## will'tek

#### **9101 Handheld Spectrum Analyzer**

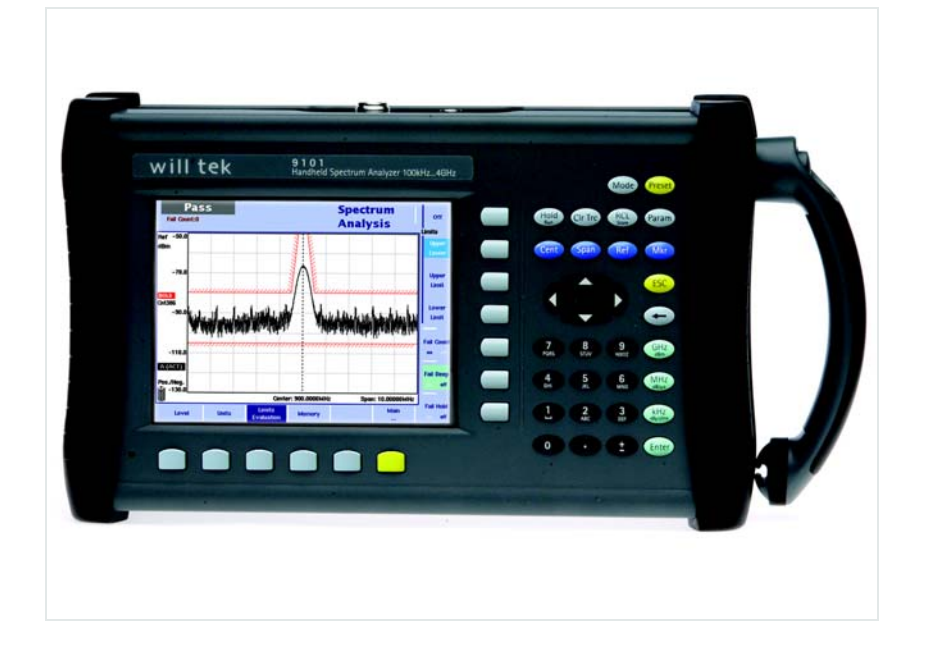

**User's guide Version 5.00** 

boosting wireless efficiency

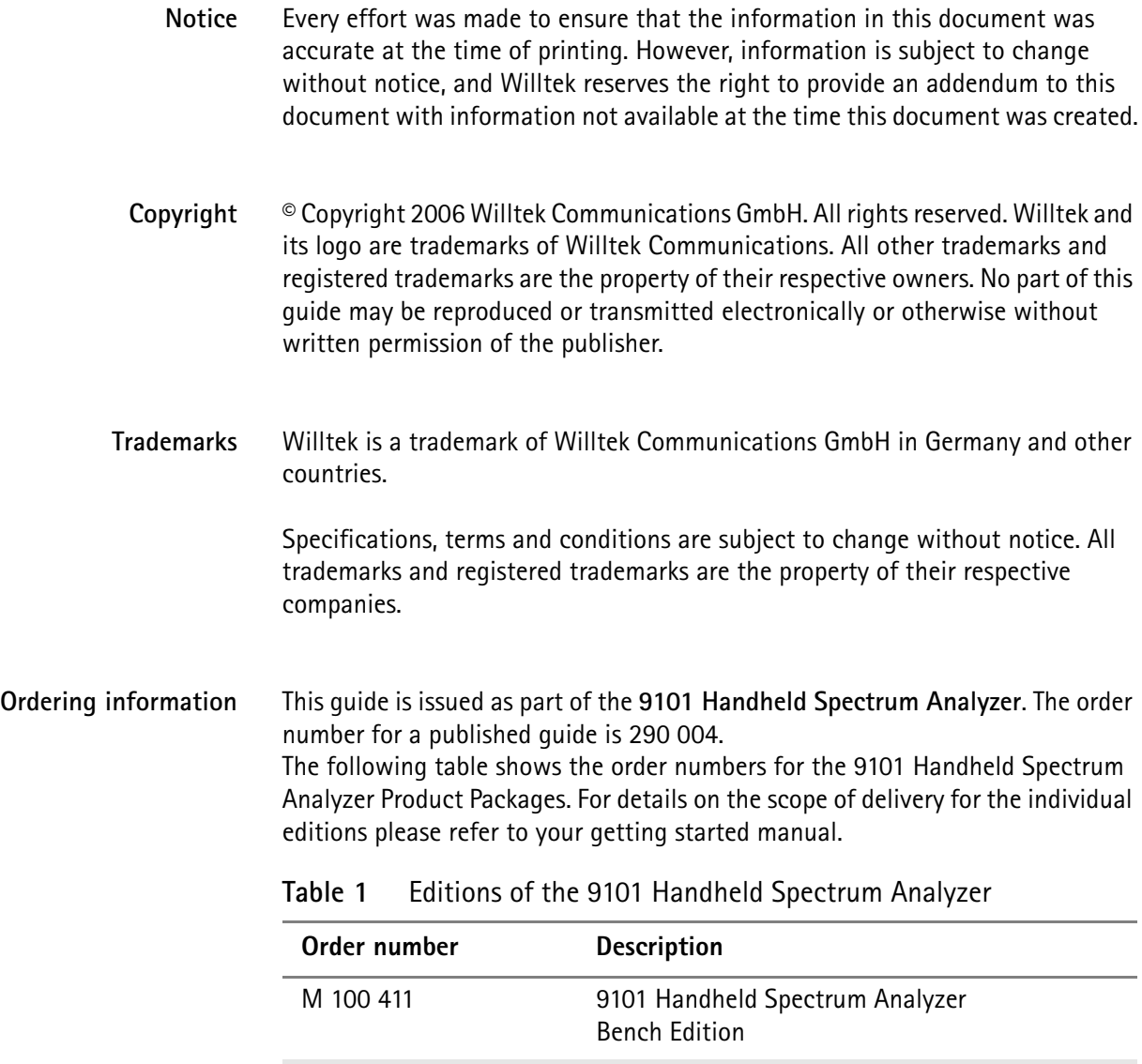

M 248 800 9101 Handheld Spectrum Analyzer Field Edition

## **Table of Contents**

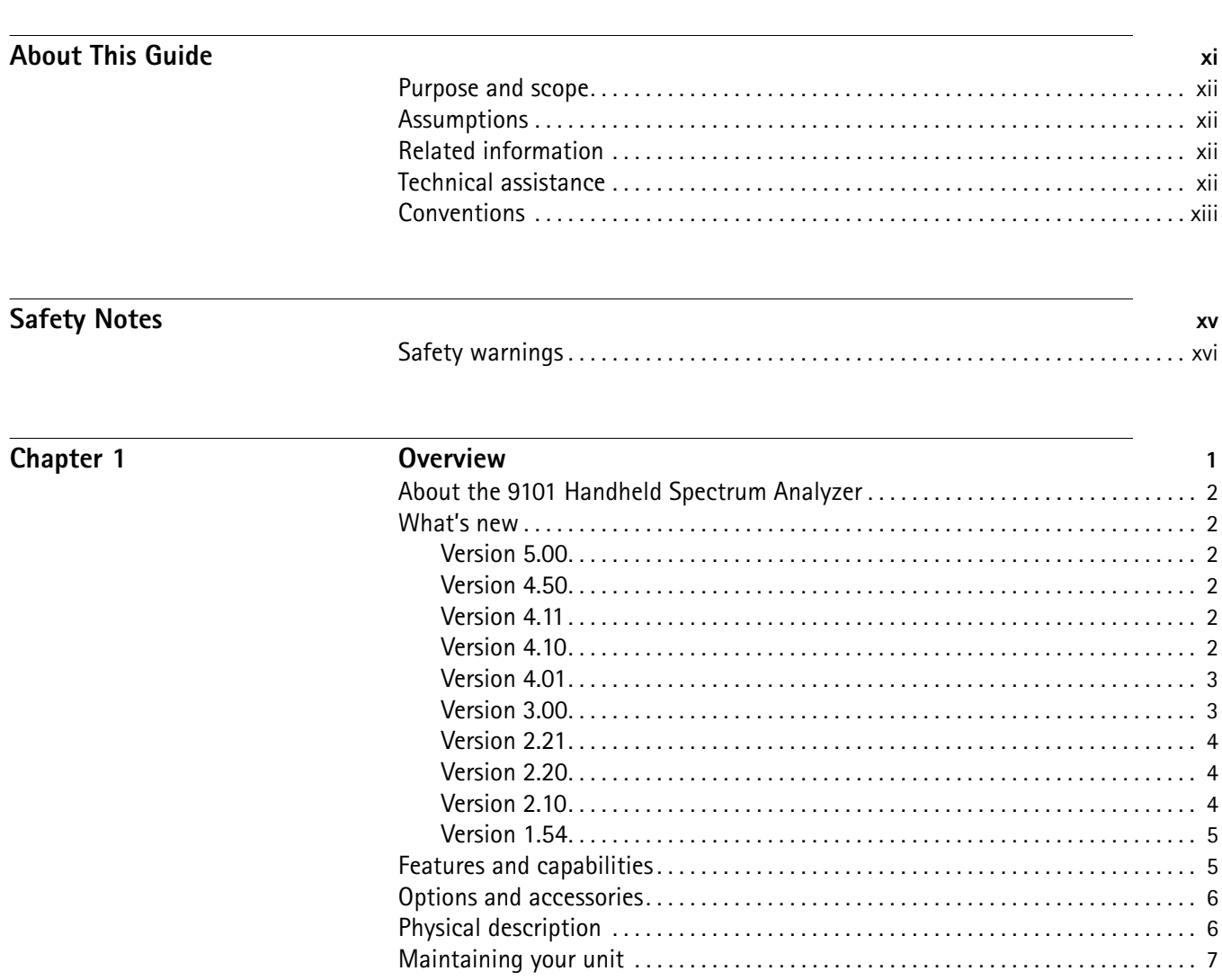

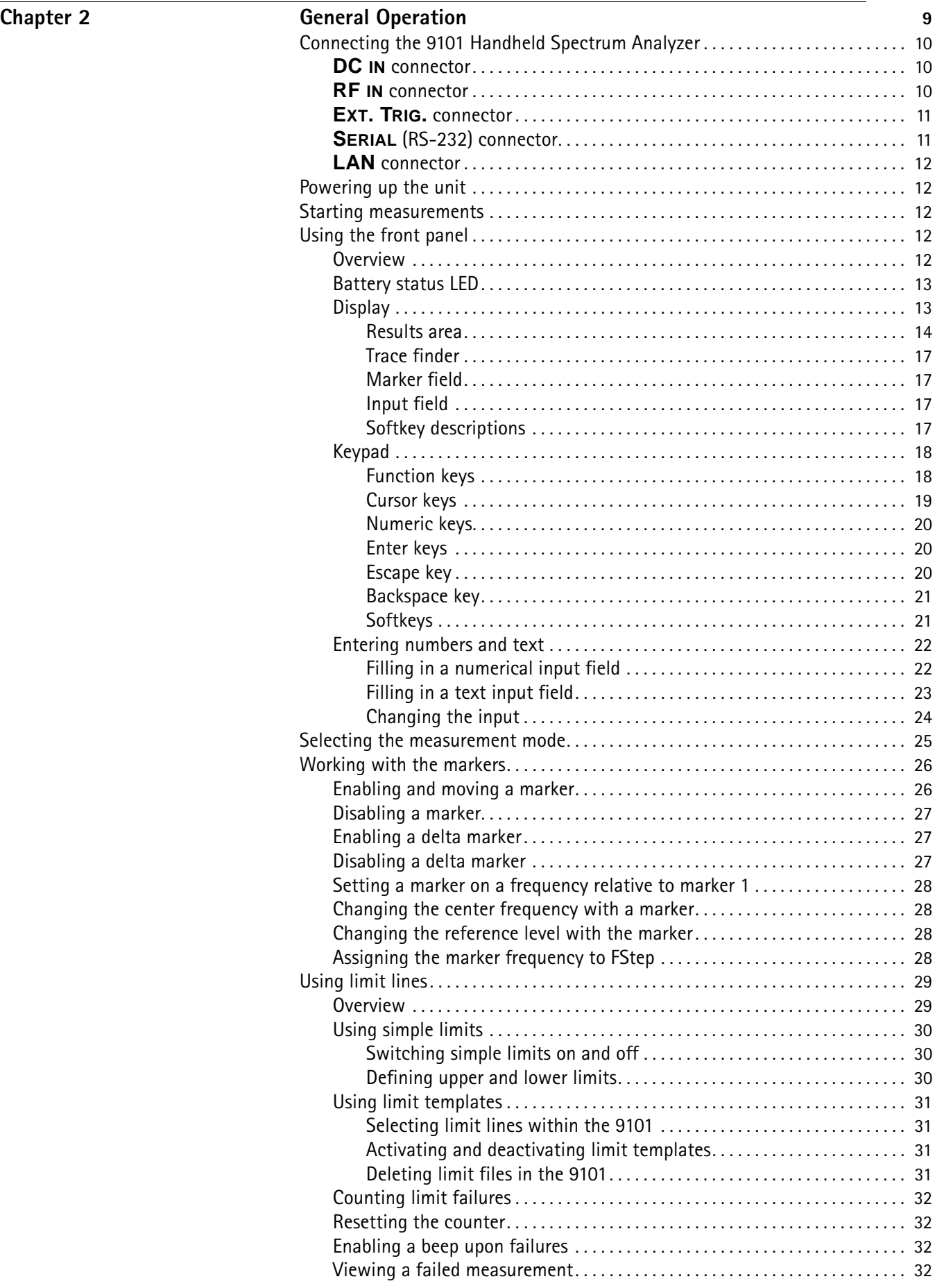

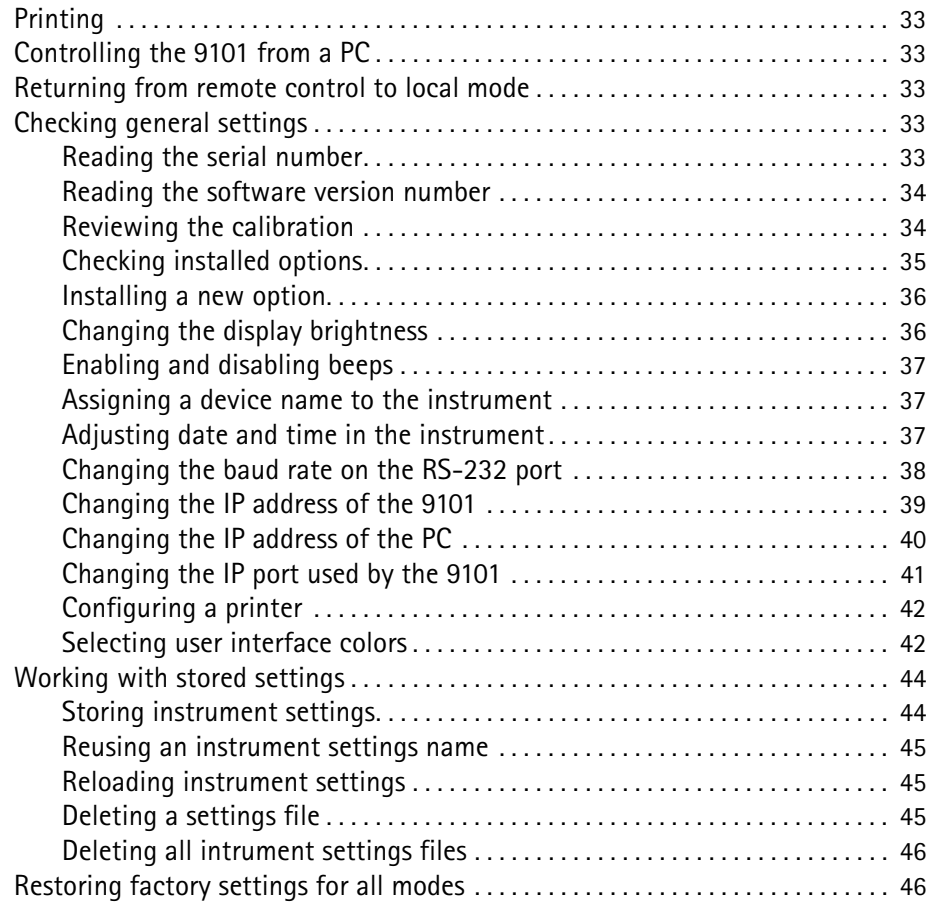

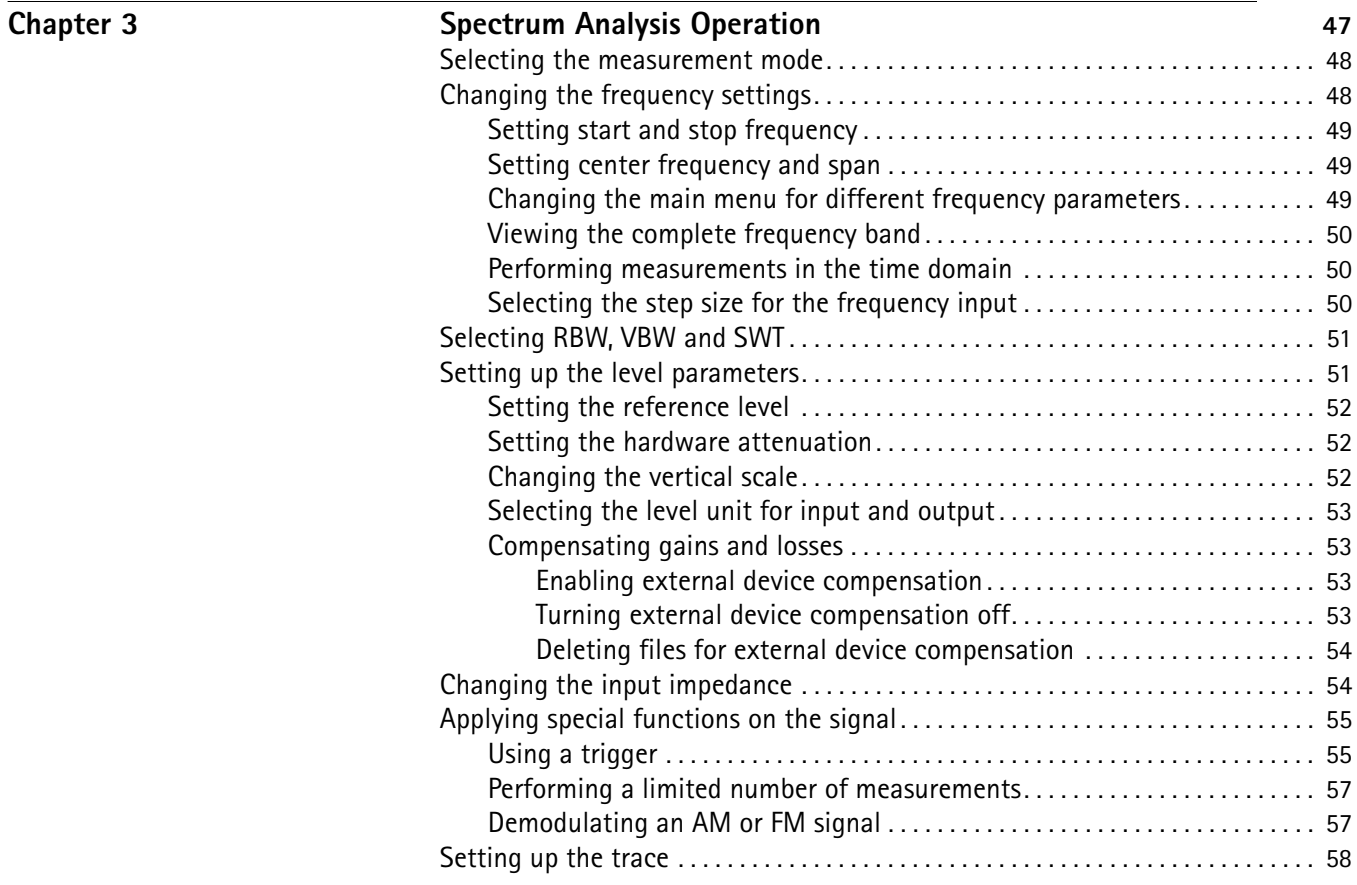

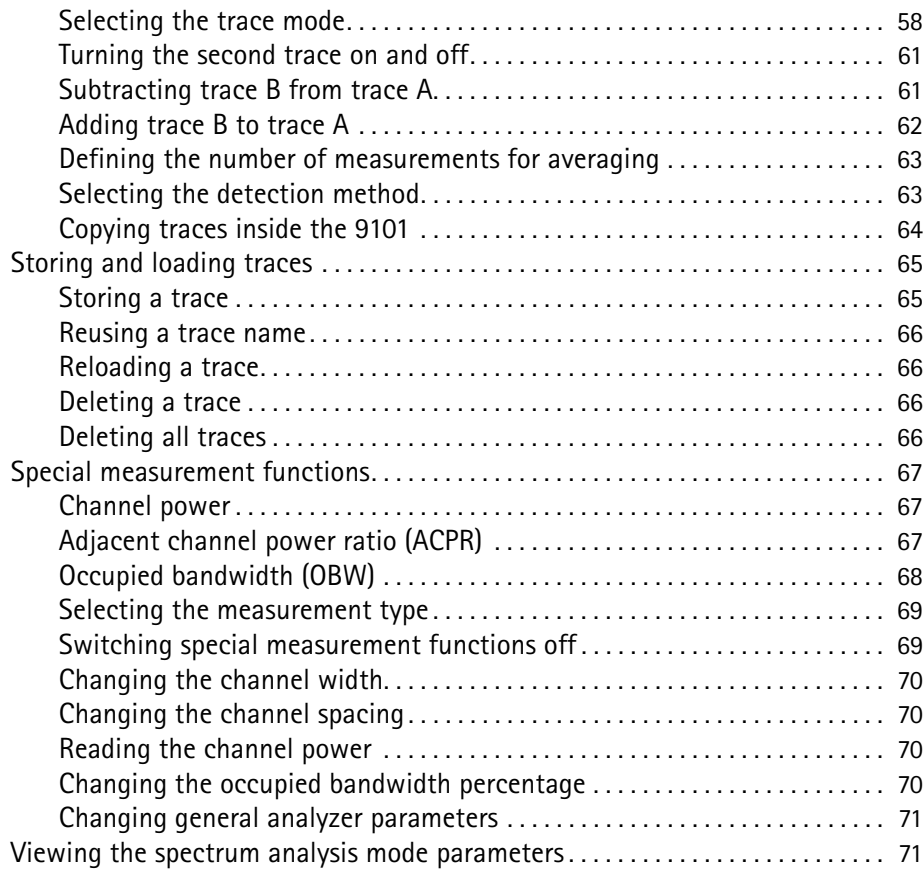

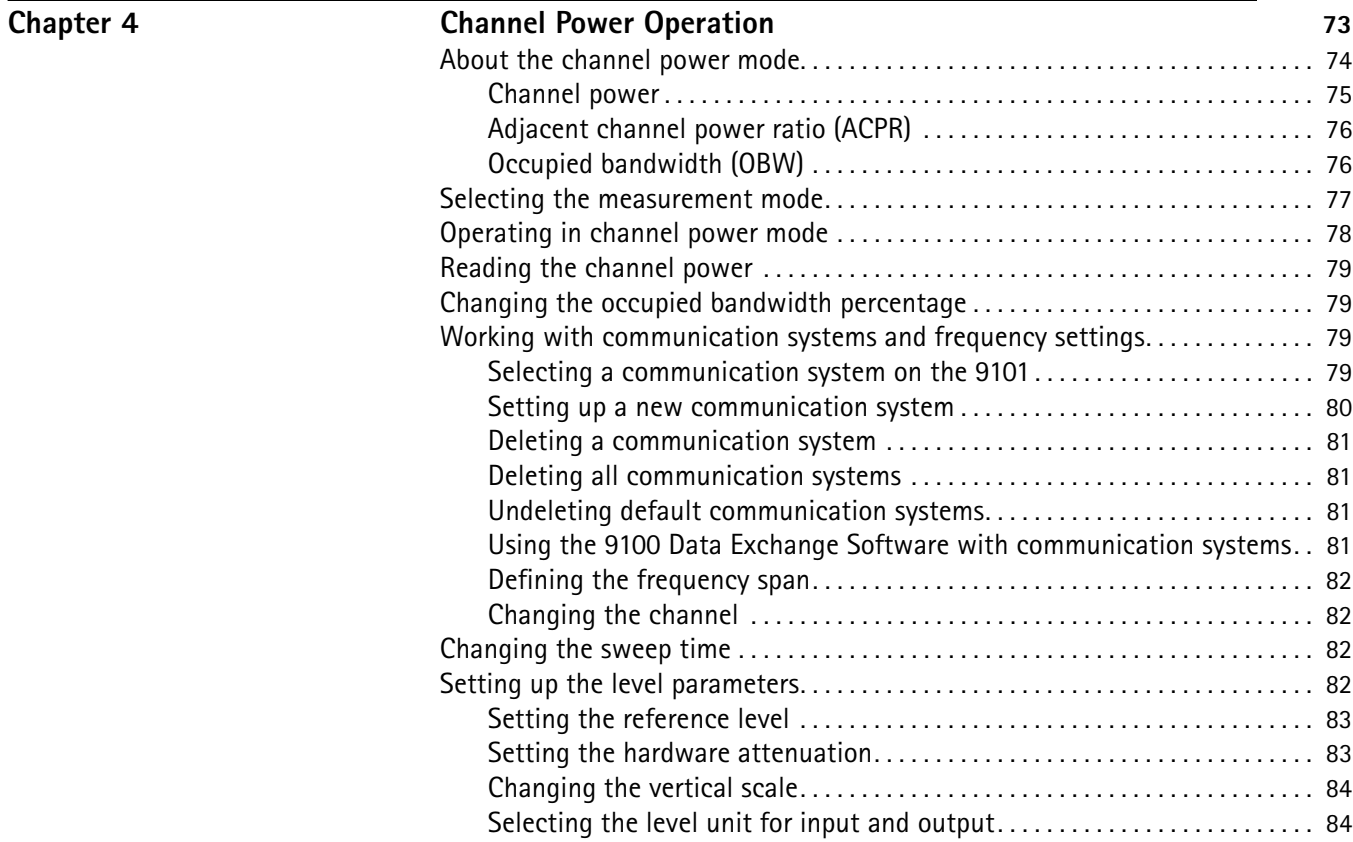

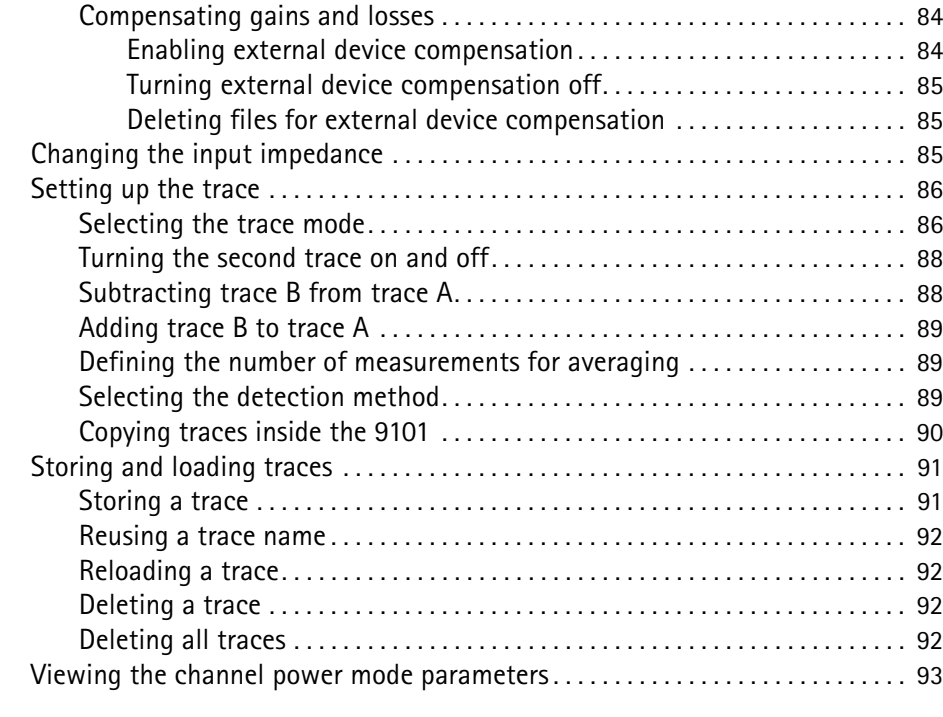

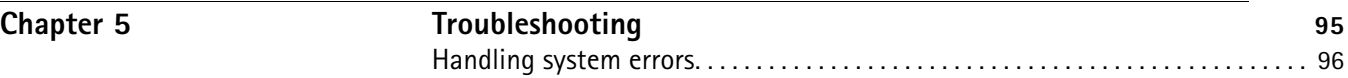

#### $\overline{\text{Chapter 6}}$

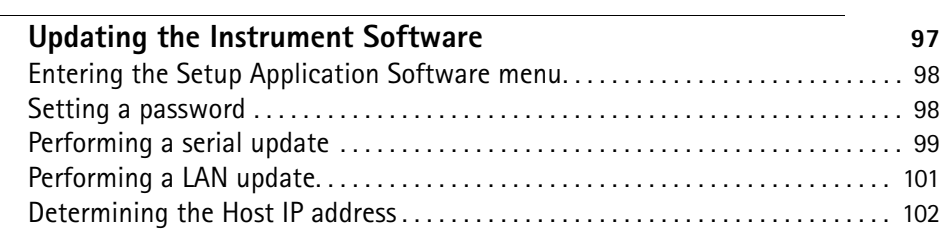

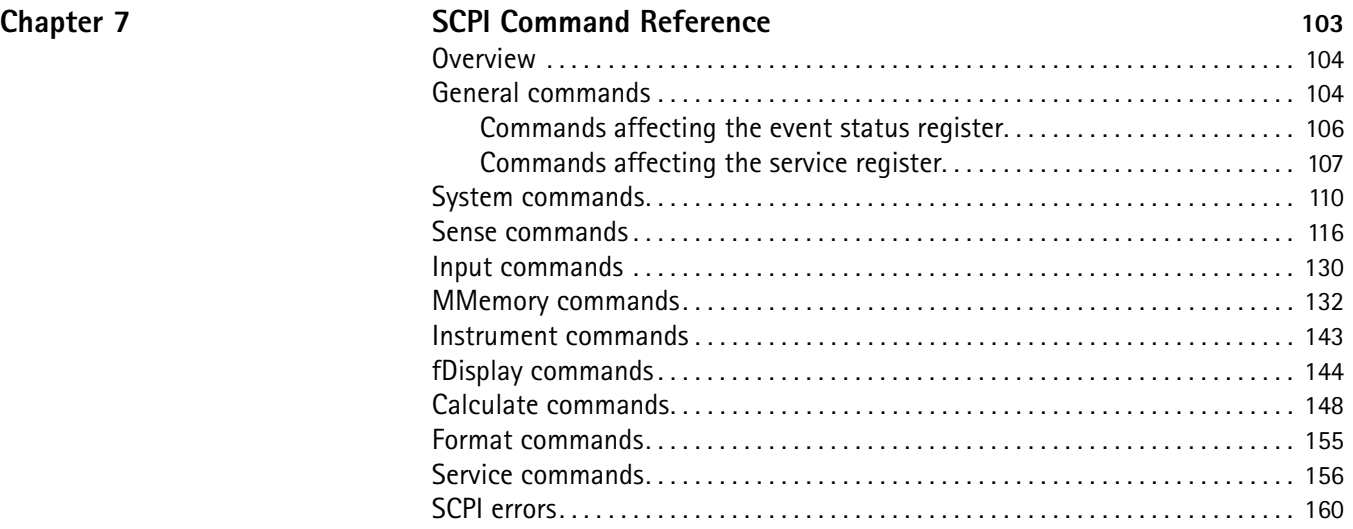

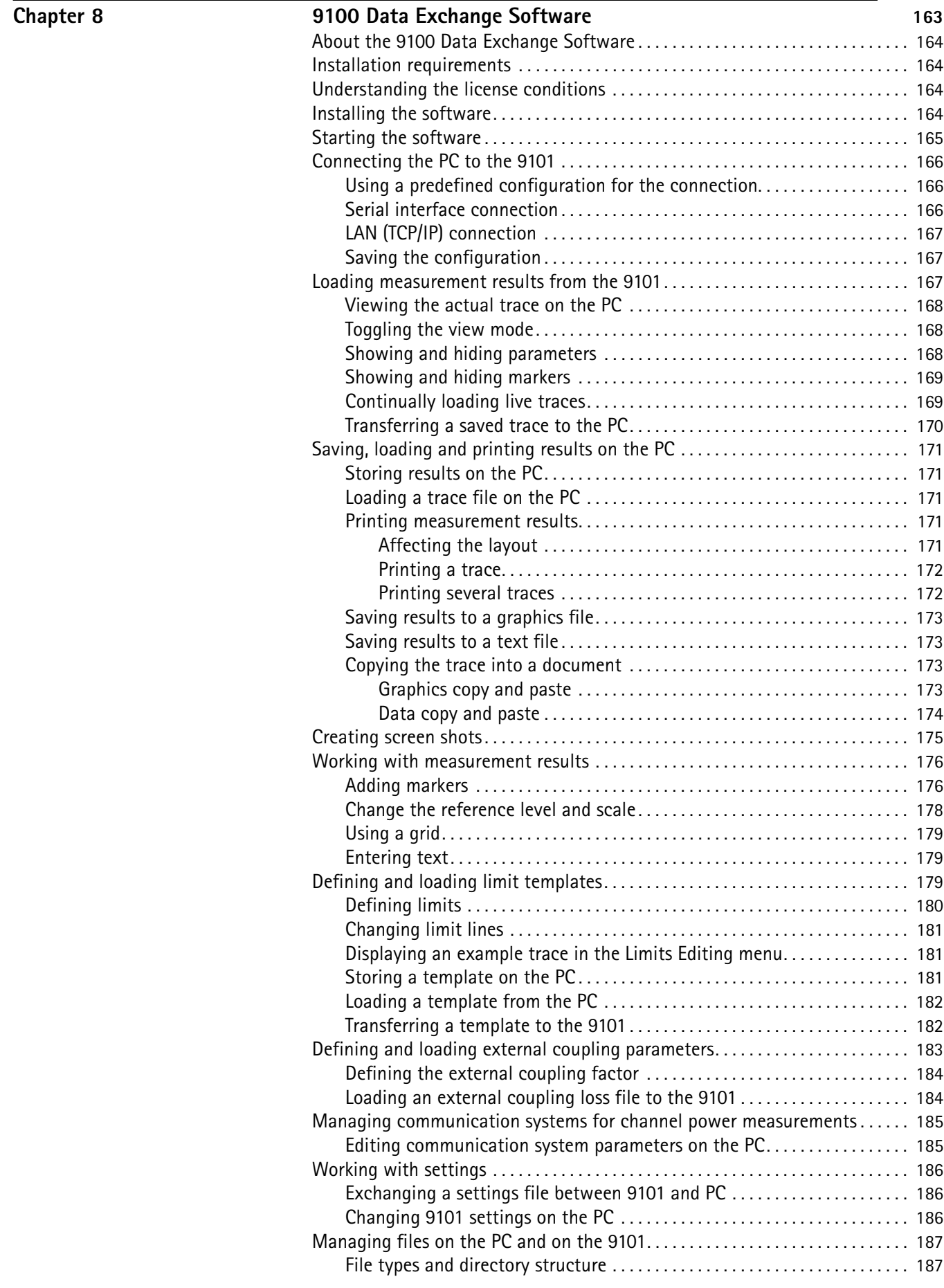

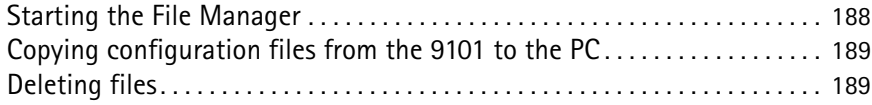

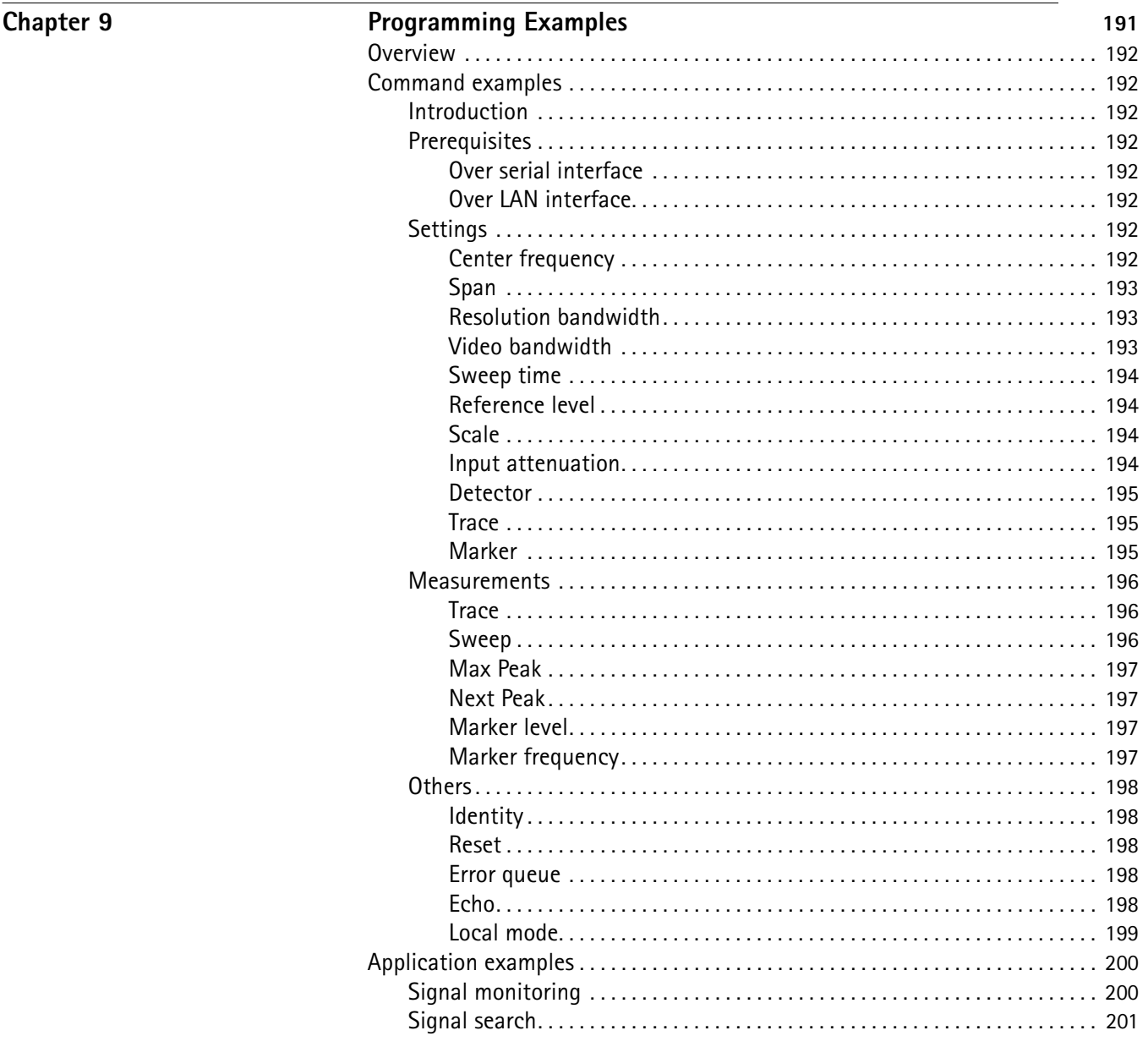

Appendix A

#### **Index of SCPI Commands**

203

#### Appendix B

**Predefined settings** 

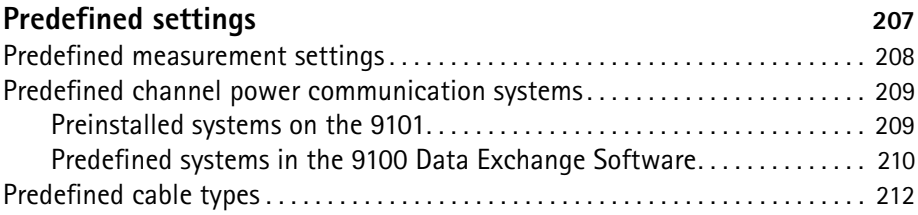

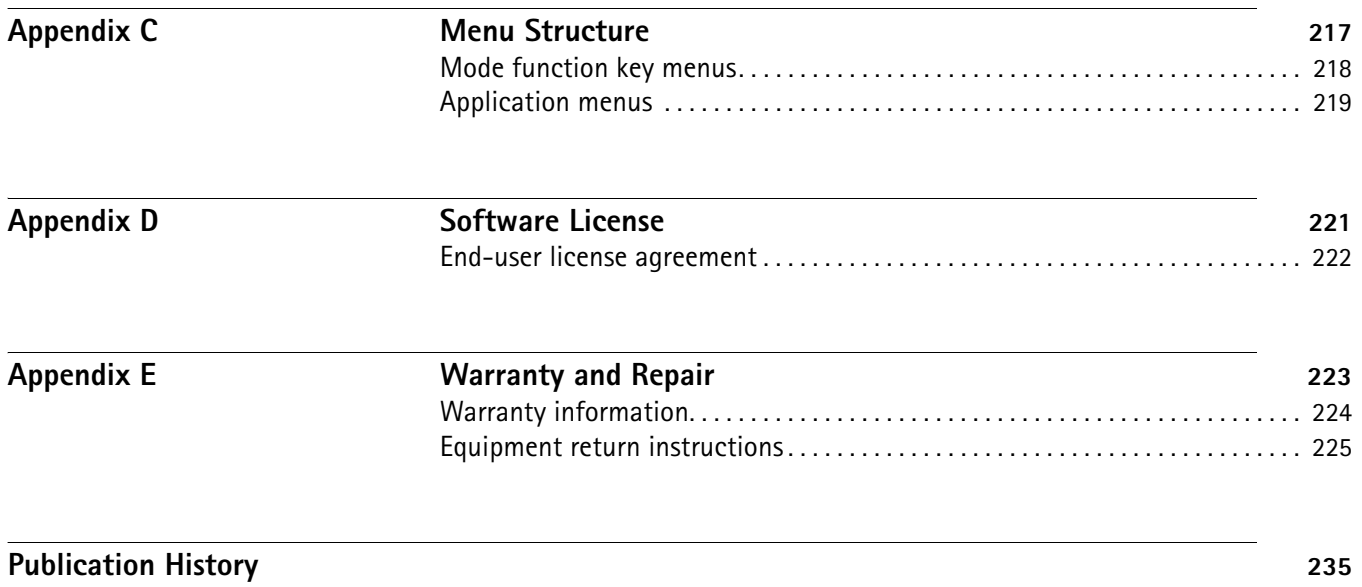

## <span id="page-12-0"></span>**About This Guide**

- ["Purpose and scope" on page xii](#page-13-0)
- ["Assumptions" on page xii](#page-13-1)
- ["Related information" on page xii](#page-13-2)
- ["Technical assistance" on page xii](#page-13-3)
- ["Conventions" on page xiii](#page-14-0)

<span id="page-13-2"></span><span id="page-13-1"></span><span id="page-13-0"></span>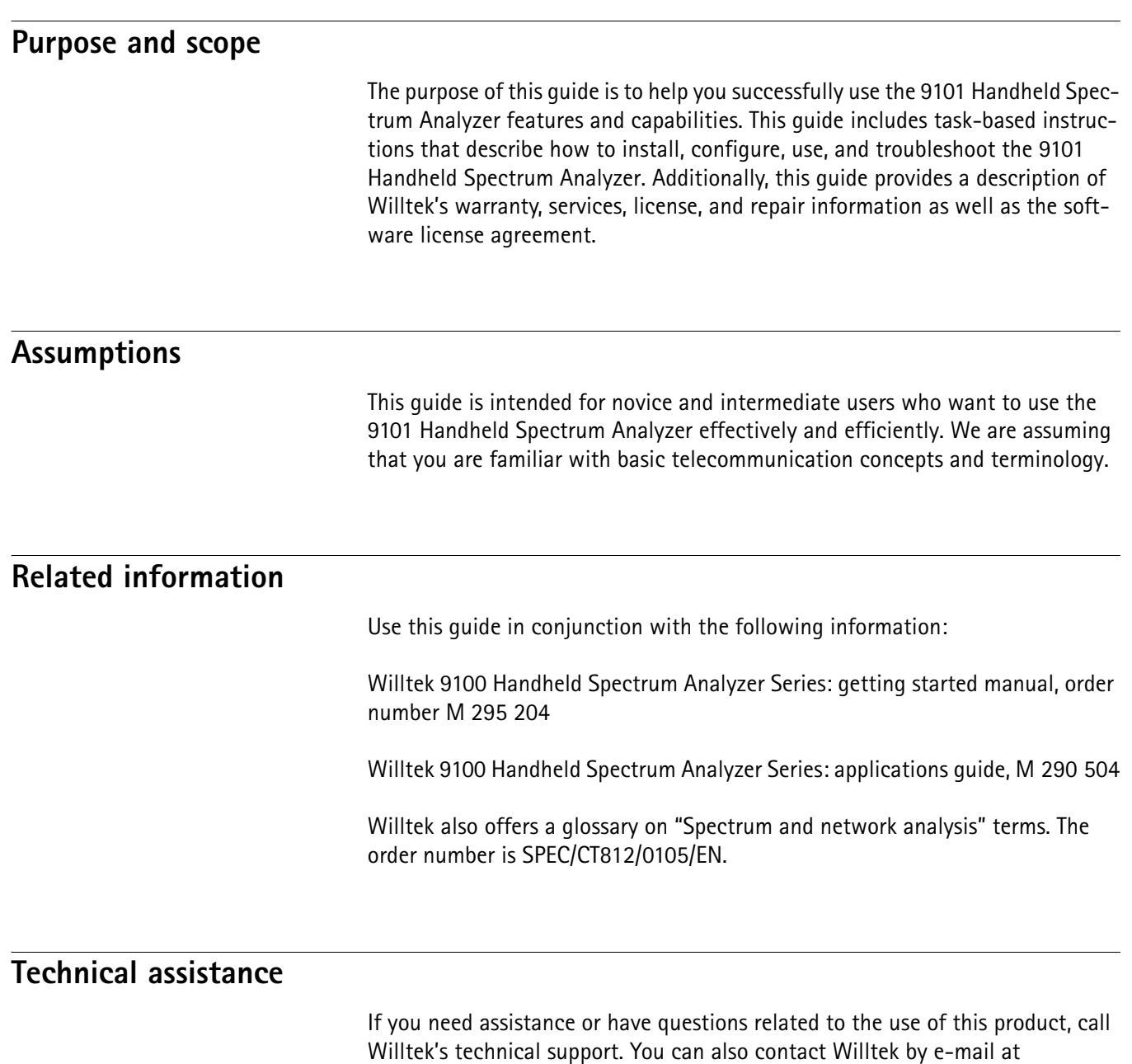

#### **Table 1** Technical assistance centers

<span id="page-13-3"></span>**customer.support@willtek.com**.

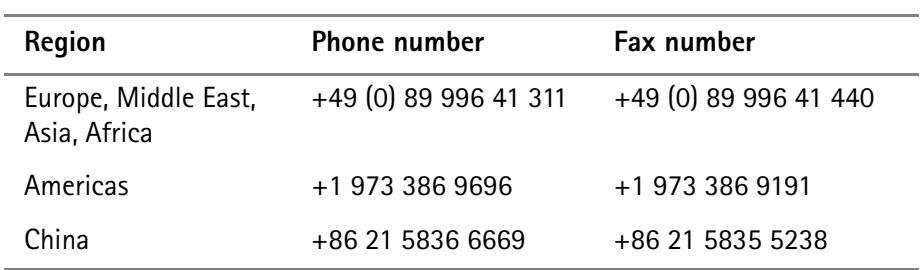

#### <span id="page-14-0"></span>**Conventions**

This guide uses naming conventions and symbols, as described in the following tables.

**Table 2** Typographical conventions

| <b>Description</b>                                                                     | <b>Example</b>                            |
|----------------------------------------------------------------------------------------|-------------------------------------------|
| User interface actions appear in this<br>typeface.                                     | On the Status bar, click Start.           |
| Buttons or switches that you press<br>on a unit appear in this TYPEFACE.               | Press the ON switch.                      |
| Code and output messages appear<br>in this typeface.                                   | All results okay                          |
| Text you must type exactly as<br>shown appears in this typeface.                       | Type: a: \set.exe in the dialog<br>hox.   |
| Variables appear in this <typeface>.</typeface>                                        | Type the new <hostname>.</hostname>       |
| Book references appear in this type-<br>face.                                          | Refer to Newton's Telecom Dictio-<br>nary |
| A vertical bar $ $ means "or": only one<br>option can appear in a single com-<br>mand. | platform $[a b e]$                        |
| Square brackets [] indicate an<br>optional argument.                                   | login [platform name]                     |
| Slanted brackets $\lt$ > group required<br>arguments.                                  | <password></password>                     |

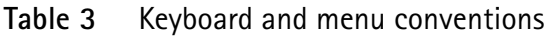

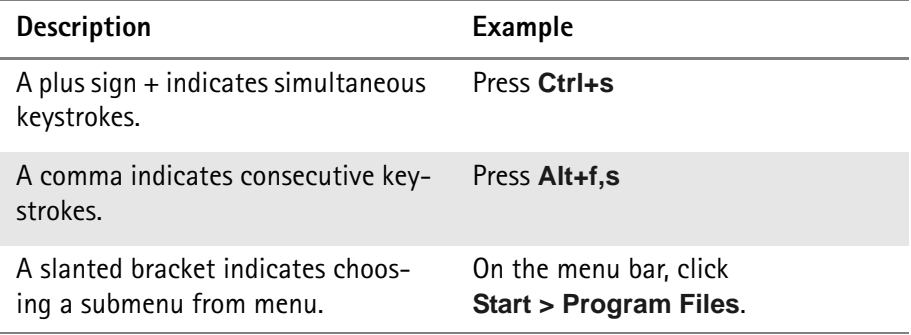

**Table 4** Symbol conventions

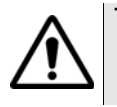

**This symbol represents a general hazard.**

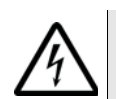

**This symbol represents a risk of electrical shock.**

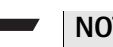

**NOTE**

This symbol represents a note indicating related information or tip.

## <span id="page-16-0"></span>**Safety Notes**

This chapter provides the safety notes for the 9101 Handheld Spectrum Analyzer.

#### <span id="page-17-0"></span>**Safety warnings**

This product is designed for indoor use. As exposure to water can damage the instrument it has to be protected against moisture when used outdoors.

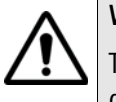

#### **WARNING**

This is a safety class A equipment in accordance with EN 61326. It may produce radio interference affecting household equipment; the user may be forced to execute appropriate measures against radiation.

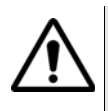

#### **WARNING**

Only use a 50 Ω N-type connector to connect to the **RF IN** port of the 9101. Use of any other connector may result in damage of the instrument.

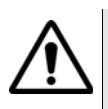

#### **WARNING**

Do not cover the ventilation slits (at the bottom left-hand corner and on the top). Covering them may result in serious damage and fire.

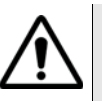

#### **WARNING**

The maximum input power level at the **RF IN** connector is 30 dBm (1 W). Higher input levels may result in serious damage of the instrument.

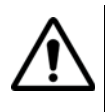

#### **WARNING**

Operate the instrument within the temperature range from 5°C (40°F) to 45°C (110°F) only. Operation outside this range will lead to invalid results.

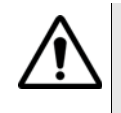

#### **Safety advice for the battery**

Do not crush. Do not heat or incinerate. Do not short-circuit. Do not dismantle. Do not immerse in any liquid, it may vent or rupture! Do not charge below 0°C (32°F) nor above 45°C (110°F).

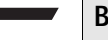

#### **Battery usage**

The battery is for use with the 9101 only. Willtek does not accept any liability for damage of the battery or other equipment if the battery is used with other electric or electronic equipment.

#### <span id="page-18-0"></span>**Chapter 1 Overview**

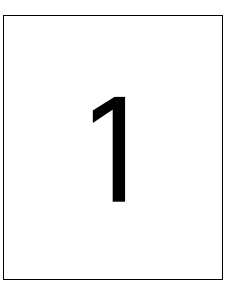

This chapter provides a general description of the 9101 Handheld Spectrum Analyzer. Topics discussed in this chapter include the following:

- ["About the 9101 Handheld Spectrum Analyzer" on page 2](#page-19-0)
- ["What's new" on page 2](#page-19-1)
- ["Features and capabilities" on page 5](#page-22-1)
- ["Options and accessories" on page 6](#page-23-0)
- ["Physical description" on page 6](#page-23-1)
- ["Maintaining your unit" on page 7](#page-24-0)

#### <span id="page-19-0"></span>**About the 9101 Handheld Spectrum Analyzer**

The 9101 is a lightweight, full-featured spectrum analyzer for many applications:

- Used in mobile phone repair to detect and locate faulty mobile phone parts and components.
- Installation troubleshooting, repair and maintenance.
- Assessment and verification of electromagnetic radiation to verify against EMI.
- Production test and alignment of the output of RF modules.
- Field measurements and verification of base station emissions.
- Used to detect and locate faulty mobile phone parts and components.

Typical measurements with the 9101 Handheld Spectrum Analyzer include transmitter testing, alignment of modulators and measuring switch breakthrough. The analyzer is fully controllable via front panel or by remote control from a PC.

Measurement results and instrument settings can easily be transferred to a PC for presentation or post-processing. This rugged instrument is suitable for stationary and mobile usage and meets many application needs.

#### <span id="page-19-2"></span><span id="page-19-1"></span>**What's new**

<span id="page-19-5"></span><span id="page-19-4"></span><span id="page-19-3"></span>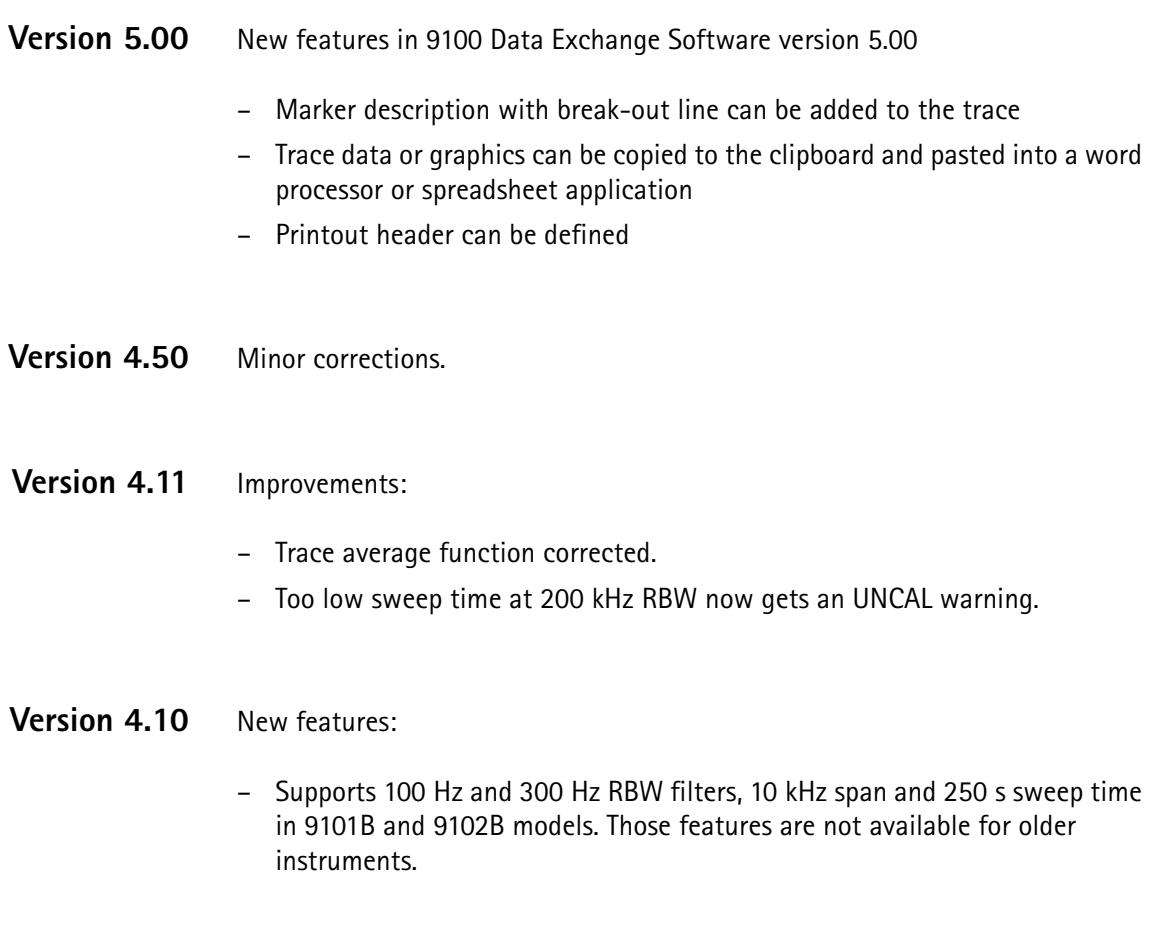

#### Improvements:

– SCPI remote control bugfix for marker value.

#### <span id="page-20-0"></span>**Version 4.01** New features:

- New trace finder functionality. For further details refer to "Trace finder" on page 19 in [Chapter 1 "Overview"](#page-18-0).
- Marker functionality: six markers for all measurement modes, markers can be set on trace A and trace B.
- New look and feel of the parameter windows
- Direct printing
- New Printer Config menu
- RMS Option with RMS detector
- Frequency counter

#### Improvements:

- Full support of external device in the Mode window
- Improved frequency counter
- Improved Level StepDown functionality of MinValue
- Improved Color Scheme menu: eight input fields available for all screen components

#### <span id="page-20-1"></span>**Version 3.00** New features:

- New Factory Settings function For a description of this function refer to ["Restoring factory settings for all](#page-63-2)  [modes" on page 46.](#page-63-2)
- New function in the Trace Function menu: Add  $A + B \rightarrow A$ .
- New functions in the Trace Function menu: Subtract A B  $\rightarrow$  A and Add A +  $B \rightarrow A$ . For a description of these functions refer to the ["Setting up the trace"](#page-75-2)

sections of in [Chapter 3 "Spectrum Analysis Operation"](#page-64-1) and [Chapter 4 "Channel Power Operation"](#page-90-1).

- New Calibration Information menu For a description of this menu refer to ["Reviewing the calibration" on](#page-51-2)  [page 34.](#page-51-2)
- New password function for updating the instrument software For a description of this function refer to ["Setting a password" on page 98](#page-115-2) in [Chapter 6 "Updating the Instrument Software".](#page-114-1)

#### Improvements:

- Improved resolution bandwidth (RBW), down to 1 kHz/3 kHz
- Improved video bandwidth (VBW), down to 10 Hz/30 kHz

– Delta marker definition facilitated. Delta markers can be defined directly via the relevant marker softkey.

For a description of the new delta marker handling procedure refer to ["Working with the markers" on page 26](#page-43-2).

- Measure menu improved. Access to Measure menu from Spectrum Analysis main menu.
- System information menu improved to enhance handling. For further information refer to ["Checking general settings" on page 33](#page-50-5).

#### **NOTE**

These features are available for serial numbers 5004001 and higher.

#### <span id="page-21-0"></span>**Version 2.21** Improvements:

- Frequency offset corrected for small span (< 200 kHz) and long sweep time  $(> 5 s)$
- Displayed battery charge corrected, automatic battery voltage check and automatic correction of battery load during startup process.
- Automatic switch off from video trigger to free run implemented, when span is changed from zero span to span  $\geq$  100 kHz
- "Not loaded" will be displayed when no files (Limits, Channel settings) are loaded

#### <span id="page-21-1"></span>**Version 2.20** New features:

- External device compensation
- Impedance selection 50/75  $\Omega$
- Low battery alarm
- Parameter screens
- Copying between traces A and B
- Marker To FStep function
- Measurement types Channel Power/ACPR/OBW within Channel Power and Spectrum Analysis modes
- Permanent demodulation
- Limit settings file displayed
- Simple limits
- Traces and settings can be transferred to the instrument

#### Improvements:

- Dynamic frequency button handling changed
- Various System Information menus modified
- <span id="page-21-2"></span>**Version 2.10** Parameter menu for channel power and spectrum analyzer mode implemented

System menu with time and date added

Automatic sweep time calculation optimized for sweep times below 24 ms

Filter transient time improved for combination of 200 kHz span and 10 Hz video bandwidth so that measurement is calibrated

Rework of IP address input

<span id="page-22-0"></span>**Version 1.54** Redesigned user interface (colors, softkeys, graph)

New menu structure

AM/FM demodulation

New frequency entry mode (Start/Span) (removed in version 2.20)

Channel power measurement application selectable with measurement mode key

Video trigger (positive, negative slope)

Number of single sweeps selectable

Limit lines (lines, fail count, fail beep, fail hold)

Averaging

Frequency step functionality with cursor keys

New marker handling (absolute, relative, marker to highest peak)

Sweep counter

Battery management

#### <span id="page-22-1"></span>**Features and capabilities**

- Comprehensive feature set in one-button measurement
- Easy-to-read screens make all the difference in finding signals
- Speedy assessment of signal quality with marker and limit template capabilities
- Get more out of digitally modulated signals through RMS channel power measurement functions
- Accurate measurements in different RF environments due to external device compensation and impedance adjustment
- Remote control via RS-232 and Ethernet

#### <span id="page-23-2"></span><span id="page-23-0"></span>**Options and accessories**

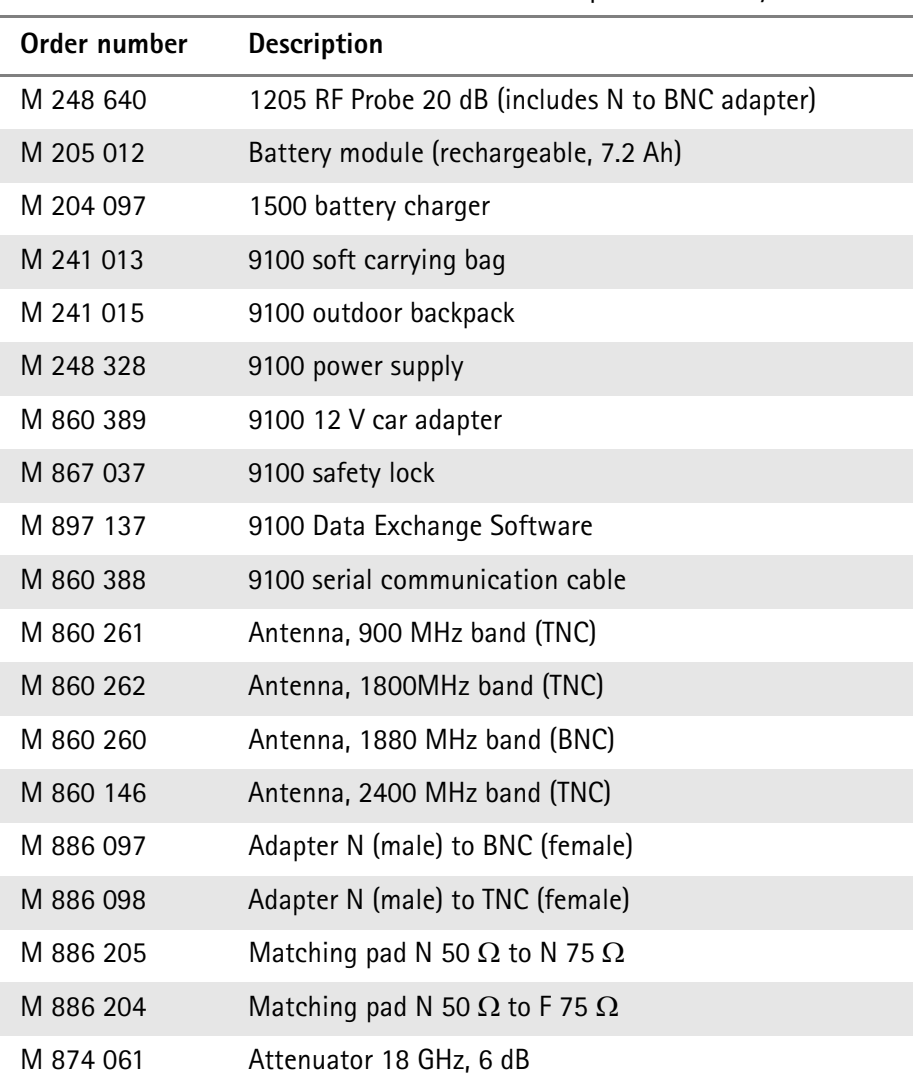

The following options and acessories are available:

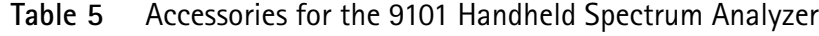

#### <span id="page-23-1"></span>**Physical description**

The 9101 Handheld Spectrum Analyzer is delivered with the 9100 Data Exchange Software which can also be ordered separately.

The user-accessible parts of the 9101 can be broken down into several sections:

- Front panel with large screen, softkeys, numeric, cursor and function keys.
- Connectors accessible from the top and the left-hand side of the 9101.
- On/off switch, power supply connector and battery shelf.
- Handle which can be turned in steps to serve as a stand, allowing the 9101 to be operated at an angle.

#### <span id="page-24-0"></span>**Maintaining your unit**

Willtek seeks to permanently improve its products. Software updates are available on the Internet at www.willtek.com. For a detailed description of updating the Application Software please refer to [Chapter 6 "Updating the Instrument](#page-114-1)  [Software"](#page-114-1).

The 9101 Handheld Spectrum Analyzer is a measurement device. As with all such instruments, the 9101 should be calibrated on a regular basis to ensure accuracy. Willtek recommends calibration of the 9101 at yearly intervals.

Please take also advantage of our Frequently Asked Questions and our electronic newsletter, both available on the Internet.

Further questions regarding the 9101 Handheld Spectrum Analyzer can be directed to **customer.support@willtek.com**.

**Chapter 1** Overview *Maintaining your unit*

### <span id="page-26-0"></span>**General Operation**

# 2

This chapter describes the instrument's functions that are independent of the selected mode. Topics discussed in this chapter are as follows:

- ["Connecting the 9101 Handheld Spectrum Analyzer" on page 10](#page-27-0)
- ["Powering up the unit" on page 12](#page-29-1)
- ["Starting measurements" on page 12](#page-29-2)
- ["Using the front panel" on page 12](#page-29-3)
- ["Selecting the measurement mode" on page 25](#page-42-0)
- ["Working with the markers" on page 26](#page-43-0)
- ["Using limit lines" on page 29](#page-46-0)
- ["Printing" on page 33](#page-50-0)
- ["Controlling the 9101 from a PC" on page 33](#page-50-1)
- ["Returning from remote control to local mode" on page 33](#page-50-2)
- ["Checking general settings" on page 33](#page-50-3)
- ["Working with stored settings" on page 44](#page-61-0)
- ["Restoring factory settings for all modes" on page 46](#page-63-1)

#### <span id="page-27-0"></span>**Connecting the 9101 Handheld Spectrum Analyzer**

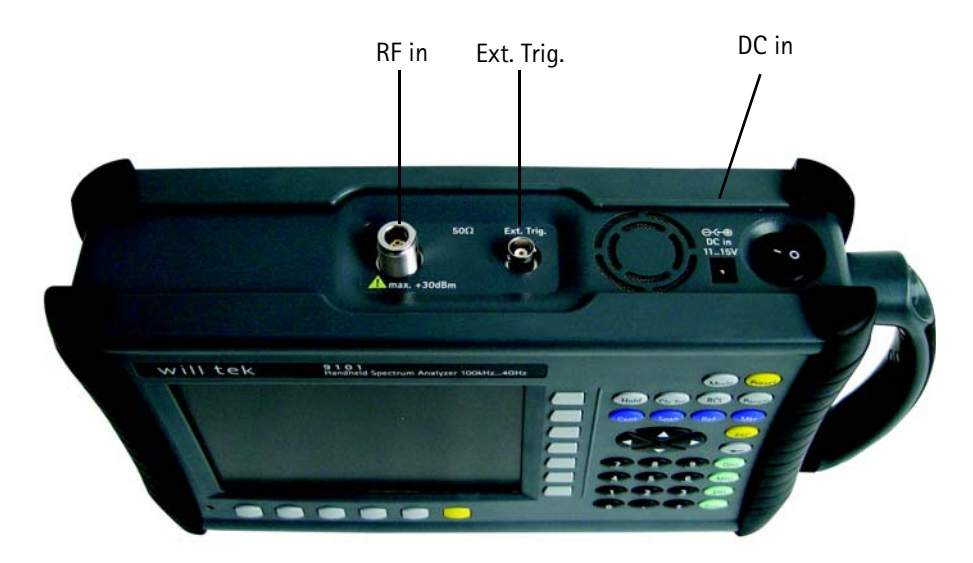

**Figure 1** 9101 connectors on the top of the instrument

<span id="page-27-1"></span>**DC IN CONNECTOR** The 9101 can be operated either from the internal battery or from an external DC source such as the power supply which is delivered with the 9101. In addition, the battery is loaded when an external DC source is connected. See the specifications in your getting started manual for details of the required DC source. Here you will also find detailed information on installing and maintaining the battery.

Apply the source to the **DC IN** connector at the top of the 9101.

<span id="page-27-2"></span>**RF IN CONNECTOR** RF in is a 50  $\Omega$  N-type connector (female).

If you have a 50  $\Omega$  shielded RF cable with an N-type connector (male) to connect to the device under test, simply screw the connector tightly to the 9101.

If you have a 50  $\Omega$  shielded RF cable with a BNC connector (male), use an N to BNC adapter to connect the cable to the 9101. Willtek offers an appropriate adapter; see section ["Options and accessories" on page 6.](#page-23-2)

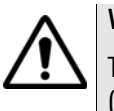

#### **WARNING**

The maximum allowable input power level at the **RF IN** connector is 30 dBm (1 W). Higher levels at this port can damage the instrument!

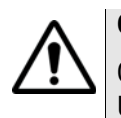

#### **CAUTION**

Only use a 50 Ω N-type connector to connect to the **RF IN** port of the 9101. Use of any other connector may result in damage of the instrument.

#### **Take care of proper termination**

Use of cables and sources with an impedance other than 50  $\Omega$  results in inaccurate measurements.

If you want to test a device with an impedance of 75  $\Omega$ , refer to section ["Changing the input impedance" on page 54](#page-71-2) to adapt the 9101 settings.

The link between the device under test and the 9101 Handheld Spectrum Analyzer may be attenuated, for example because the link is an antenna or includes a power splitter, or a long cable. The effect of the attenuation on the measurement results can be compensated by entering the attenuation value in the 9101, see section ["Compensating gains and losses" on page 53.](#page-70-4)

<span id="page-28-0"></span>**EXT. TRIG. connector** Mainly used in spectrum analysis measurements. Using this connector the unit can be provided with an external trigger signal. Here, an external device that triggers the measurement by sending an impulse can be connected.

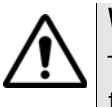

#### **WARNING**

The **EXT. TRIG.** input is designed for TTL input levels only. Higher levels at this port can damage the instrument!

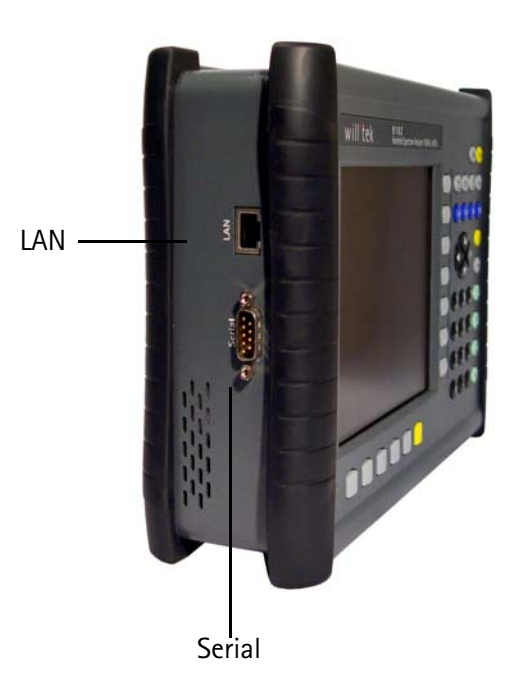

**Figure 2** 9101 connectors on the left-hand side of the instrument

<span id="page-28-1"></span>**SERIAL (RS-232) connector**

This 9-pin sub-D connector on the left-hand side of the 9101 Handheld Spectrum Analyzer can be used to control the instrument remotely via serial interface (RS-232). The command set and responses are explained in section ["SCPI](#page-120-1)  [Command Reference" on page 103](#page-120-1).

Use a null modem (PC to PC) cable to connect the 9101 to a controlling PC.

<span id="page-29-0"></span>**LAN connector** The 9101 can also be controlled via local area network (LAN) using a TCP/IP connection. The LAN connector is located on the left side of the instrument. The IP address can be set up in the System Configuration menu or via RS-232. The 9101 can be operated in networks operating at 100 Mbps, but is capable of transmitting and receiving at 10 Mbps only.

> The command set to control the 9101 and the responses from the 9101 are explained in section ["SCPI Command Reference" on page 103.](#page-120-1)

Connect the 9101 to the LAN with a standard LAN cable with RJ-45 connectors.

#### <span id="page-29-1"></span>**Powering up the unit**

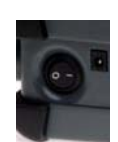

The 9101 is switched on and off using the power switch located at the top of the instrument. It takes about 55 seconds for the 9101 to load and start its software.

#### <span id="page-29-2"></span>**Starting measurements**

The 9101 starts measuring and displaying results automatically after powering the instrument. It starts in the measurement mode last active.

#### <span id="page-29-4"></span><span id="page-29-3"></span>**Using the front panel**

**Overview** The front panel is divided into different sections as follows:

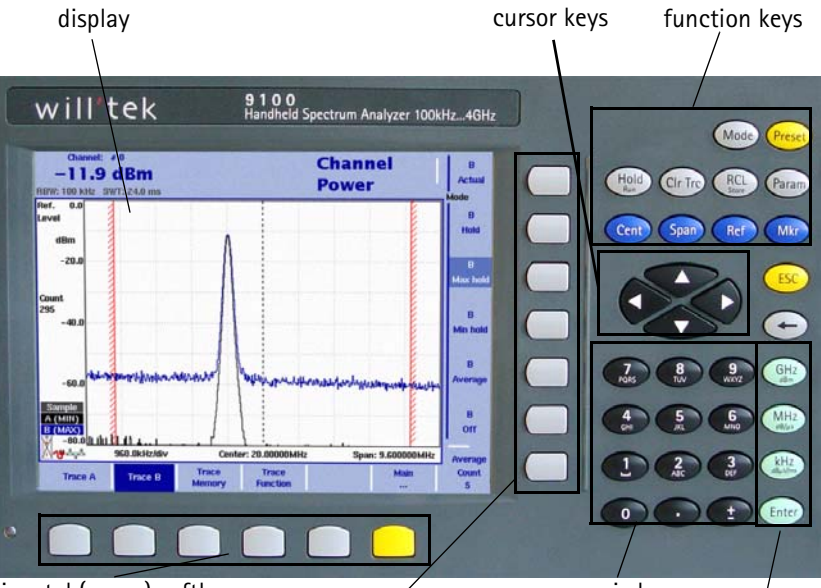

horizontal (menu) softkeys vertical (function) softkeys numeric keys enter keys

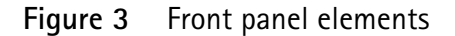

#### <span id="page-30-0"></span>**Battery status LED** This LED has different states:

- The LED lights green when the 9101 is being operated from its battery and no external power is supplied.
- The LED lights yellow when the battery is connected to an external power supply and being loaded.
- The LED is off when the loading procedure is completed, the battery is fully loaded or when there is no battery in the 9100's battery compartment.
- When the LED is flashing yellow quickly and permanently, there is a problem with the battery or the charger. Please report this problem to a Willtek service center.

#### **NOTE**

Signal level measurement results may be impaired when the battery is low, that means when the battery has less than 10% of its nominal capacity. See [Table 6 on page 15](#page-32-0) for an indication when the battery is low. For a detailed description on installing and charging the battery please refer to your getting started manual.

<span id="page-30-1"></span>**Display** The 6.5 inch display is divided into the following sections (see [Figure 4\)](#page-31-1):

- Results area
- Marker field
- Input field
- Softkey descriptions

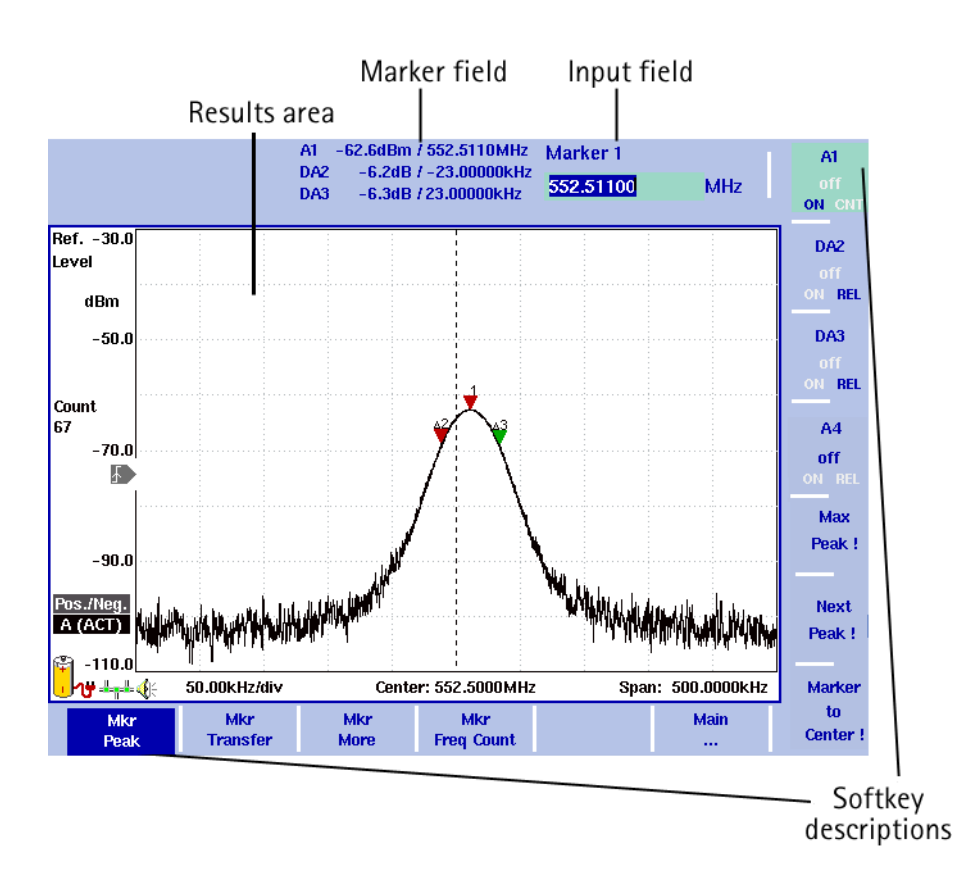

<span id="page-31-1"></span>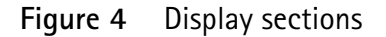

#### <span id="page-31-0"></span>**Results area Results area (graph)**

The results area utilizes most of the screen and provides you with the measurement results. A grid of ten vertical and eight horizontal rows eases readability of results from the axes. There may be one or two graphs, depending on the number of traces selected.

#### **Horizontal axis**

The horizontal axis is the frequency axis for the spectral components. The zero span mode is an exception, as the horizontal axis is the time axis in this case. The values of the frequencies at both ends of the scale are indicated (start and stop frequencies).

#### **Vertical axis**

The vertical axis reflects the RF power. Depending on your choice of the level unit, the RF power is indicated in dBm, dBV, dBmV, or dBμV. The top end of the power scale is called the reference level.

#### **Symbols (icons)**

Apart from the results graph itself, several icons are available to indicate the status of the 9101 as follows:

|        | <b>AUIC O</b> ICUID UIL LIIE UISPIAY                                                                                                    |
|--------|----------------------------------------------------------------------------------------------------|
| Symbol | Meaning                                                                                                    |
| Ì      | The 9101 is taking its operating current from the battery. The<br>colored area marks how much of the capacity is still available.<br>For 30% or more, the area is indicated in yellow; from 10% to<br>30%, the area is shown in red, and in white for less than 10%. |

<span id="page-32-0"></span>Table 6 Icons on the display

The 9101 is connected to an external DC supply.

The 9101 cannot determine the battery charge although the battery can still be used and recharged. Please contact Willtek service to have your battery checked.

The 9101 sounds a double beep when the capacity goes below 30% of its nominal value and two double beeps below 10%.

The 9101 cannot determine the battery charge; typically appears during the last third of operating time of battery operation. Please contact Willtek service to have your battery checked.

The battery is not installed and the 9101 is operated from the external power supply.

The 9101 is connected to a local area network (LAN).

A video trigger has been set at the power level indicated. The icon also displays the slope of the trigger.

Demodulation is switched on so that the 9101 emits the 41 demodulated signal at the loudspeaker.

#### **Other screen elements**

The bar to the left of the vertical axis carries some or all of the elements shown below:

**Table 7** Texts on the left-hand side

| Text       | Meaning                                                                                                    |
|------------|----------------------------------------------------------------------------------------------------|
| Ref. Level | Indicates the top-most level on the vertical (power) axis. Can<br>be modified with the <b>REF</b> function key. |

| <b>Text</b>                                                                                                    | Meaning                                                                                                    |
|----------------------------------------------------------------------------------------------------|----------------------------------------------------------------------------------------------------|
| dBm<br>dBµV<br>dBmV<br>dBV<br>Λ<br>mV<br>μV<br>mW<br>$\mu$ W<br>dBµV/m<br>dBmV/m<br>dBV/m<br>V/m<br>mW/m <sup>2</sup> | Shows the unit in which power, is displayed. Can be changed<br>in the Level > Units menu. Units can be switched between<br>logarithmic and linear by pressing the Units softkey.<br>Logarithmic units are: dBm, dBµV, dBmV, dBV, dBµV/m,<br>dBmV/m, dBVm.<br>Linear units are: V, mV, $\mu$ V, mW $\mu$ W, V/m, mW/m <sup>2</sup> .                                     |
| <b>HOLD</b>                                                                                                    | Indicates when measurements have been halted with a press<br>of the <b>HOLD/RUN</b> function key.                                                                                                    |
| Count                                                                                                    | The number following shows the progress of the measure-<br>ments, that means it indicates how many measurements with<br>the present configuration have already been taken. The<br>counter continues while the trace hold mode is enabled. It is<br>reset whenever a parameter affecting the measurements is<br>changed, that means frequencies, filters or attenuation. |
| Ext. Dev.                                                                                                    | Indicates that the external device compensation is turned on,<br>that means the attenuation of any coupling device is taken<br>into account. The external device compensation can be set up<br>as shown in section "Compensating gains and losses" on<br>page 53.                                                                                                    |
| <b>UNCAL</b>                                                                                                    | When displayed, the filter and sweep time setting do not per-<br>mit proper measurements.                                                                                                    |
| Pos./Neg.<br>Pos. Peak<br>Neg. Peak<br>Sample<br><b>RMS</b>                                                           | Shows the current detector setting. The detector can be<br>changed as explained in section "Selecting the detection<br>method" on page 63. The RMS detector is available if the<br>9132 RMS Detector Option is installed and activated on your<br>9101.                                                                                                    |
| $A/B$ (ACT)<br>$A/B$ (HLD)<br>$A/B$ (MAX)<br>$A/B$ (MIN)<br>$A/B$ (AVG)                                               | Shows the currently selected trace mode for the respective<br>trace. The background color of the text coincides with the<br>color of the graph. For more information on trace modes, see<br>section "Selecting the trace mode" on page 58.                                                                                                    |

**Table 7** Texts on the left-hand side

#### <span id="page-34-0"></span>**Trace finder**

#### Trace  $\prod$

If more than 90 percent of a results trace is not shown onscreen because it is above or below screen boundaries, a trace finder icon consisting of an up or down arrow and the word "Trace" shows where the trace can be found. The trace finder icon is positioned in the middle of the results display. By modifying the reference level accordingly you can bring the trace back into view.

#### <span id="page-34-1"></span>**Marker field**

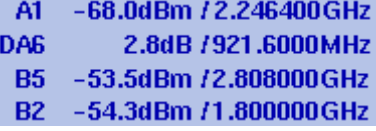

If any of the markers is active, the marker field is displayed, showing the measurement values at the marker positions. Up to four markers are displayed with their level and frequency values. If you use four markers and activate a fifth (up to six markers are available) one marker value will be hidden and the new one will be displayed instead. By pressing the relevant marker softkey you can display the hidden marker value again. A marker can be switched from absolute to relative values. The values are then shown relative to those of marker 1 (e.g. A1).

#### <span id="page-34-2"></span>**Input field**

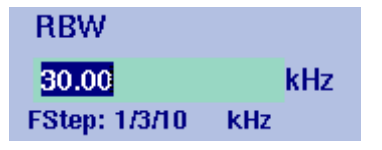

The input field allows you to enter a number or a text, depending on the selected function. The meaning of the input value is expressed by the header line. Some input fields have an additional explanation of the step size beneath. The step size applies when the value is changed using the up/down cursor keys instead of the numeric keys.

#### <span id="page-34-3"></span>**Softkey descriptions**

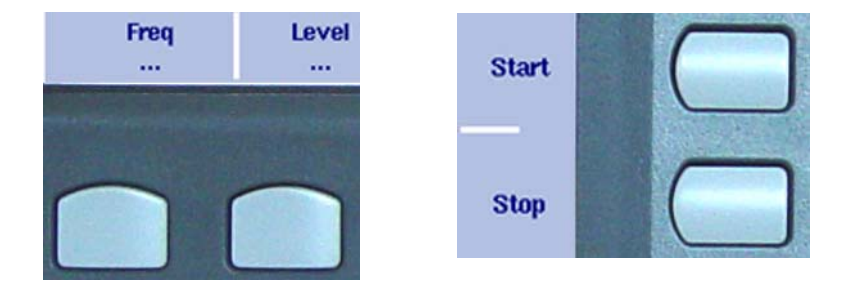

The softkey descriptions indicate the assignment of a function to a softkey. They are aligned to the lower side with the horizontal softkeys and to the right-hand side with the vertical softkeys. See ["Softkeys" on page 21](#page-38-1) for more information. <span id="page-35-0"></span>**Keypad** The front panel carries a large number of keys, giving you direct access to functions and menus and allowing you to enter test parameters such as the center frequency. The keypad is divided into the following sections:

#### <span id="page-35-1"></span>**Function keys**

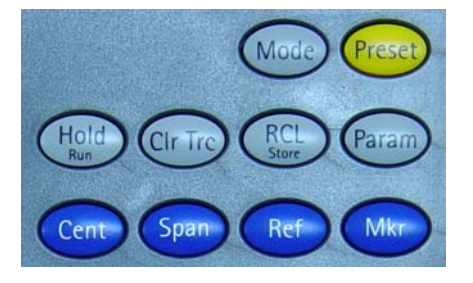

The function keys have specific functions which do not change. Therefore they are sometimes also referred to as "hardkeys" in contrast to the softkeys, whose functions change with the description given on the screen.

The function keys are:

#### **Table 8** Function keys

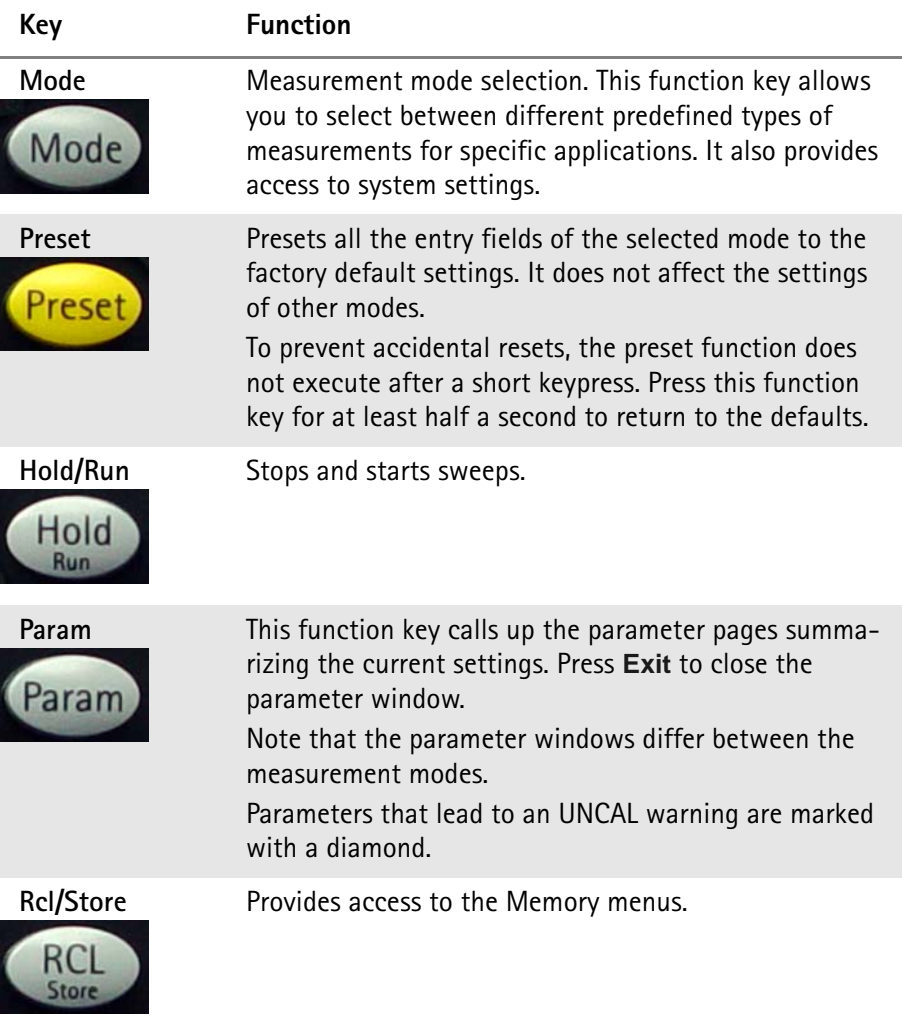
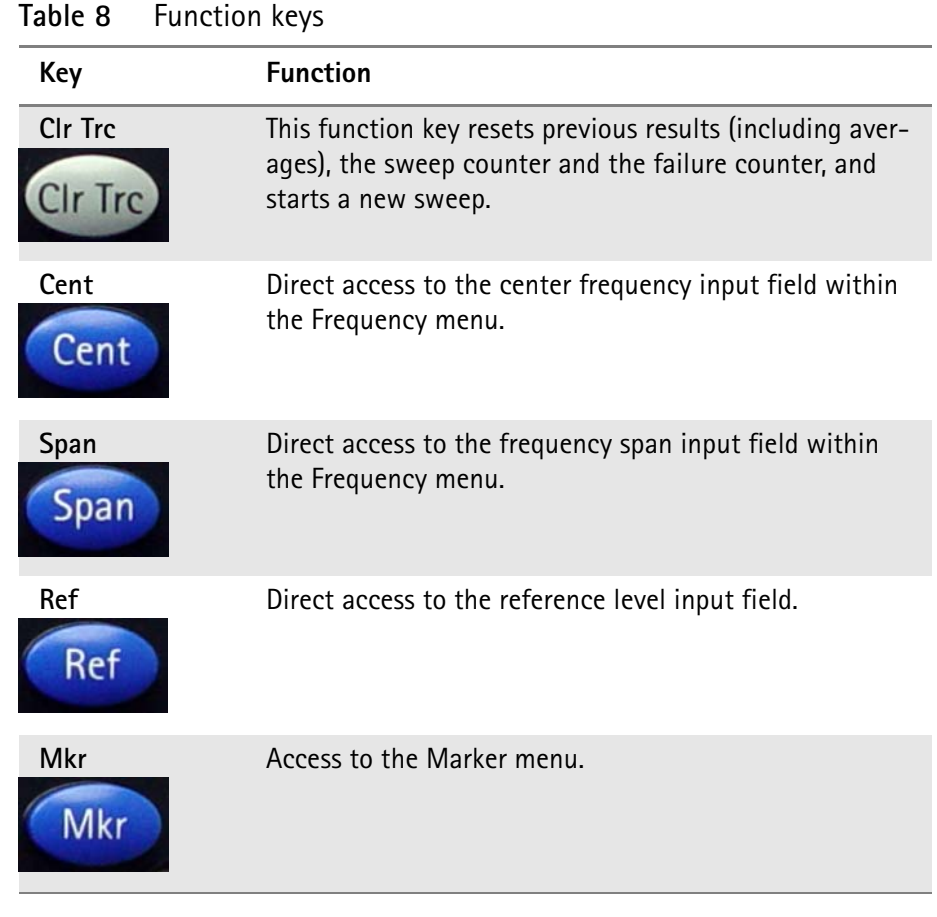

#### **Cursor keys**

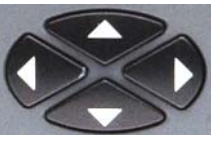

In an input field, the up and down cursor keys are used to increase or decrease the current value. The left and right cursor keys move the cursor position by one digit.

If a marker field is active, the up and down cursors move the marker by half a division up or down, respectively. The left and right cursor keys move the marker pixelwise.

#### **Immediate reaction**

Any change of an input parameter with the cursor keys has immediate effect. With the straight feedback on the screen, you can easily adjust parameters to the optimum values with a trial-and-error approach.

#### **Numeric keys**

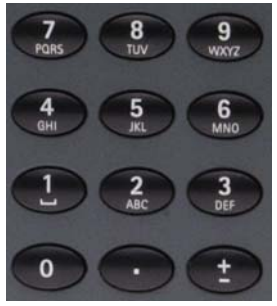

The numeric keys allow you to enter a value in a way similar to a pocket calculator. On some input fields, you can enter text instead, as on a mobile phone.

#### **Invalid entries**

If you enter an invalid number or string, the 9101 beeps and corrects the entry to the closest valid value.

The **±** key offers an additional feature. After connecting a PCL printer to the 9101 you can print screens directly by pressing this key. For details on configuring printers and printing refer to ["Configuring a printer" on page 42](#page-59-0) and ["Printing"](#page-50-0)  [on page 33.](#page-50-0)

**Enter keys** Any input of numerical or alphanumerical entries must be closed or can be affected by one of the enter keys. The meaning of the individual enter keys is as follows:

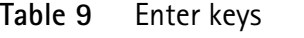

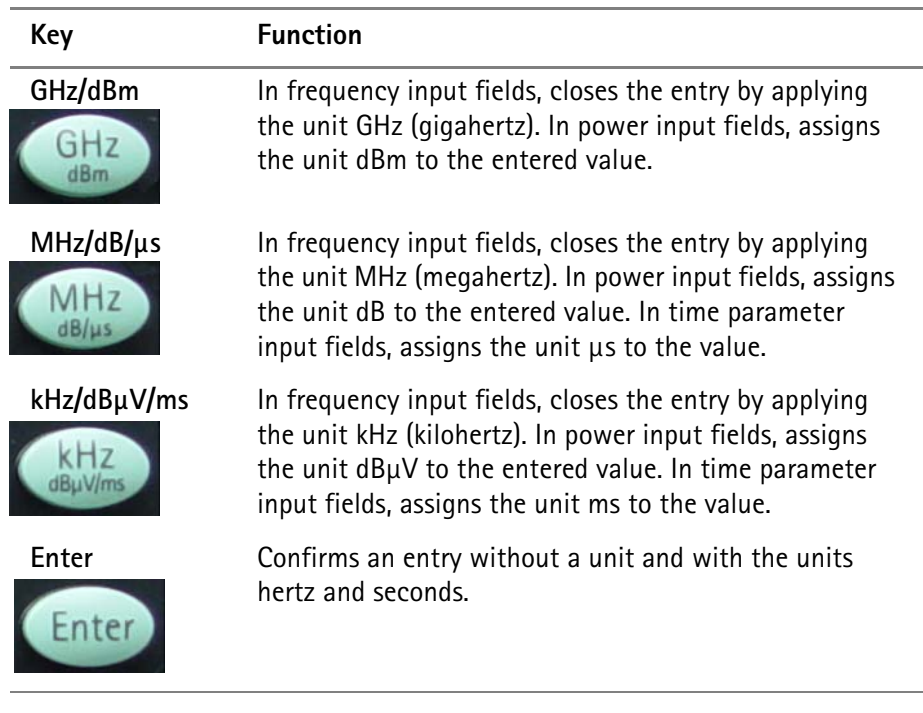

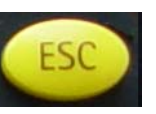

**Escape key** If pressed while an input field is open, the **ESCAPE** key closes this input field without changing the previous value.

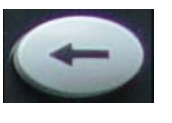

**Backspace key** Deletes the last entered alphanumerical (backspace).

When an input field is entered, all digits are marked. By pressing the backspace key, the entire entry is deleted.

**Softkeys** The functions of the softkeys change with the description on the screen given next to the respective key.

#### **Horizontal (menu) softkeys**

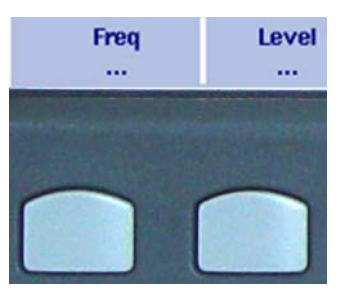

The horizontal softkeys provide access to the various menus. The name of the active menu is highlighted; the functions of a menu are offered on the vertical softkeys. Submenus are indicated with three dots ("..."); the menu softkey without the dots leads you one level up in the menu hierarchy.

#### **Vertical (function) softkeys**

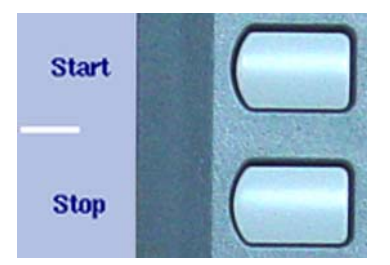

The vertical softkeys allow you to change the settings of the 9101.

The vertical softkeys in the 9101 carry out one of the following functions:

– Normal settings – by pushing the softkey, an entry field appears on the top of the display, allowing you to enter numerical or alphanumerical data. The data become valid after pushing one of the enter keys. Some of the softkeys for normal settings also describe the currently set value. Example: The Channel softkey in channel power mode.

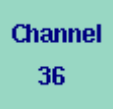

– Combined entry and selection – this type of softkey allows you to change a value and also to change a related setting, for example changing between automatic and manual parameter setting. The first push on the softkey opens the entry field like the normal settings softkey. Pushing it several times results in the 9101 toggling between the available options. The option currently selected is indicated in blue while the inactive options are shown in white.

Example: The RBW softkey.

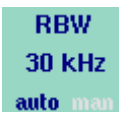

– Execution – by pushing the softkey, the function described is performed. An execution softkey is indicated by an exclamation mark. Example: Max Peak softkey in the Marker menu.

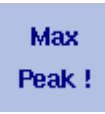

– Selection – several selection softkeys allow you to choose between different options. The selection softkeys for one function are indicated by a vertical bar connecting the softkeys, and a text describing the function. The option currently active is highlighted, i.e. indicated by inverted colors. Example: The TrigMode softkeys in the Sweep menu.

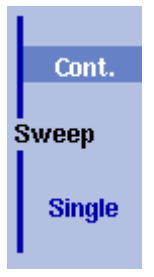

<span id="page-39-0"></span>**Entering numbers and text** Whenever an input field is open, it expects you to enter either numbers or characters (where characters may also include numerical digits). You will notice immediately what the 9101 expects as the numeric keys have the appropriate function.

#### **Filling in a numerical input field**

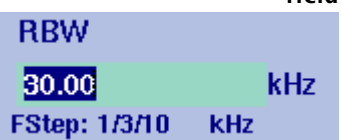

When the 9101 software expects a numerical entry, pressing a numeric key results in the appropriate digit to appear in the input field. The 9101 may or may not allow you to enter a decimal number or a signed value, so the keys for the decimal point and for changing the sign of the number are either active or not. When all digits, the sign and the decimal point have been entered as required, one of the enter keys must be pressed. Numbers often carry a unit with them; the enter keys provide the appropriate units.

#### **Acoustical reaction on inputs**

After entering a new parameter value, one of two acoustical alarms may appear:

- Short beep (hint): The parameter is out of limits, or the input affects an associated parameter; the respective parameter has been corrected by the 9101 Handheld Spectrum Analyzer. Example 1: An invalid stop frequency of 8 GHz has been entered, resulting in a short beep and the maximum stop frequency being set. Example 2: The start frequency is set to 2 GHz, the stop frequency is set to 4 GHz and the user enters a new span of 3 GHz. This results in the start frequency being changed to 1 GHz and a short beep to sound because the new span would result in a stop frequency beyond the maximum of 4 GHz.
- Long beep (error): A parameter is set to an invalid value and the 9101 Handheld Spectrum Analyzer resumes the old value, sounding an error beep. Example: After entering a new (invalid) attenuation value of 60 dB, the 9101 Handheld Spectrum Analyzer sounds a long beep and sets the attenuation back to the previous value.

**Filling in a text input field** Some input fields can be filled with alphanumerical text instead. The numeric keys can then be used to enter characters. The keys may have several letters or numbers assigned. The assignment of the keys in this case is as follows:

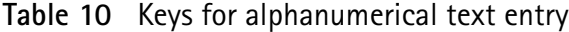

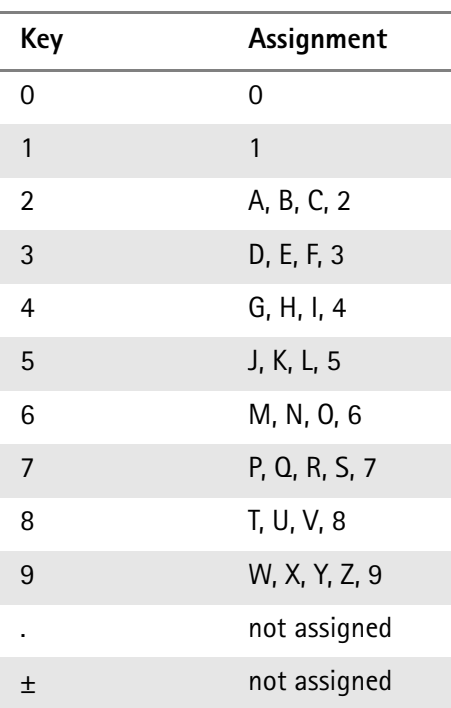

To enter a character, push the key rapidly and repeatedly until the desired character appears in the input field.

# <span id="page-40-0"></span>**Store Settings** RT1HN87

**Changing the input** Once an input field is open, you can move the cursor with the **LEFT/RIGHT** cursor keys to place it within the number or text. Additional digits or characters can be entered, or you can delete the digit or character in front of the cursor using the **BACKSPACE** key.

## **Selecting the measurement mode**

The 9101 provides different measurement modes:

- The spectrum analysis mode is most versatile. It provides most of the options included in all other modes. For more information on this mode, refer to [page 47.](#page-64-0)
- The channel power mode allows you to measure the radiated power within a certain frequency band. Read more about the channel power mode on [page 73.](#page-90-0)

In addition, the Mode menu provides access to the system settings, e.g. the I/O configuration, and to version information. See section ["Checking general](#page-50-1)  [settings" on page 33](#page-50-1) for more details.

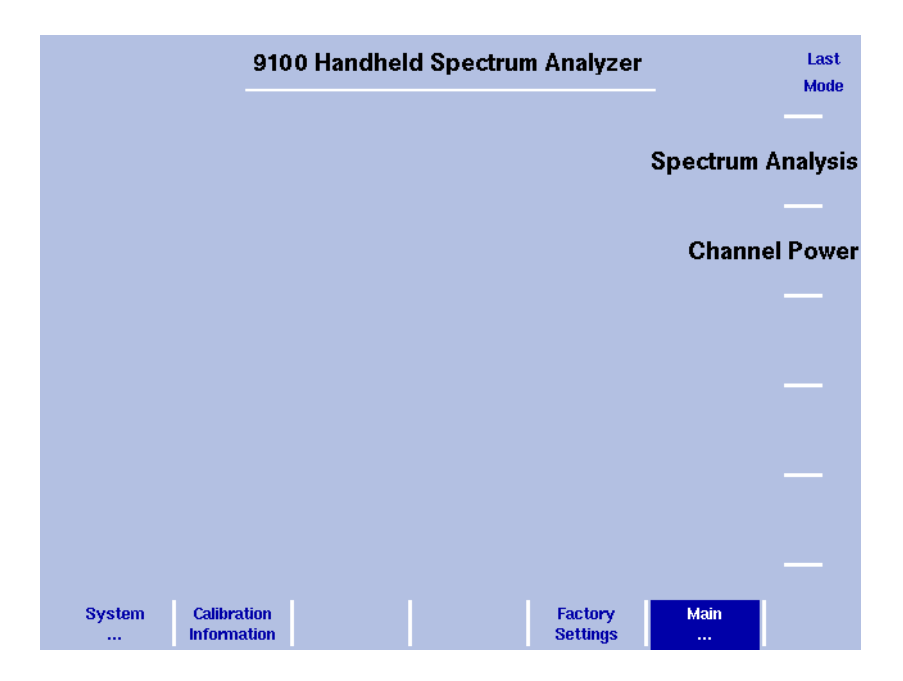

#### <span id="page-42-0"></span>**Figure 5** Selecting a measurement mode

To select the measurement mode, proceed as follows:

- **1** Push the **MODE** function key. The Mode menu appears (see [Figure 5](#page-42-0)).
- **2** Select a new mode or return to the mode last active by pressing the respective softkey.

The main menu of the selected mode appears. If you select a new mode, all parameters are set to the values which were used when the mode was last active. If, however, you resume the last active mode, measurements are continued.

## **Working with the markers**

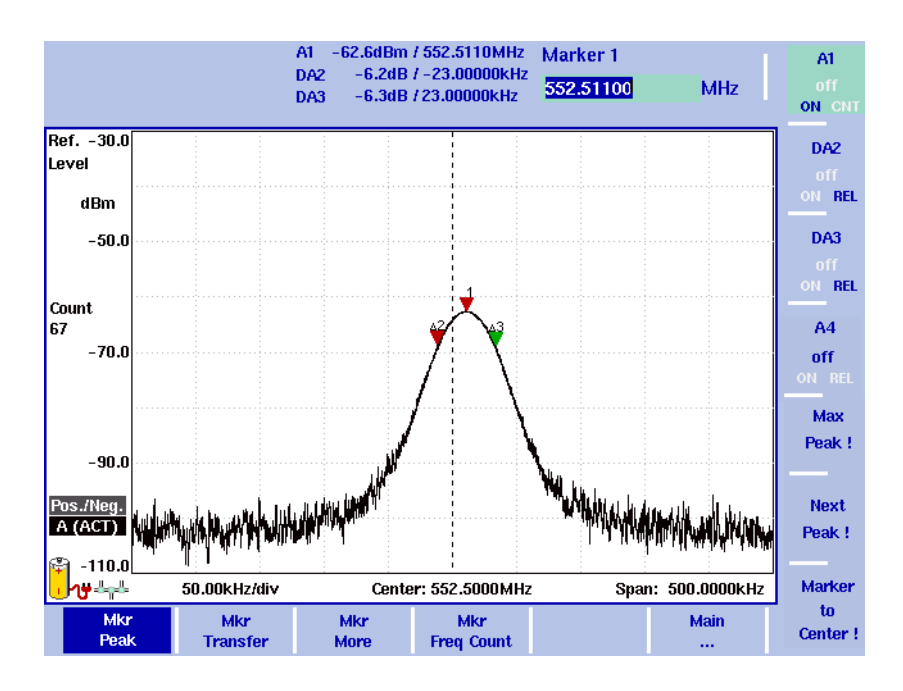

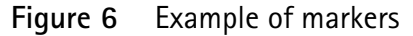

The 9101 includes powerful and easy-to-use marker functions. Up to six markers can be used; up to five of them can be delta markers. Markers are easy to place and you can easily affect the center frequency and the reference level upon a keypress. If you use two traces you can also use markers on trace A and trace B. The markers are named accordingly (e.g. A1, B1). Delta markers are identified by D (e.g. DA1).

It is important to note that if you place the cursor on a signal peak and then reduce the span, the marker position may be offset a little from the peak. This is due to the limited resolution of the displayed frequencies when using a high span. After reducing the span, the marker should be readjusted to the new peak.

#### **Enabling and moving a marker 1** From the main menu, select **Marker**. Or push the **MKR** function key in any menu. If you select **Marker** from the main menu when no marker is active, the softkey for marker 1 is highlighted. To enable marker 1, toggle the softkey until "ON" is highlighted.

The input field for marker 1 appears. If you use the **MKR** function key when no marker is active, marker 1 (A1 or B1) will be enabled at the maximum peak. The input field for marker 1 appears.

**2** If you want to enable another marker, push the appropriate softkey (**A1** through **A4** or **B1** trough **B4**). If you want to use more than four markers, press the **Mkr More** softkey to display the marker softkeys for marker 5 and marker 6 and proceed as described for markers 1 to 4. The marker is enabled and the input field opens; the selected marker appears in the marker field in the top bar of the display.

<span id="page-44-0"></span>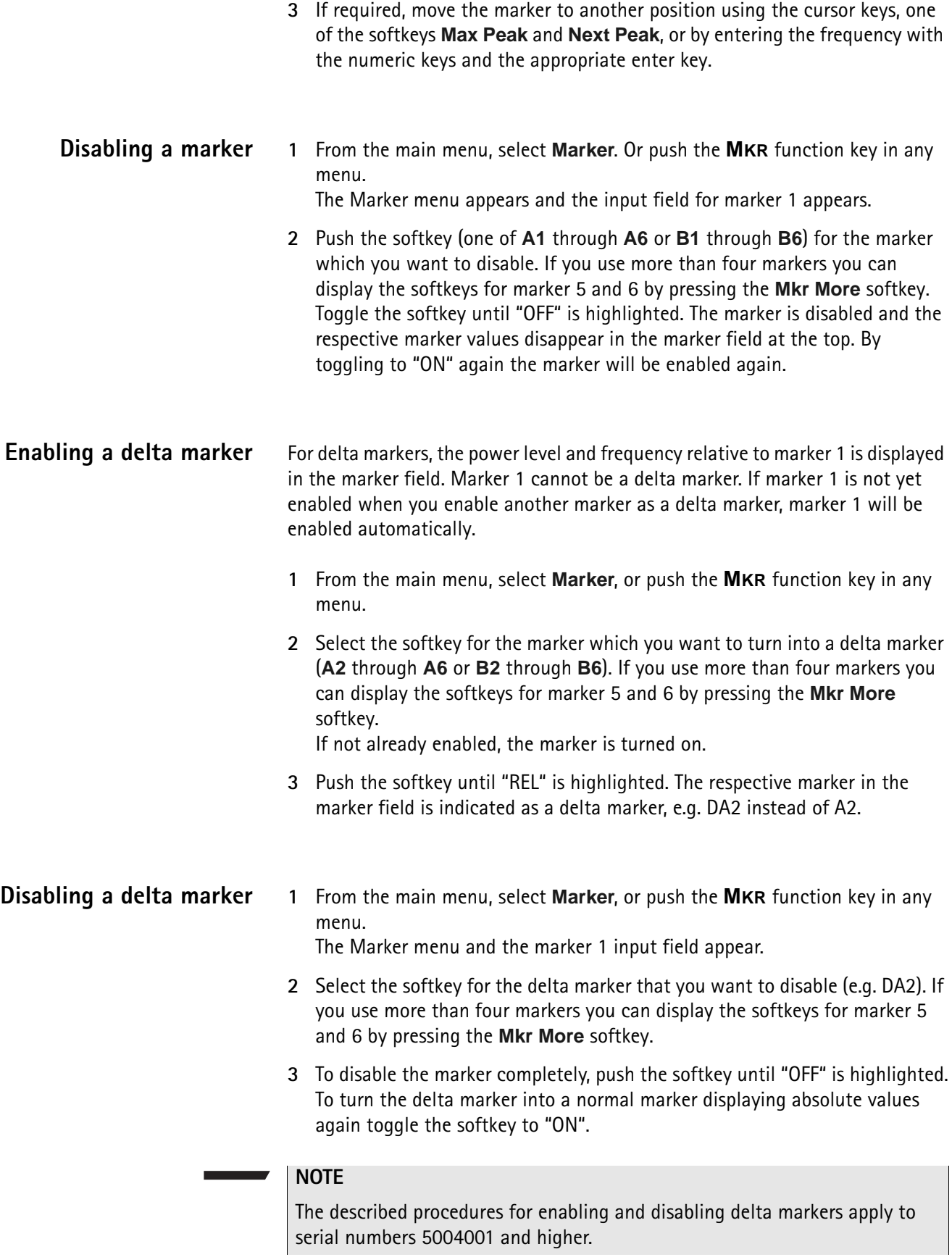

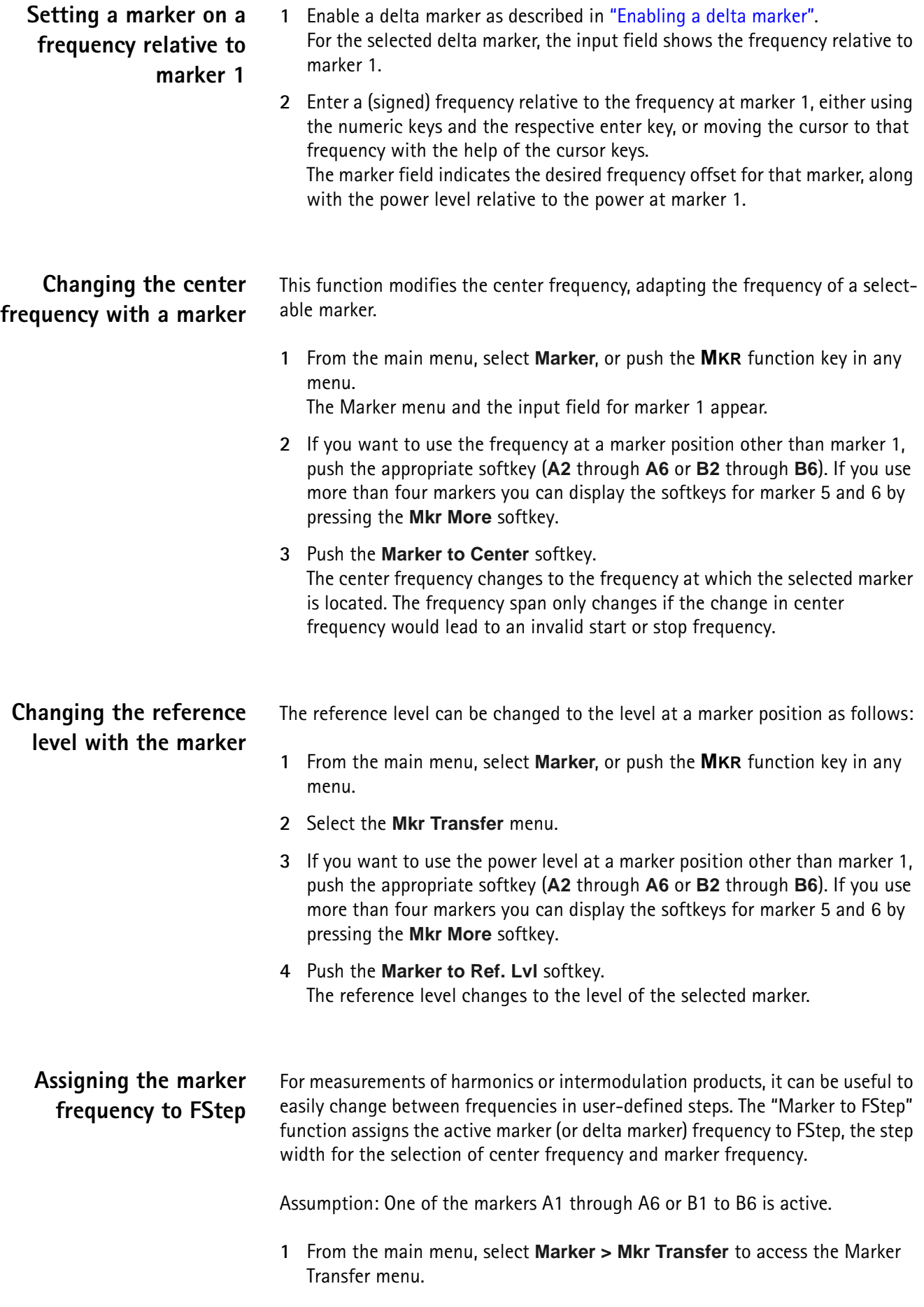

#### **2** Push **Marker to FStep**.

The FStep parameter assumes manual mode. If the currently active marker is an absolute marker, the frequency at the marker position becomes the new FStep value.

Alternatively, if the currently active marker is a relative (delta) marker, the difference between the frequencies at the active marker and marker 1 becomes the new FStep value.

If the new FStep value is higher than 1 GHz, the old FStep value is maintained and the 9101 sounds a hint beep.

#### **Limits: LIMITS4 Spectrum** nff Pass **Analysis** I<br>Limits  $Part - 250$ Upper l evel Lower dBm  $45.1$ **Upper** Limit Count 39 \_ss.o\vqdv.ruftbrQhrtqynMontblANNuUnmu.ruhtrlf Yahai kadabban a ro dura <sup>g</sup>inan Lower Limit **Fail Count** off  $-85.0$ A (ACT) **Fail Been** off **聞 -105.0** 200.0kHz/div Jne ter Start: 102.0000MHz Stop: 104.0000MHz **Fail Hold** Ext. Dev. Limits Limits Units Level Evaluation off Memory

<span id="page-46-0"></span>**Figure 7** Example of limit lines in spectrum analysis

**Overview** A very useful feature of the 9101 is the possibility to set limits for the trace A results. These are displayed on the screen and the 9101 can show if the results exceed the limits.

> Two different limit modes exist in the 9101. In the first case, the limits exist of horizontal lines for the upper and lower limit. This method is called "simple limits"; the limits can be entered directly in the Limits menus of the 9101.

> In the second case, there are more complex limits as shown in the example in [Figure 7.](#page-46-0) These limits can be entered with a comfortable tool on a PC and loaded to the 9101 via RS-232 or LAN interface. A set of limit lines can be used to define a measurement template. There are versatile tools around these limits available on the 9101, such as a fail counter, a beep when a failure occurs, or a measurement hold function upon failure. The limits can be used both in the frequency and in the time domain.

Up to 99 sets of limits can be stored on the 9101.

## **Using limit lines**

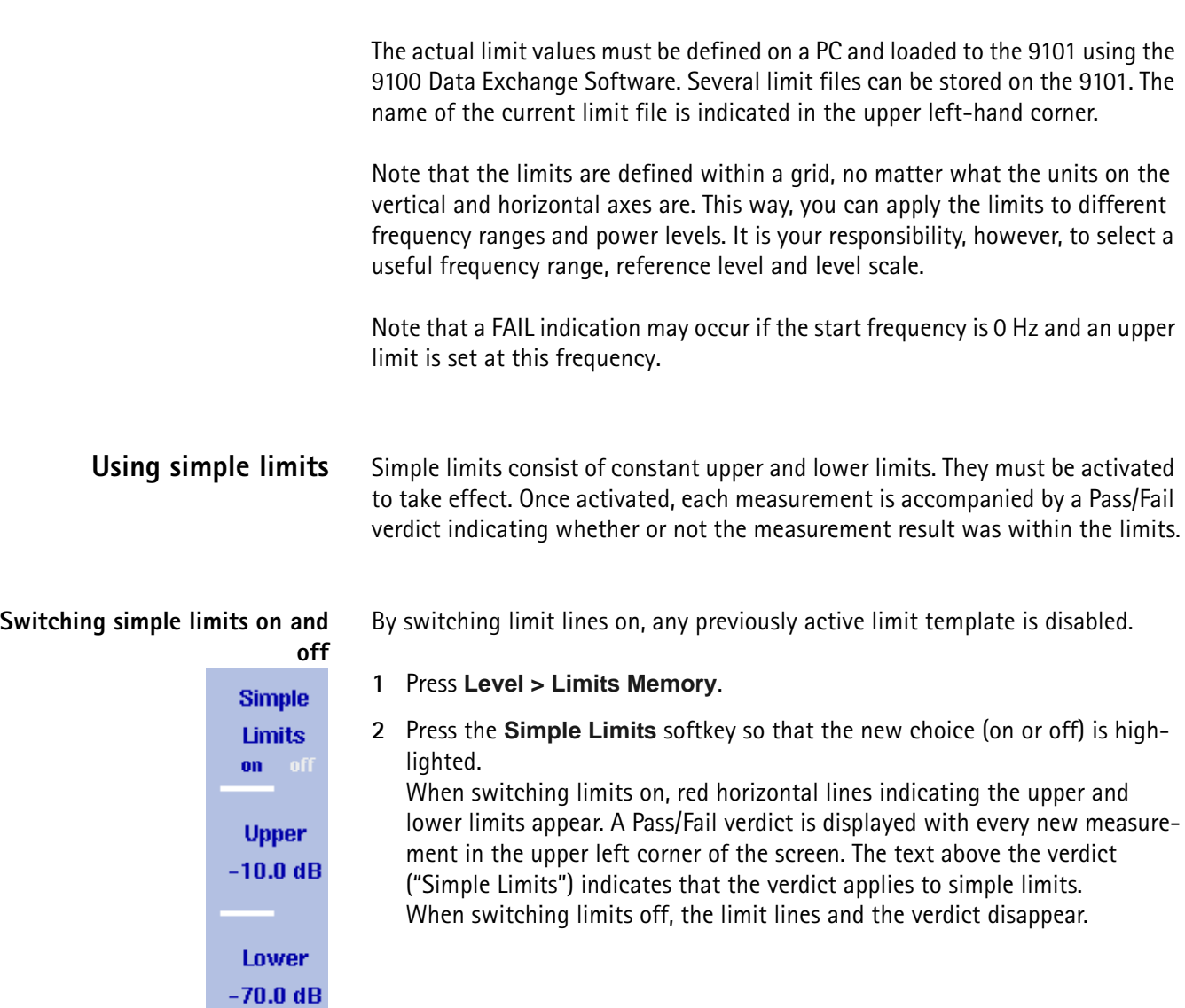

**Defining upper and lower limits** The limits can be changed only when simple limits are activated. The range of valid entries depends on the power scale displayed (vertical axis) as follows:

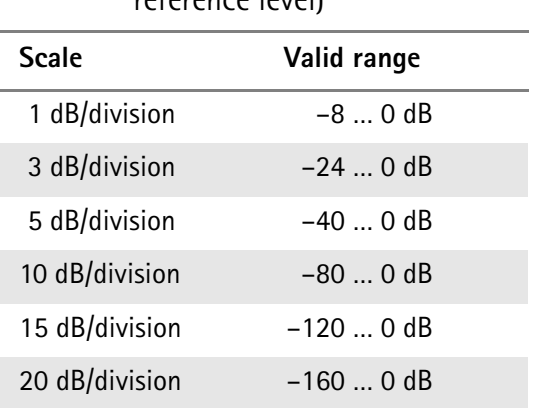

### **Table 11** Valid entries for upper/lower simple limits (relative to reference level)

<span id="page-48-0"></span>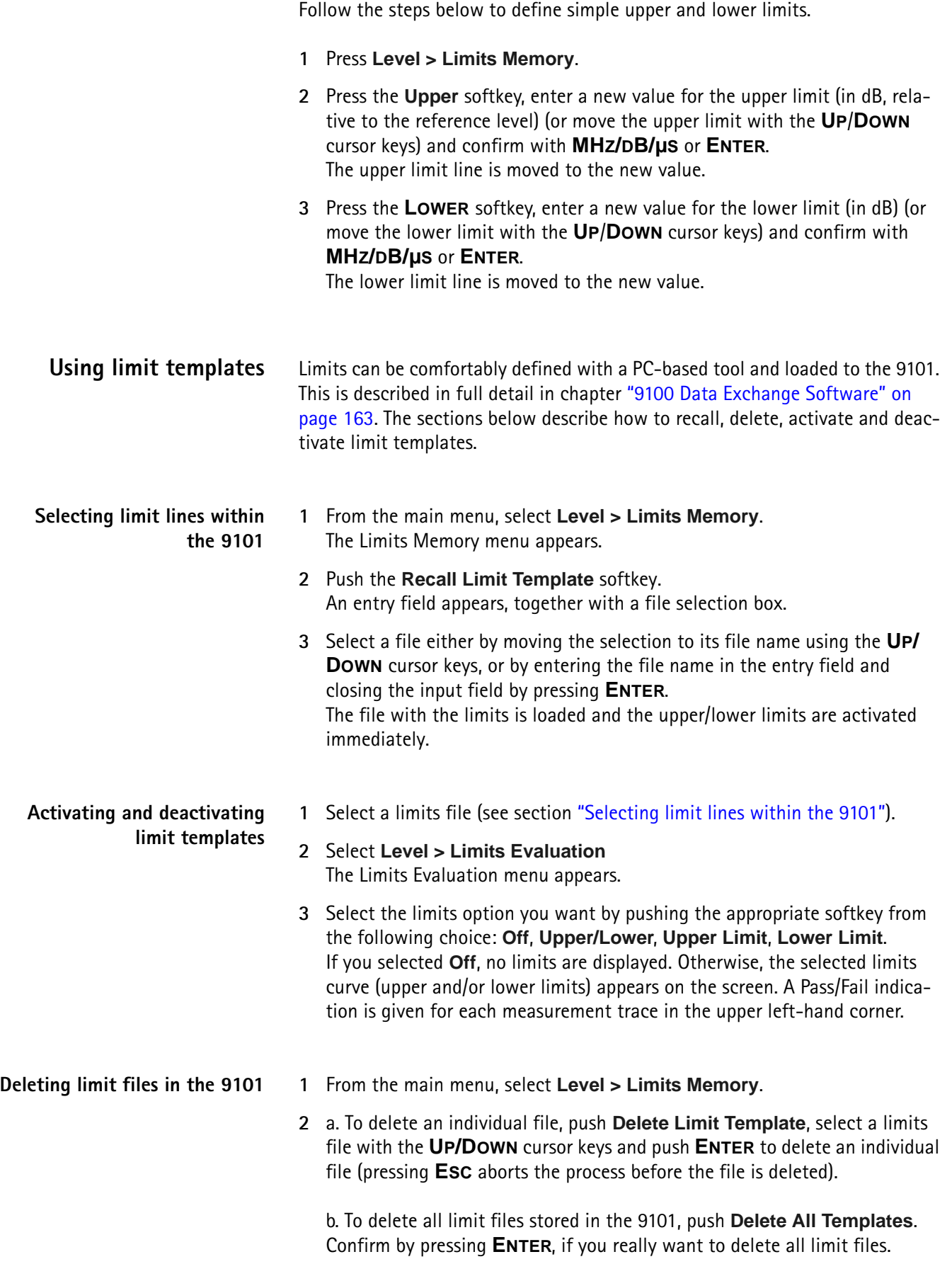

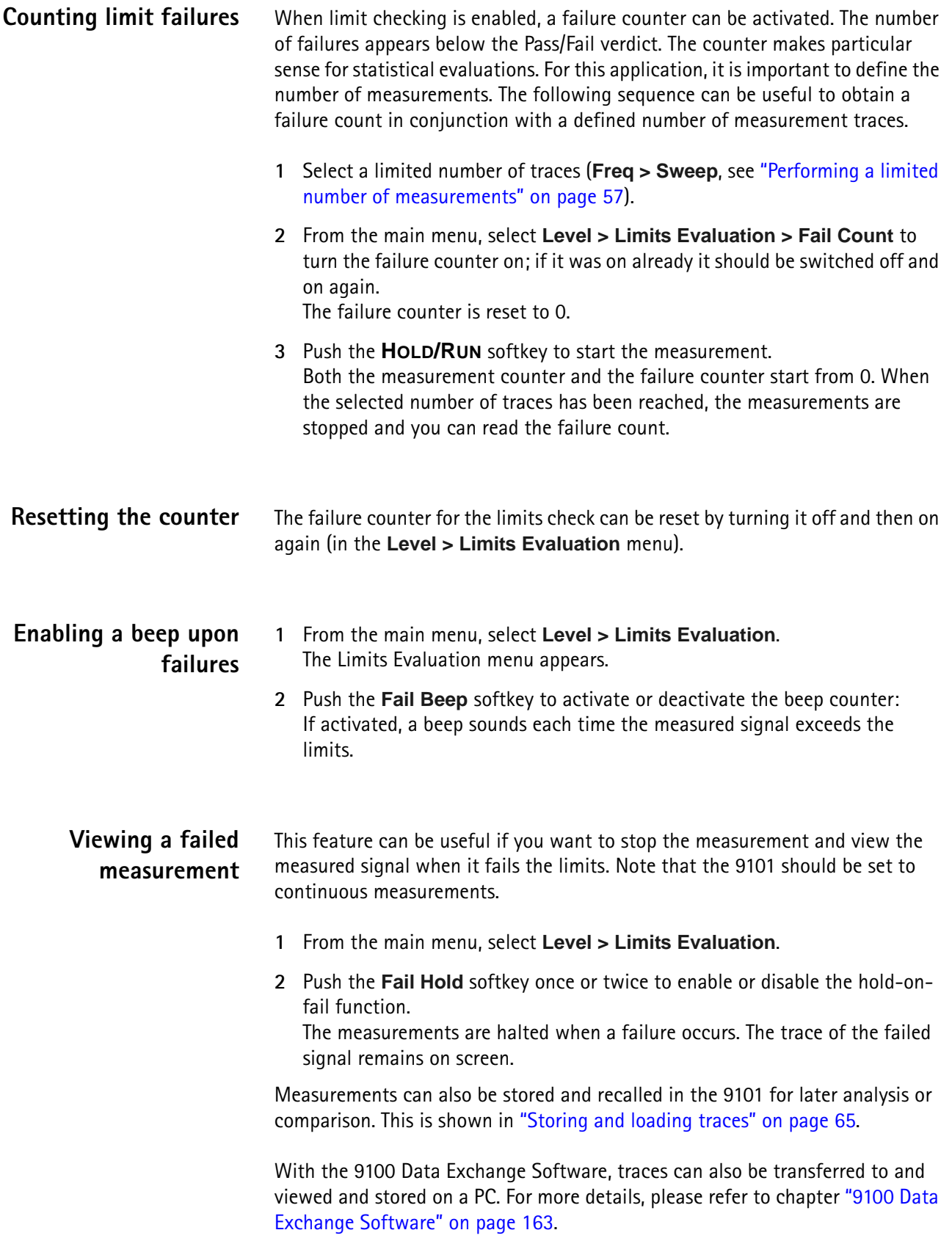

## <span id="page-50-0"></span>**Printing**

The 9101 offers the possibility of printing measurement results, for example traces, directly from the instrument. In order to print results screens on a connected printer simply press the **±** key on the numeric keypad of the 9101's front panel.

#### **NOTE**

If an input field is active while you press the  $\pm$  key, it has the  $\pm$  functionality assigned to it. In this case printing is not possible. In order to be able to print deactivate the input field first by deselecting the respective softkey.

For details on supported printers and configuring a printer refer to ["Configuring](#page-59-0)  [a printer" on page 42.](#page-59-0)

## **Controlling the 9101 from a PC**

The 9101 can be used under remote control from a PC. The interfaces supported for this are the serial interface (RS-232) and the LAN (TCP/IP). Please refer to section ["SCPI Command Reference" on page 103](#page-120-0) for more information on remote control.

## **Returning from remote control to local mode**

To gain manual control after using the 9101 under remote control, press **ESCAPE**.

## <span id="page-50-1"></span>**Checking general settings**

This section covers information about the unit, setting display brightness, time and date, and configuring the remote control interfaces of the 9101.

**Reading the serial number** You can find the serial number of your 9101 as follows:

**1** Push the **MODE** function key.

## **2** Select **System**.

The System Information display appears (see [Figure 8](#page-51-0)), showing the serial number, the installed software version and the installed option.

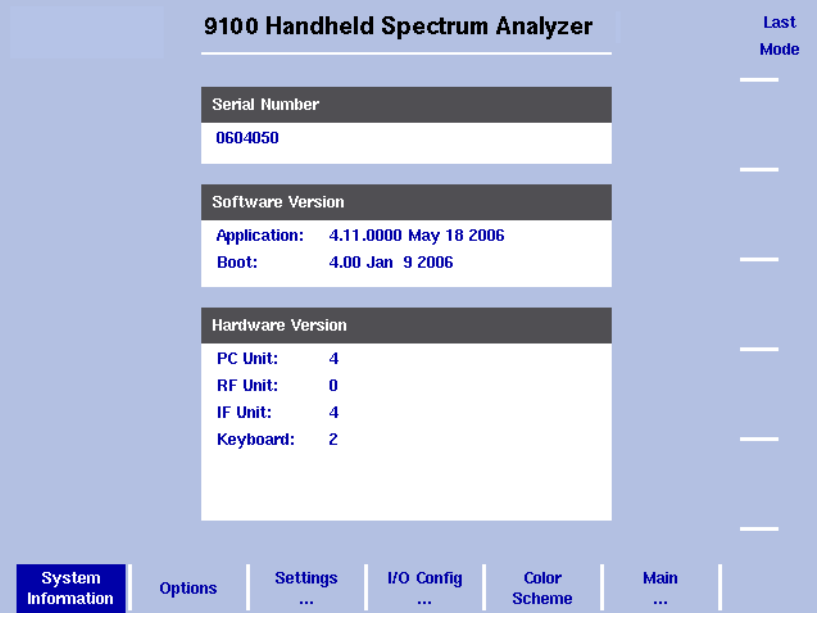

<span id="page-51-0"></span>**Figure 8** System Information menu

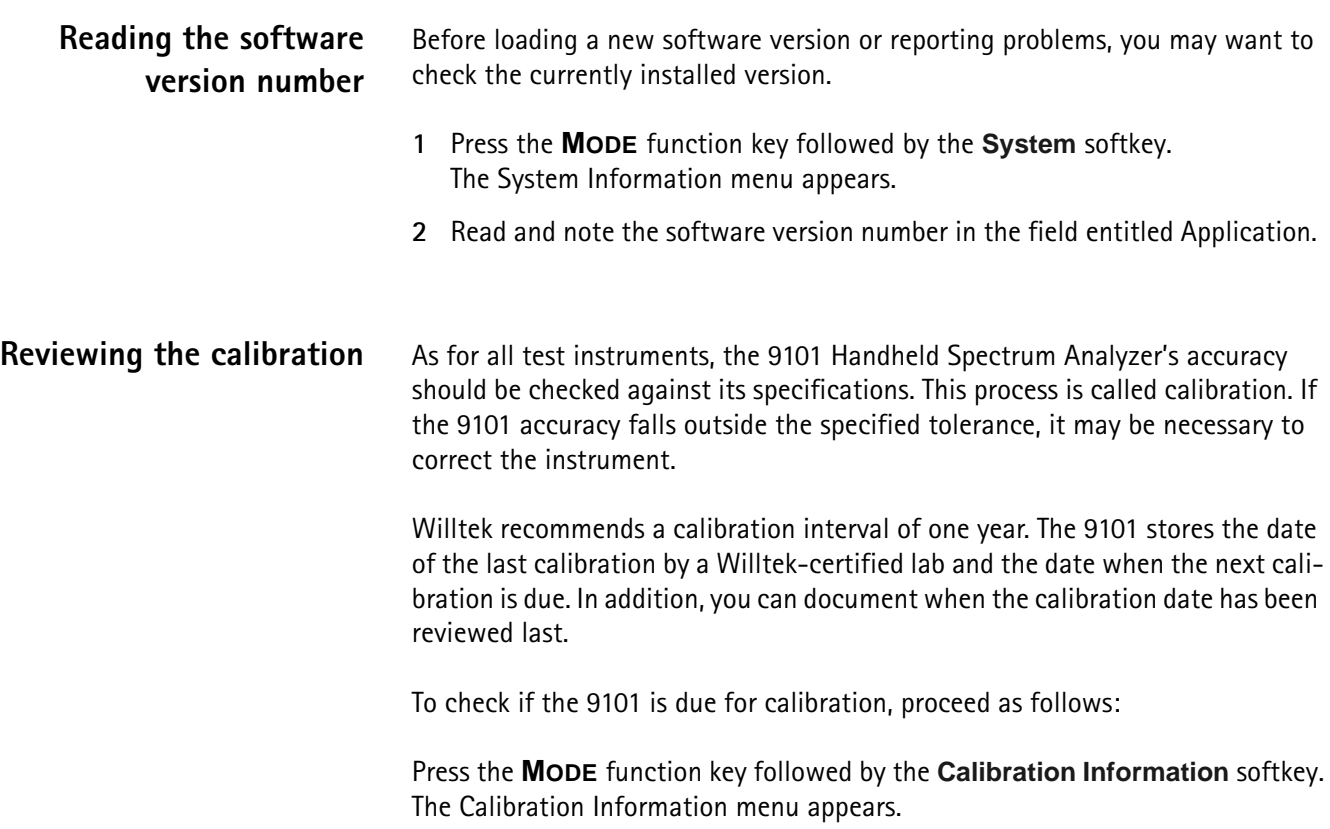

|                                                               | 9100 Handheld Spectrum Analyzer                                                                                                    | Last<br><b>Mode</b>                                |
|---------------------------------------------------------------|----------------------------------------------------------------------------------------------------|----------------------------------------------------|
|                                                               | <b>Calibration Number</b><br>A35106050AN                                                                                                    |                                                    |
|                                                               | Calibration<br>Calibration Data: 03.05.2006 by: Willtek<br>by: Willtek<br><b>Last Check:</b><br>03.05.2006<br>03.05.2007<br><b>Next Check:</b> | <b>Date</b><br>Last Ch.<br><b>Name</b><br>Last Ch. |
|                                                               |                                                                                                    |                                                    |
| <b>Calibration</b><br><b>System</b><br><b>Information</b><br> | <b>External</b><br>Factory<br><b>Settings</b><br><b>Device</b>                                                                                 | Main<br>                                           |

**Figure 9** Calibration Information menu

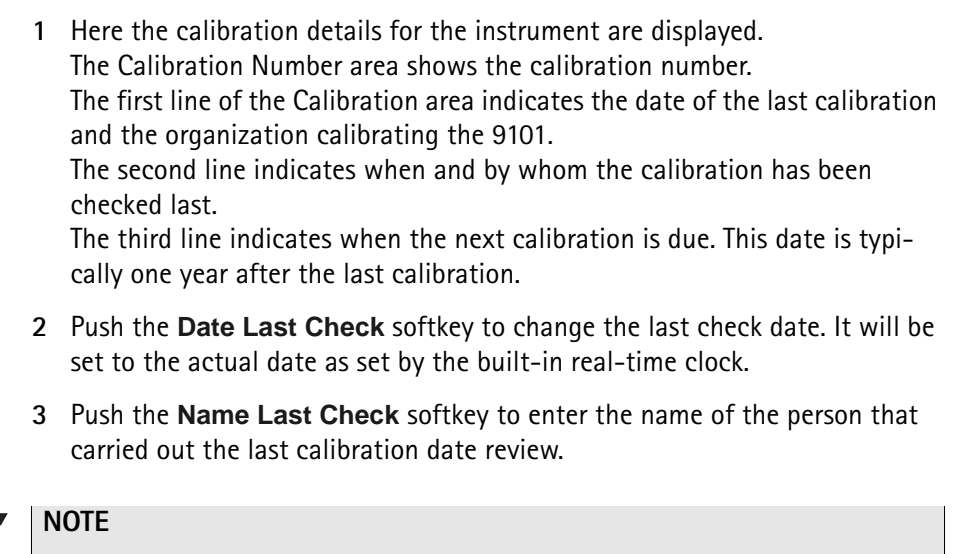

The described procedure for reviewing the calibration applies to serial numbers 5004001 and higher.

**Checking installed options** Willtek provides different application programs and options for the 9101 Handheld Spectrum Analyzer. These may or may not be active on your instrument. To check which options are actually installed on your 9101, take the following steps:

> **1** Press the **MODE** function key followed by the **System** softkey. The System Information menu appears.

#### **2** Select **Options**.

The Options menu appears, indicating the installed options in bold print with a tick in front; the options not installed are shown in grey.

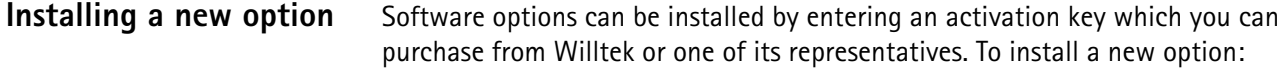

- **1** Press the **MODE** function key followed by the **System** softkey. The System Information menu appears.
- **2** Select **Options** and press **Activate Options**.

**1** Push the **MODE** function key.

**3** Enter the activation key and press **ENTER**. If the code is valid, the appropriate option is shown in bold print with a tick in front, indicating that the option is accessible now.

## **Changing the display brightness**

- **2** Select **System > Settings**. The general settings display appears (see [Figure 10](#page-53-0)), showing the current display backlight setting as a percentage.
- **3** Press the **Display Extern** softkey to change the backlight setting for usage while the 9101 is connected to an external power supply Press the **Display Battery** softkey to change the backlight setting for running the 9101 on battery. Here, you can specify a reduced backlight setting for battery usage in order to save energy. In both cases the backlight input field is highlighted.
- **4** Enter a new value in the field for the backlight setting you intend to change and confirm with **ENTER**, or change the current value with the **UP/DOWN** cursor keys.

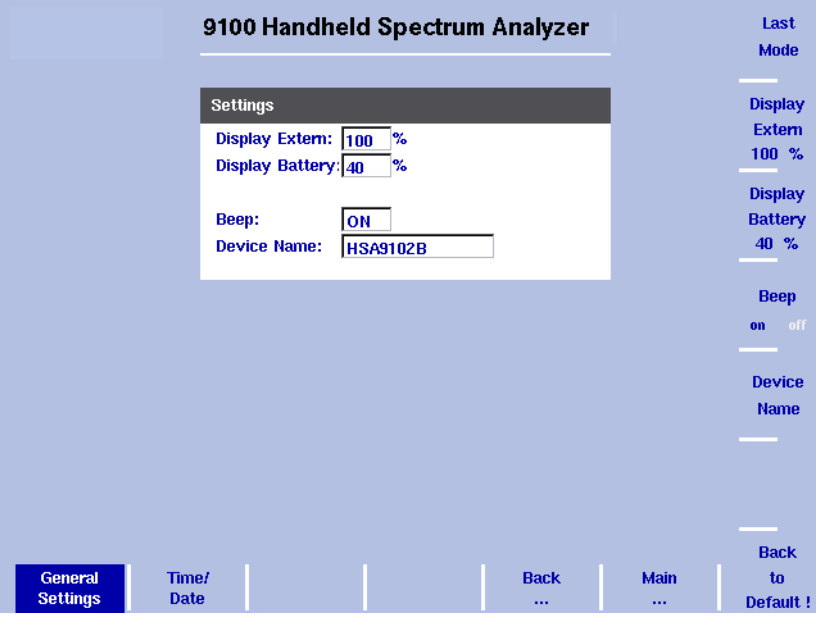

The 9101 display uses the new brightness values.

<span id="page-53-0"></span>**Figure 10** General Settings menu

### **NOTE**

The display setting for adjusting the brightness is not affected by a press on the **PRESET** function key but by a push on the **Back to Defaults** softkey.

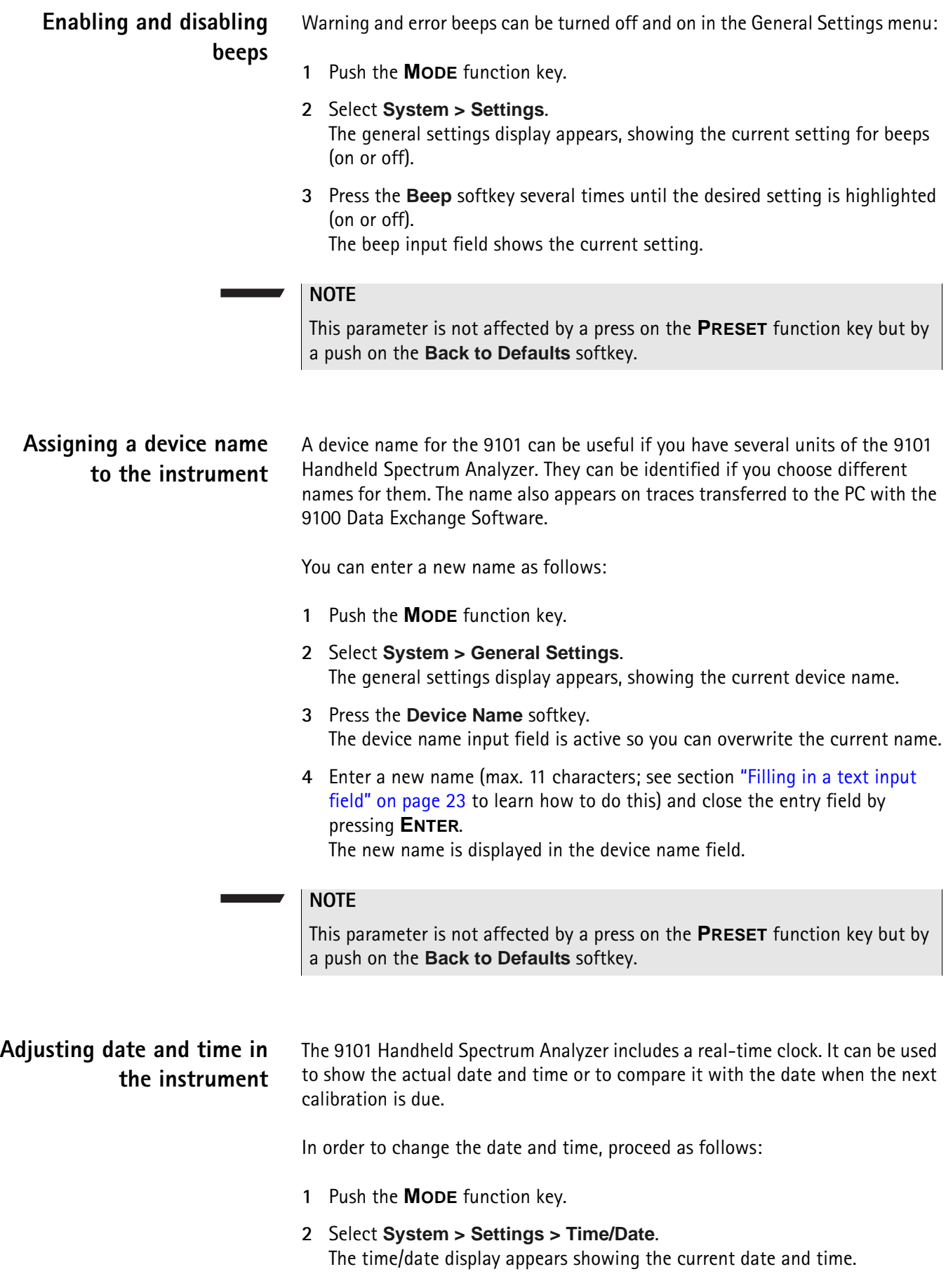

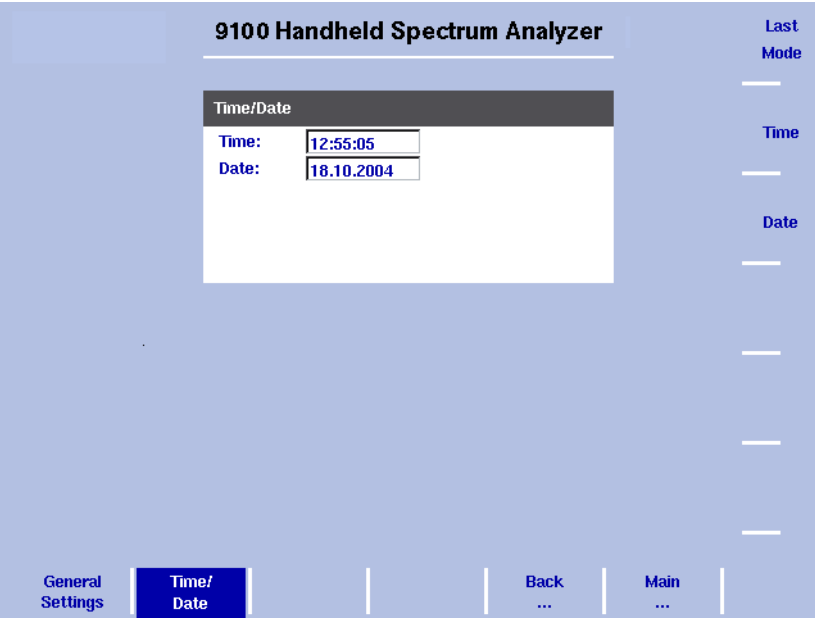

**Figure 11** Time/Date menu

**3** Press the **Time** softkey.

The time input field is active so you can move the cursor with the **LEFT/ RIGHT** cursor keys behind a digit that needs to be changed, push the **BACK-SPACE** key to erase it and enter a new digit.

**4** Press the **Date** softkey.

The date input field is active so you can overwrite the old date with a new one or move the cursor with the **LEFT/RIGHT** cursor keys behind a digit that needs to be changed, push the **BACKSPACE** key to erase it and enter a new digit.

**5** Press **ENTER** or another function key to confirm the entry. The new date and time are shown on the Time/Date menu.

#### **NOTE**

These parameters are affected neither by a press on the **PRESET** function key nor by a push on the **Back to Defaults** softkey.

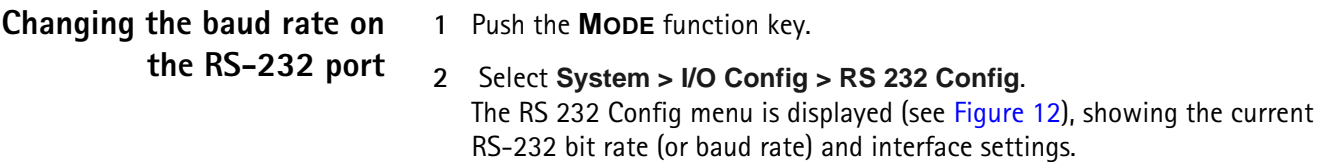

**3** To change the data rate, push the **Baudrate** softkey and select a new rate with the **UP/DOWN** cursor keys. The change takes effect immediately.

### **NOTE**

This parameter is not affected by a press on the **PRESET** function key but by a push on the **Back to Defaults** softkey.

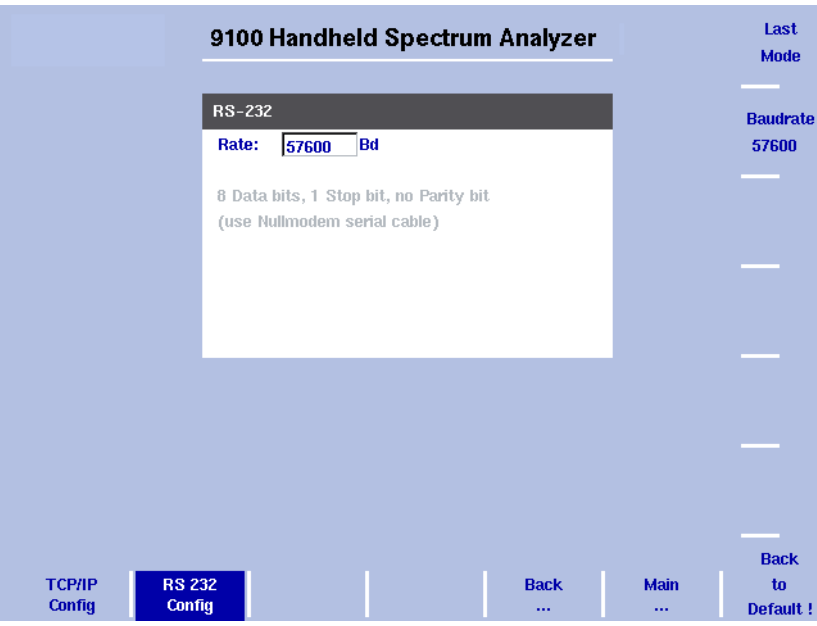

<span id="page-56-0"></span>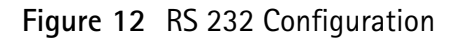

## **NOTE**

The described procedure for changing the baud rate applies to serial numbers 5004001 and higher.

## **Changing the IP address of the 9101**

The IP address should be adapted to the address space in use in your environment and should be unique for each device on that network.

- **1** Push the **MODE** function key.
- **2** Select **System > I/O Config** The TCP/IP Config menu is displayed, showing the current TCP/IP settings.

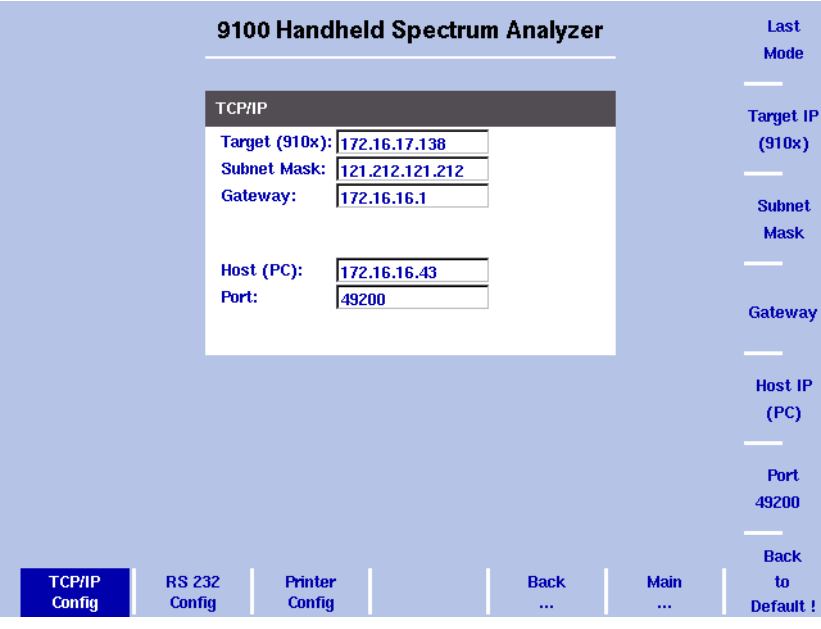

<span id="page-57-0"></span>**Figure 13** TCP/IP Configuration

- **3** Select **System > I/O Config**. The port configuration display appears, showing the current TCP/IP settings.
- **4** To change the IP address of the 9101, press the **Target IP** softkey. The address field is highlighted.
- **5** Overwrite the entire IP address or select a field with the **LEFT/RIGHT** cursor keys, enter a new IP address and press **ENTER.**
- **6** To change the subnet mask press the **Subnet Mask** softkey. The Subnet Mask field is highlighted.
- **7** Overwrite the entire subnet mask or select a field with the **LEFT/RIGHT** cursor keys, enter a new one and press **ENTER.**
- **8** To change the gateway press the Gateway softkey. The Gateway field is highlighted.
- **9** Overwrite the entire gateway or select a field with the **LEFT/RIGHT** cursor keys, enter a new one and press **ENTER.**
- **10** For the change to take effect, switch the 9101 off and then on again.
- **11** Ensure that your application on the PC addresses the 9101 using this IP address so that the two units can communicate with each other.

#### **NOTE**

The described procedure for changing the IP address of the 9101 applies to serial numbers 5004001 and higher.

**Changing the IP address of the PC**

For remote control of the 9101 Handheld Spectrum Analyzer from a PC, the IP address of that PC can be entered on the instrument.

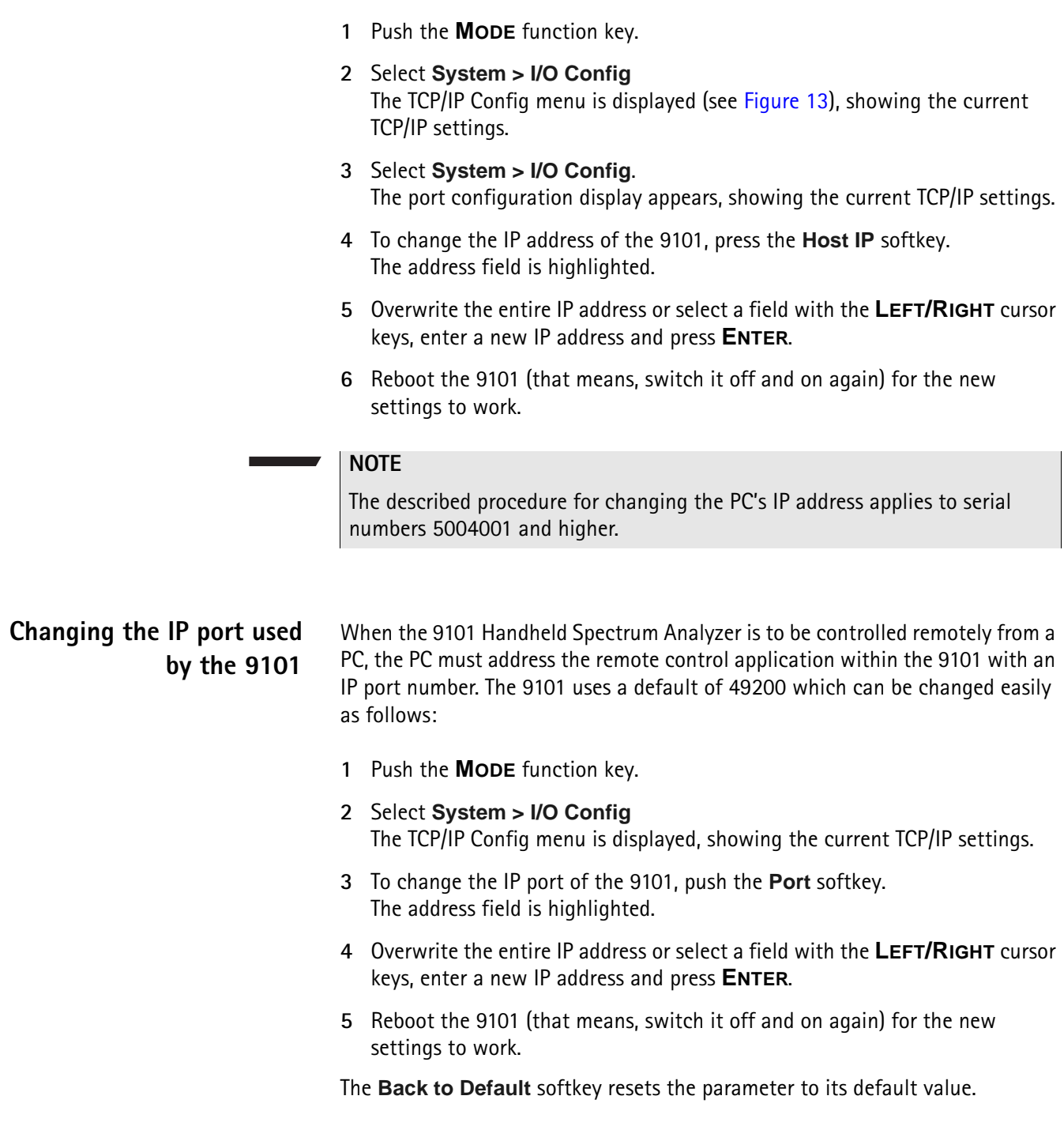

<span id="page-59-0"></span>**Configuring a printer** You can connect a printer for direct printing via the **±** key on the 9101's front panel.

- **1** Push the **MODE** function key.
- **2** Select **System > I/O Config > Printer Config** The printer settings are displayed.

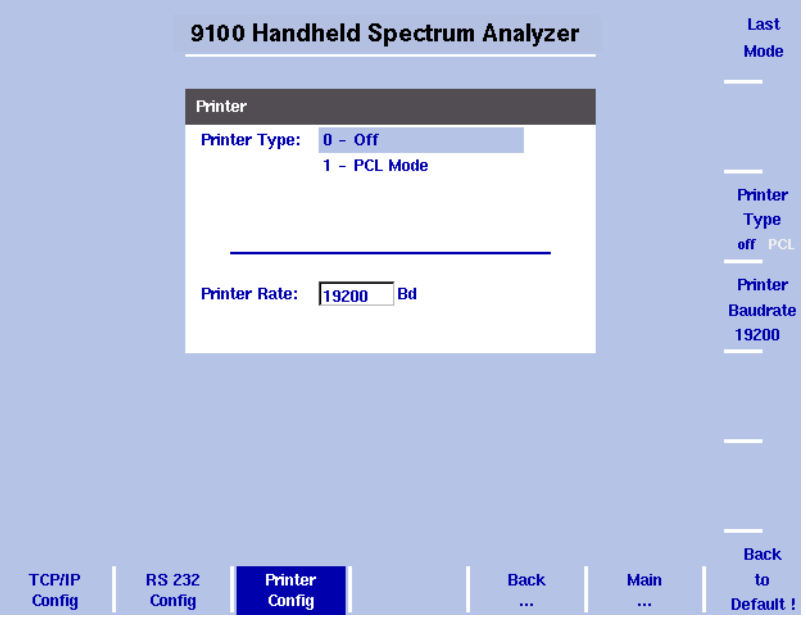

**Figure 14** Printer Configuration menu

- **3** In order to configure a connected PCL 5 printer for direct printing press the softkey **Printer Type** and toggle it to PCL by pressing it until this option is highlighted.
- **4** In order to specify the baud rate of the printer press the **Printer Baudrate** softkey. The Printer Rate input field is highlighted. The default is 19200.

#### **NOTE**

Direct printing works with PCL 5 printers with integrated drivers. Pure GDI printers are not supported.

## **Selecting user interface**

**colors**

#### **NOTE**

The described procedure for changing the IP port used by the 9101 applies to serial numbers 5004001 and higher.

You can change the colors of some of the user interface elements in the Color Scheme menu. The available colors are shown in the color palette at the top of the display and in [Table 12](#page-60-0).

| Color number | Color  |
|--------------|--------|
| 1            | black  |
| 2            | grey   |
| 3            | blue   |
| 4            | green  |
| 5            | violet |
| 6            | yellow |
| 7            | red    |
| 8            | brown  |

<span id="page-60-0"></span>**Table 12** Color palette in the 9101 user interface

The colors of the traces, the grid and the limit lines can be modified as follows:

- **1** Push the **MODE** function key.
- **2** Select **System > Color Scheme**.

The color scheme display appears (see [Figure 15\)](#page-60-1), showing the current color settings.

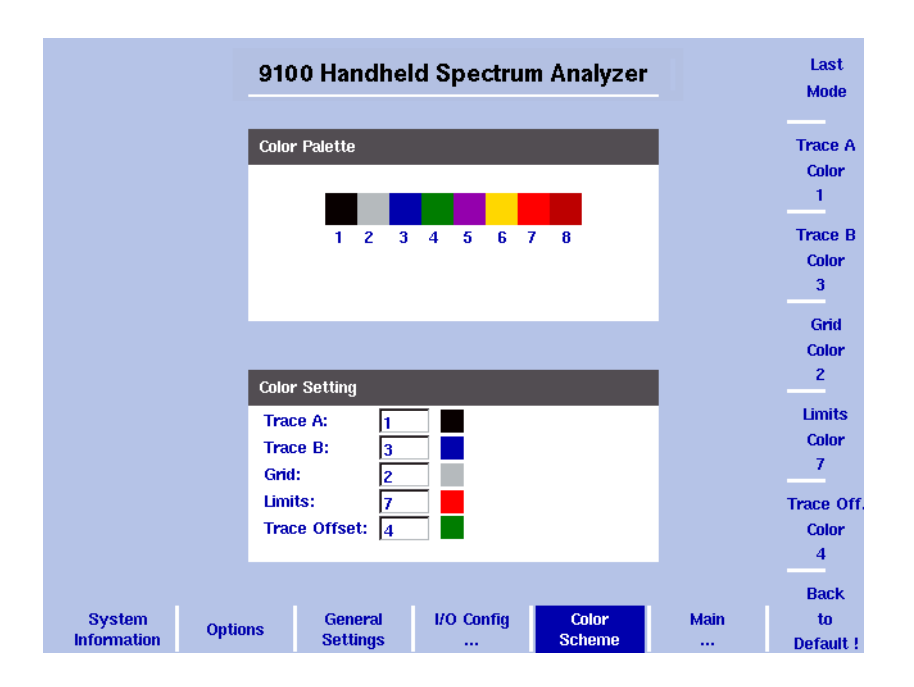

<span id="page-60-1"></span>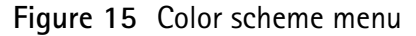

- **3** To change the color of a user interface element, push the appropriate softkey (Trace A, Trace B, Grid, Limits or Trace Offset Color). The input field on the left is activated.
- **4** To select a new color, enter a number corresponding to the colors in the color palette and press **ENTER**, or use the **UP/DOWN** cursor keys to change the color.

The color field to the left of the input field changes according to the selection made.

**5** Press the **Last Mode** softkey to return to the measurement screen. The new color scheme takes effect immediately.

# **Working with stored settings**

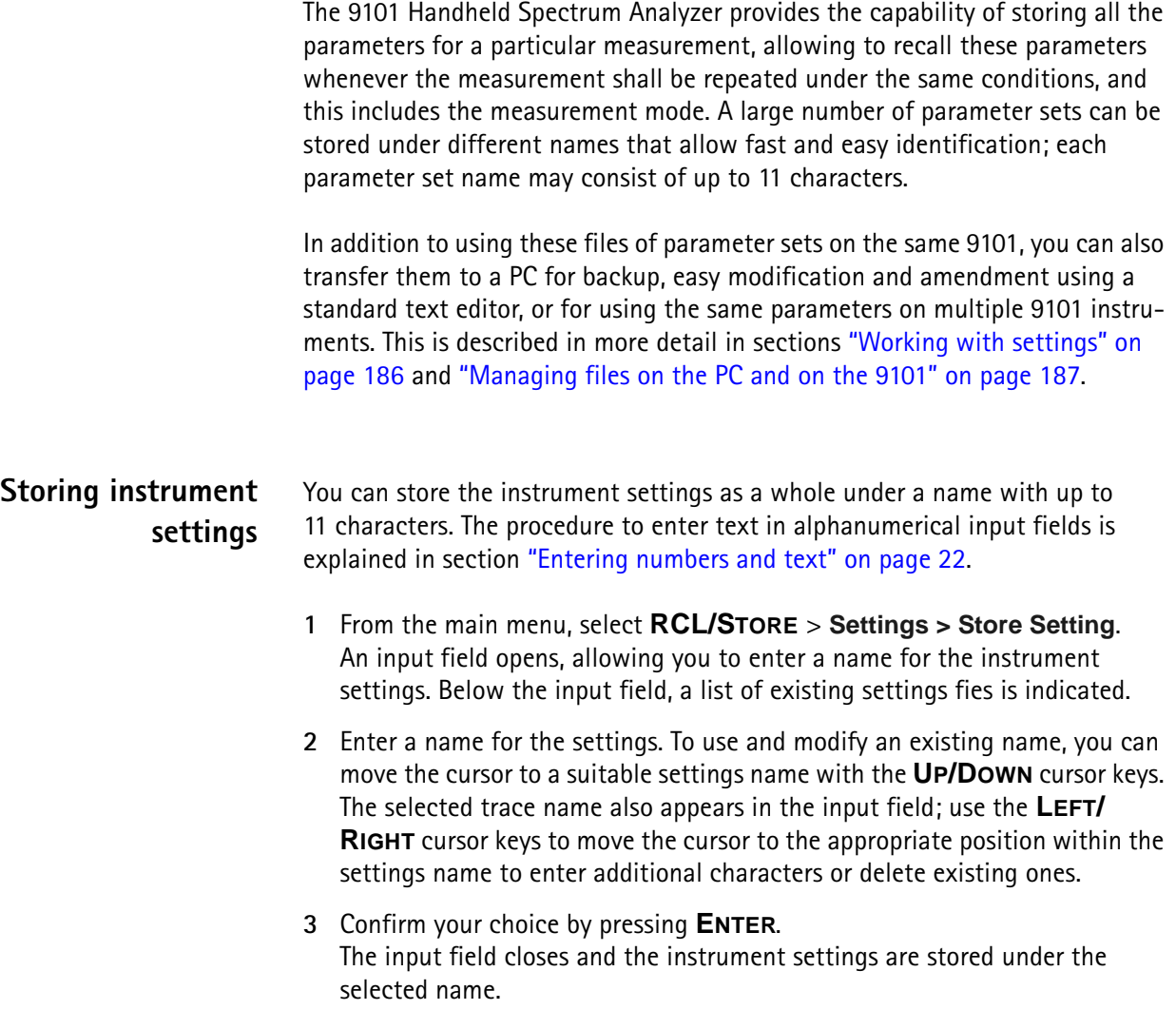

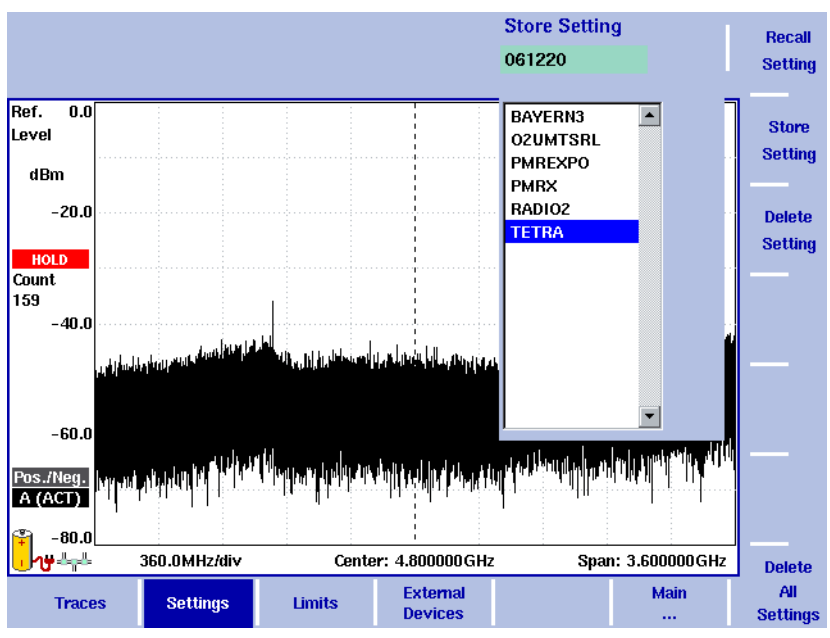

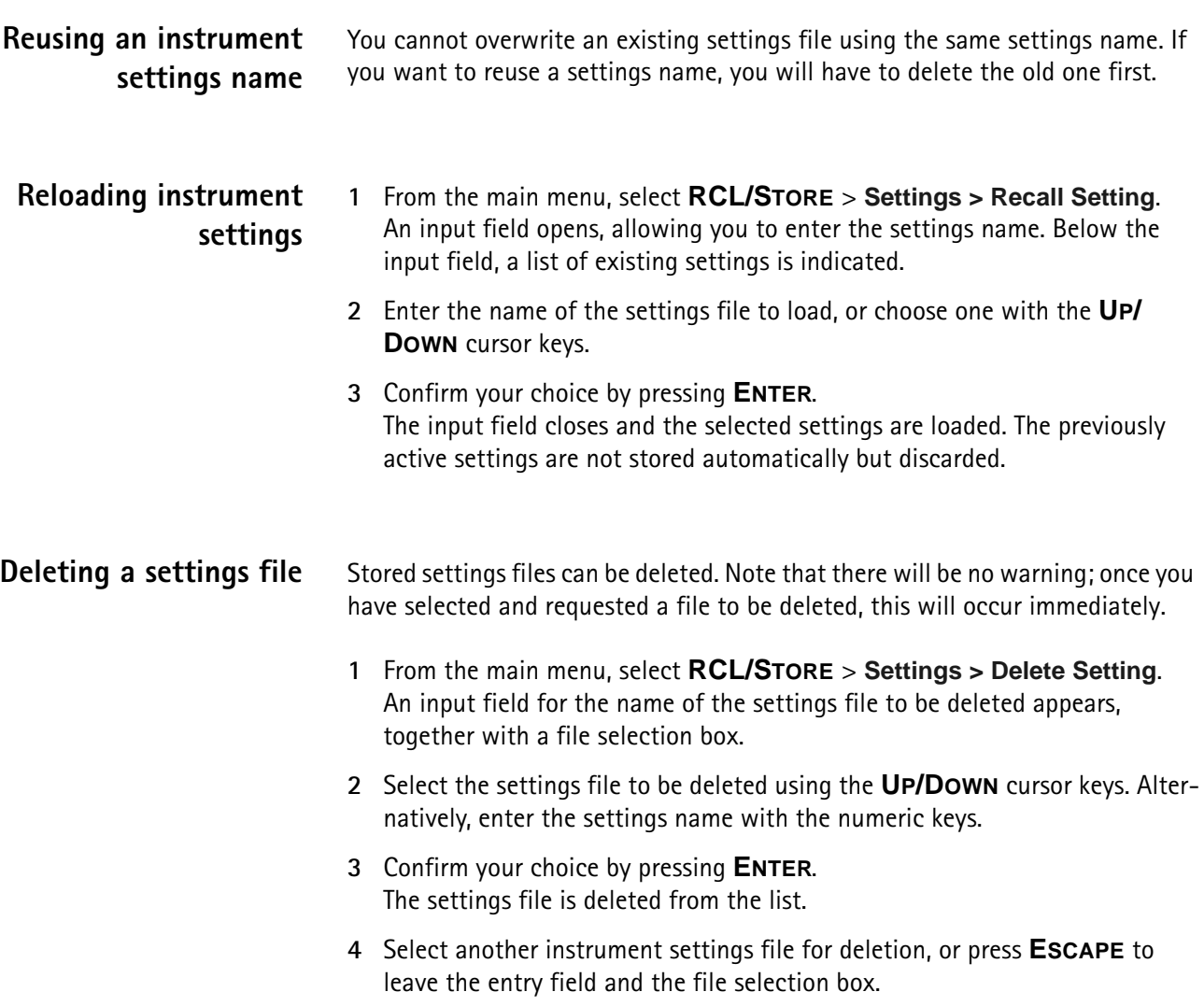

## **Deleting all intrument settings files**

Instead of deleting settings files individually, all files can be deleted in one step. You will be asked to confirm this step.

**1** From the main menu, select **RCL/STORE** > **Settings > Delete All Settings**.

A query appears, asking you to confirm your selection.

**2** Press **ENTER** to have all settings files deleted. The query disappears. All settings files are deleted.

## **Restoring factory settings for all modes**

In addition to the **PRESET** function key (see ["Using the front panel" on page 12\)](#page-29-0), which resets the mode currently selected to its factory default settings, the 9101's Mode menu offers the Factory Settings function. This function resets all modes to their factory default settings and returns you to the spectrum analysis mode. In order to restore the factory settings for all modes proceed as follows:

- **1** Press the **MODE** function key. The Mode menu is displayed.
- **2** Press the **Factory Settings** softkey. The Factory Settings menu appears.
- **3** Press the **Preset All** softkey. A message will be displayed asking you to confirm that all modes should be reset.
- **4** Press **ENTER** to confirm the process. All modes will now be reset to their factory settings.

### **NOTE**

This function is available for serial numbers 5004001 and higher.

# **Spectrum Analysis Operation**

<span id="page-64-0"></span>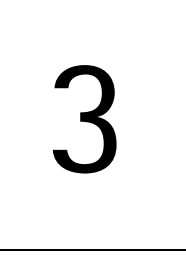

This chapter describes the instrument's functions that are specific to the spectrum analysis mode. Topics discussed in this chapter are as follows:

- ["Selecting the measurement mode" on page 48](#page-65-0)
- ["Changing the frequency settings" on page 48](#page-65-1)
- ["Selecting RBW, VBW and SWT" on page 51](#page-68-0)
- ["Setting up the level parameters" on page 51](#page-68-1)
- ["Changing the input impedance" on page 54](#page-71-0)
- ["Applying special functions on the signal" on page 55](#page-72-0)
- ["Setting up the trace" on page 58](#page-75-0)
- ["Storing and loading traces" on page 65](#page-82-1)
- ["Special measurement functions" on page 67](#page-84-0)
- ["Viewing the spectrum analysis mode parameters" on page 71](#page-88-0)

## <span id="page-65-0"></span>**Selecting the measurement mode**

The 9101 provides different measurement modes. To select spectrum analysis mode, proceed as follows:

- **1** Push the **MODE** function key. The Mode menu appears.
- **2** Select **Spectrum Analysis**. The Spectrum Analysis main menu appears.

## <span id="page-65-1"></span>**Changing the frequency settings**

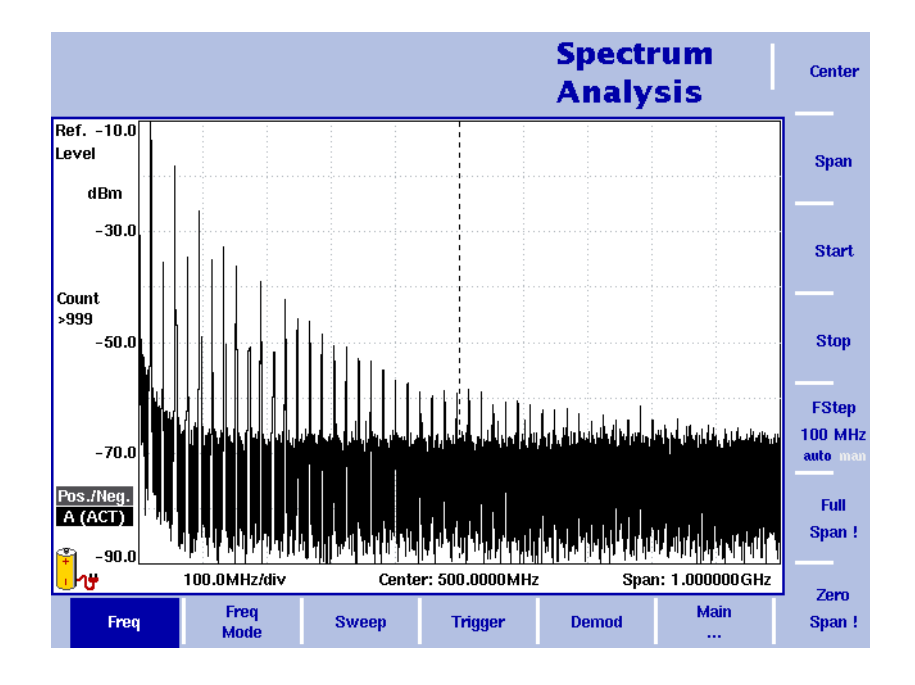

**Figure 16** Frequency menu

There are different methods to set the frequency range to be measured; the range can be expressed by either the start and stop frequencies (i.e. first and last frequencies on the display), or by center frequency and span (i.e. the center and the frequency range), or by other combinations of center frequency, span, start and stop frequencies.

All four parameters are accessible in the **Freq** menu. On the main menu, however, only one of the combinations mentioned above is shown, depending on the parameter last entered.

#### **NOTE**

Changing a frequency parameter may affect an associated parameter. **Example:** If you change the span to the maximum of 4 GHz, the start and stop frequencies are changed to 0 and 4 GHz, respectively.

## **Setting start and stop frequency**

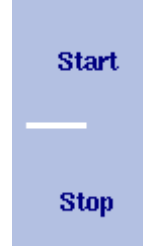

**1** Push the **CENT** function key (or the **Freq** softkey in the main menu). The vertical softkeys include Start and Stop softkeys.

**2** Push the **Start** softkey. An entry field appears, indicating the start frequency currently set and the step size for the **UP**/**DOWN** cursor keys.

- **3** Enter a new frequency using the numeric keys, the cursor keys and the **BACKSPACE** key.
- **4** Conclude the entry by pushing an enter key for the unit (**GHZ** or **MHZ**). If the start frequency entered is lower than the stop frequency, the horizontal axis will display the range from the new start to the stop frequency. If the new start frequency is higher than or equal to the stop frequency, the start frequency is used as the center frequency with zero span, i.e. the signal at the selected frequency will be shown in the time domain.
- **5** Push the **Stop** softkey and enter the frequency for the right end of the display.

You can also place softkeys for the start and stop frequencies available on the main menu by changing the frequency mode, see [page 49.](#page-66-0)

**Setting center frequency and span**

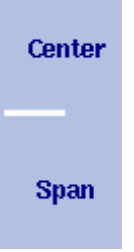

- **1** Push the **CENT** function key (or the **Freq** softkey in the main menu). The vertical softkeys include Center and Span. An entry field appears, indicating the center frequency currently set and the step size for the **UP/ DOWN** cursor keys.
- **2** Enter a new frequency using the numeric keys, the cursor keys and the **BACKSPACE** key.
- **3** Conclude the entry by pushing an enter key for the unit (**GHZ** or **MHZ**).
- **4** Push the **Span** softkey and enter the frequency for the range from the left to the right end of the display.

You can also place softkeys for the center frequency and the span available on the main menu by changing the frequency mode, see section ["Changing the main](#page-66-0)  [menu for different frequency parameters"](#page-66-0) below.

## <span id="page-66-0"></span>**Changing the main menu for different frequency parameters**

**Center/ Span** Freq Mode Start/ **Stop** 

The main menu shows two softkeys for the definition of the frequency range on the display. Different methods exist to define the range as depicted above; you can configure these softkeys to one of the two allowable combinations as follows:

- **1** From the main menu, select **Freq > Freq Mode**.
- **2** Select the combination of softkeys that you want to see in the main menu (**Start/Stop** or **Center/Span**).
- **3** Return to the main menu by pushing the **Main ...** softkey. The main menu appears and displays the selected combination of keys.

Note that the description of the horizontal frequency axis changes with the selected parameter set.

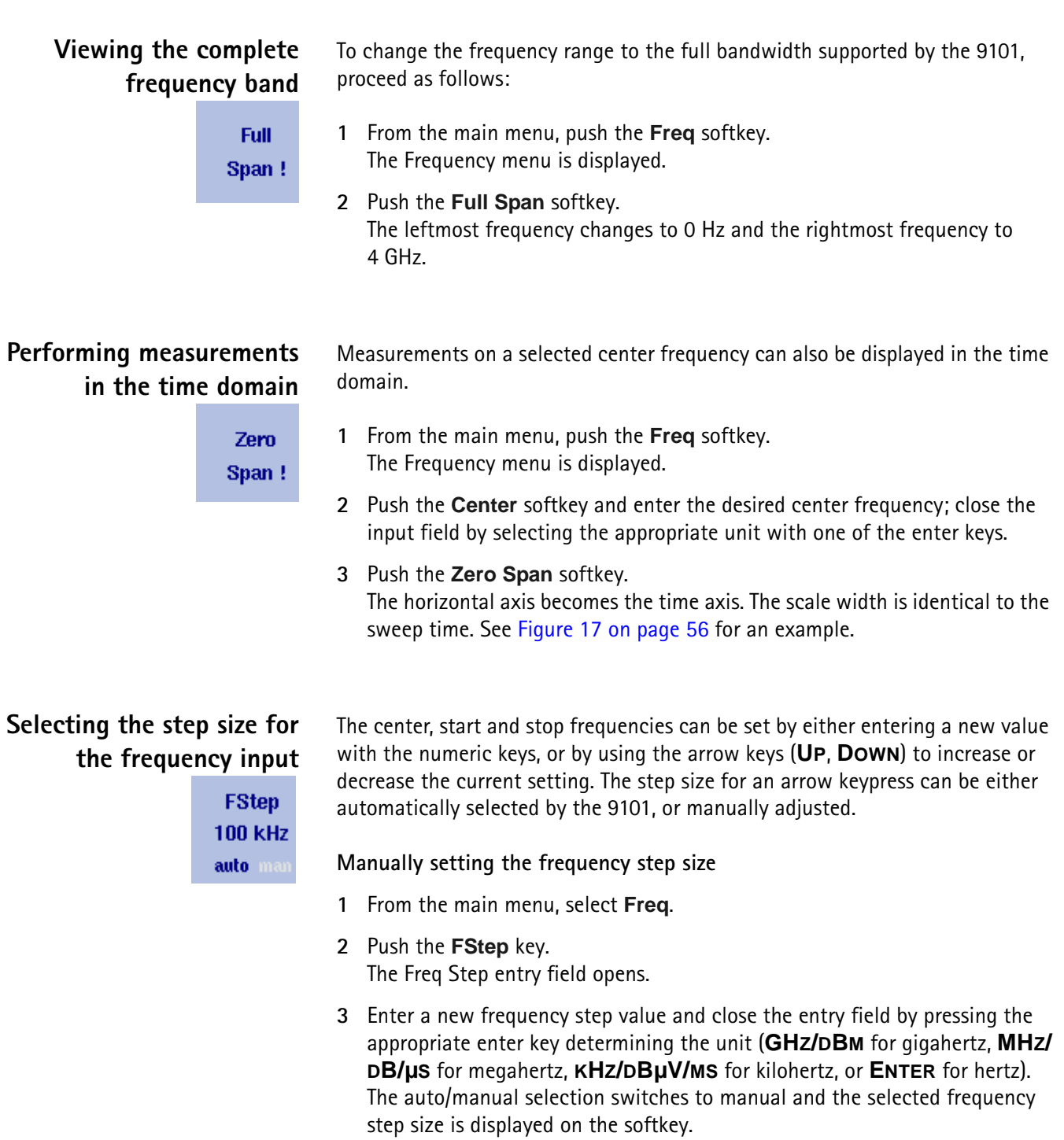

**Setting the frequency step size selection to automatic**

- **1** From the main menu, select **Freq**.
- **2** Push the **FStep** softkey several times until the "auto" selection is highlighted.

## <span id="page-68-0"></span>**Selecting RBW, VBW and SWT**

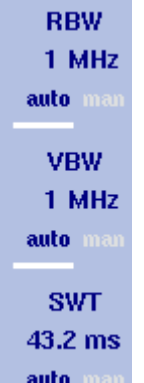

The resolution bandwidth (RBW) is the 3 dB bandwidth of the IF filter for selecting the signal to be measured. The resolution bandwidth describes the ability of the spectrum analyzer to discriminate between adjacent signals of similar amplitude. Only signals spaced at a frequency of more than the RBW can be discriminated from one another.

The 9101 can be set to automatically select the resolution bandwidth, depending on the frequency span.

The video bandwidth (VBW) is the lowpass bandwidth over which several results for one frequency point are smoothened. The lower the video bandwidth, the smoother the signal curve and the less variations there are.

The 9101 can be set to select the video bandwidth automatically as a function of the resolution bandwidth.

The sweep time (SWT) determines how long it takes for a complete sweep over the measured frequency range (span).

The 9101 can be set to automatically select the sweep time, depending on RBW and VBW. If manually set, the sweep time should be selected long enough for the filtered signal to reach steady state. The 9101 will output an "UNCALibrated" warning if the sweep time is too low.

To set the resolution bandwidth, the video bandwidth or the sweep time, proceed as follows:

- **1** In the main menu, select the appropriate softkey (**RBW**, **VBW**, or **SWT**).
- **2** Enter the value and complete the entry with the appropriate enter key for the unit, select a new value with the help of the **UP/DOWN** cursor keys, or switch to **auto** to leave the setting to the 9101.

**Changing between automatic and manual mode**

Push the appropriate softkey (**RBW**, **VBW**, or **SWT**) several times until the desired selection (auto or manual) is highlighted.

## <span id="page-68-1"></span>**Setting up the level parameters**

The accuracy and the dynamic range between the measured signal and the noise floor depend on the proper setting of the level settings. These consist of the reference level and the attenuation.

The reference level basically determines the level at the top of the display. The vertical axis is divided into eight horizontal lines; you can adjust the scale (which defaults to 10 dB per line) to your preferences.

The attenuation setting can be coupled to automatically follow the reference level setting. For reference levels of –20 dBm and lower, the attenuation is set to 10 dB; the maximum attenuation is 50 dB.

Attenuation or gain due to external coupling can be compensated by frequencydependent coupling factors, so that the displayed measurement values reflect the power at the device under test.

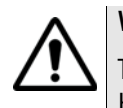

#### **WARNING**

The maximum input power level at the **RF IN** connector is 30 dBm (1 W). Higher input levels may result in serious damage of the instrument.

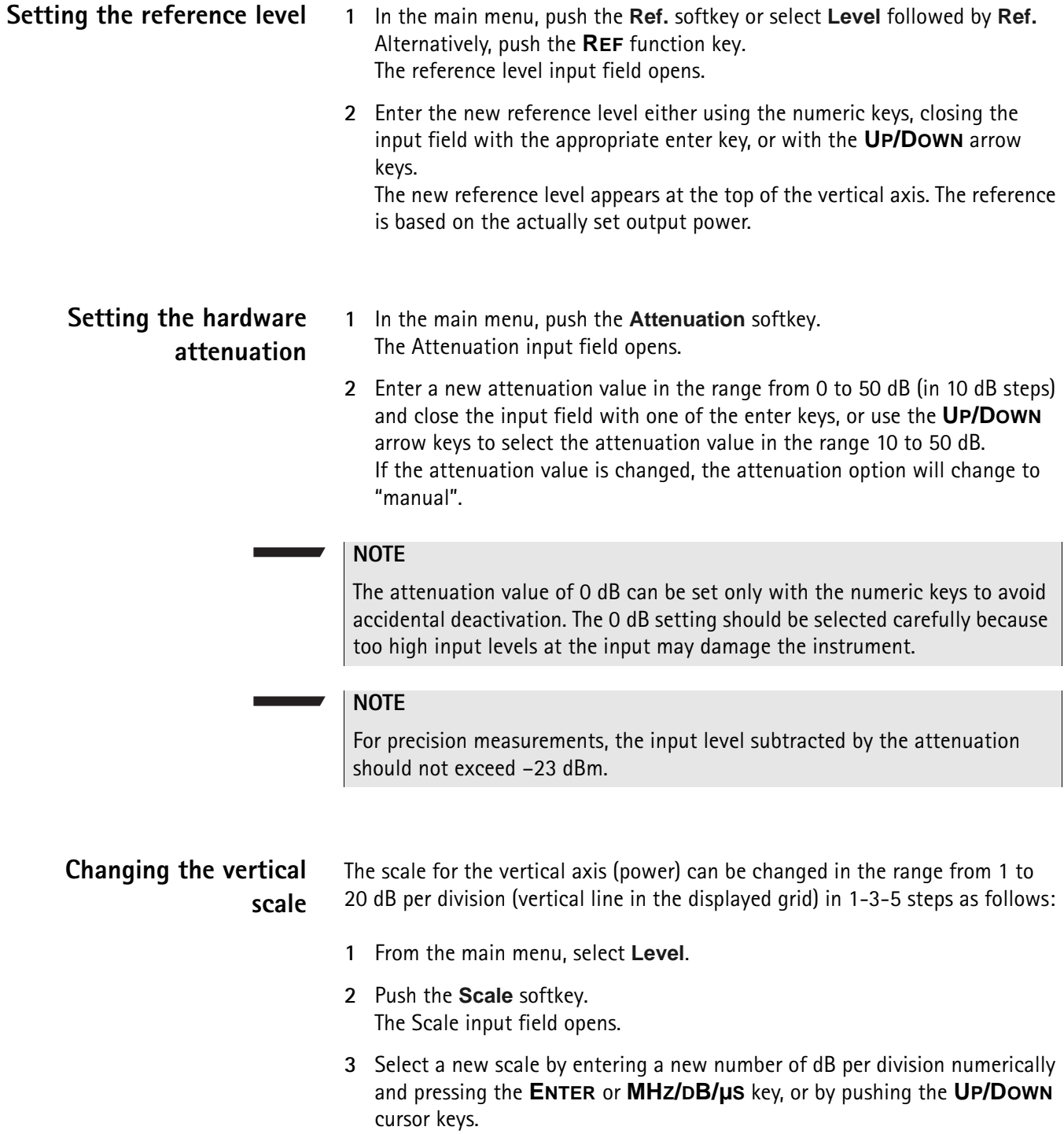

<span id="page-70-0"></span>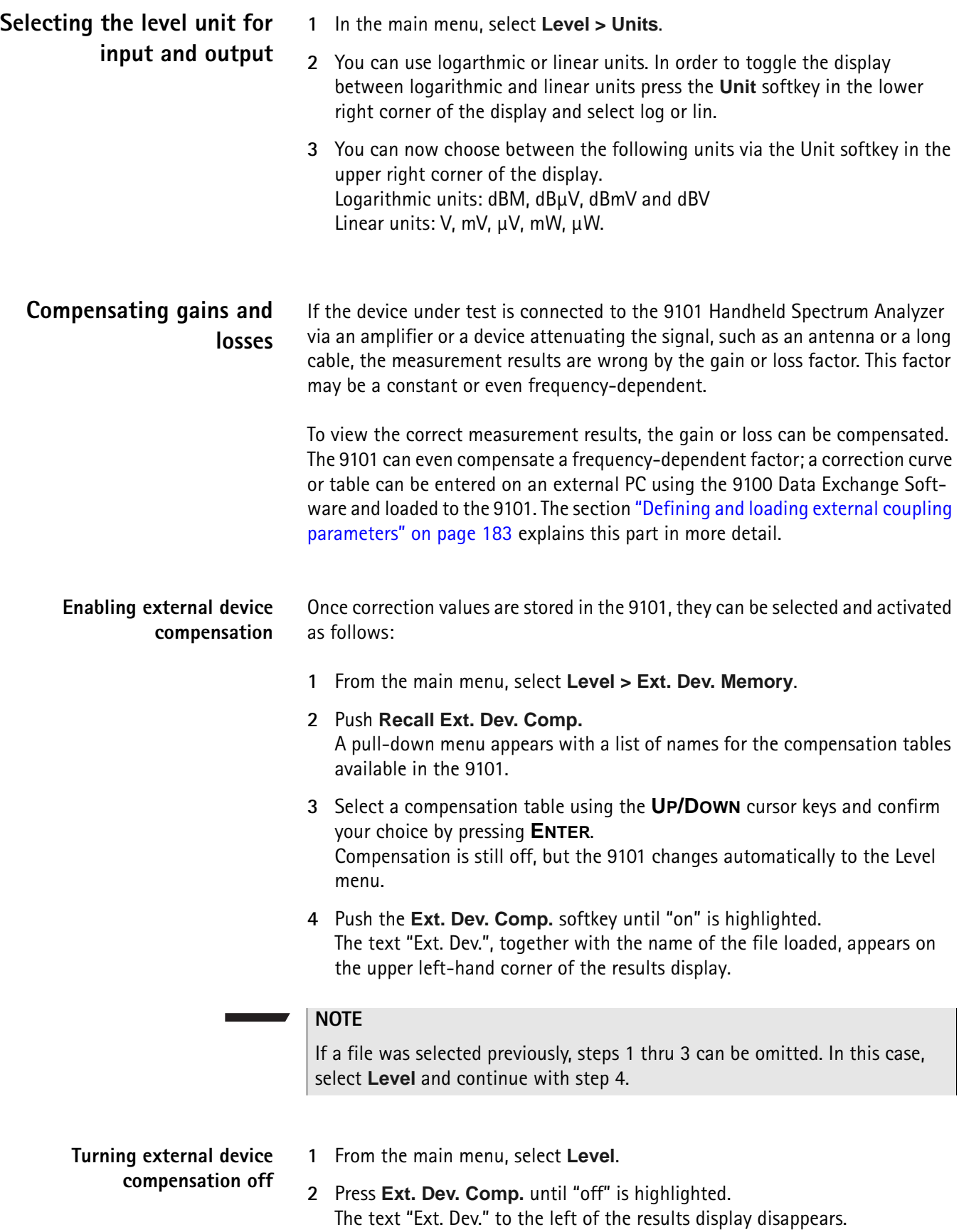

#### **Deleting files for external device compensation**

You can delete files containing compensation parameters as follows:

- **1** From the main menu, select **Level > Ext. Dev. Memory**.
- **2** a. To delete an individual compensation file from the 9101 memory, push **Delete Ext. Dev. Comp**. Select a file name and press **ENTER**. The compensation file is deleted from the list. Note that there will be no warning; once you have selected and requested a file to be deleted, this will occur immediately.

b. To delete all the compensation files from the 9101, push **Delete All** and confirm with **ENTER**.

All compensation files are deleted.

## <span id="page-71-0"></span>**Changing the input impedance**

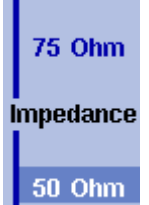

Most RF applications are using an impedance of 50  $\Omega$ ; other applications such as cable TV apply 75  $\Omega$ . The 9101 is designed with an input impedance of 50  $\Omega$ ; it can, however, be used for testing a device with an impedance of 75  $\Omega$  by using the software impedance switch. The measurement results from the 50  $\Omega$  input are recalculated to fit the different impedance.

On the 9101, simply select the correct impedance value so that the 9101 can translate the internal measurement values to the power before the coupler.

- **1** Connect the device under test to the 9101 Handheld Spectrum Analyzer.
- **2** From the main menu, select **Level**.
- **3** In the vertical menu, select the impedance of the device, that means select **Impedance: 50** Ω or **Impedance: 75** Ω, respectively. New measurement results are presented with the new impedance value taken into account. In addition, if the impedance is changed to 75  $\Omega$  and the power had been displayed in dBm, the new measurements are shown in  $dB\mu$ V. If the impedance is changed to 50  $\Omega$  and the power had been displayed in dBμV, the new measurements are shown in dBm.

#### **NOTE**

Signal reflections on the cable between the 50  $\Omega$  and the 75  $\Omega$  device affect the measurement accuracy of the 9101 Handheld Spectrum Analyzer. For more accurate results, Willtek recommends using an impedance converter; such a converter will cause attenuation affecting the results. This attenuation can be compensated as explained in section ["Compensating gains and losses"](#page-70-0)  [on page 53.](#page-70-0)
# **Applying special functions on the signal**

This section shows how the measurement can be triggered, how the number of measurements can be limited and how you can listen to the sound of the demodulated signal.

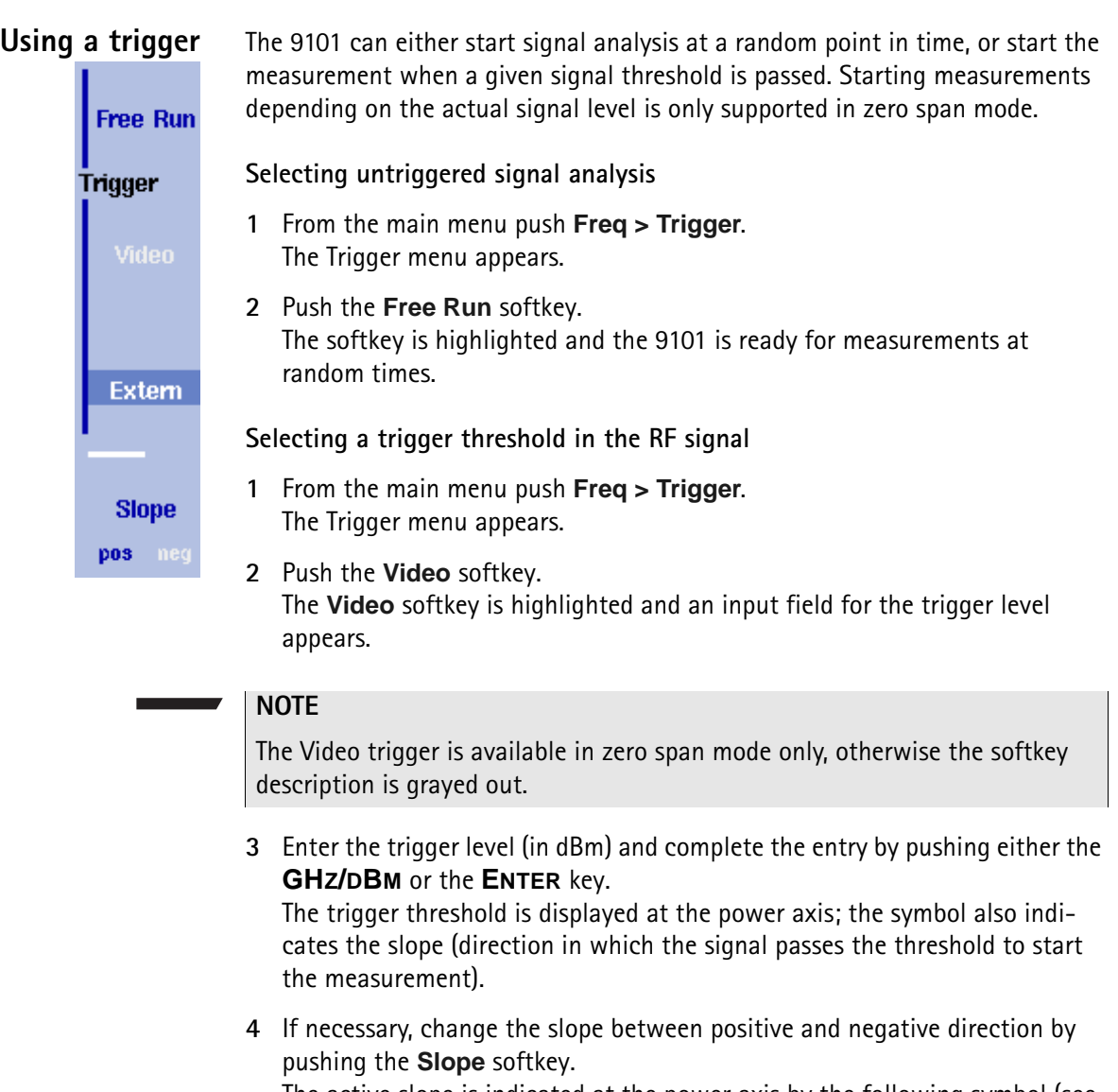

The active slope is indicated at the power axis by the following symbol (see also [Figure 17\)](#page-73-0):

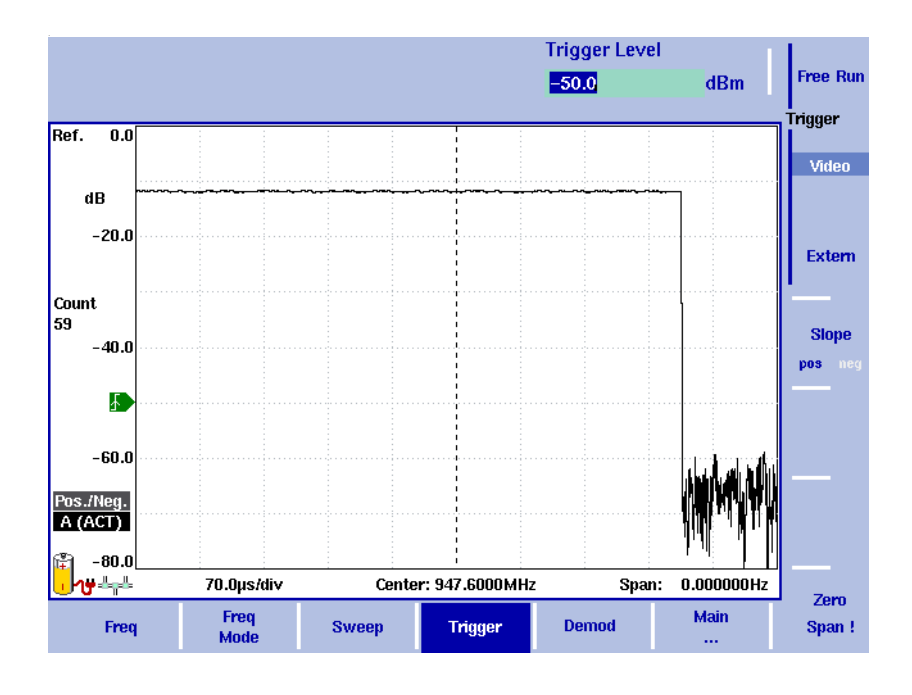

<span id="page-73-0"></span>**Figure 17** Triggered measurement (in the time domain)

**Using an external trigger**

#### **NOTE**

The external trigger function is available for serial numbers 5004001 and higher.

In order to use a TTL trigger signal generated by an external device, proceed as follows:

- **1** Connect the external device to the **EXT. TRIG.** connector on the top of the instrument.
- **2** In the the main menu, enter the Sweep menu by pushing **Freq > Trigger**. The Trigger menu appears.
- **3** Push the **Extern** softkey.

The softkey is highlighted.

After activating the external trigger the instrument waits to receive an impulse. When an impulse is detected on the external trigger entrance one sweep is performed. Afterwards the instrument waits for the next trigger event.

## **Performing a limited number of measurements**

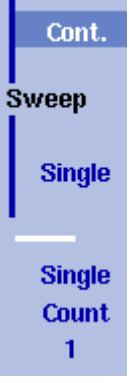

The 9101 can run measurements continuously or a defined number of times. Limiting the number of measurements can be useful for statistical analyses.

- **1** From the main menu, select **Freq > Sweep**. The Sweep menu appears.
- **2** Select the trigger mode: Push **Cont.** for continuous measurements or **Single** for a limited number of measurements. The selected trigger mode is highlighted.
- **3** To enter the number of measurements, push the **Single Count** softkey, enter a number in the range from 1 to 1000 and press **ENTER**. If Trigger Mode is set to Single, the 9101 performs the defined number of measurements and enters Hold mode.
- To restart single-mode measurements, push the **HOLD/RUN** function key or the **Single** softkey.
- To stop a continuous measurement, push the **HOLD/RUN** function key. Push it again to resume measurements.

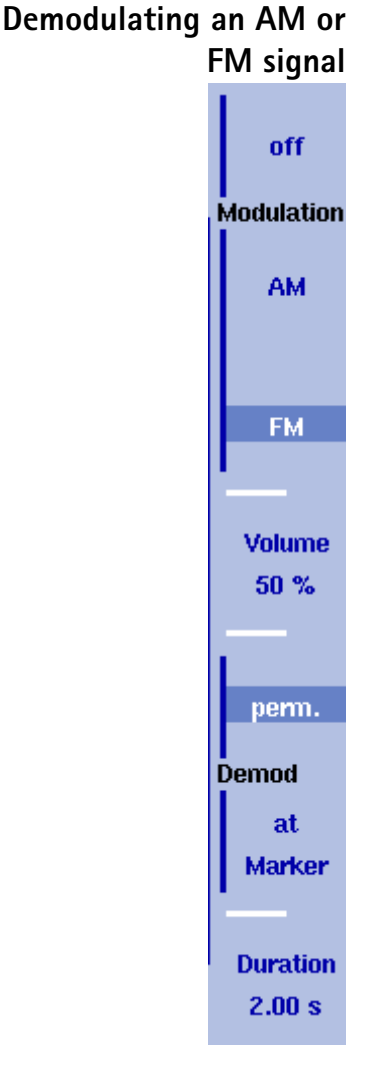

The 9101 has the ability to demodulate an AM (amplitude modulation) or FM (frequency modulation) signal and to output the signal at the built-in loudspeaker. The signal should have a signal strength of at least –50 dBm; the demodulation bandwidth is about 10 kHz.

The 9101 can be set to either demodulate one signal permanently, or to toggle between the different frequencies. When set to permanently demodulate one signal, the 9101 demodulates the signal at the center position.

When the 9101 is set to toggle between frequencies, it uses the marker frequencies (marker M1 is enabled if not already active). After performing and displaying a new measurement, the 9101 demodulates and outputs the received signal for a short duration. This duration is selectable in the range from 1 to 10 seconds. The 9101 demodulates the carrier at the marker position; the demodulated signal is output for the selected duration. If more than one marker is active, demodulation is resumed at the next marker frequency and so on until a piece of the signal at all active markers has been demodulated. The process starts anew with a new measurement.

The speaker volume can be selected as a percentage of the speaker's maximum capacity.

- **1** Set a marker to the center frequency of the signal to be demodulated (see section ["Setting up the trace" on page 58](#page-75-0)).
- **2** From the main menu, select **Freq > Demod**. The Demodulation menu appears.
- **3** Select the demodulation method (**AM**, **FM**, or **Off**). The selected method is highlighted.
- **4** Choose between permanent demodulation and intermittent demodulation at multiple markers by pressing the respective **Demod** softkey.
- **5** If demodulation at marker is selected, you can change the duration of the output of the demodulated signal:
	- Push the **Duration** softkey. The Demod Duration input field opens.
	- Enter the new duration using the numeric keys. Conclude the entry with a push on one of the enter keys with the appropriate unit: push **KHZ/ DBµV/MS** for milliseconds or **ENTER** for seconds.
- **6** To adjust the speaker volume, push the **Volume** softkey, enter a new volume level from 0 to 100% and press **ENTER**.

## <span id="page-75-0"></span>**Setting up the trace**

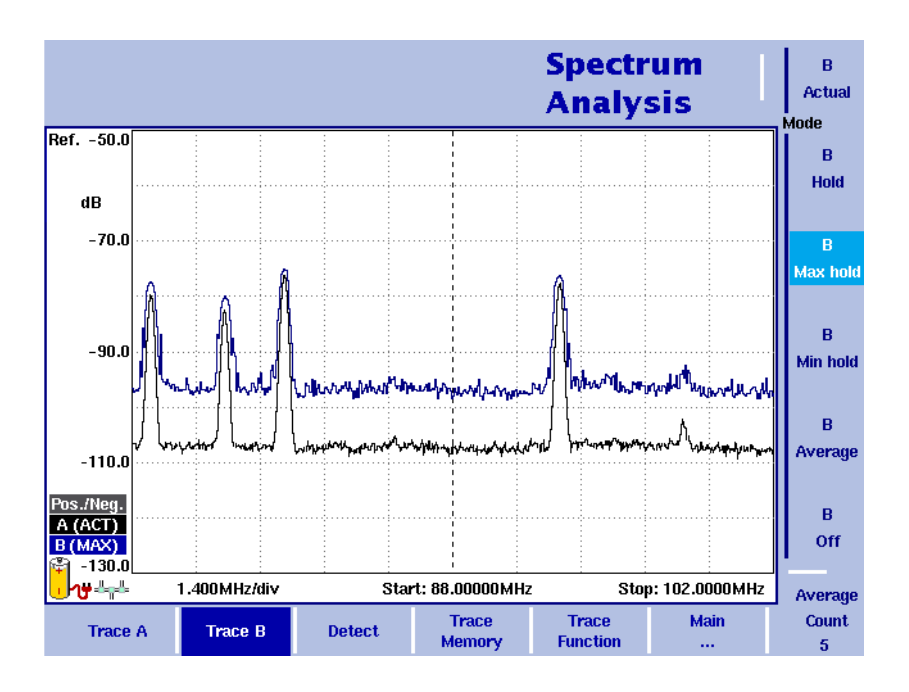

**Figure 18** Example of two traces

The trace functions provide different views of the measurements, for example the actual measurement or an average over the last couple of measurements. You can even select two different views of the measurement. Another possibility is to compare the actual measurement with an older measurement which has been stored in the 9101 and loaded to one of the trace views (see section "Storing [and loading traces" on page 65\)](#page-82-0).

The 9101 samples many measurements for each frequency point. With the detector functions, you can define the method to select which of the samples is displayed.

#### **Selecting the trace mode** The 9101 has five different modes to display a trace:

– In actual mode, the 9101 shows a complete new measurement in each trace. Subsequent traces are independent of each other.

- In hold mode, the last measurement is kept on the display; measurements continue but are not displayed.
- In max hold mode, the 9101 takes new measurements and, for each frequency point, compares the new measurement with the previous result. If the new measurement value is higher than the previous result, the new measurement value becomes the new result value; otherwise the old result value is kept. This way, the highest result since the start of the Max hold measurement (or a parameter change) is kept and displayed.
- Similarly, in min hold mode, the 9101 takes new measurements and compares the new measurement with the previous result. If the new measurement value is lower than the previous result, the new measurement value becomes the new result value; otherwise the old result value is kept. This way, the lowest result since the start of the Min hold measurement (or a parameter change) is kept and displayed.
- In average mode, the new measurement and previous ones are averaged for each frequency point displayed. The 9101 uses a recursive algorithm for averaging.

To select whether you want to view an actual measurement, stop and hold the last measurement, see the lowest or highest data for each frequency or an average value, proceed as follows:

- **1** In the main menu, select **Trace**.
- **2** Select the trace you want to modify (**Trace A** or **Trace B**) using the horizontal softkeys.
- **3** Select the trace mode with the vertical softkeys (**Actual, Hold, Max hold, Min hold, Average**).

The trace mode is shown at the left-hand side of the vertical axis, e.g. **A (ACT)**.

#### **NOTE**

For fastest valid results it is advisable to briefly activate the actual mode before selecting any other mode.

#### **NOTE**

When the trace is on hold, the measurement and failure counters continue counting. A second trace, if active, continues updating.

## **Turning the second trace** You can define two different trace views, e.g. one with the actual values and one with the maximum values. While the first view (Trace A) is always active, the **on and off** second can be switched off. The functions of turning Trace B on or off and  $\overline{B}$ selecting the trace mode are combined as follows: **Actual 1** From the main menu, select **Trace > Trace B**. Mode **2** To turn trace B on, select the trace mode (**Actual**, **Hold**, **Max hold**, **Min**   $\overline{B}$ **hold**, or **Average**). To turn trace B off, select **Off**. Hold If activated, the trace mode is displayed left to the vertical axis, e.g. **B (MAX)**.  $\overline{B}$ **Max hold**  $\overline{B}$ Min hold  $\overline{B}$ Average  $\mathbf{B}$ Off

## **Subtracting trace B from trace A**

If you have used two different trace views as described above, you can show the difference between trace A and trace B by subtracting trace B from trace A as follows:

- **1** In the Trace menu select the softkey **Trace Function** followed by the softkey **Subtract**  $A - B \rightarrow A$ **.**
- **2** Select **on** to subtract trace B from trace A. On the left-hand side of the result area the term "Subtract" will now be displayed to indicate that a mathematical function is being performed.
- **3** The result is displayed in trace A.

## **NOTE**

If trace A is on Hold, this function is not available and thus the **Subtract**  $A - B \rightarrow A$  **softkey is greyed out.** 

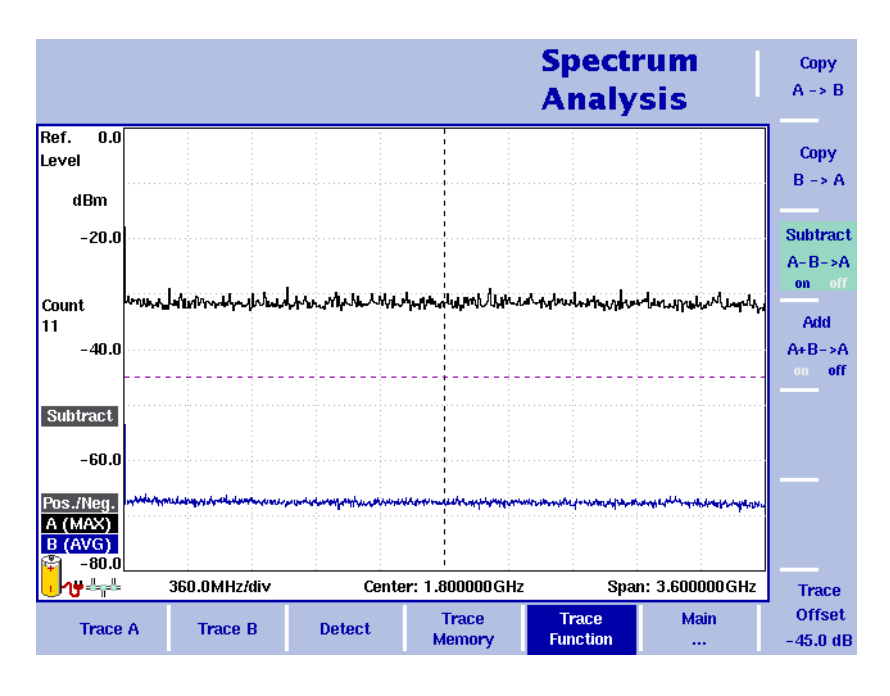

**Figure 19** Subtract A–B → A on

## **Adding trace B to trace A**

#### **NOTE**

This function is available for serial numbers 5004001 and higher.

If you have used two different trace views, you can also show the sum of trace A and trace B by adding the two traces as follows:

- **1** In the Trace menu select the softkey **Trace Function** followed by the softkey  $Add A + B \rightarrow A$ .
- **2** Select **on** to add B to trace A. On the left-hand side of the result area the term "Add" will now be displayed to indicate that a mathematical function is being performed.
- **3** The result is displayed in trace A.

## **Defining the number of measurements for averaging**

When the trace mode is set to averaging, it may be useful to adjust the number of measurements over which the 9101 averages the results. The average count value that can be defined in the Trace menus applies to both traces alike.

The 9101 uses a recursive algorithm in which a new result is added to the older averages with a weighting factor; the description below indicates how to change this weighting factor.

- **1** Enter the Trace menu (select **Trace > Trace A** or **Trace B** from the main menu).
- **2** Push the **Average Count** softkey. The Average input field opens.
- **3** Enter the number of measurements over which to average the results, in the range from 2 to 128.
- **4** Press **ENTER**.

### **Selecting the detection method**

Pos./Nea. Peak **Detector** 

> Pos. Peak

> Neq. Peak

For each new measurement, the 9101 selects one or two values from a number of measurements for each frequency value. The method is user-definable; the following methods are available (see also [Figure 20\)](#page-80-0):

- Positive/negative peak: Both the largest and smallest values are taken and displayed as a vertical bar.
- Positive peak: Only the largest value is displayed.
- Negative peak: The smallest value is shown.
- Sample: A sample measurement value is picked.
- If the 9132 RMS Detector Option is installed and activated on your 9101, the root mean square detector showing the RMS-effective level of the measured signal is also available. If the 9132 RMS Detector Option is not installed on your instrument, the RMS detector will be greyed out.

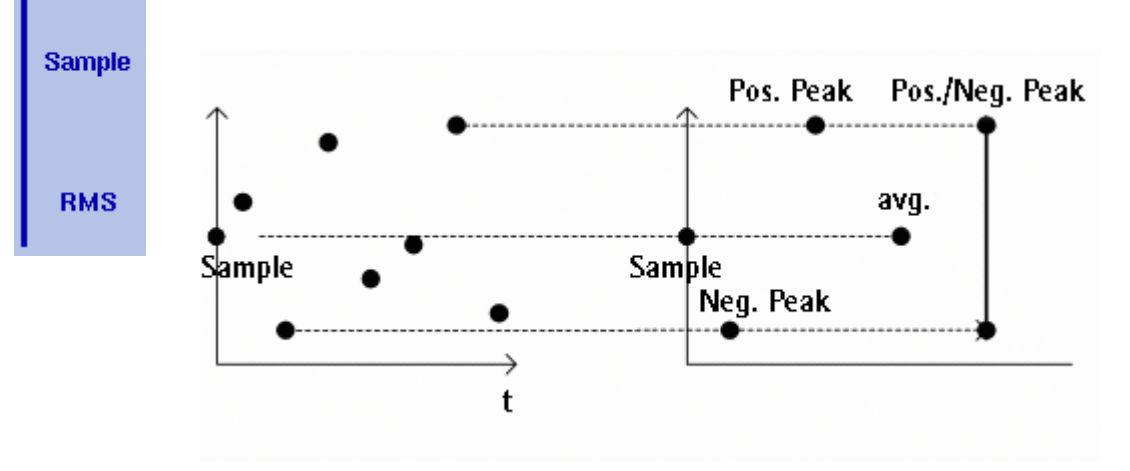

<span id="page-80-0"></span>**Figure 20** Trace detectors

The detection method applies to both traces. Select the detection method as follows:

- **1** From the main menu, select **Trace > Detect**.
- **2** Select the trace method from the Detector section of the vertical softkeys. The selected detection method is indicated at the left-hand side of the display.

#### **Copying traces inside the 9101**

You can copy an actual measurement from trace A to trace B or vice versa; this way you can keep the last measurement results on the screen and at the same time continue measuring or change the settings of the 9101 Handheld Spectrum Analyzer. The previous results in the target trace will be erased; the target trace will assume hold mode.

To copy the measurement data from one trace to another, proceed as follows:

- **1** From the main menu, select **Trace > Trace Function**.
- **2** To copy the measurement results in trace A to trace B, press Copy  $A \rightarrow B$ .

To copy results from trace B to trace A, press  $Copy B \rightarrow A$ .

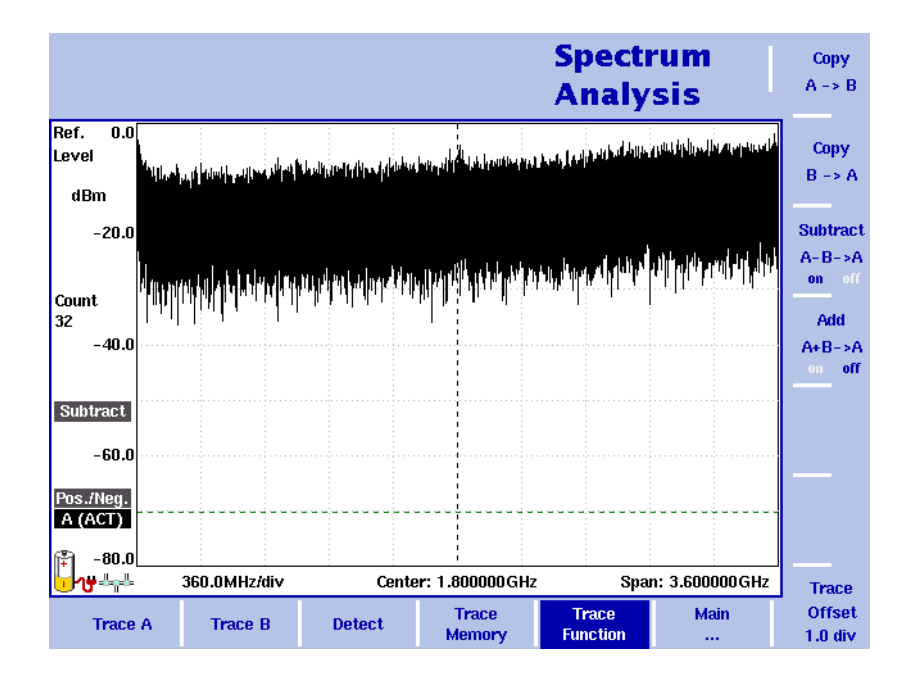

**Figure 21** Trace Function menu

#### **NOTE**

If you first press **Copy A** → **B**, then **Copy B** → **A** (or vice versa), both traces will display the same results and will be in hold mode.

# <span id="page-82-0"></span>**Storing and loading traces**

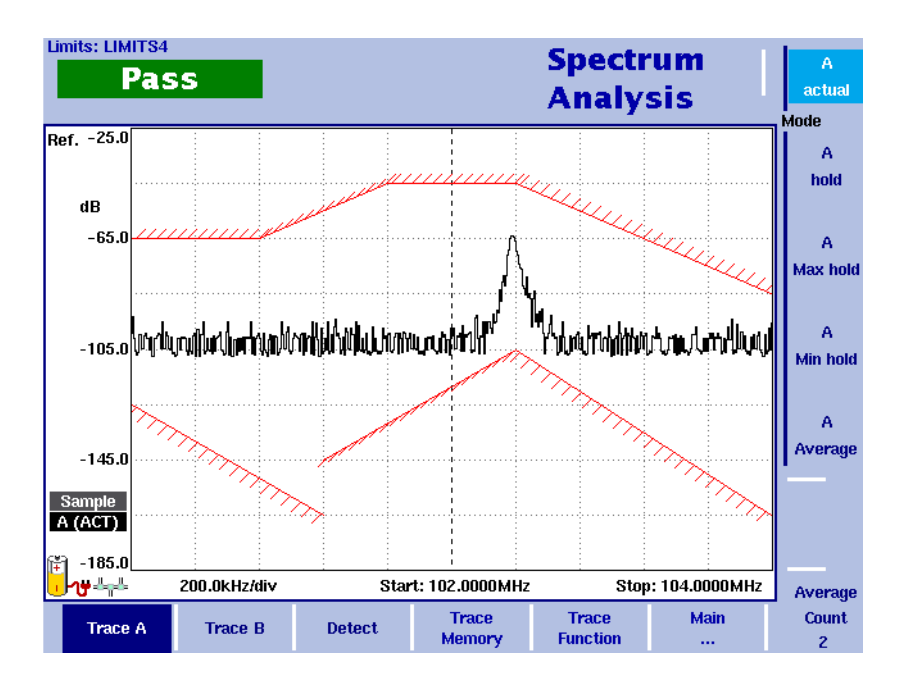

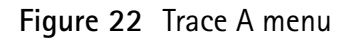

The 9101 provides the capability to store up to 99 traces in the 9101 and load them again at random. The stored trace can then be examined or compared to a recent measurement. In addition, stored traces can also be transferred to a PC using the 9100 Data Exchange Software which is delivered with the 9101. For details on the software refer to [Chapter 8 "9100 Data Exchange Software".](#page-180-0)

- **Storing a trace** You can store either trace A and trace B. Any trace can be stored under a name with up to 11 characters. The procedure to enter text in alphanumerical input fields is explained in section ["Entering numbers and text" on page 22.](#page-39-0) Note that along with the trace, the instrument settings such as frequency range, level range and markers are stored.
	- **1** From the main menu, select **Trace > Trace Memory**.
	- **2** Push either **Store Trace**. An input field opens, allowing you to enter a name for the trace. Below the input field, a list of existing traces is indicated.
	- **3** Enter a name for the trace. To use a modified trace name, you can move the cursor to a suitable trace name with the **UP/DOWN** cursor keys. The selected trace name also appears in the input field; use the **LEFT/RIGHT** cursor keys to move the cursor to the appropriate position within the trace name to enter additional characters or delete existing ones.
	- **4** Confirm your choice by pressing **ENTER**. The input field closes and the trace is stored under the selected name.

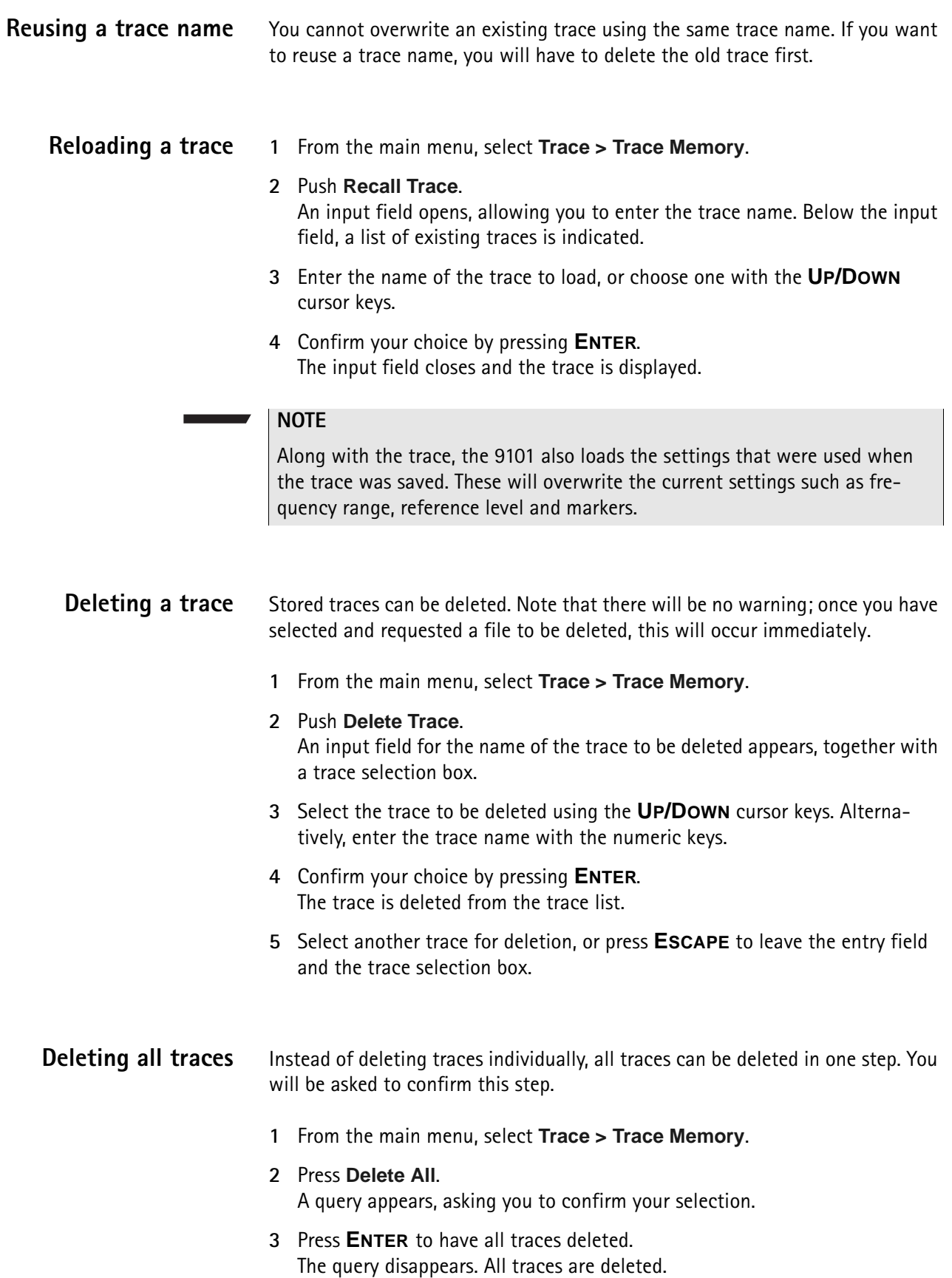

# **Special measurement functions**

Within spectrum analysis mode, three different frequency-selective types of power measurements are supported:

- Channel power
- Adjacent channel power ratio (ACPR)
- Occupied bandwidth (OBW)

These are similar to the measurement types in channel power mode (see chapter ["Channel Power Operation" on page 73\)](#page-90-0), without the restrictions that the channel power mode poses with predefined parameters such as span and resolution bandwidth.

<span id="page-84-0"></span>**Channel power** This measurement includes the power of the selected channel. A channel is defined by center frequency and channel width (not the span in this case); see ["Changing the channel width" on page 70.](#page-87-0)

> The 9101 displays the numerical result of the channel power measurement on the top-left. The measured bandwidth is indicated graphically with bandwidth boundaries shown in red.

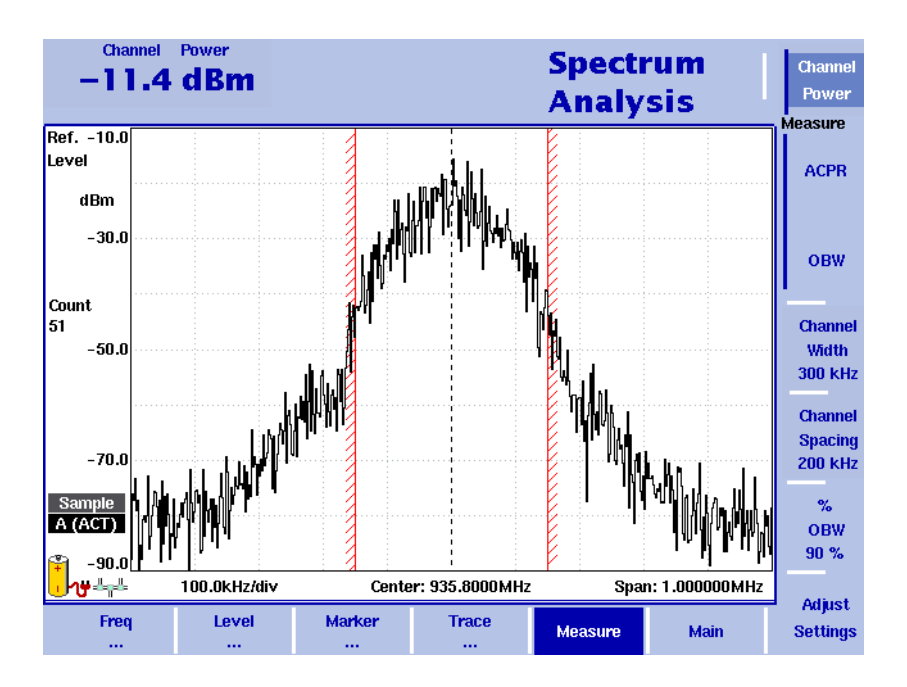

## <span id="page-84-1"></span>**Adjacent channel power ratio (ACPR)**

ACPR is the relation between the power transmitted in a neighboring (upper and/ or lower) channel and that in the communication channel used. The measurement can be used to assess the quality of the modulator and the transmitter. The higher the result, the worse the transmitter because transmission in other channels may interfere with another ongoing communication.

The 9101 determines the adjacent channels by the channel width and channel spacing input parameters (see sections ["Changing the channel spacing"](#page-87-1) and ["Changing the channel width" on page 70\)](#page-87-0). It displays the numerical results of the adjacent channel power ratio measurements for the left (lower) and right (upper) channels on the top-left. The measured bands are indicated graphically with bandwidth boundaries shown in red.

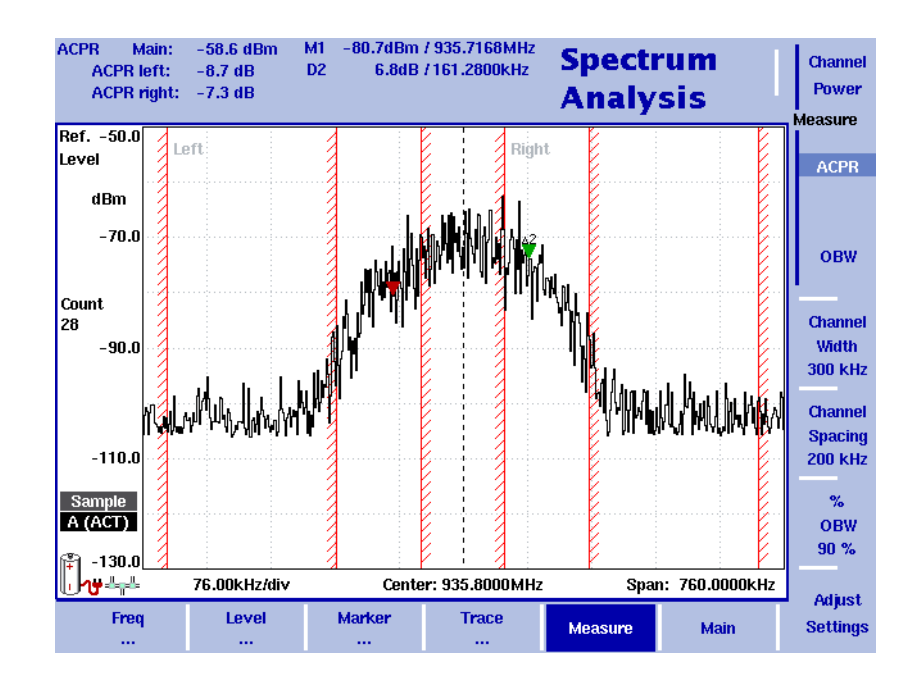

## **Occupied bandwidth (OBW)**

The occupied bandwidth identifies the frequency range into which a given percentage of the signal power falls. The frequency range is not necessarily symmetric around the center frequency but is selected so that the bandwidth to hold a certain user-defined OBW percentage is minimized. See section ["Changing the occupied bandwidth percentage" on page 70.](#page-87-2)

OBW is indicated as an absolute value in the upper left-hand corner of the display, together with the OBW percentage; marker A1 and delta marker DA2 are assigned the lower and upper frequencies characterizing the frequency range. The power is measured over three times the normal channel bandwidth. The red boundary indicators mark the normal channel bandwidth as selected in the Channel System menu.

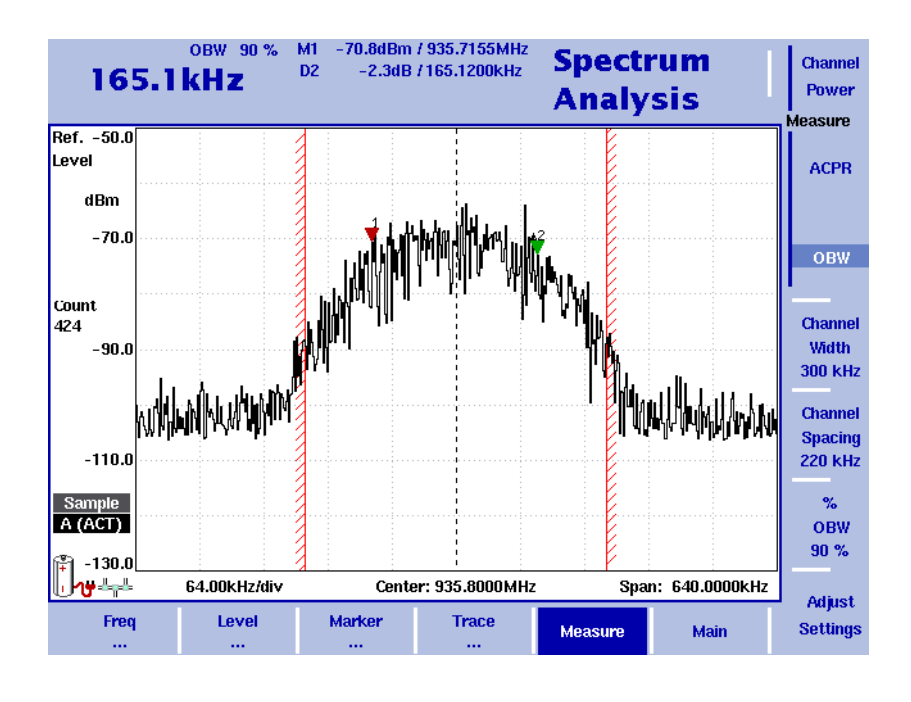

#### **NOTE**

If the selected resolution bandwidth is high and the occupied bandwidth very low, there may be rare cases in which all the power for the occupied bandwidth is mapped to one point in the spectrum display. In such a case, the 9101 displays "N/A" (not available) instead of the bandwidth, and the markers usually indicating the bandwidth boundaries are invisible. Increase the occupied bandwidth or decrease the resolution bandwidth to

receive results.

## **Selecting the measurement type**

To select the type of measurement within spectrum analysis mode, proceed as follows:

- **1** From the Spectrum Analysis main menu, select **Measure**.
- **2** Select a measurement type using the vertically aligned softkeys in the **Measure** section. The numerical result for the selected measurement appears in the upper left-hand corner of the display.

## **Switching special measurement functions off**

To return to normal spectrum analysis measurements without special measurement functions, simply press the softkey of the selected measurement type again. This will deactivate the special measurements.

<span id="page-87-2"></span><span id="page-87-1"></span><span id="page-87-0"></span>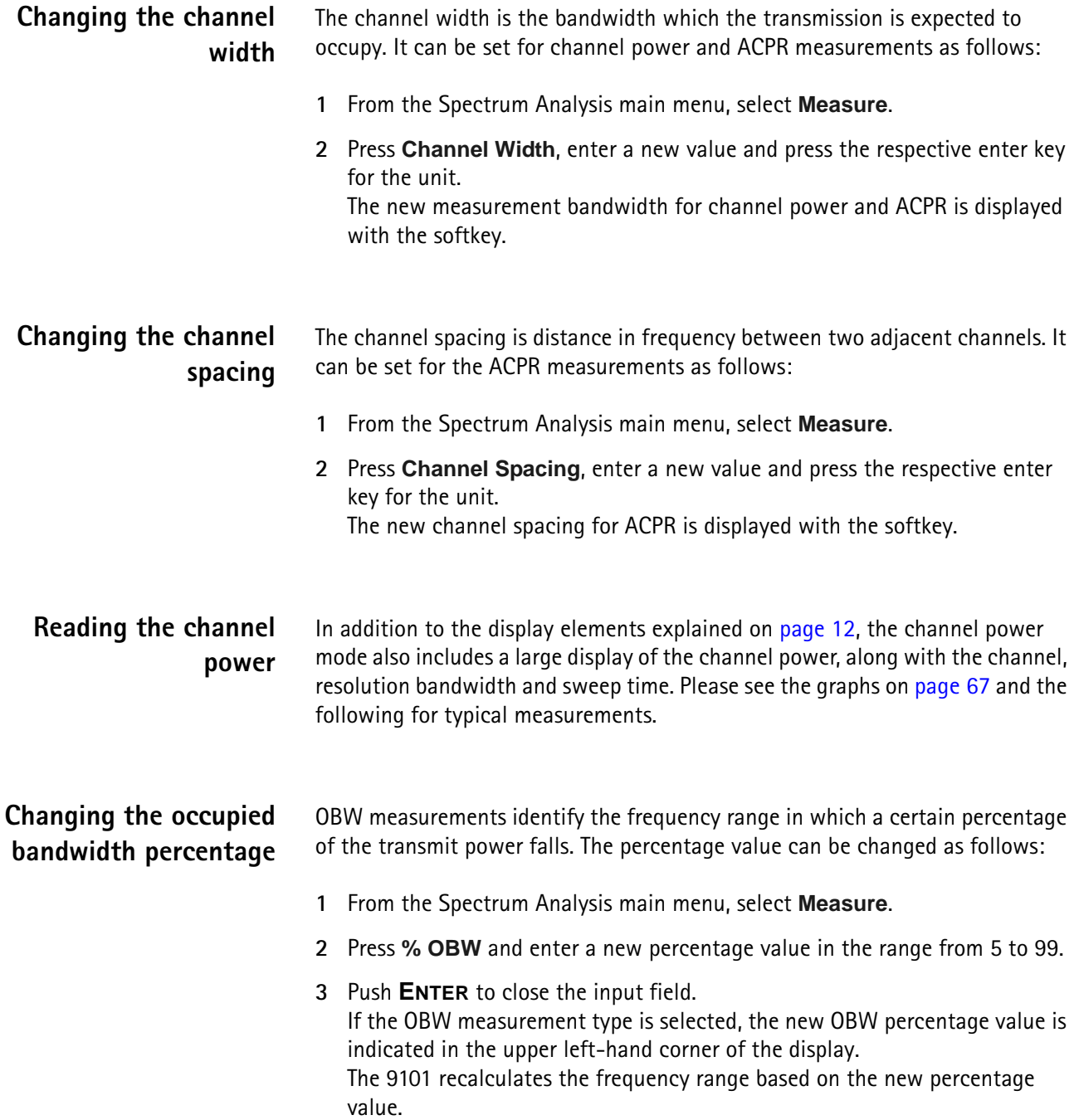

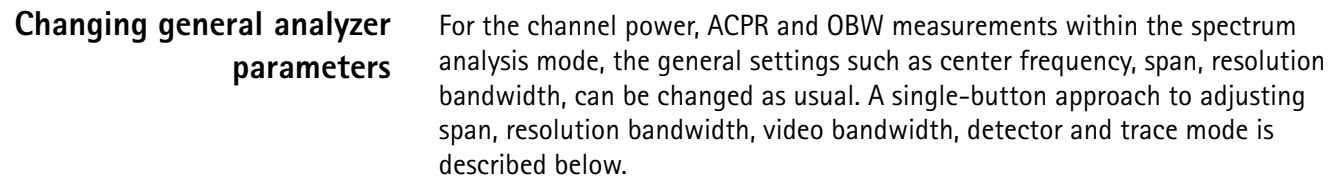

- **1** From the Spectrum Analysis main menu, select **Measure**.
- **2** Press **Adjust Settings**.

Resolution bandwidth and video bandwidth are automatically set to optimum values (automatic mode). The trace detector is set to sample and the trace mode is set to actual.

If channel power measurements are selected, the span is set to 120% of the selected channel width. For ACPR measurements, the span is adjusted to 1.2  $\times$  channel width + 2  $\times$  channel spacing. The OBW span is three times the channel width.

# **Viewing the spectrum analysis mode parameters**

You can get an overview of all parameters set for this mode in the Parameter Window. To view the parameters, press the **PARAM** function key. To close the Parameter Window and return to the menu you opened it from, press the **ESCAPE** function key, the **Exit** softkey or the **PARAM** function key. To close the parameter page and change to the relevant main menu press the **Main** softkey.

|                     |                                         |                                 | <b>Spectrum</b><br><b>Analysis</b> |             |  |
|---------------------|-----------------------------------------|---------------------------------|------------------------------------|-------------|--|
| 15:12:43            |                                         | <b>Parameter Window</b>         |                                    | 06.06.2005  |  |
| Center:             | 1.800000 GHz                            | Start:                          | $0.000000$ Hz                      |             |  |
| Span:               | 3.600000 GHz                            | Stop:                           | 3.600000 GHz                       |             |  |
| <b>Ref. Level</b>   | $0.0$ dBm                               | <b>Trigger Mode:</b>            | <b>Free Run</b>                    |             |  |
| <b>Attenuation:</b> | 30 dB                                   | <b>Trigger Level:</b>           | $-40.0$ dBm                        |             |  |
| Impedance:          | <b>50 Ohm</b>                           | Sweep:                          | <b>Continuous</b>                  |             |  |
|                     |                                         | <b>Single Count:</b>            | 1                                  |             |  |
| <b>RBW:</b>         | 1 MHz                                   | Detector:                       | Pos./Neq.                          |             |  |
| VBW:                | 1 MHz                                   |                                 |                                    |             |  |
| SWT:                | 43.2 ms                                 |                                 |                                    |             |  |
|                     |                                         | Press <exit> to continue</exit> |                                    |             |  |
| Freq<br>$\cdots$    | Marker<br>Level<br>$\cdots$<br>$\cdots$ | <b>Trace</b><br>$\cdots$        | <b>Measure</b>                     | <b>Main</b> |  |

**Figure 23** Spectrum analysis mode parameters

**Chapter 3** Spectrum Analysis Operation *Viewing the spectrum analysis mode parameters*

# <span id="page-90-0"></span>**Channel Power Operation**

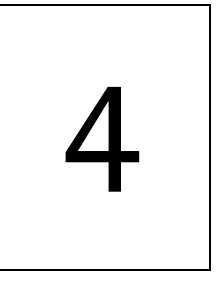

This chapter describes the instrument's functions in channel power measurement mode. Topics discussed in this chapter are as follows:

- ["About the channel power mode" on page 74](#page-91-0)
- ["Selecting the measurement mode" on page 77](#page-94-0)
- ["Operating in channel power mode" on page 78](#page-95-0)
- ["Reading the channel power" on page 79](#page-96-0)
- ["Changing the occupied bandwidth percentage" on page 79](#page-96-1)
- ["Working with communication systems and frequency settings" on page 79](#page-96-2)
- ["Setting up the level parameters" on page 82](#page-99-0)
- ["Changing the input impedance" on page 85](#page-102-0)
- ["Setting up the trace" on page 86](#page-103-0)
- ["Storing and loading traces" on page 91](#page-108-0)
- ["Viewing the channel power mode parameters" on page 93](#page-110-0)

# <span id="page-91-0"></span>**About the channel power mode**

The 9101 offers different measurement modes, e.g. spectrum analysis and channel power measurements. The channel power mode allows you to measure the radiated power within a certain frequency band with a single button press. This mode reduces the complexity of all the setup possibilities for defined communication systems. Several communication systems are predefined in the 9101 or can be downloaded from a PC using the 9100 Data Exchange Software; see section ["Managing communication systems for channel power measure](#page-202-0)[ments" on page 185](#page-202-0) for more details.

Within channel power mode, three different frequency-selective types of power measurements are supported, for details on selecting the measurement type refer to ["Selecting the measurement mode" on page 77](#page-94-0):

- Channel power
- Adjacent channel power ratio (ACPR)
- Occupied bandwidth (OBW)

These measurement types are available both in channel power and in spectrum analysis mode. However, in contrast to the spectrum analysis mode, which looks at the power level at a certain frequency, the channel power mode uses a system approach. A system consists of several channels, each channel has a unique channel number assigned to it. Within a system the channels have the same bandwidth and channel spacing. Depending on the system the channels may overlap, follow each other directly or be separated by spaces.

In order to distinctly specify a system the following parameters have to be set on the 9101:

- First channel
- Last channel
- Channel width
- Channel spacing
- First frequency

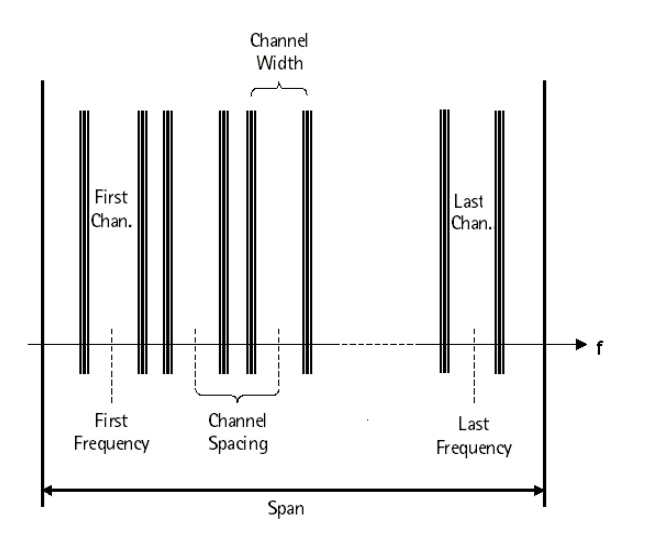

You can define systems and store them on the 9101. However, you can also make use of predefined systems available on the instrument. For a complete listing of the communication systems preinstalled on the instrument refer to ["Preinstalled](#page-226-0)  [systems on the 9101" on page 209.](#page-226-0)

**Channel power** This measurement includes the power of the selected channel. The channel can be selected in the main menu whereas parameters like channel width (the measurement bandwidth) and channel spacing can be viewed and changed in the Channel System menu.

> The 9101 displays the numerical result of the channel power measurement on the top-left. The measured bandwidth is indicated graphically with bandwidth boundaries shown in red.

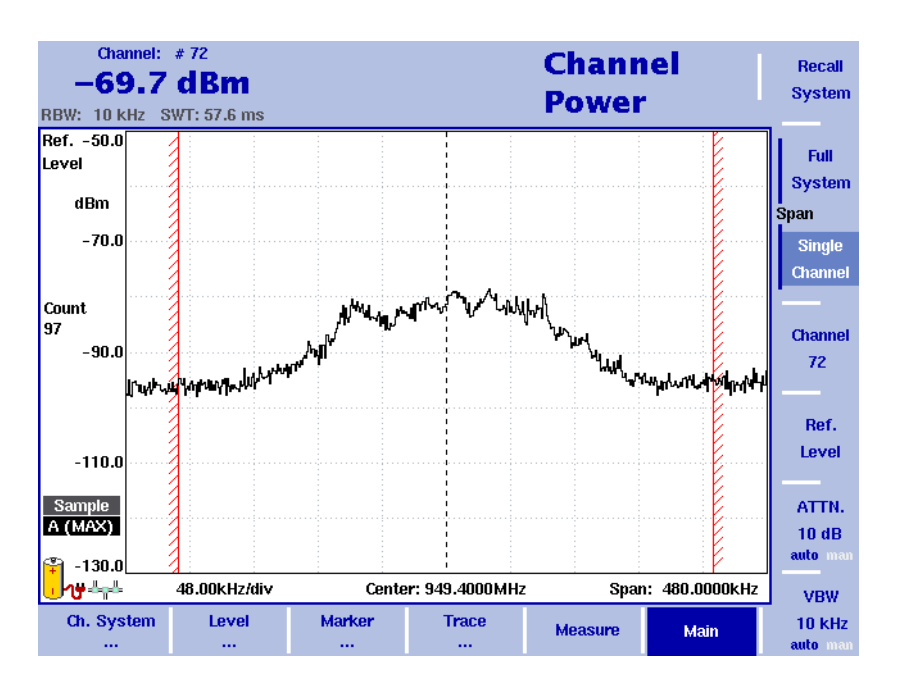

## **Adjacent channel power ratio (ACPR)**

ACPR is the relation between the power transmitted in a neighboring (upper or lower) channel and that in the channel used for communication. The measurement can be used to assess the quality of the modulator and the transmitter; the higher the result, the worse the transmitter because transmission in other channels may interfere with another ongoing communication.

The 9101 displays the numerical results of the adjacent channel power ratio measurements for the left (lower) and right (upper) channels on the top-left. The measured bands are indicated graphically with bandwidth boundaries shown in red.

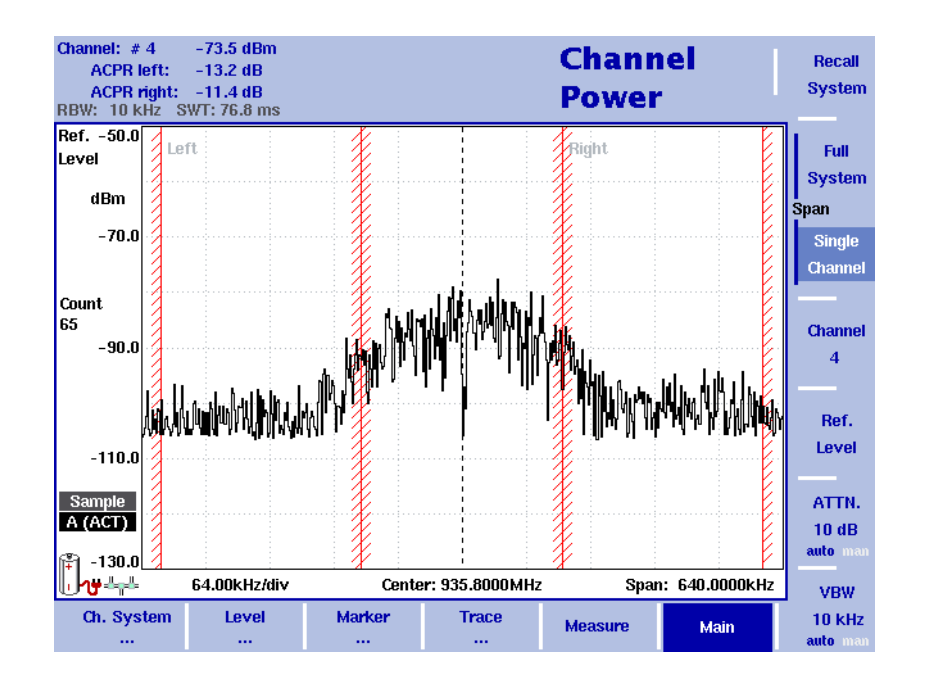

For further details on the selection and availability of the ACPR measurement type refer to ["Selecting the measurement mode" on page 77](#page-94-0).

## **Occupied bandwidth (OBW)**

The occupied bandwidth identifies the frequency range into which a given percentage of the signal power falls. The frequency range is not necessarily symmetric around the center frequency but is selected so that the bandwidth to hold a certain user-defined OBW percentage is minimized. See section ["Changing the occupied bandwidth percentage" on page 79](#page-96-1).

OBW is indicated as an absolute value in the upper left-hand corner of the display, together with the OBW percentage; marker A1 and delta marker DA2 are assigned the lower and upper frequencies characterizing the frequency range. The power is measured over three times the normal channel bandwidth. The red boundary indicators mark the normal channel bandwidth as selected in the Channel System menu.

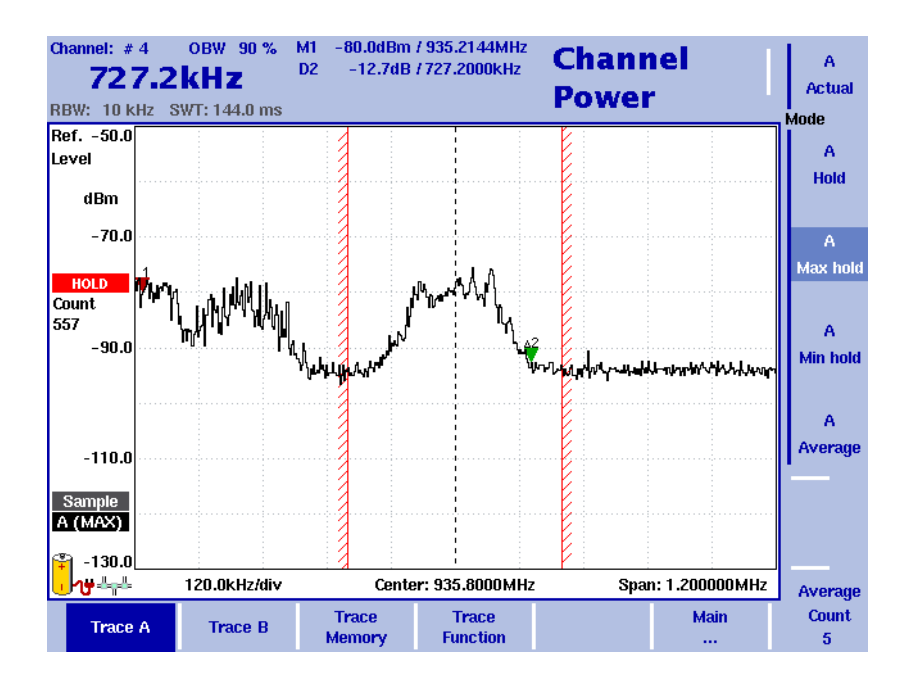

#### **NOTE**

If the selected resolution bandwidth is high and the occupied bandwidth very low, there may be rare cases in which all the power for the occupied bandwidth is mapped to one point in the spectrum display. In such a case, the 9101 displays "N/A" (not available) instead of the bandwidth, and the markers usually indicating the bandwidth boundaries are invisible. Increase the occupied bandwidth to receive results.

## <span id="page-94-0"></span>**Selecting the measurement mode**

To select the channel power mode, proceed as follows:

- **1** Push the **MODE** function key.
- **2** Select the **Channel Power** softkey.

The main menu of the channel power mode appears. If you select a new mode, all parameters are set to the values used when the mode was last active. If, however, you resume the last active mode, the measurements continue without any changes to the parameters.

To select the type of measurement within the channel power mode, proceed as follows:

- **1** Push the **Measure** softkey.
- **2** Select a measurement type using the vertically aligned function softkeys (Channel Power, ACPR, or OBW).

#### **NOTE**

Adjacent Channel Power Ratio (ACPR) measurements are available only in those communication systems where the channel bandwidth does not exceed the channel spacing; otherwise, the measurement range of the adjacent channel would overlap with that in the selected channel.

As an alternative, use the ACPR measurements within the spectrum analysis mode [\(page 67\)](#page-84-1).

## <span id="page-95-0"></span>**Operating in channel power mode**

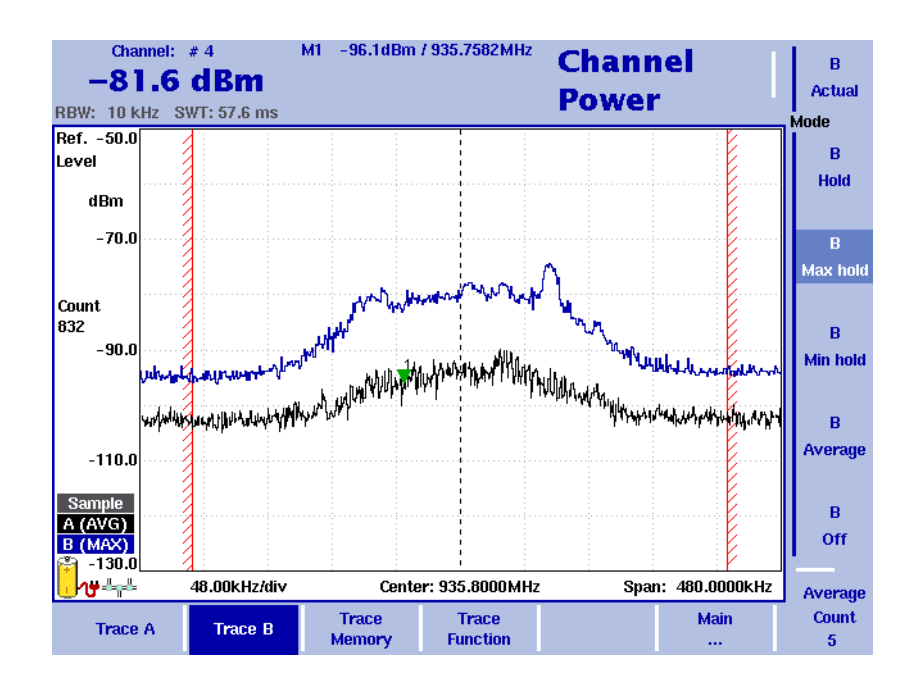

<span id="page-95-1"></span>**Figure 24** Example of a channel power measurement

This mode provides a measurement of the integral power within a given bandwidth. The measurement mode can be selected as described on [page 77](#page-94-0).

In channel power mode, the frequency parameters, filters and sweep time cannot be selected individually. Instead, a communication system can be selected or defined in which the 9101 shall measure the channel power; the frequency parameters are stored with the communication system settings.

A few communication systems such as GSM are predefined in the 9101. More predefined system settings are available in the 9100 Data Exchange Software and can be downloaded to the 9101. In addition, the settings for an alternative communication system can be defined by the user, stored in the 9101 and recalled for channel power measurements.

## <span id="page-96-0"></span>**Reading the channel power**

In addition to the display elements explained on [page 13,](#page-30-0) the channel power mode also includes a large display of the channel power, along with the channel, resolution bandwidth and sweep time. In the example in [Figure 24 on page 78,](#page-95-1) the 9101 indicates the frequency range over which the channel power is measured between red vertical bars.

# <span id="page-96-1"></span>**Changing the occupied bandwidth percentage**

OBW measurements identify the frequency range in which a certain percentage of the transmit power falls. The percentage value can be changed as follows:

- **1** From the Channel Power main menu, select **Channel System**.
- **2** Press **% OBW** and enter a new percentage value in the range from 5 to 99.
- **3** Press **ENTER** to close the input field. If the OBW measurement type is selected, the new OBW percentage value is indicated in the upper left-hand corner of the display. The 9101 recalculates the frequency range based on the new percentage value.

## **NOTE**

The occupied bandwidth can also be changed via the Measure menu.

# <span id="page-96-2"></span>**Working with communication systems and frequency settings**

## **Selecting a communication system on the 9101**

You can activate communication system settings stored on the 9101 as follows:

**1** In the main menu of the channel power mode, select **Ch. System > System Memory**.

The System Memory menu appears.

- **2** Press **Recall System**. A scroll box appears, showing the available communication systems. Enter the system name as stored in the 9101, or move the **UP/DOWN** cursor keys to move the cursor to the system to be measured.
- **3** Press **ENTER** to confirm. The input field and the scroll box disappear and the spectrum of the selected band is measured. The channel power of the first channel is displayed in the upper left-hand corner.

The 9101 comes with preinstalled communication systems. For a listing of all the channel systems preinstalled on the 9101 refer to ["Preinstalled systems on the](#page-226-0)  [9101" on page 209.](#page-226-0)

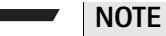

Apart from the channel width the parameters for preinstalled configuration systems cannot be modified.

## **Setting up a new communication system**

A new communication system can be defined in terms of frequency range, channel bandwidth and spacing, and channel numbering; channels can then be addressed easily by their channel number rather than the carrier or center frequency. You can set up a new communication system as follows:

- **1** In the main menu, select **Ch. System**. The Channel System menu appears.
- **2** Press **First Channel** and enter the first channel number in use by the system, then close the input field by pressing **ENTER**.
- **3** Press **Last Channel** to enter the number of the last channel in use by the system; close the input field by pressing **ENTER**.
- **4** Press **Channel Width** to change the measurement bandwidth; ensure to select the right unit (e.g. kHz).
- **5** Select the **Channel Spacing** softkey, enter the spacing between channel numbers and close the input field by pressing the enter key for the appropriate frequency unit.
- **6** Press the **1st Ch. Center** softkey and enter the carrier frequency for the first channel in use (channel number defined with the first softkey). Close the input field using the enter key for the appropriate unit (e.g. **MHZ**).
- **7** For occupied bandwidth (OBW) measurements, select **% OBW** and enter the percentage value. Confirm the value by pressing **ENTER**.
- **8** Select **System Memory > Store System**, enter a new name for the system and press **ENTER**.

#### **NOTE**

Existing systems cannot be overwritten; you must delete the old system first.

If you delete a predefined system that is delivered with the 9101, it can be restored as depicted in section ["Undeleting default communication systems"](#page-98-0)  [on page 81.](#page-98-0)

<span id="page-98-0"></span>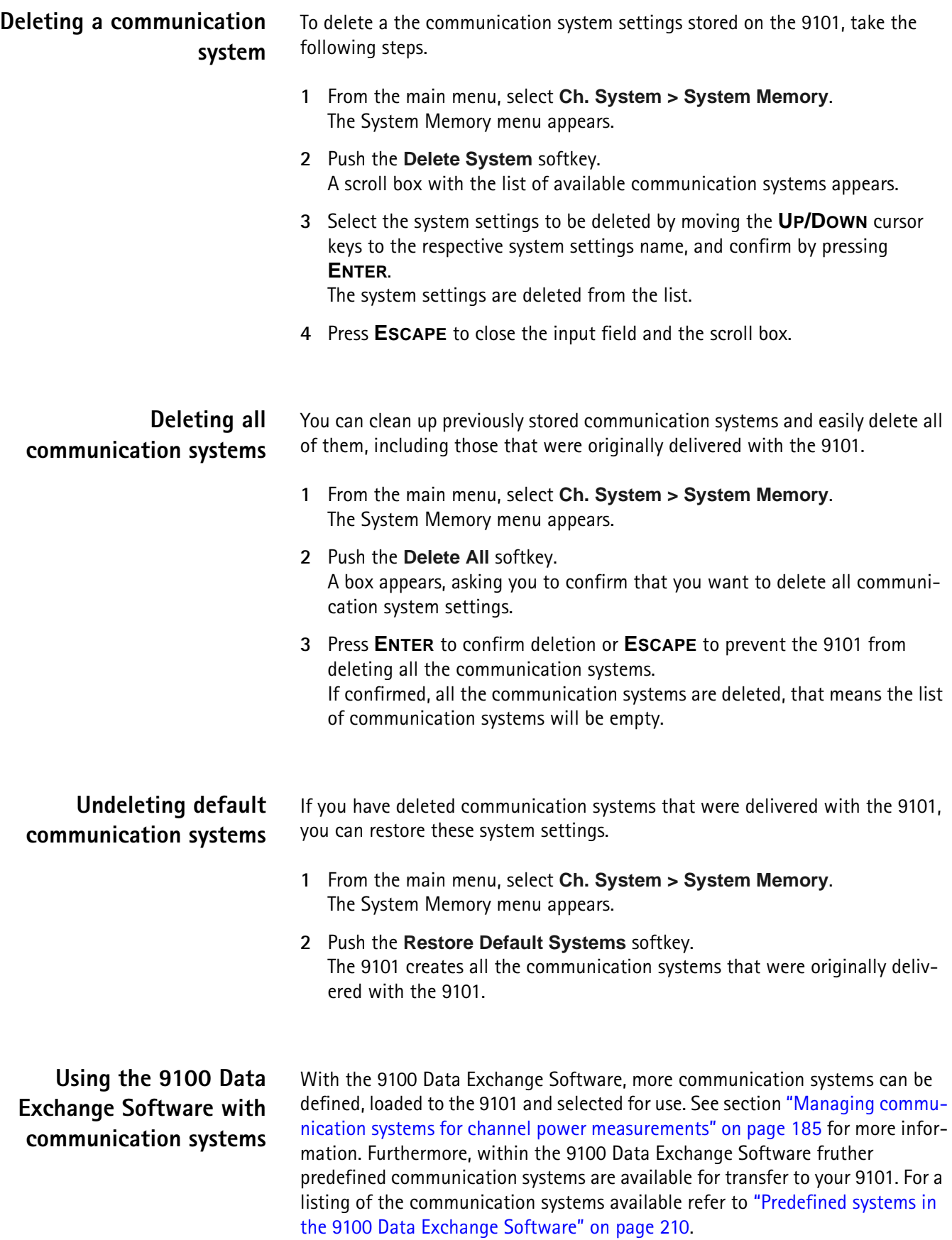

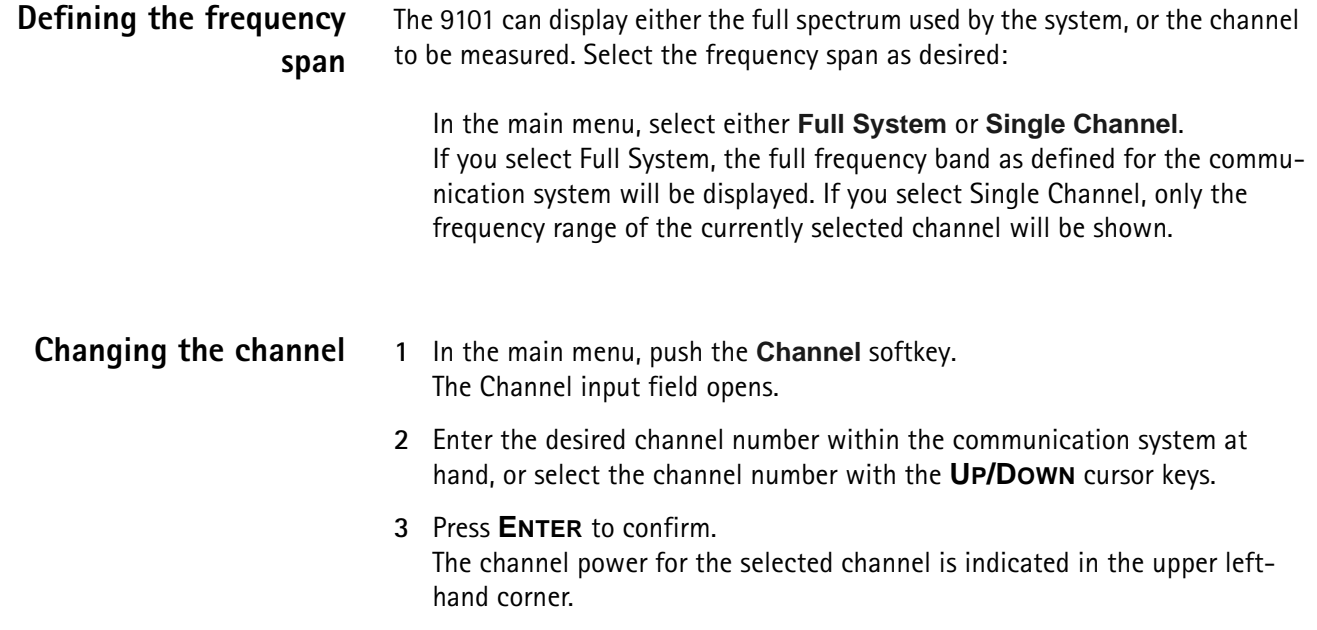

# **Changing the sweep time**

The sweep time (SWT) determines how long it takes for a complete sweep over the measured frequency range (span).

By default, the 9101 automatically selects the sweep time depending on other measurement parameters such as the span. In some cases it may be an advantage to manually select a different sweep time. This is the case with pulsed signals where a longer sweep time may increase the measurement accuracy. If manually set, the sweep time should be selected long enough for the filtered signal to reach steady state. The 9101 will output an "UNCALibrated" warning if the sweep time is too low.

To change the sweep time in channel power mode, proceed as follows:

- **1** From the main menu, select **Measure**.
- **2** Push the **SWT** softkey.
- **3** Enter the new sweep time and confirm with the appropriate enter key for the unit.

# <span id="page-99-0"></span>**Setting up the level parameters**

The accuracy and the dynamic range between the measured signal and the noise floor depend on the proper setting of the level settings. These consist of the reference level and the attenuation.

The reference level basically determines the level at the top of the display. The vertical axis is divided into eight horizontal rows; you can adjust the scale (which defaults to 10 dB per line) to your preferences.

The attenuation setting can be coupled to automatically follow the reference level setting. For reference levels of –20 dBm and lower, the attenuation is set to 10 dB; the maximum attenuation is 50 dB.

Attenuation or gain due to external coupling can be compensated by frequencydependent coupling factors, so that the displayed measurement values reflect the power at the device under test.

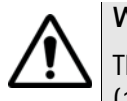

#### **WARNING**

The maximum allowable input power level at the **RF IN** connector is 30 dBm (1 W). Higher input levels may result in serious damage of the instrument.

- **Setting the reference level 1** In the main menu, push the **Ref.** softkey or select **Level** followed by **Ref.**  Alternatively, push the **REF** function key. The Reference Level input field opens.
	- **2** Enter the new reference level either using the numeric keys, closing the input field with the appropriate enter key, or with the **UP/DOWN** arrow keys.

The new reference level appears at the top of the vertical axis. The reference is based on the actually set output power.

## **Setting the hardware attenuation**

- **1** In the main menu, push the **Attenuation** softkey. The Attenuation input field opens.
- **2** Enter a new attenuation value in the range from 0 to 50 dB (in 10 dB steps) and close the input field with one of the enter keys, or use the **UP/DOWN** arrow keys to select the attenuation value in the range from 10 to 50 dB. If the attenuation value is changed, the attenuation option will change to "auto".

#### **NOTE**

The attenuation value of 0 dB can be set only with the numeric keys to avoid accidental deactivation. The 0 dB setting should be selected carefully because input levels that are too high at the input may damage the instrument.

#### **NOTE**

For precision measurements, the input level subtracted by the attenuation should not exceed –23 dBm.

<span id="page-101-0"></span>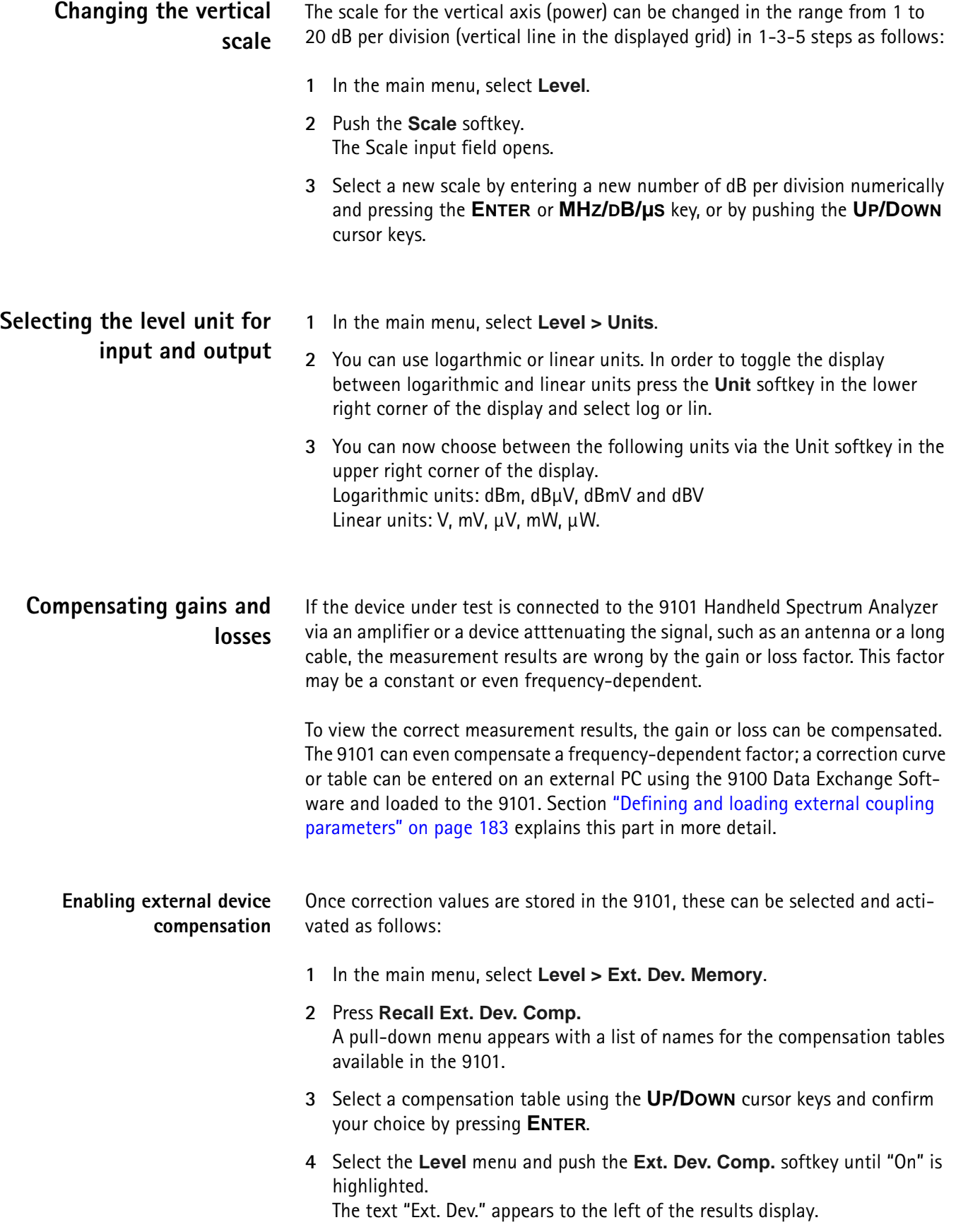

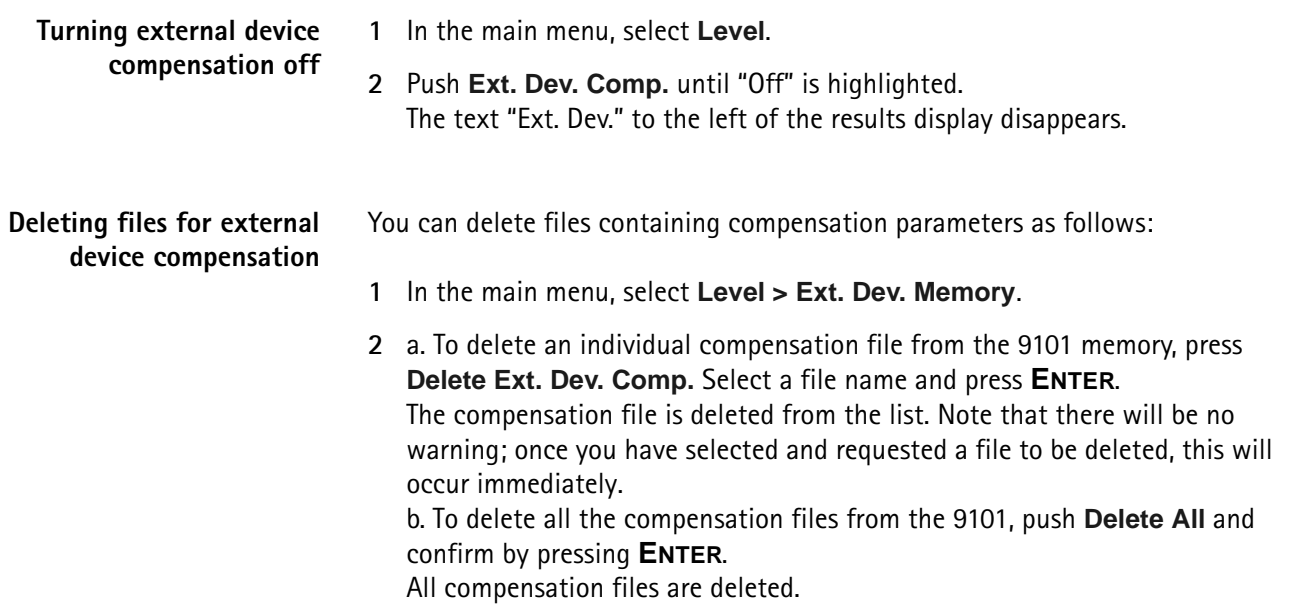

# <span id="page-102-0"></span>**Changing the input impedance**

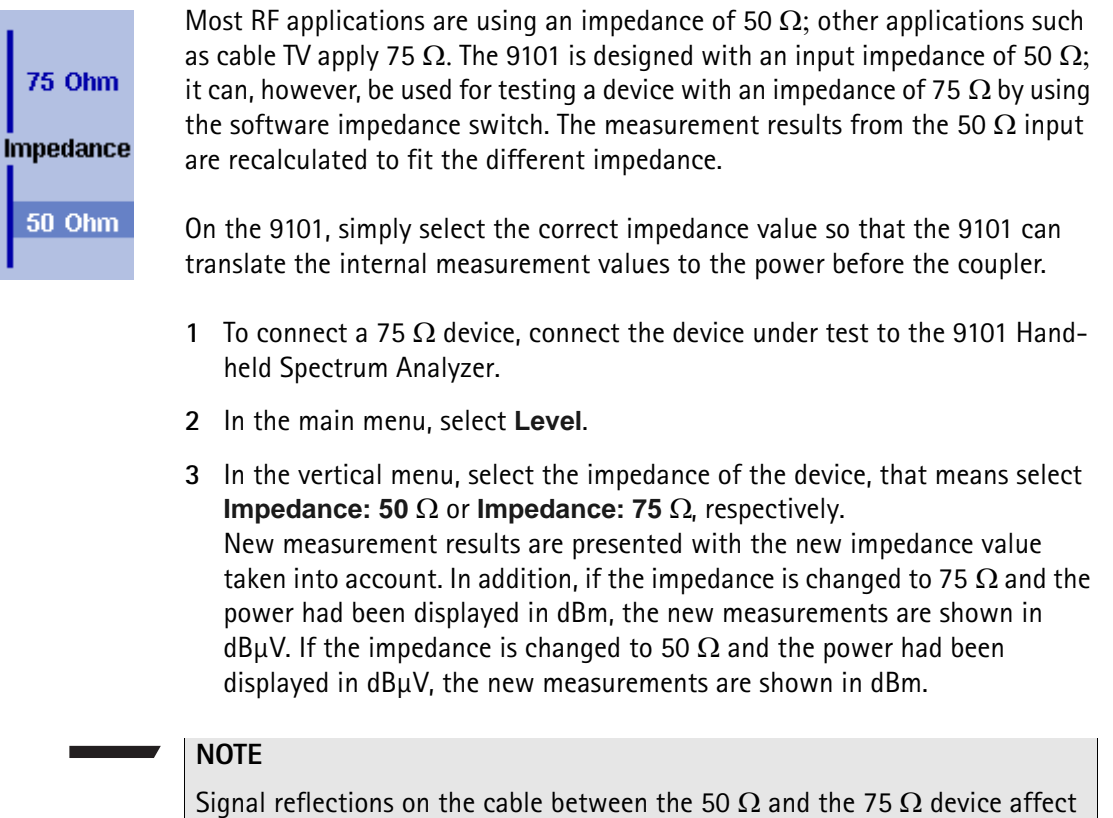

the measurement accuracy of the 9101 Handheld Spectrum Analyzer. For more accurate results, Willtek recommends using an impedance converter; such a converter will cause attenuation affecting the results. This attenuation can be compensated as explained in section ["Compensating gains and losses"](#page-101-0)  [on page 84.](#page-101-0)

# <span id="page-103-0"></span>**Setting up the trace**

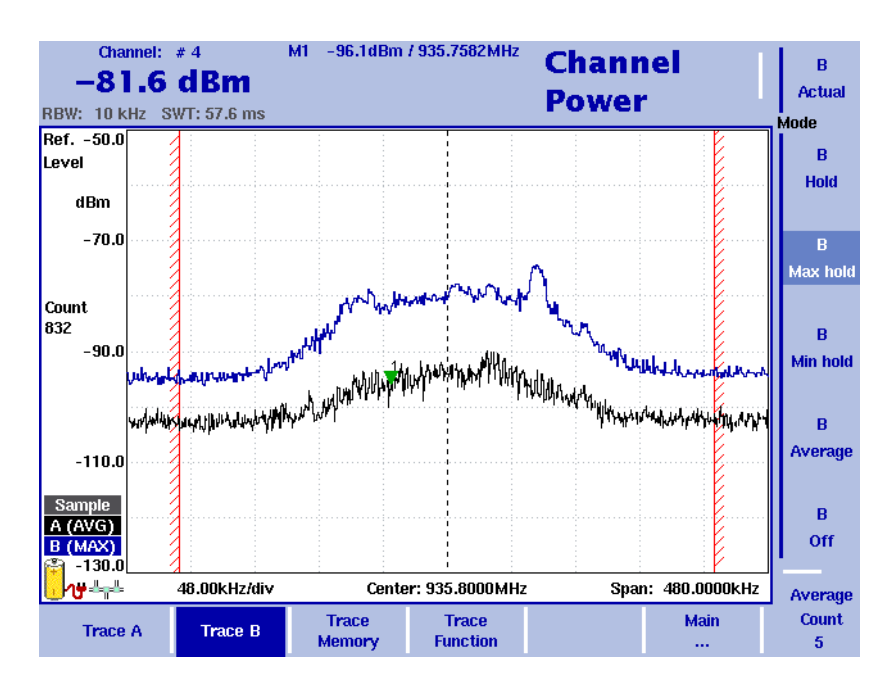

**Figure 25** Example of two traces in channel power mode

The trace functions provide different views of the measurements, for example the actual measurement or an average over the last couple of measurements. You can even select two different views of the measurement. Another possibility is to compare the actual measurement with an older measurement which has been stored in the 9101 and loaded to one of the trace views (see section ["Storing](#page-108-0)  [and loading traces" on page 91](#page-108-0)).

The 9101 samples many measurements for each frequency point. With the detector functions, you can define the method to select which of the samples is displayed.

**Selecting the trace mode** The 9101 has five different modes to display a trace:

- In Actual mode, the 9101 shows a complete new measurement in each trace. Subsequent traces are independent of each other.
- In hold mode, the last measurement is kept on the display; measurements continue but are not displayed.
- In max hold mode, the 9101 takes new measurements and, for each frequency point, compares the new measurement with the previous result. If the new measurement value is higher than the previous result, the new measurement value becomes the new result value; otherwise the old result value is kept. This way, the highest result since the start of the max hold measurement (or a parameter change) is kept and displayed.
- Similarly, in min hold mode, the 9101 takes new measurements and compares the new measurement with the previous result. If the new measurement value is lower than the previous result, the new measurement value becomes the new result value; otherwise the old result value is kept. This way, the lowest result since the start of the min hold measurement (or a parameter change) is kept and displayed.
- In average mode, the new measurement and previous ones are averaged for each frequency point displayed. The 9101 uses a recursive algorithm for averaging.

To select whether you want to view an actual measurement, stop and hold the last measurement, see the lowest or highest data for each frequency or an average value, proceed as follows:

- **1** In the main menu, select **Trace**.
- **2** Select the trace you want to modify (**Trace A** or **Trace B**) using the horizontal softkeys.
- **3** Select the trace mode with the vertical softkeys (**Actual, Hold, Max hold, Min hold, Average**).

The trace mode is shown at the left-hand side of the vertical axis, e.g. **A (ACT)**.

#### **NOTE**

For fastest valid results it is advisable to briefly activate the actual mode before selecting any other mode.

## **NOTE**

When the trace is on hold, the measurement and failure counters continue counting. A second trace, if active, continues updating.

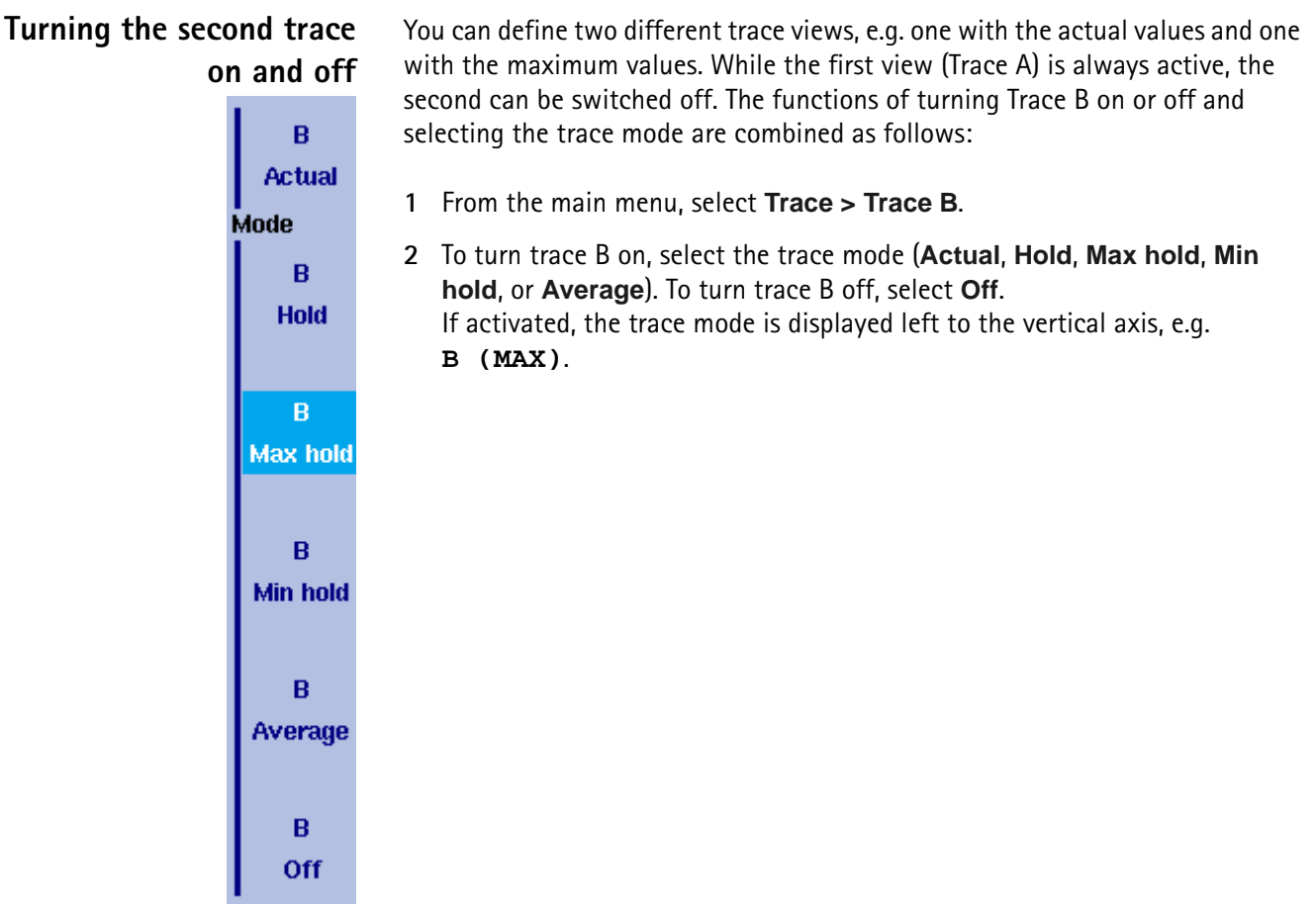

## **Subtracting trace B from trace A**

If you have used two different trace views as described above, you can show the difference between trace A and trace B by subtracting trace B from trace A as follows:

- **1** In the Trace menu select the softkey **Trace Function** followed by the softkey **Subtract A – B** → **A**.
- **2** Select **on** to subtract trace B from trace A. On the left-hand side of the result area the Term "Subtract" will now be displayed to indicate that a mathematical function is being performed.
- **3** The result is displayed in trace A.

#### **NOTE**

If trace A is on Hold, this function is not available and thus the **Subtract**  $A - B \rightarrow A$  **softkey is greyed out.** 

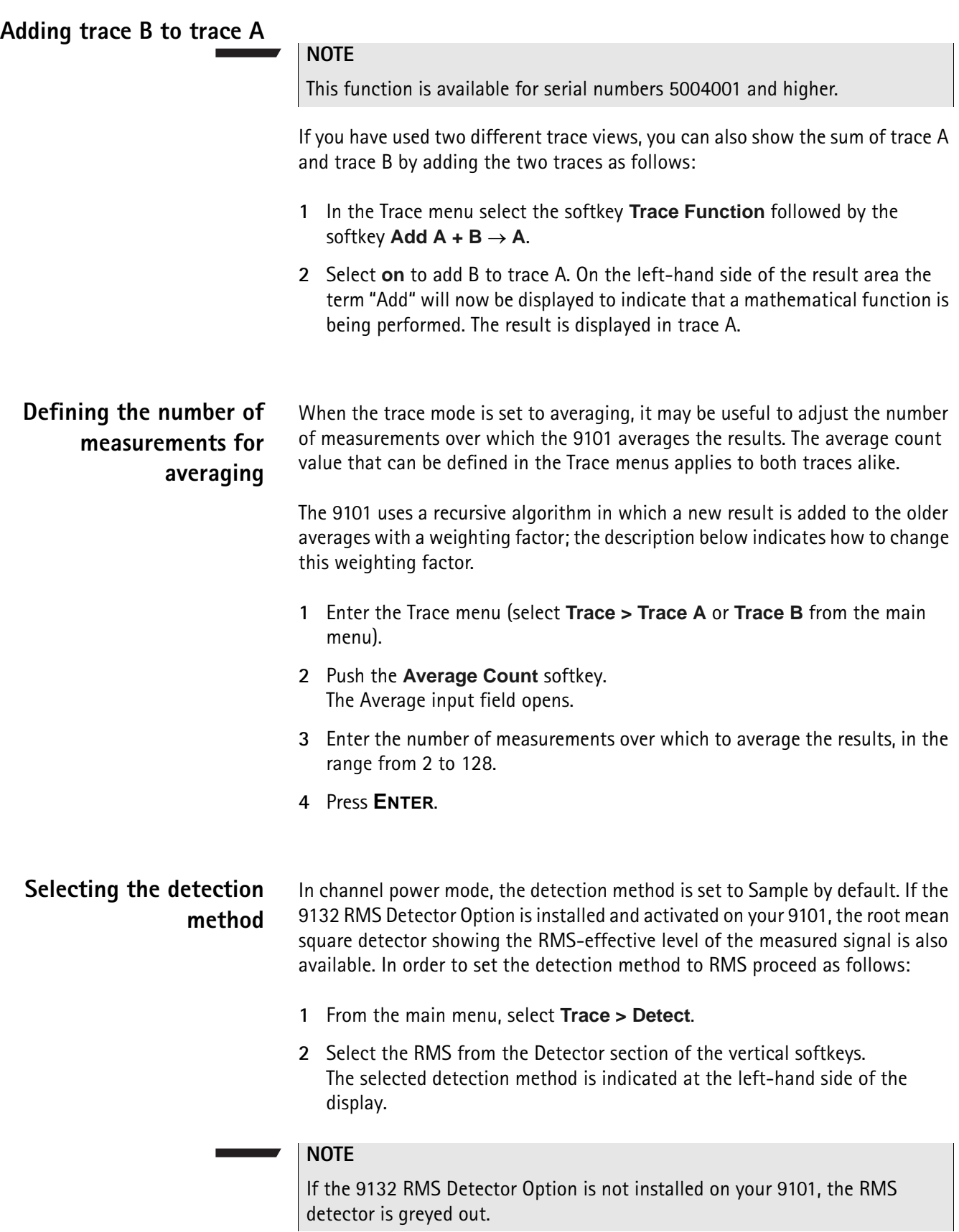

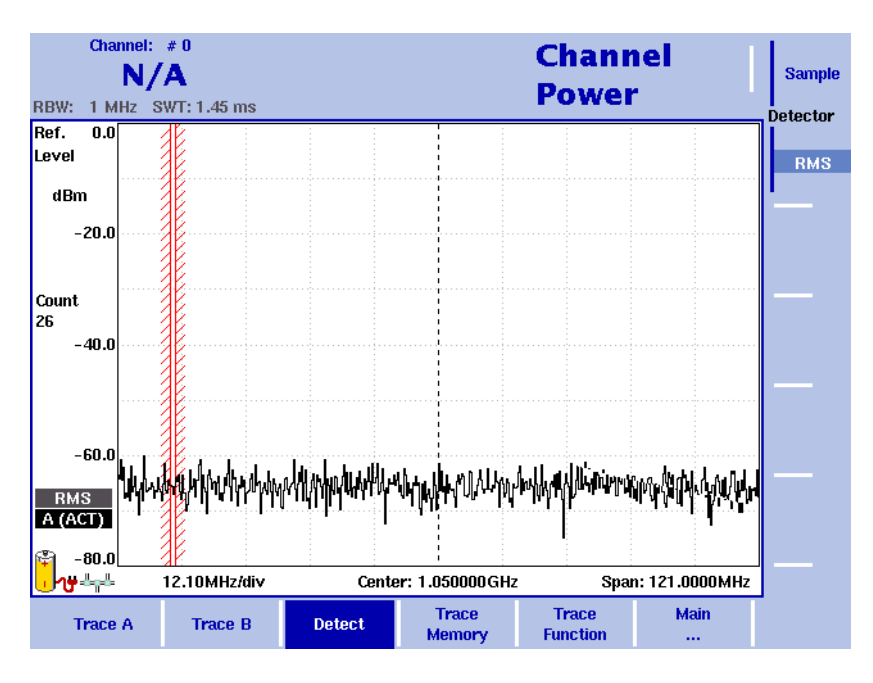

**Figure 26** Detect menu with activated 9132 RMS Detector Option

## **Copying traces inside the 9101**

You can copy an actual measurement from trace A to trace B or vice versa; this way you can keep the last measurement results on the screen and at the same time continue measuring or change the settings of the 9101 Handheld Spectrum Analyzer. The previous results in the target trace will be erased; the target trace will assume hold mode.

To copy the measurement data from one trace to another, proceed as follows:

- **1** From the main menu, select **Trace > Trace Function**.
- **2** To copy the measurement results from trace A to trace B, press Copy  $A \rightarrow B$ . To copy results from trace B to trace A, press  $Copy B \rightarrow A$ .

#### **NOTE**

If you first press **Copy A** → **B**, then **Copy B** → **A** (or vice versa), both traces will display the same results and will be in hold mode.
# **Storing and loading traces**

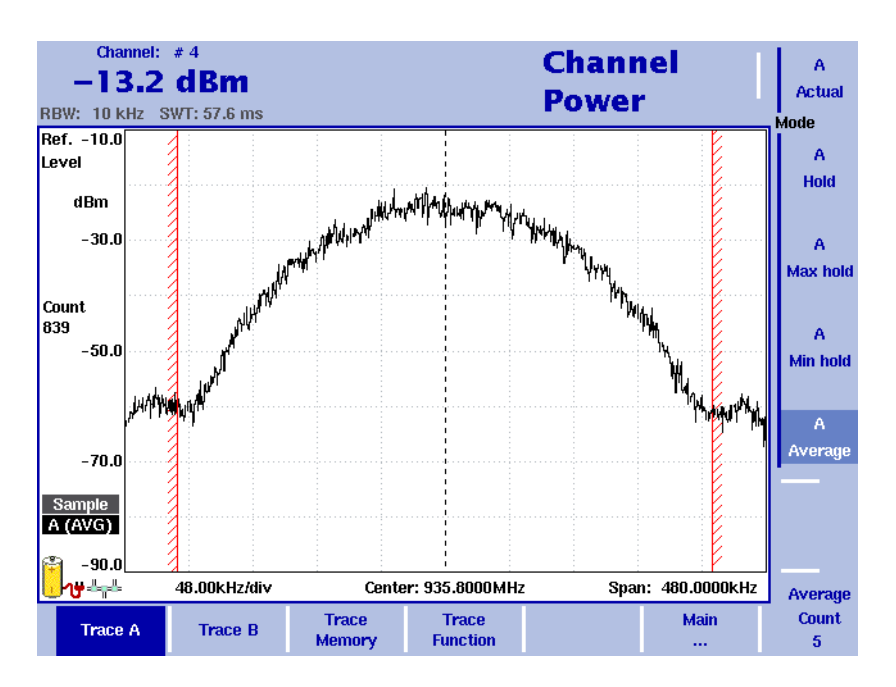

**Figure 27** Trace A menu

The 9101 provides the capability to store up to 99 traces in the 9101 and load them again at random. The stored trace can then be examined or compared to a recent measurement. In addition, stored traces can also be transferred to a PC using the 9100 Data Exchange Software which is delivered with the 9101. For details on the software refer to [Chapter 8 "9100 Data Exchange Software".](#page-180-0)

- **Storing a trace** You can store either trace A and B. Any trace can be stored under a name with up to 11 characters. The procedure to enter text in alphanumerical input fields is explained in section ["Entering numbers and text" on page 22](#page-39-0). Note that along with the trace, the instrument settings such as frequency range, level range and markers are stored.
	- **1** Activate the trace you want to store by pushing **Trace > Trace A** or **Trace B**.
	- **2** From the main menu, select **Trace > Trace Memory**.
	- **3** Push **Store Trace**.

An input field opens, allowing you to enter a name for the trace. Below the input field, a list of existing traces is indicated.

- **4** Enter a name for the trace. To use a modified trace name, you can move the cursor to a suitable trace name with the **UP/DOWN** cursor keys. The selected trace name also appears in the input field; use the **LEFT/RIGHT** cursor keys to move the cursor to the appropriate position within the trace name to enter additional characters or delete existing ones.
- **5** Confirm your choice by pressing **ENTER**. The input field closes and the trace is stored under the selected name.

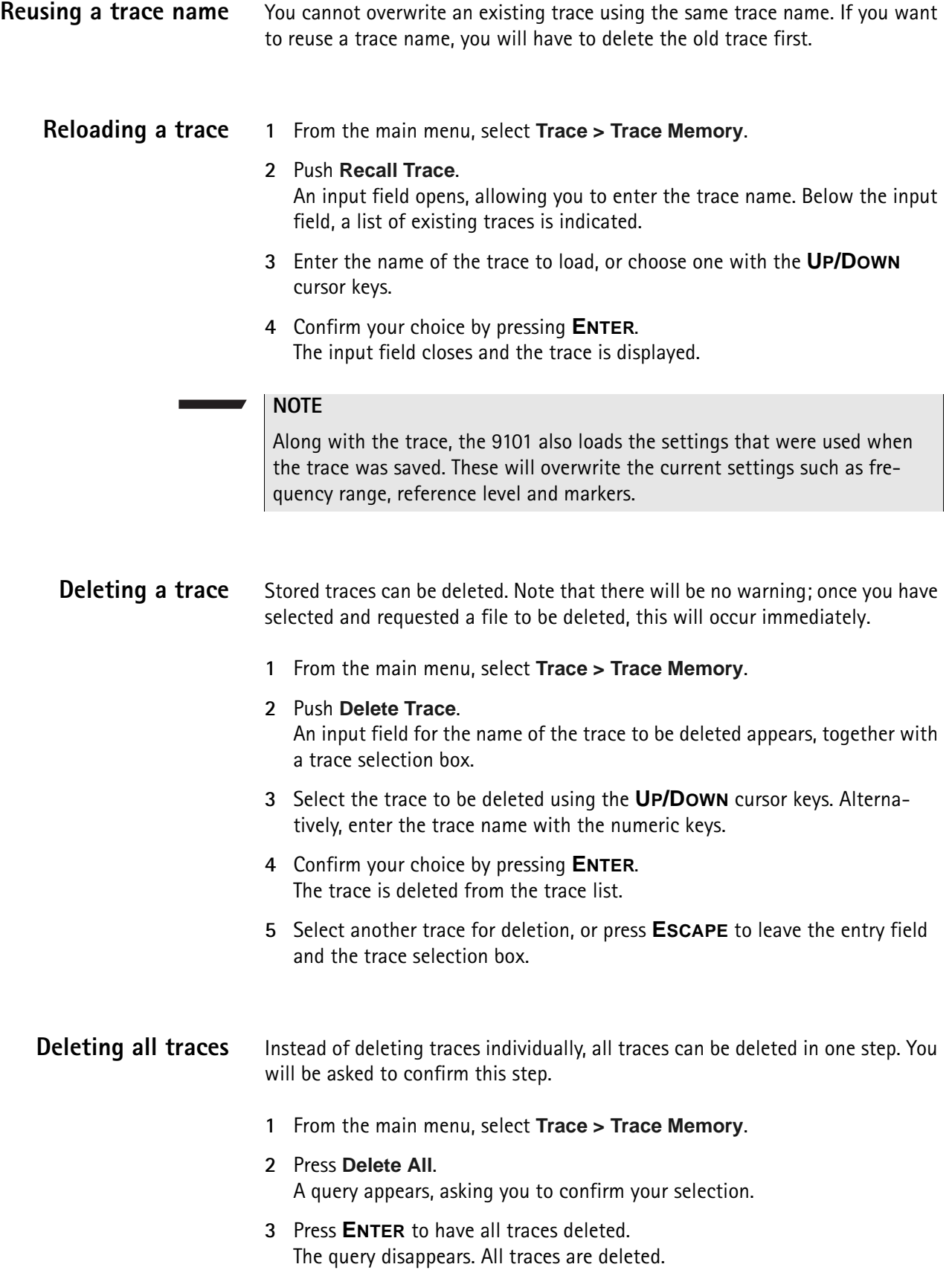

# **Viewing the channel power mode parameters**

You can get an overview of all parameters set for this mode in the Parameter Window. To view the parameters, press the **PARAM** function key. To close the Parameter Window and return to the menu you opened it from, press the **ESCAPE** function key, the **Exit** softkey or the **PARAM** function key. To close the parameter page and change to the relevant main menu press the **Main** softkey.

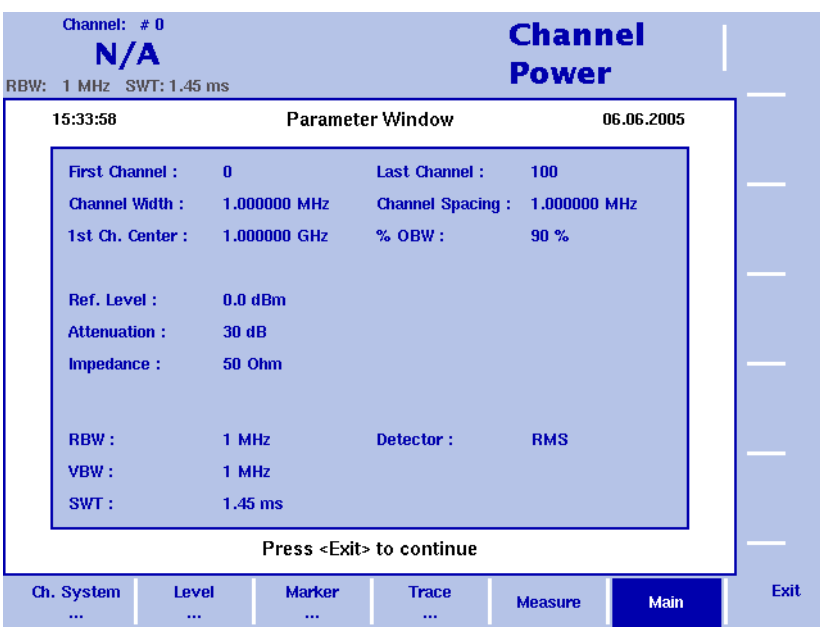

**Figure 28** Channel power mode parameters

**Chapter 4** Channel Power Operation *Viewing the channel power mode parameters*

# **Chapter 5 Troubleshooting**

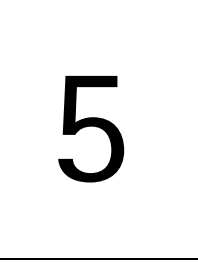

This chapter provides information on handling errors and problems related to the 9101 Handheld Spectrum Analyzer.

# **Handling system errors**

Should an error or problem occur that prevents you from controlling the instrument and thus requires the instrument software to be set up again, the 9101 offers the Setup Application Software menu. This menu provides you with access to the instrument without starting the instrument software and enables you to perform a software update.

[Chapter 6 "Updating the Instrument Software"](#page-114-0) contains a detailed description of the processes involved in updating the instrument's software via the Setup Application Software menu.

# <span id="page-114-0"></span>**Chapter 6 Updating the Instrument Software**

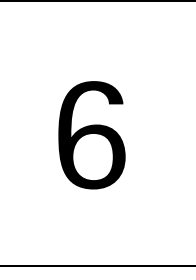

This chapter describes how to perform an update of the instrument's software via the 9101 Handheld Spectrum Analyzer's Setup Application Software menu. Topics discussed in this chapter include the following:

- ["Entering the Setup Application Software menu" on page 98](#page-115-0)
- ["Setting a password" on page 98](#page-115-1)
- ["Performing a serial update" on page 99](#page-116-0)
- ["Performing a LAN update" on page 101](#page-118-0)
- ["Determining the Host IP address" on page 102](#page-119-0)

# <span id="page-115-0"></span>**Entering the Setup Application Software menu**

The 9101 Handheld Spectrum Analyzer's Setup Application Software menu can be entered instead of automatically loading the instrument software. This menu provides you with access to the instrument in case an error or problem should occur that prevents you from controlling it and requires the instrument software to be set up again. The menu offers two options for the update process: Serial update and LAN update. To enter the Setup Application Software menu, proceed as follows:

- **1** Turn on the 9101 Handheld Spectrum Analyzer. The boot-up screen appears.
- **2** When the message "Press 0 to enter Setup" appears, press the numeric key **0**.

The Setup Application Software menu appears.

## <span id="page-115-1"></span>**Setting a password**

In order to ensure that software updates are only performed by authorized users you can set a password to protect the software update option. If a password is set, the user performing the software update via the Setup Application Software menu will be asked to enter it before data are loaded.

#### **NOTE**

This password only affects the software update options available on the Setup Application Software menu. It does not affect the usage of the instrument's application software.

In order to set a password proceed as follows:

- **1** Switch on the 9101. In order to enter the Setup Application Software menu press the numeric key **0** when the input request message is displayed on the boot-up screen. Now the Setup Application Software menu is displayed.
- **2** Press the numeric key **3** to open a password input field.
- **3** Enter a 6-digit numeric string as your password. For each digit you enter an asterisk (\*) will be displayed in the input field.
- **4** Press **ENTER** to submit your input. You will now be asked to reenter your passwort for confirmation.
- **5** Press **ENTER** to submit your input. If your input is not identical to the password entered in the first input field, an error message will be displayed and you can enter the password again. Otherwise your new password will be saved.

You can also change a previously defined password. In order to do so proceed as described above. If a password has already been defined, you will be asked automatically to enter the old password before you can enter a new one.

#### **NOTE**

If you have forgotten your password, please contact one of Willtek's Technical Assistance Centers. For contact information please refer to section ["Technical](#page-13-0)  [assistance" on page xii.](#page-13-0)

**NOTE**

This function is available for serial numbers 5004001 and higher.

## <span id="page-116-0"></span>**Performing a serial update**

The software update requires a 9100 software update file, which is an executable file running on a Windows PC that also includes the software update for your 9101 Handheld Spectrum Analyzer. Such a file can be downloaded from Willtek's website, e.g. the file Willtek\_9100Setup\_4\_50.exe.

Take the following steps to perform a serial update of the instrument software via the Setup Application Software menu:

- **1** Connect the 9101 to an external power supply.
- **2** Connect the 9101 to the PC. See section ["Connecting the 9101 Handheld](#page-27-0)  [Spectrum Analyzer" on page 10](#page-27-0) for further details.
- **3** Switch on the 9101. The boot-up screen is displayed.

Willtek 9100 Handheld Spectrum Analyzer © Copyright 2005 Willtek Communications GmbH All rights reserved. U.S. patent pending

Press "0" to enter Setup…

**4** In order to enter the Setup Application Software menu press the numeric key **0** when the input request message is displayed on the boot-up screen. Now the Setup Application Software menu is displayed.

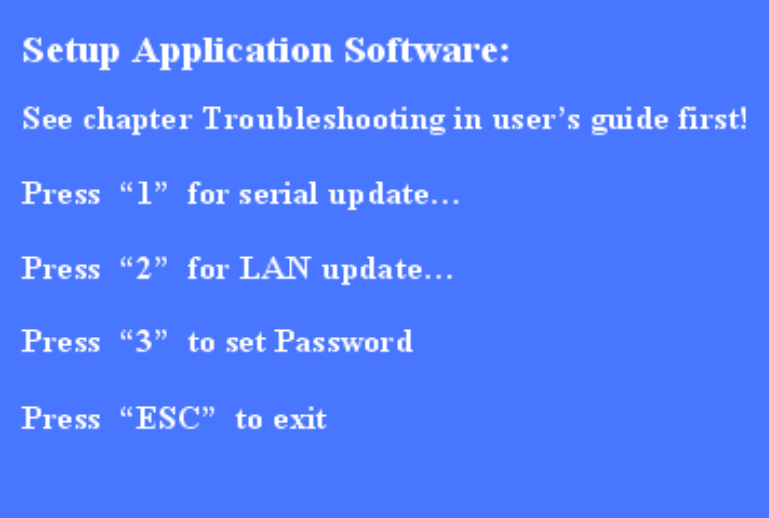

- **5** Press numeric key **1** to open the Serial Update menu.
- **6** In order to upload the application files from the PC to the instrument start the installation program on your PC. This will open the Update window as shown below.

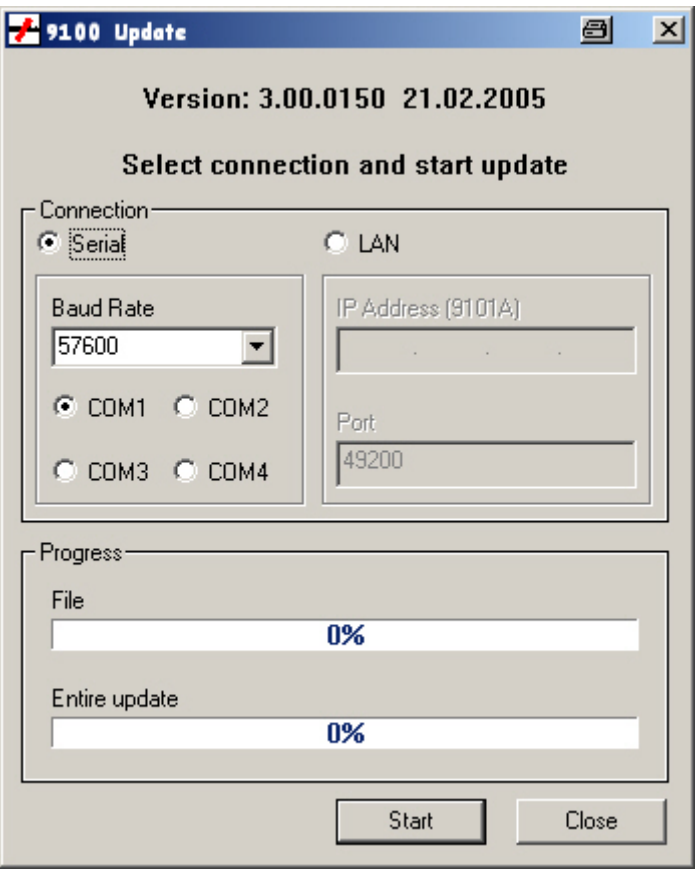

- **7** In the Connection section, select **Serial**.
- **8** To start the serial update press the numeric key **1** on the instrument.

#### **NOTE**

You do not have to click on **Start** in the Update window on your PC. The update process will be started without any further input on the PC.

# <span id="page-118-0"></span>**Performing a LAN update**

The software update requires a 9100 software update file, which is an executable file running on a Windows PC that also includes the software update for your 9101 Handheld Spectrum Analyzer. Such a file can be downloaded from Willtek's website, e.g. the file Willtek\_9100Setup\_4\_50.exe.

Take the following steps to perform a LAN update of the instrument's software via the Setup Application Software menu:

- **1** Connect the 9101 to an external power supply.
- **2** Connect the 9101 to the PC. See section ["Connecting the 9101 Handheld](#page-27-0)  [Spectrum Analyzer" on page 10](#page-27-0) for further details.
- **3** Switch on the 9101. In order to enter the Setup Application Software menu press the numeric key **0** when the input request message is displayed on the boot-up screen. Now the Setup Application Software menu is displayed.
- **4** Press the numeric key **2** to open the LAN Update menu.
- **5** Here the IP adresses of the instrument (Target IP) and the PC (Host IP) are displayed. Press the numeric key **1** to change or enter the Host IP and **2** to change the Target IP. See section ["Determining the Host IP address" on](#page-119-0)  [page 102](#page-119-0) for information on determining the Host PC's IP address.
- **6** In order to upload the application files from the PC to the instrument start the installation program on your PC. This will open the Update window (see ["Performing a serial update" on page 99](#page-116-0)).

#### **NOTE**

You do not have to click on **Start** in the Update window on your PC. The update process will be started without any further input on the PC.

- **7** In the Connection section, select **LAN**.
- **8** In order to start the update press the numeric key **6** on the instrument. A message prompts you to press any key to start the update or to hit the ESC key to abort the update.
- **9** Press the **ENTER** key to start the update. Both the instrument and the installation program on the PC display the progress of the software update.

# <span id="page-119-0"></span>**Determining the Host IP address**

In order to determine your host PC's IP address proceed as follows:

- **1** On the status bar, click **Start** and select **Run** to open an input window.
- **2** On the input line, type **cmd** to open a command prompt.
- **3** Type **IPconfig -all** to display the network settings for the PC. In this list you will find its IP address. To close the command prompt type **exit**.

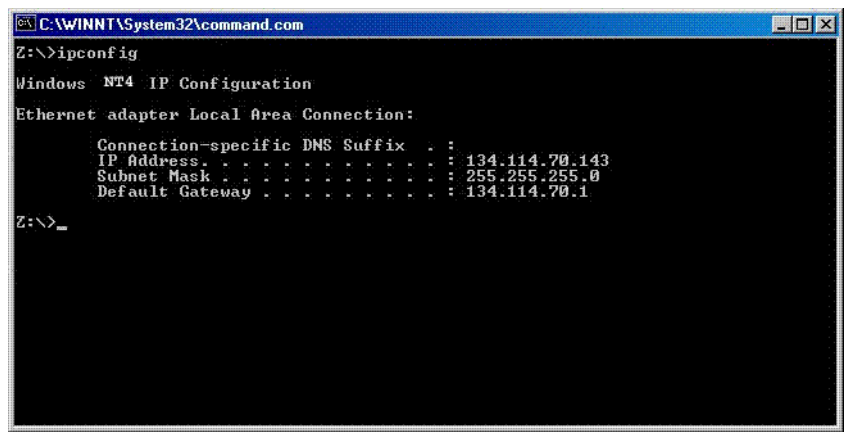

# **SCPI Command Reference**

# 7

This chapter provides a reference list of commands for remote control of the 9101 Handheld Spectrum Analyzer. Topics discussed in this chapter are as follows:

- ["Overview" on page 104](#page-121-0)
- ["General commands" on page 104](#page-121-1)
- ["System commands" on page 110](#page-127-0)
- ["Sense commands" on page 116](#page-133-0)
- ["Input commands" on page 130](#page-147-0)
- ["MMemory commands" on page 132](#page-149-0)
- ["Instrument commands" on page 143](#page-160-0)
- ["fDisplay commands" on page 144](#page-161-0)
- ["Calculate commands" on page 148](#page-165-0)
- ["Format commands" on page 155](#page-172-0)
- ["Service commands" on page 156](#page-173-0)
- ["SCPI errors" on page 160](#page-177-0)

# <span id="page-121-0"></span>**Overview**

The command set of the 9101 Handheld Spectrum Analyzer follows the SCPI standard and is broken down into the following subsystems:

- General commands
- System commands
- Sense commands
- Input commands
- Memory commands
- Display commands
- Calculate commands
- Format commands

Each keyword in the command can be used either in its long or its short form. Uppercase letters are used to indicate the short-form command syntax. Within one keyword, either the short form or the full version can be used, but not a mix.

The syntax can be used to form either a command or a query (with a question mark behind the command form). Many SCPI commands have either a command form or a query form, but not both.

Please refer to the "Index of SCPI Commands" on page 337 for an alphabetical list of commands.

## <span id="page-121-1"></span>**General commands**

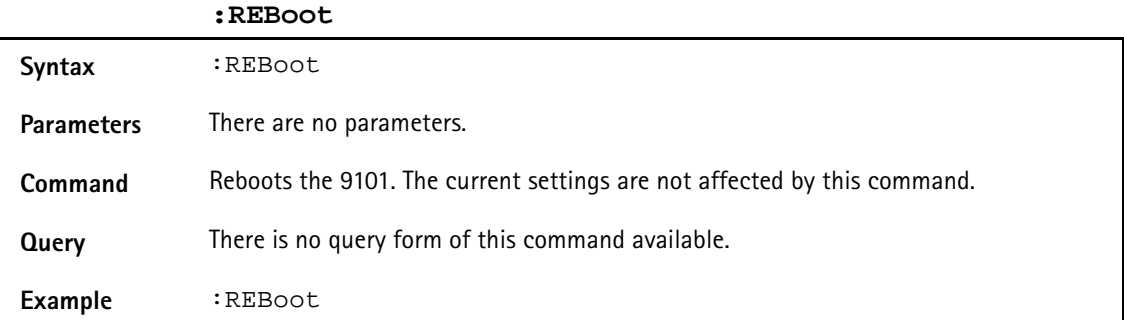

#### **:HCOPy[:IMMediate]**

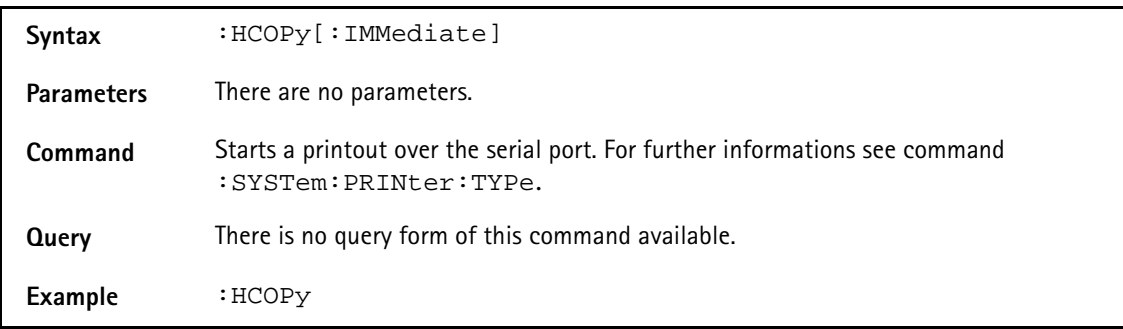

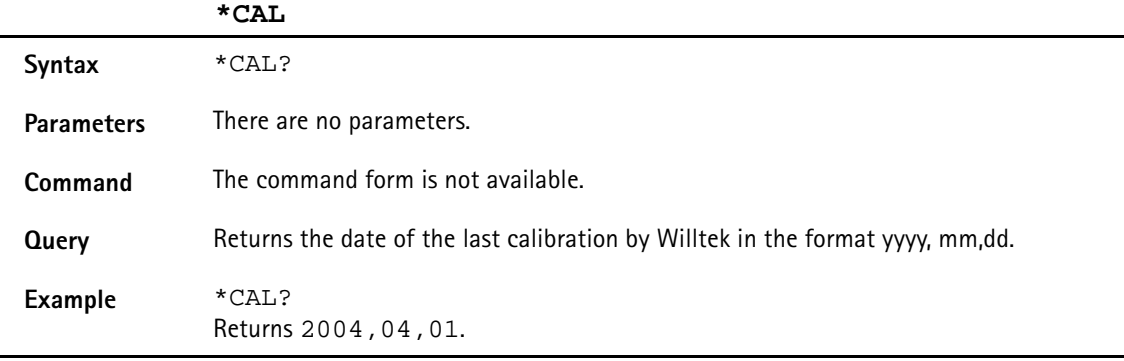

#### **\*OPT**

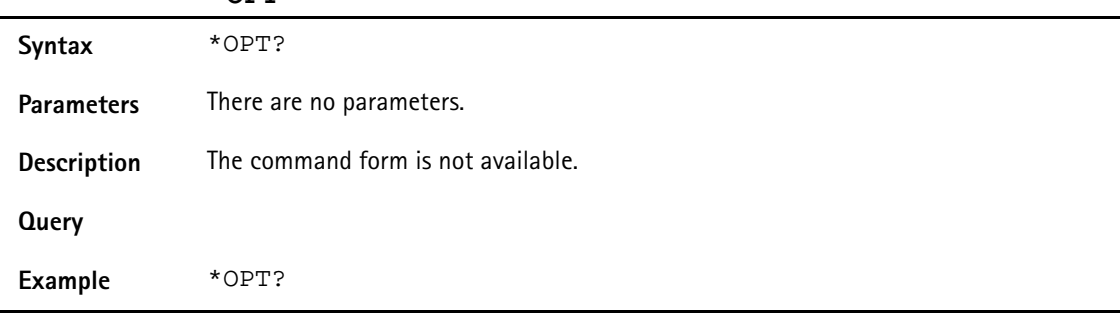

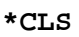

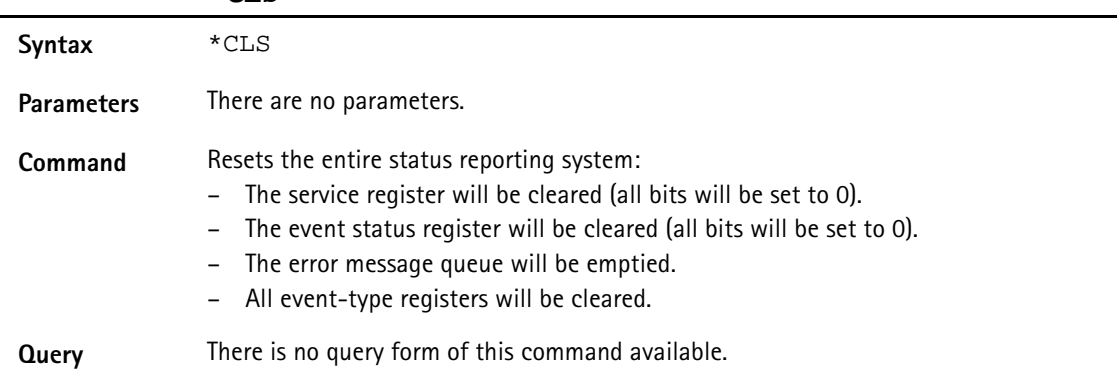

#### **\*IDN**

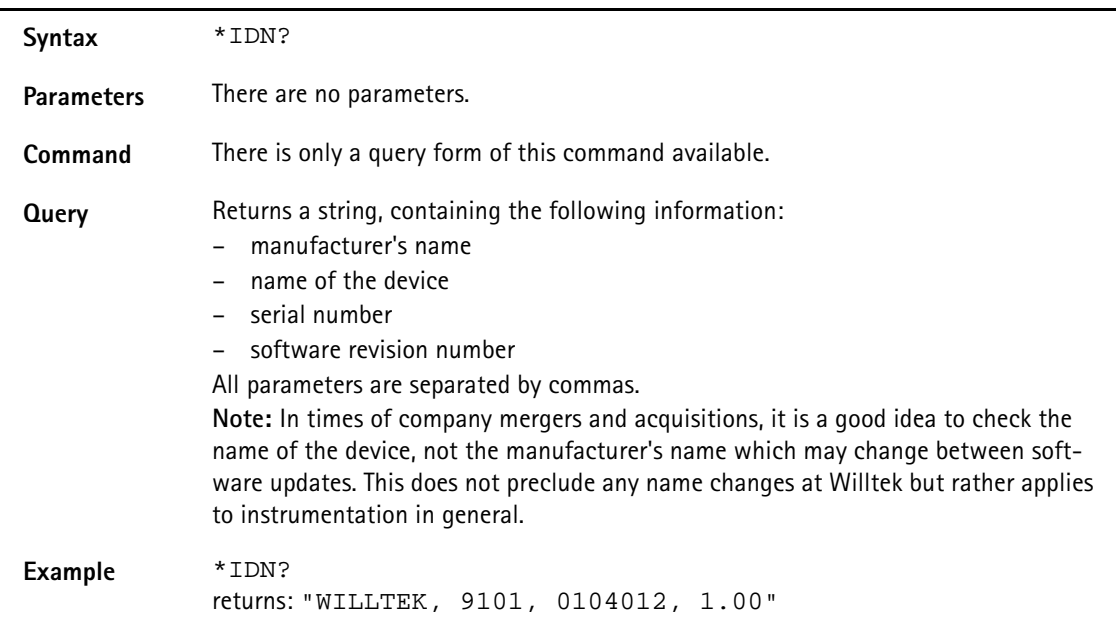

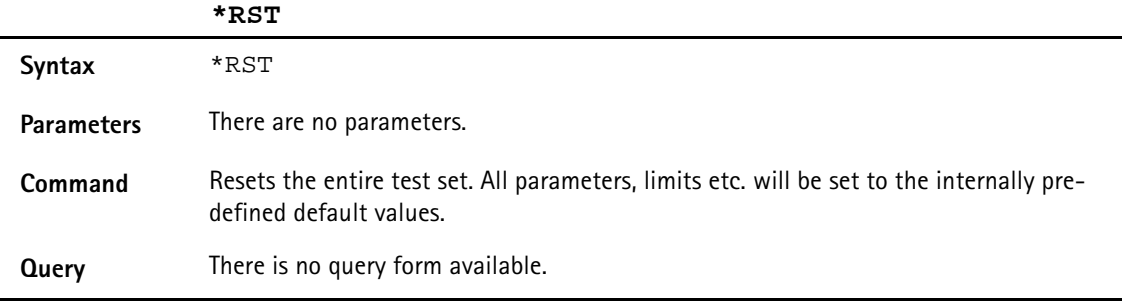

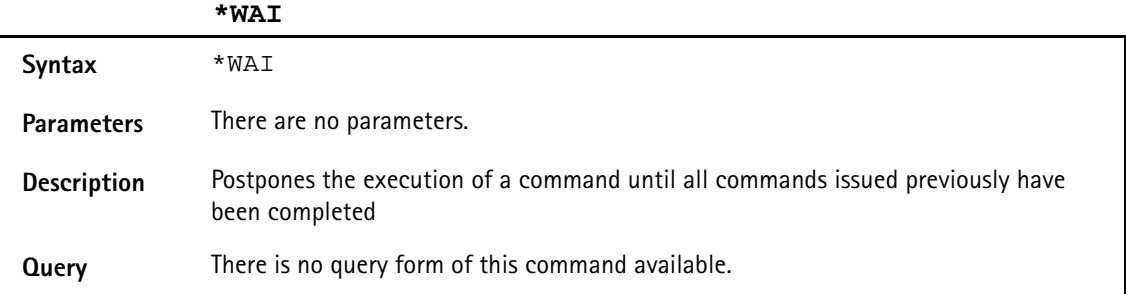

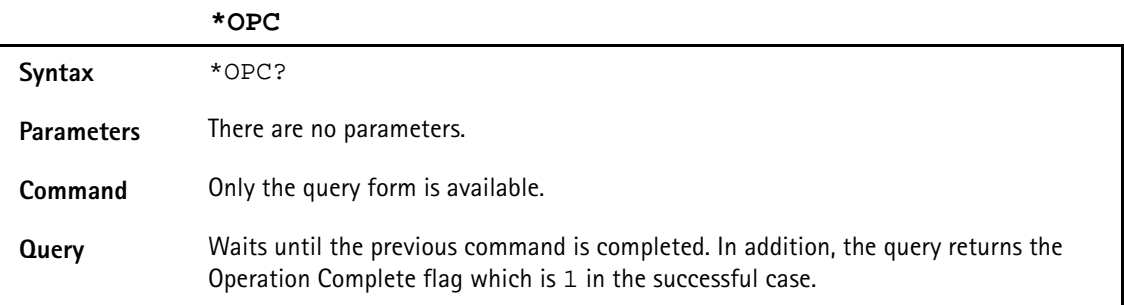

# **Commands affecting the event status register**

The event status register contains eight bits. The meaning of these bits is outlined in the table below.

The commands working on the event status register are described below the table.

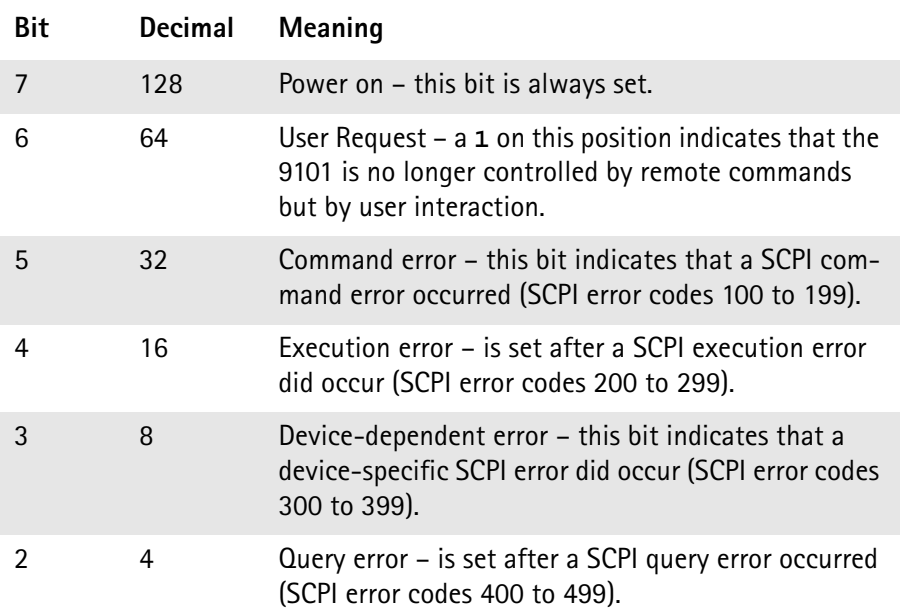

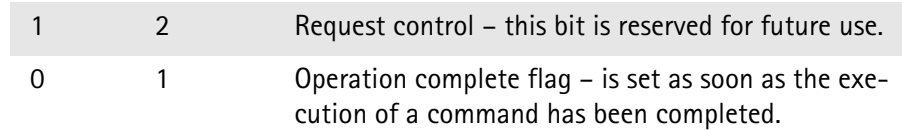

#### **\*ESE**

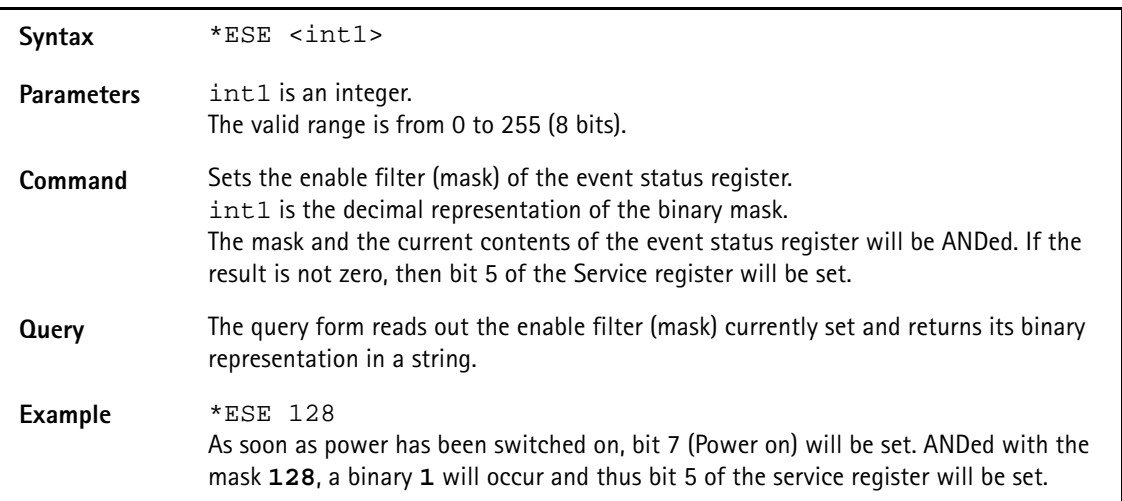

#### **\*ESR**

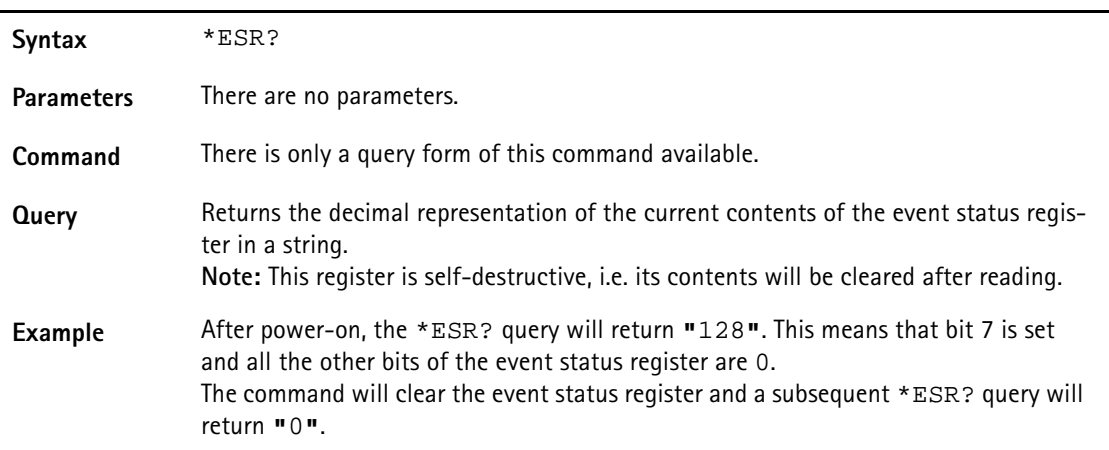

**Commands affecting the service register** The service register represents the highest level within the report structure of the 9101. The service register contains eight bits. If any of the bits 0 to 5 or 7 is set, the summary status bit (bit 6) of the service register will be set as well.

#### **NOTE**

The service register is self-destructive. This means that its contents will be cleared after reading.

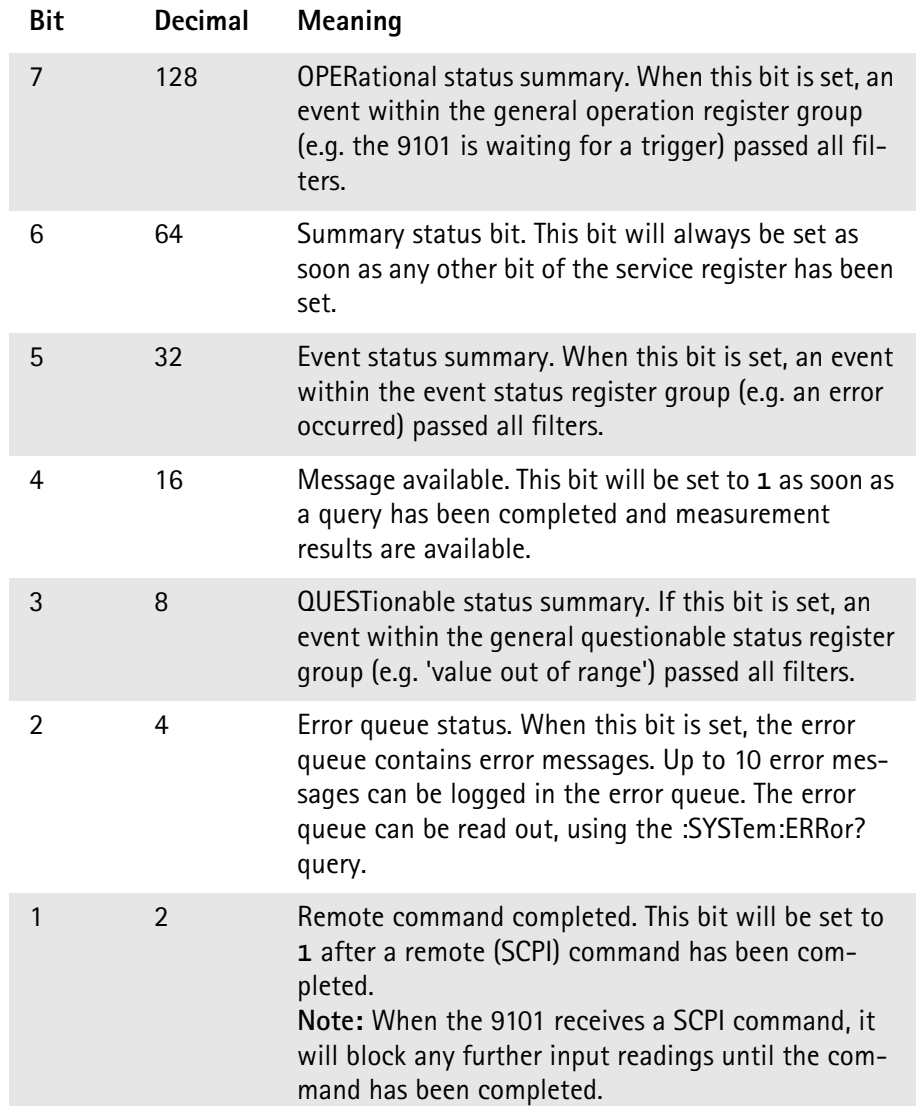

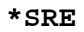

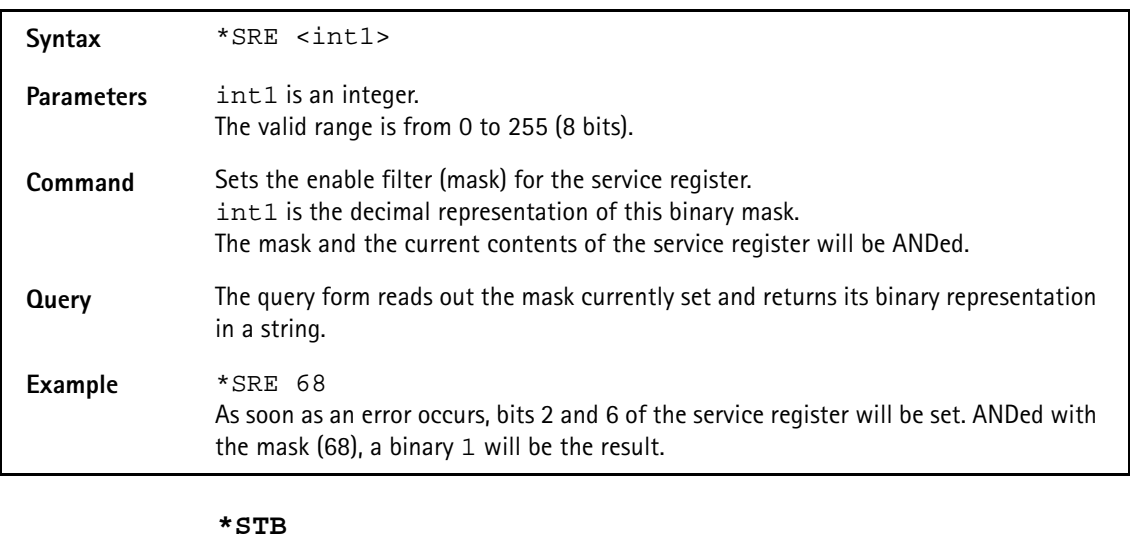

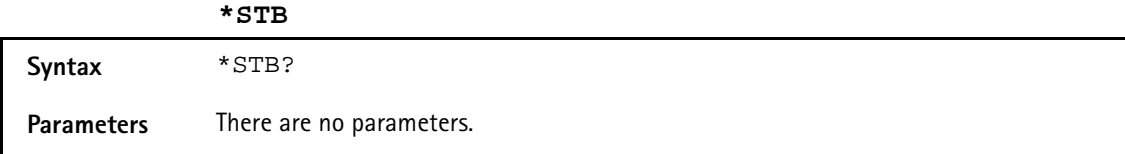

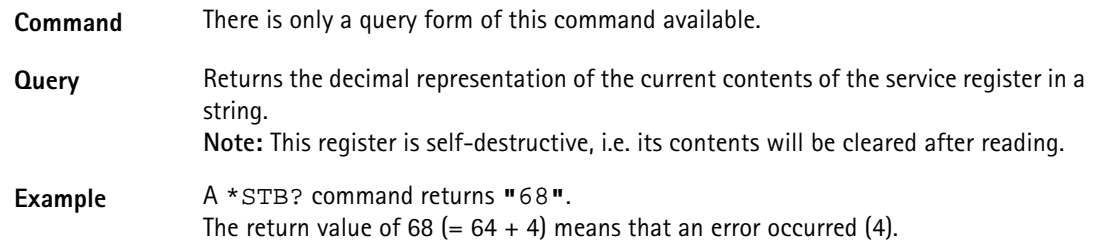

# <span id="page-127-0"></span>**System commands**

With the system commands, the internal settings of the 9101 Handheld Spectrum Analyzer can be changed.

#### **:SYSTem:DATE**

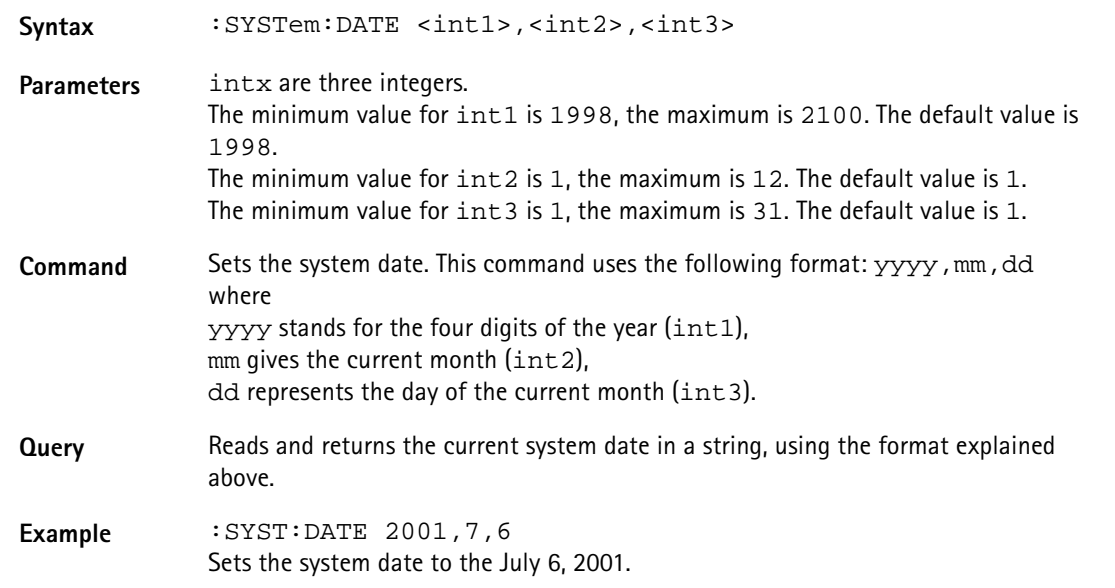

#### **:SYSTem:TIME**

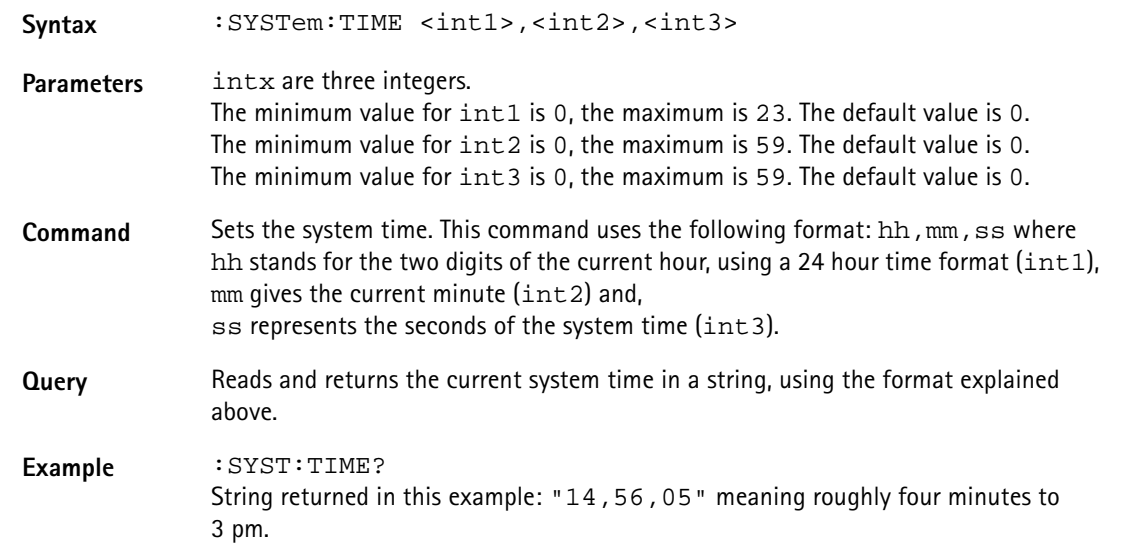

#### **:SYSTem:COMMunicate:LOCal**

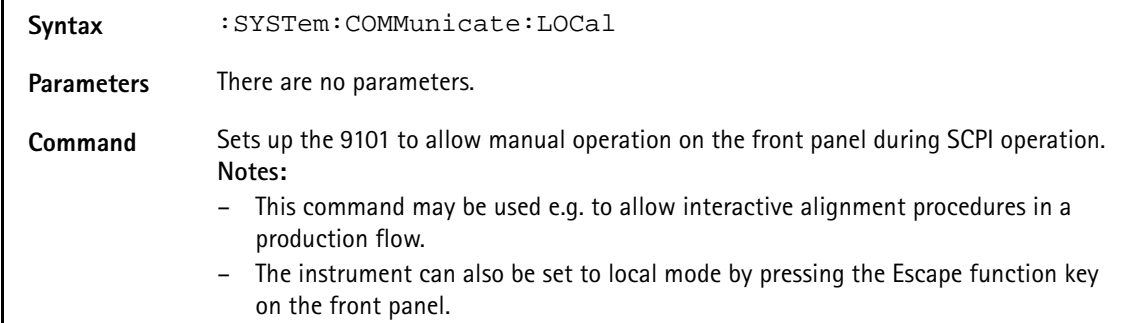

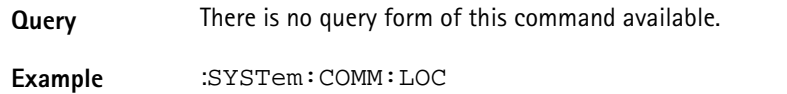

**:SYSTem:COMMunicate:ECHO**

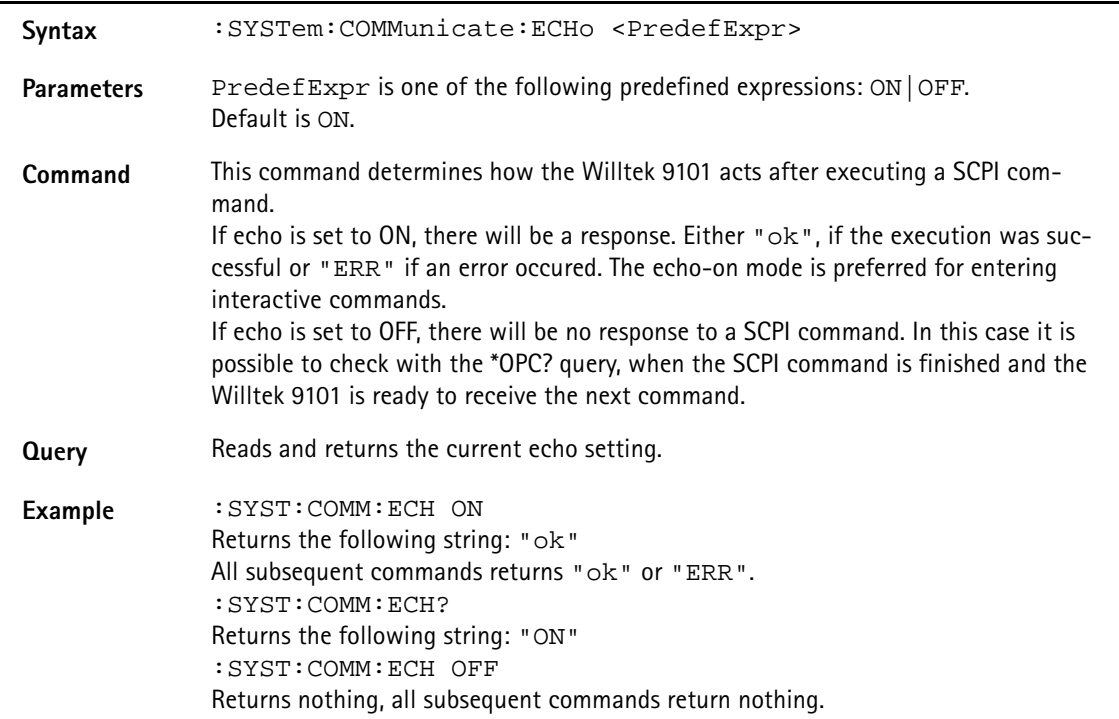

#### **:SYSTem:COMMunicate:ETHernet?**

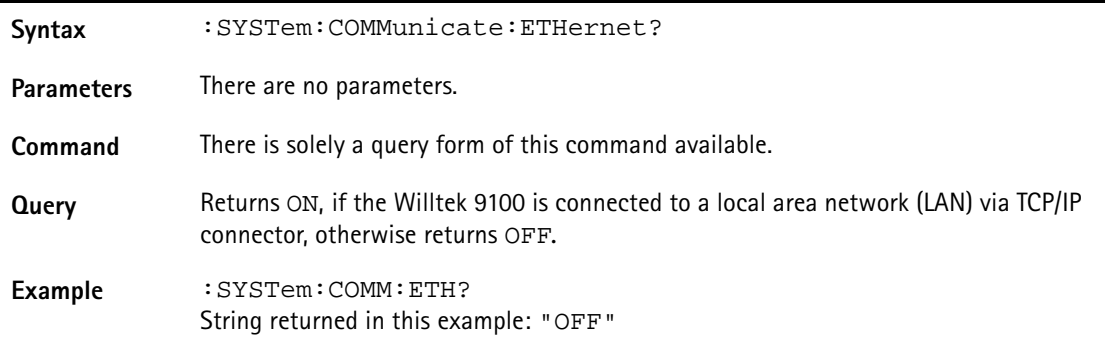

#### **:SYSTem:COMMunicate:ETHernet:IPADdress**

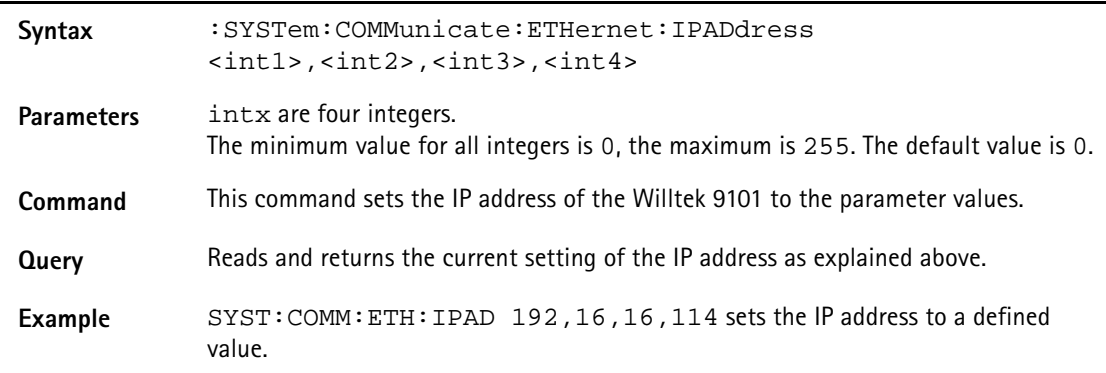

#### **:SYSTem:COMMunicate:ETHernet:TNAMe**

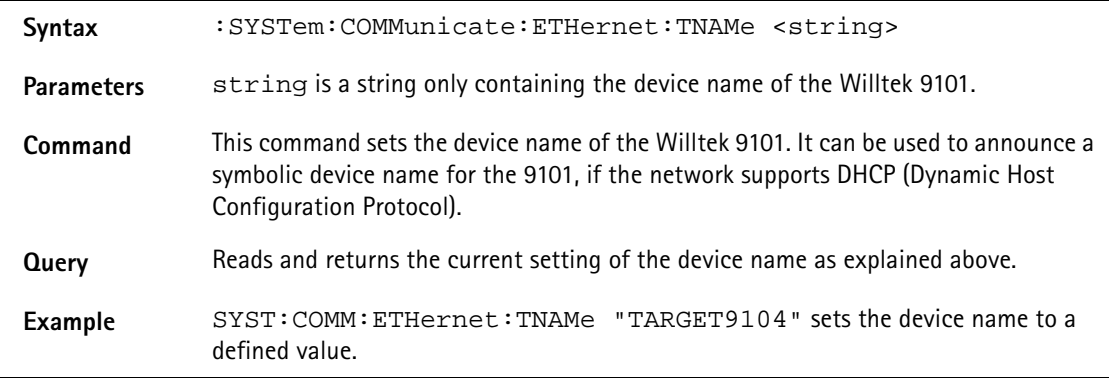

#### **:SYSTem:COMMunicate:ETHernet:SUBNetmask**

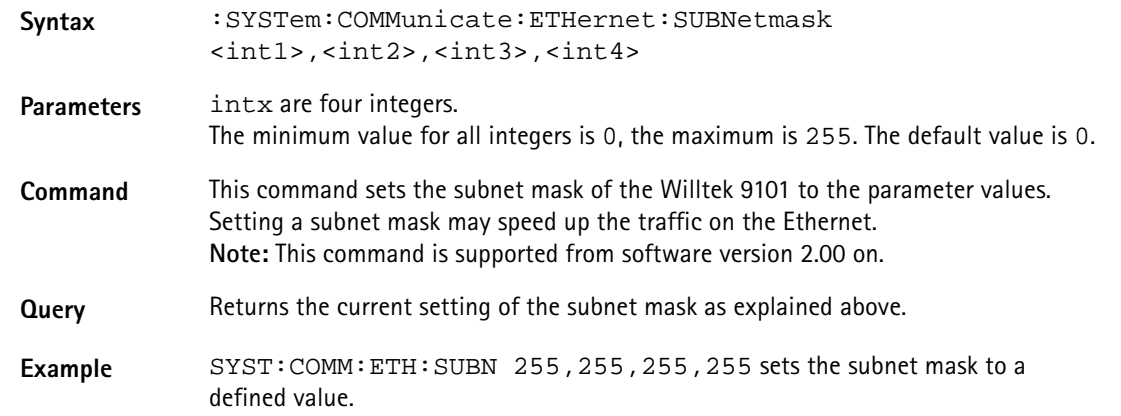

**:SYSTem:COMMunicate:ETHernet:PORT**

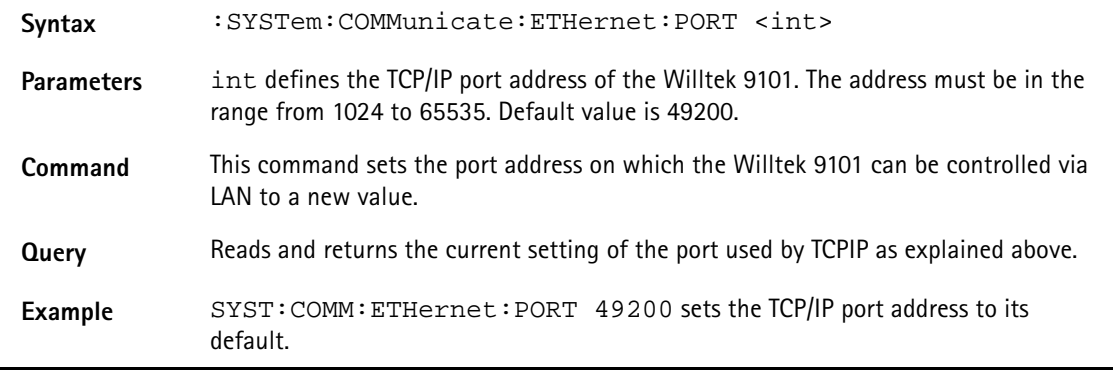

#### **:SYSTem:COMMunicate:ETHernet:TERMinator**

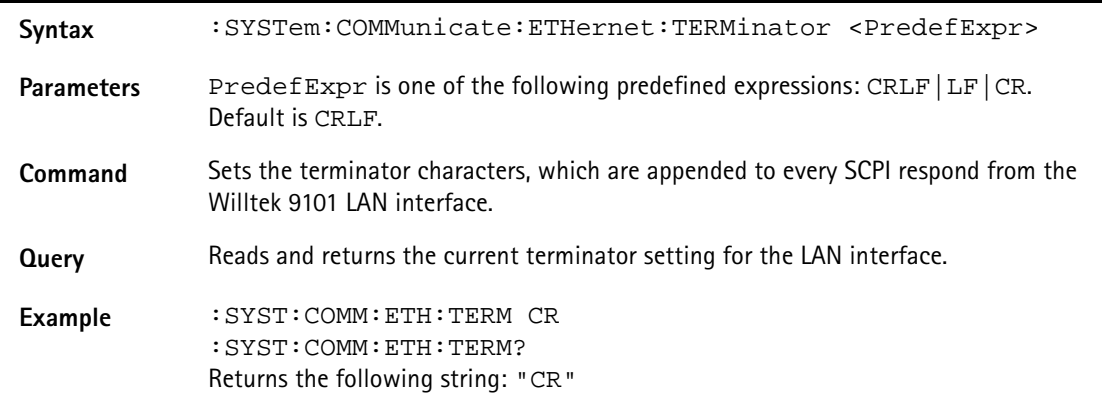

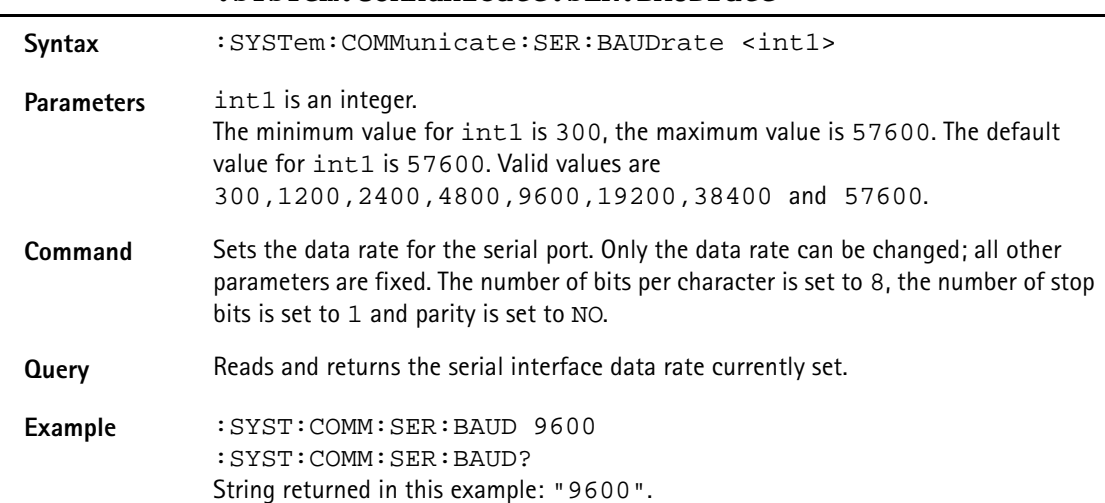

#### **:SYSTem:COMMunicate:SER:BAUDrate**

#### **:SYSTem:COMMunicate:SER:TERMinator**

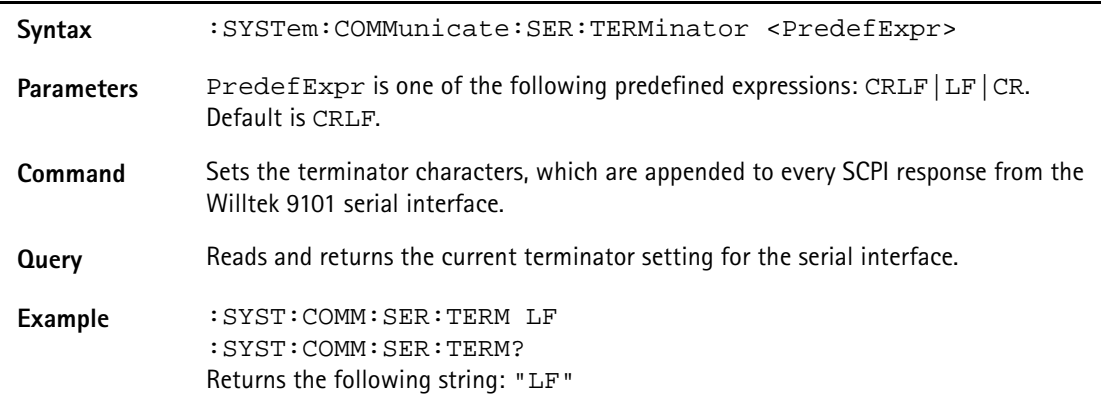

#### **:SYSTem:ERRor[:NEXT]?**

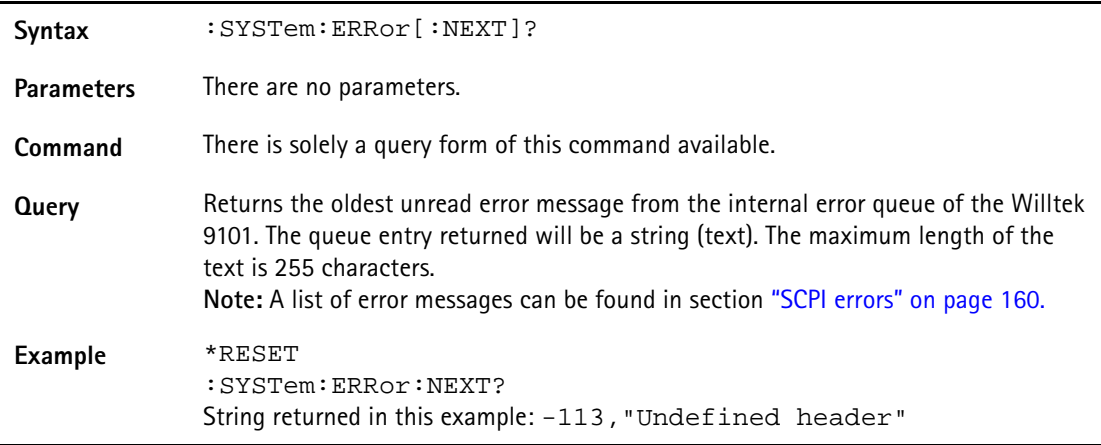

#### **:SYSTem:ERRor:COUNt?**

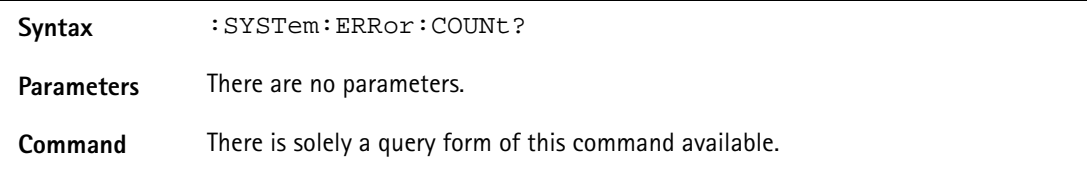

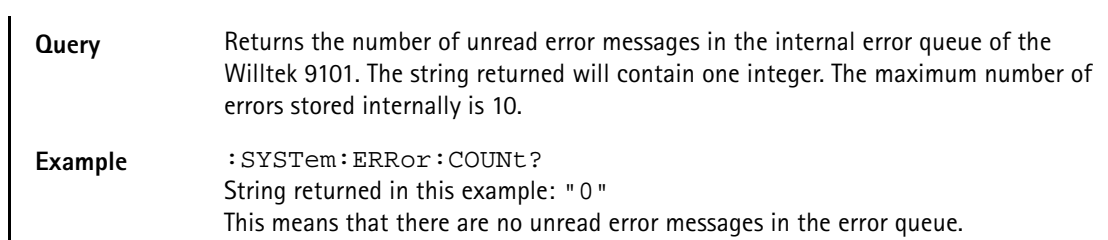

#### **:SYSTem:ERRor:CODE[:NEXT]?**

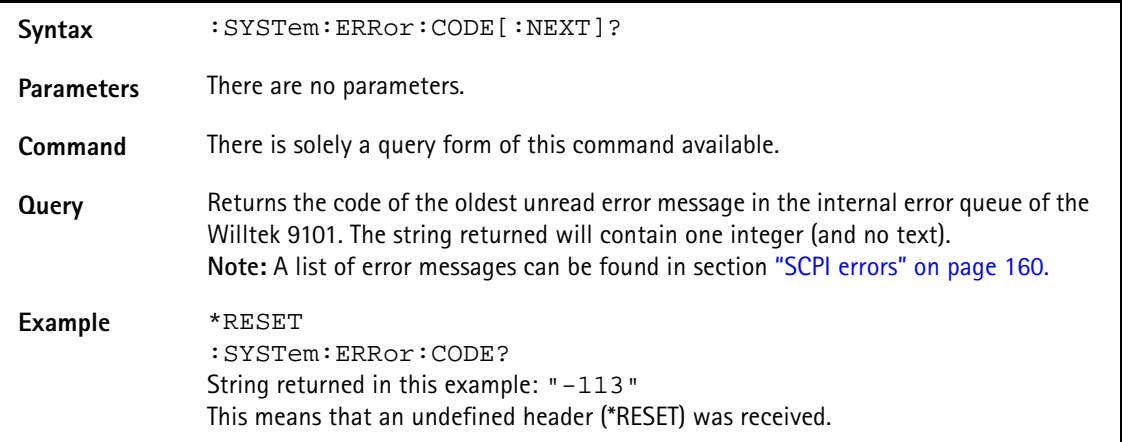

#### **:SYSTem:ERRor:CODE:ALL?**

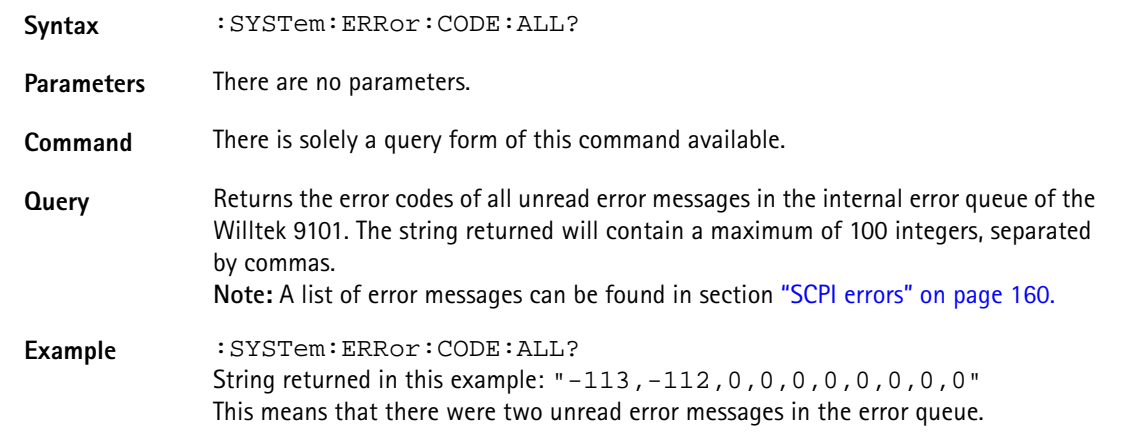

#### **:SYSTem:DNAMe**

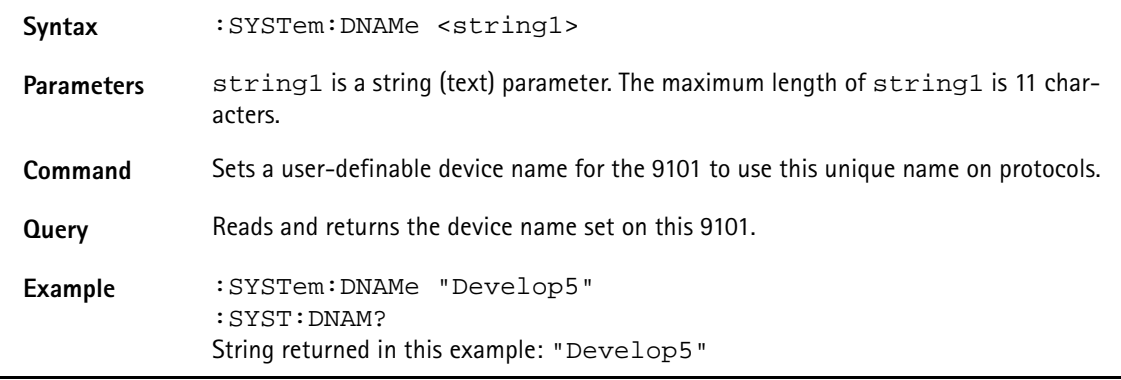

#### **:SYSTem:OPTions**

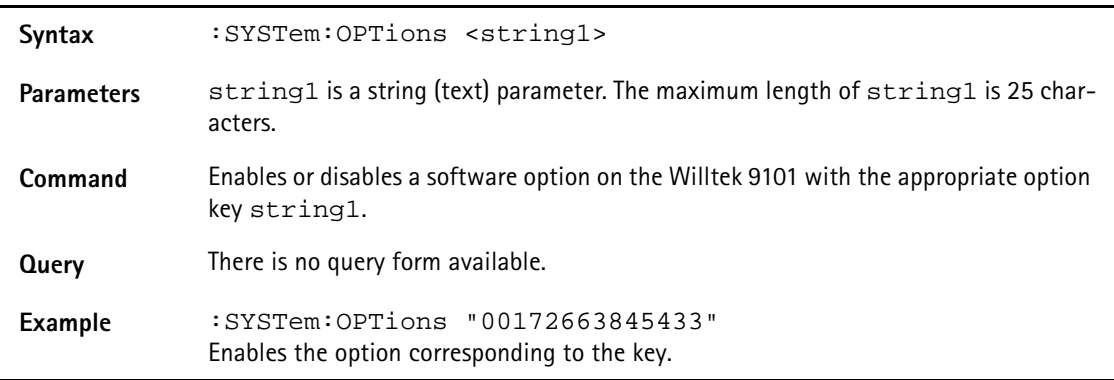

#### **:SYSTem:SCReendump:COLor?**

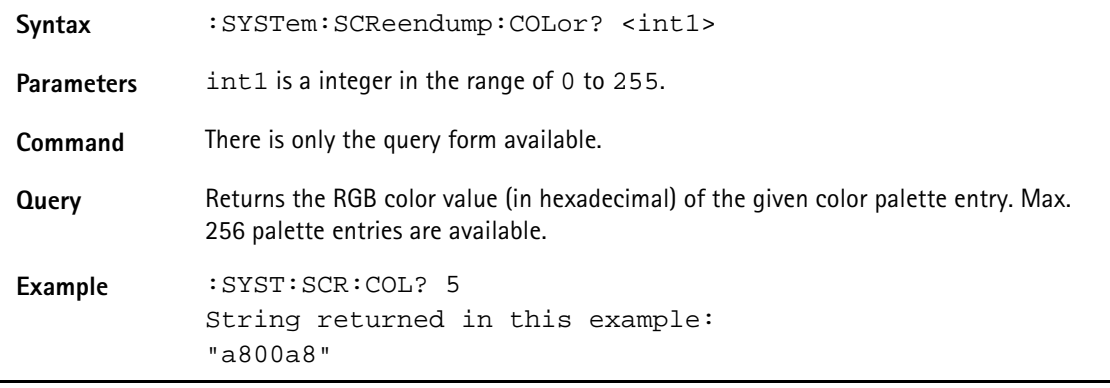

#### **:SYSTem:SCReendump:LINe?**

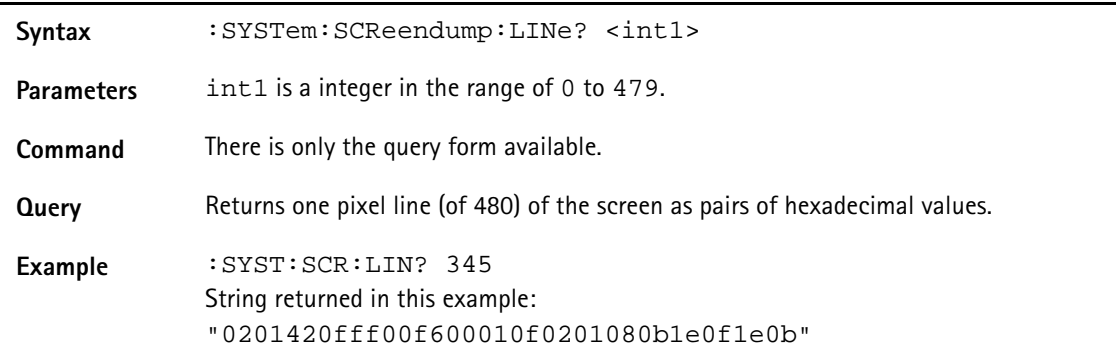

#### **:SYSTem:SCReendump:REMote**

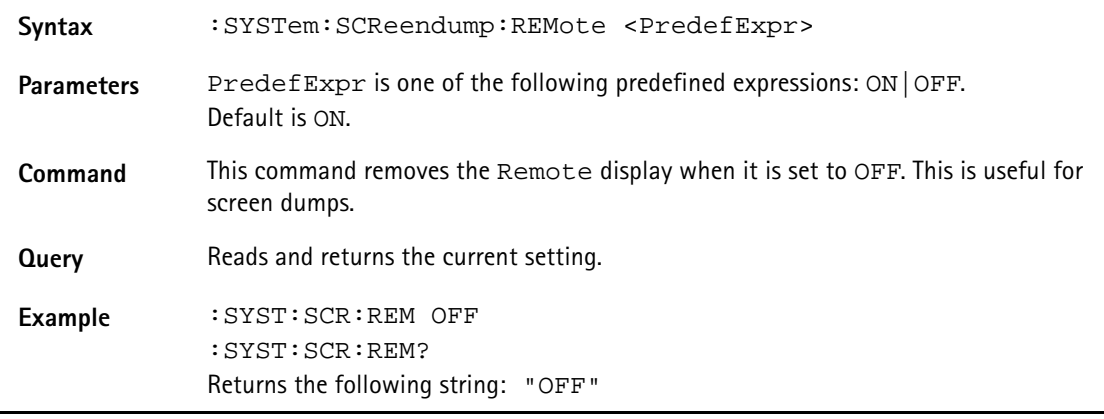

#### **:SYSTem:PRINter:TYPe**

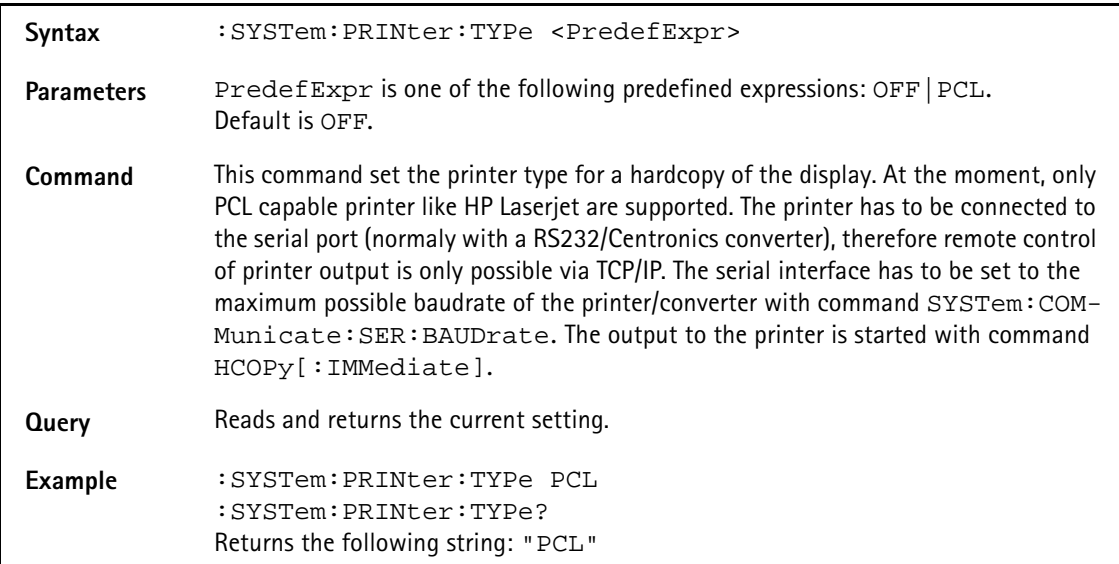

#### **:SYSTem:PRINter:BAUDrate**

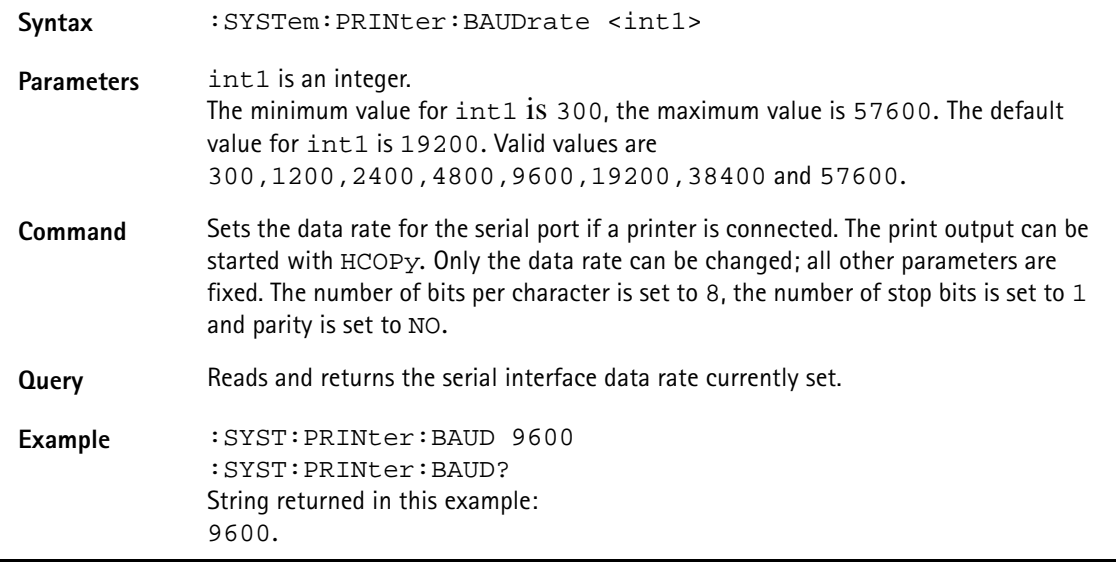

# <span id="page-133-0"></span>**Sense commands**

These commands affect the spectrum analyzer settings, start measurements and return results.

#### **:SENSe:BANDwidth:RESolution**

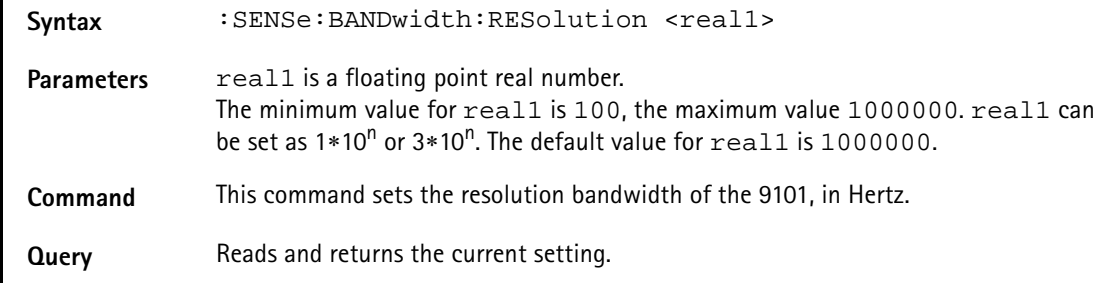

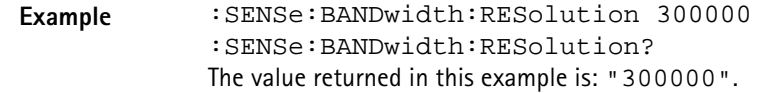

**:SENSe:BANDwidth:RESolution:AUTo**

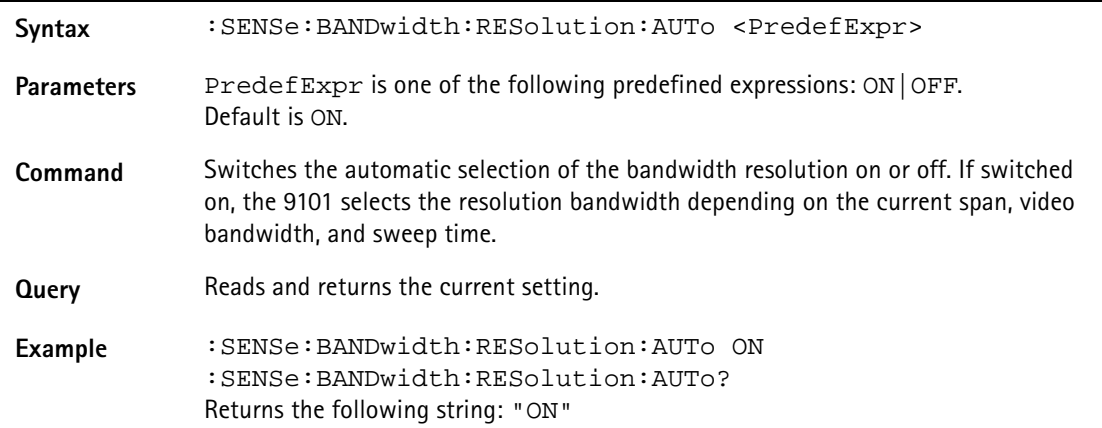

**:SENSe:BANDwidth:VIDeo**

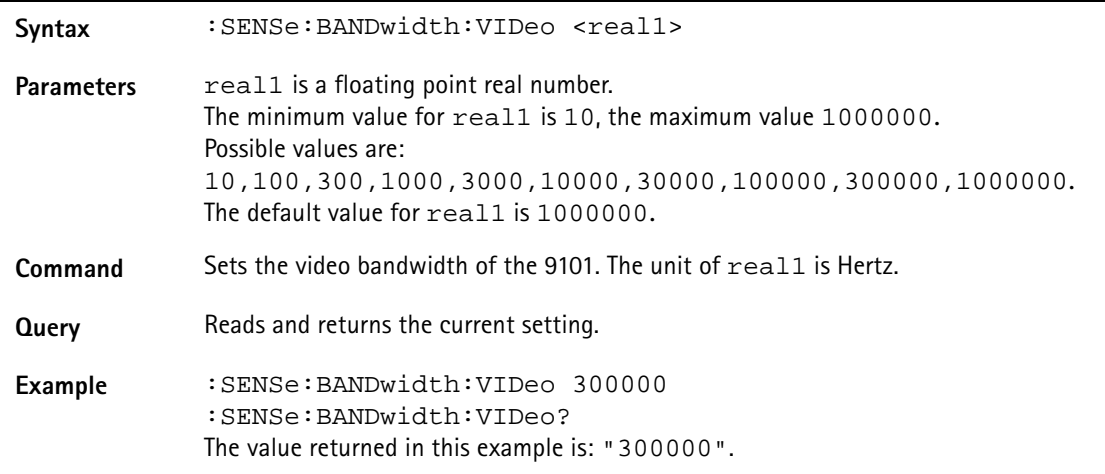

#### **:SENSe:BANDwidth:VIDeo:AUTo**

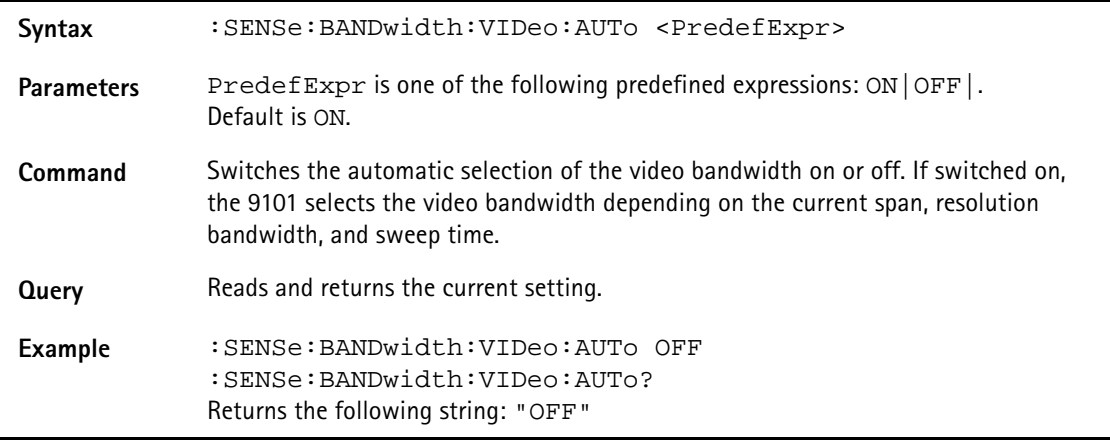

#### **:SENSe:FREQuency:CENTer**

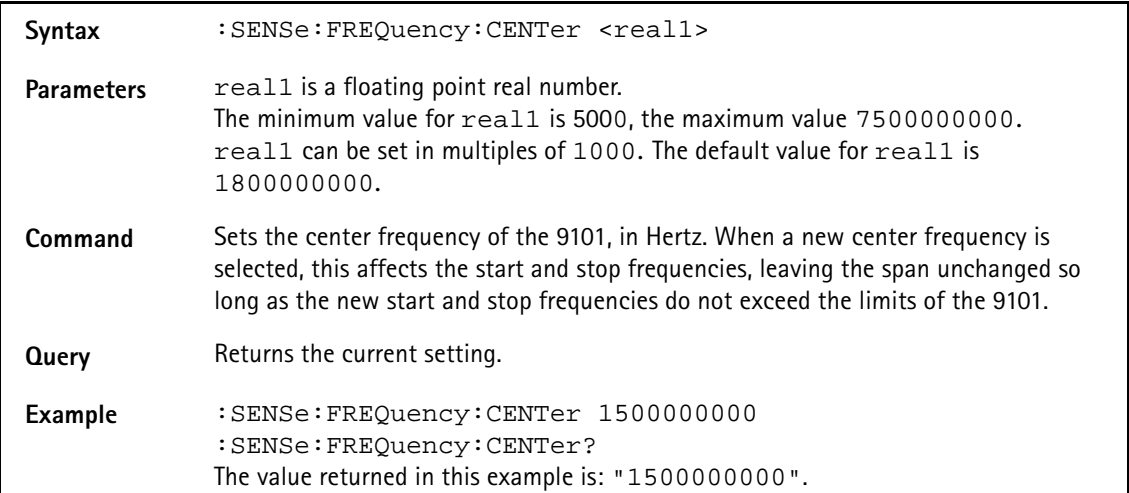

#### **:SENSe:FREQuency:SPAN**

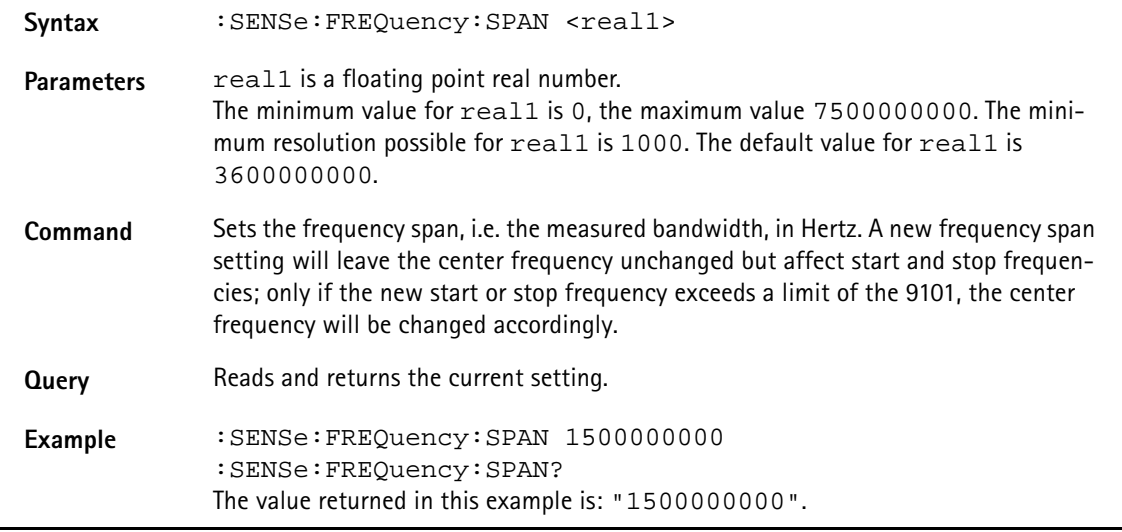

#### **:SENSe:FREQuency:SPAN:FULL**

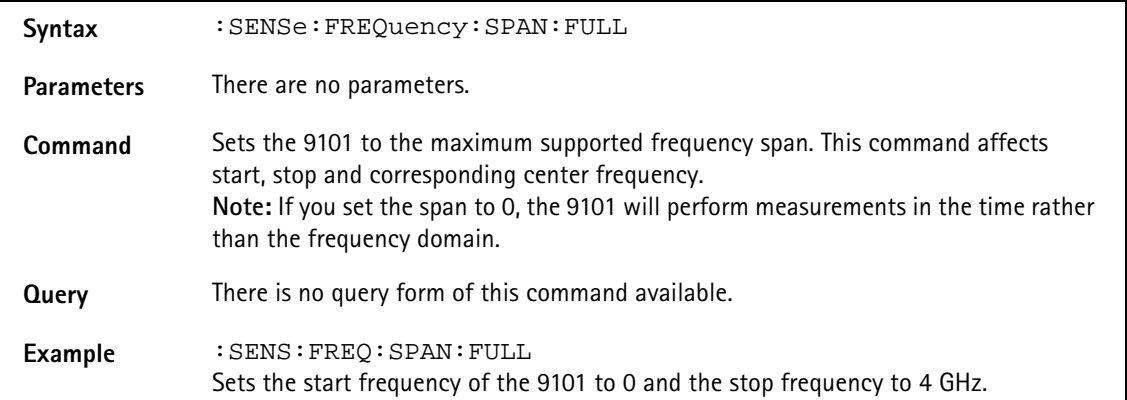

# **:SENSe:FREQuency:STARt** Syntax : SENSe: FREQuency: STARt <real1> Parameters real1 is a floating point real number. The minimum value for real1 is 0, the maximum value 7500000000. The minimum resolution possible for real1 is 1000. The default value for real1 is 0. **Command** Sets the start frequency of the 9101, in Hertz. This command leaves the span as is but affects the center frequency and the stop frequency. **Query** Reads and returns the current setting. **Example** :SENSe:FREQuency:STARt 1500000000 :SENSe:FREQuency:STARt? The value returned in this example is: "1500000000".

#### **:SENSe:FREQuency:STOP**

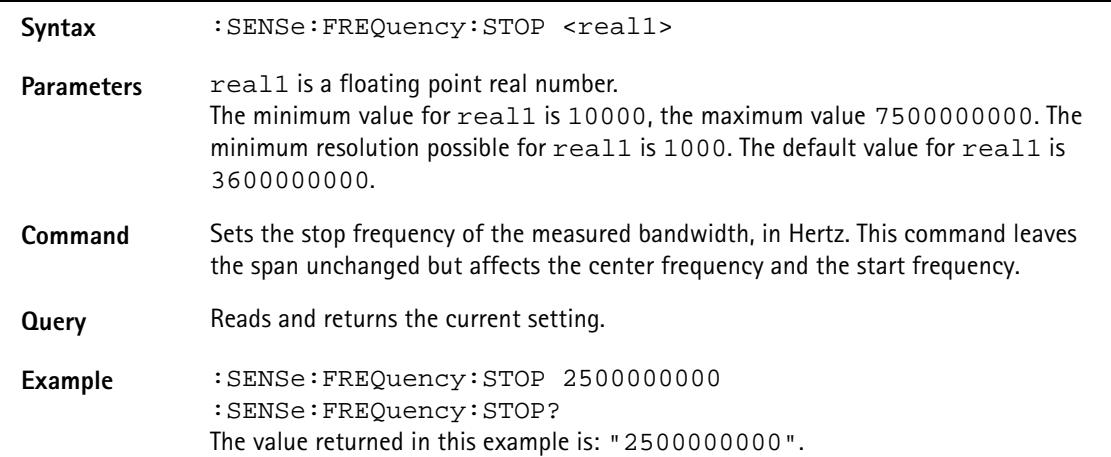

#### **:SENSe:FREQuency:STOP:MAX**

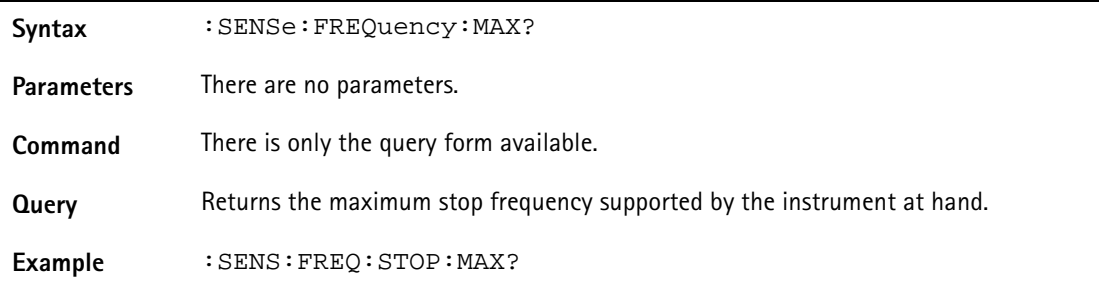

#### **:SENSe:FREQuency:MODE**

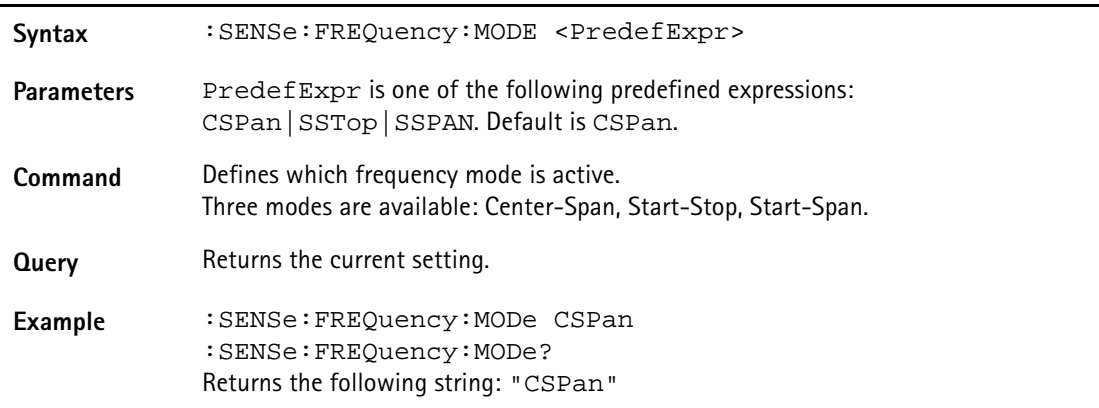

#### **:SENSe:FREQuency:FSTep**

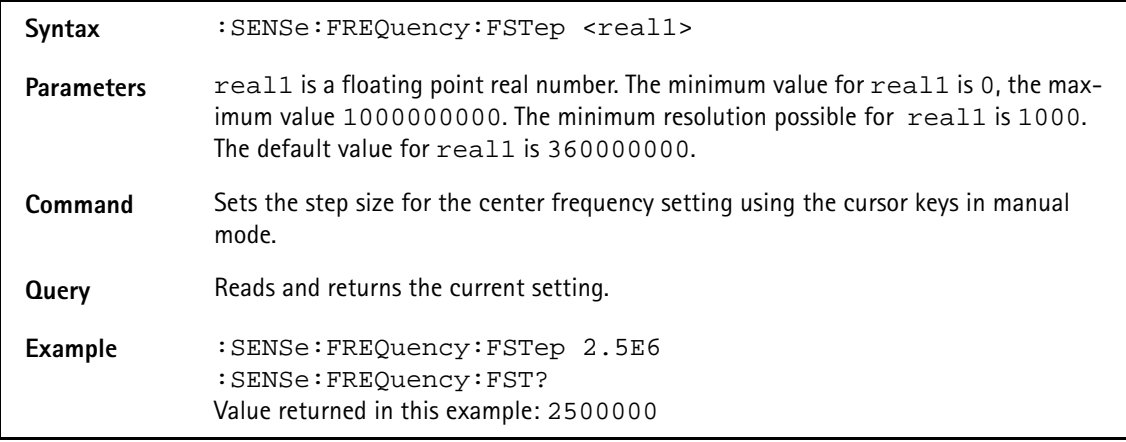

#### **:SENSe:FREQuency:FSTep:AUTo**

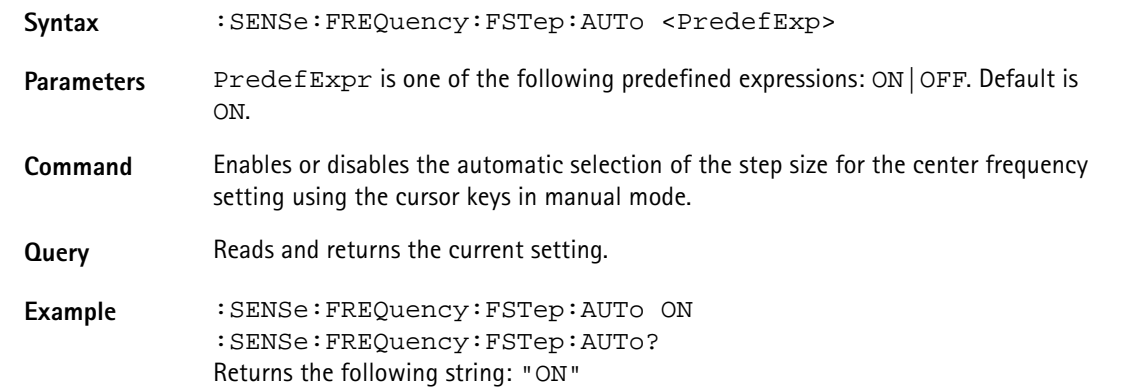

#### **:SENSe:CPOWer:SPAN**

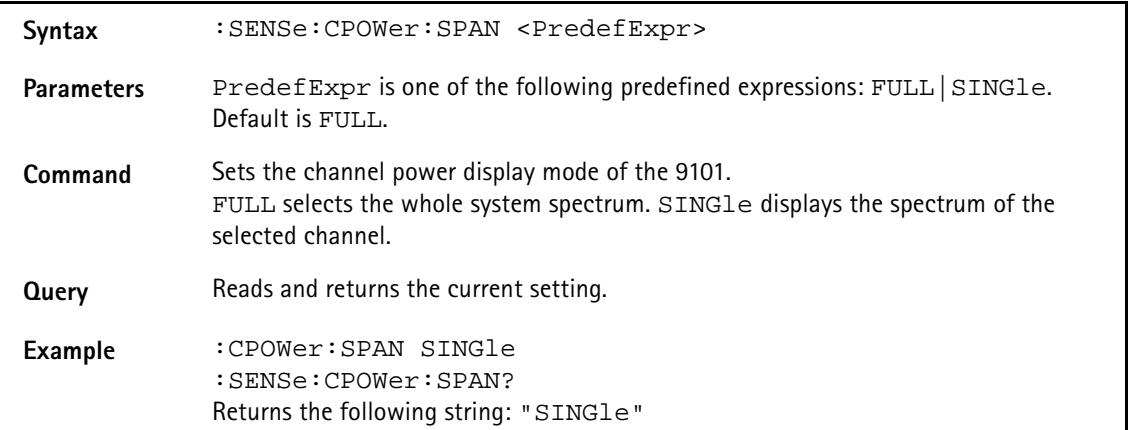

#### **:SENSe:CPOWer:CHANnel**

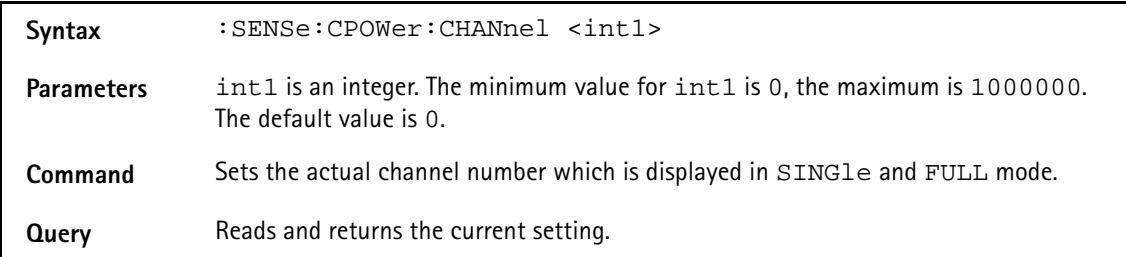

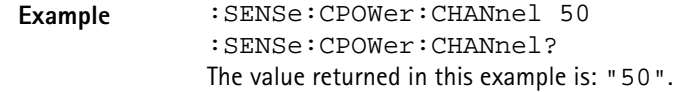

#### **:SENSe:CPOWer:OBW**

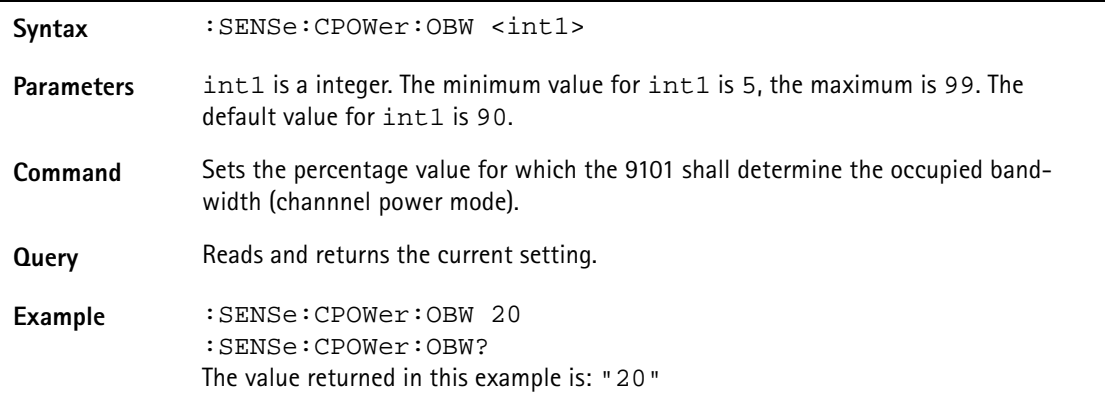

#### **:SENSe:CPOWer:MEASure**

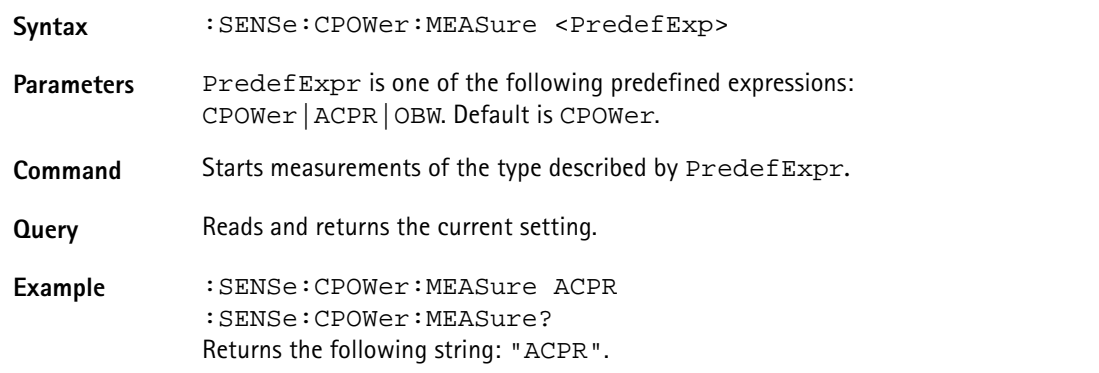

#### **:SENSe:SWEep:TIME**

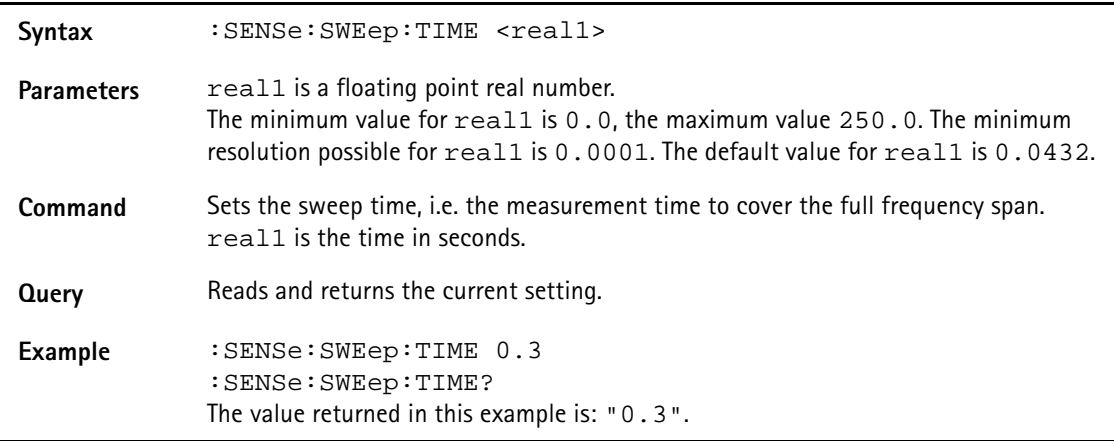

#### **:SENSe:SWEep:TIME:AUTO**

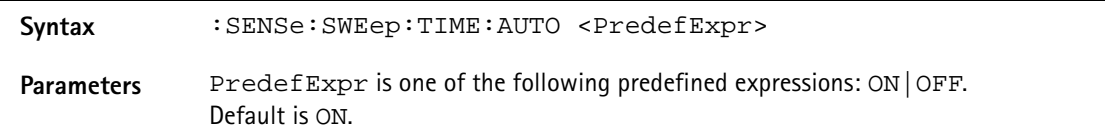

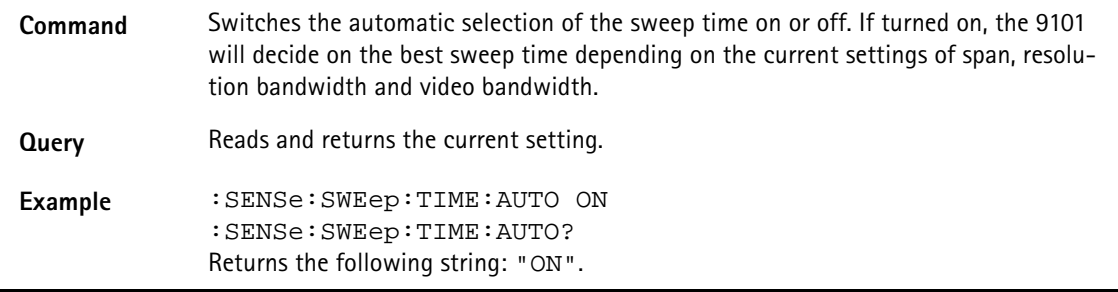

#### **:SENSe:SWEep:STATe**

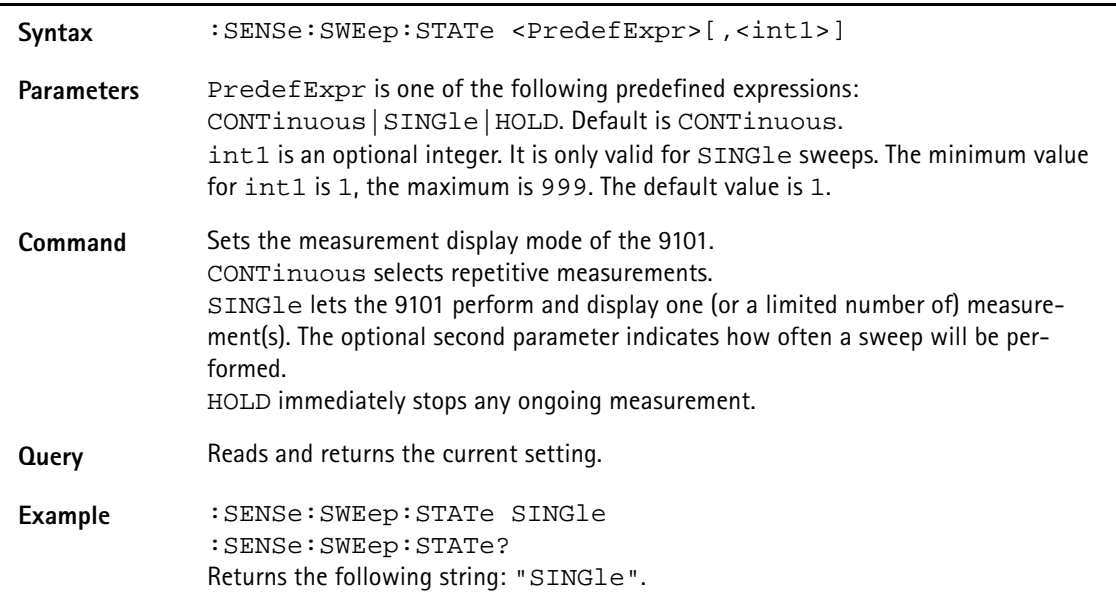

#### **:SENSe:TRIGger**

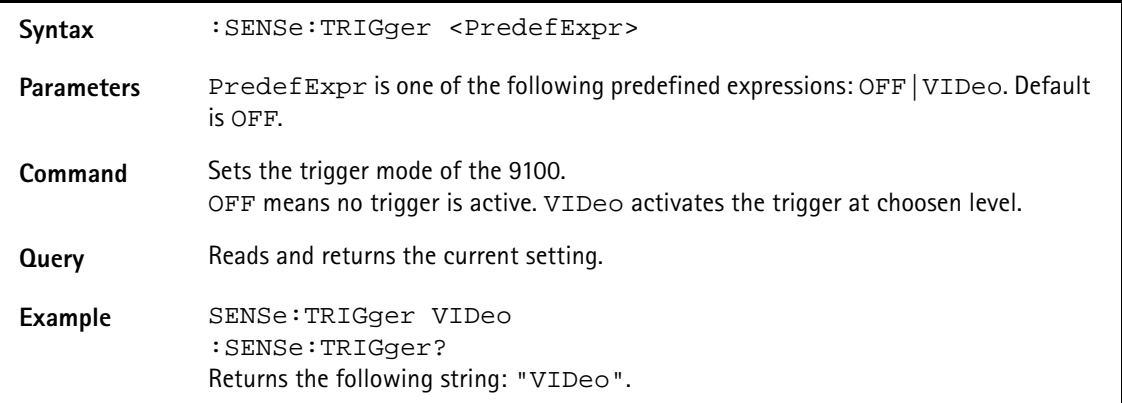

#### **:SENSe:TRIGger:LEVel**

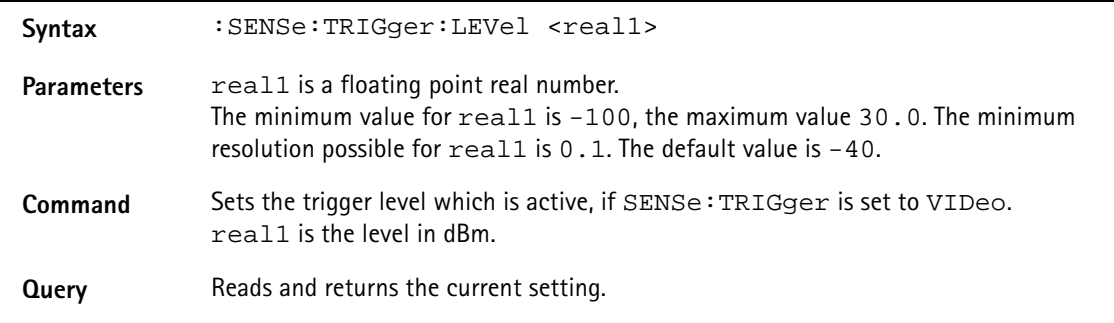

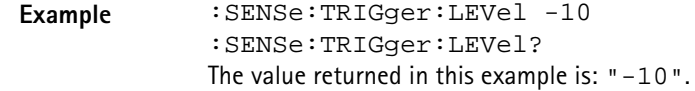

#### **:SENSe:TRIGger:EDGE**

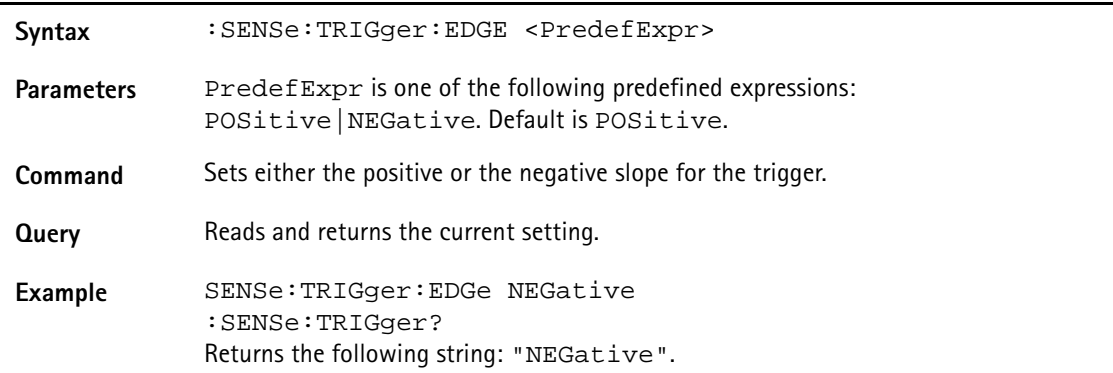

#### **:SENSe:DEMod[:MODulation]**

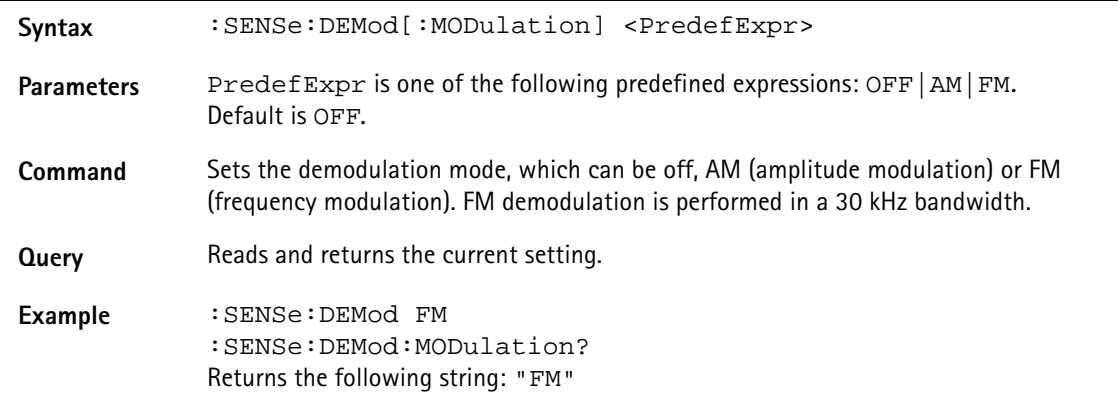

#### **:SENSe:DEMod:DEMod**

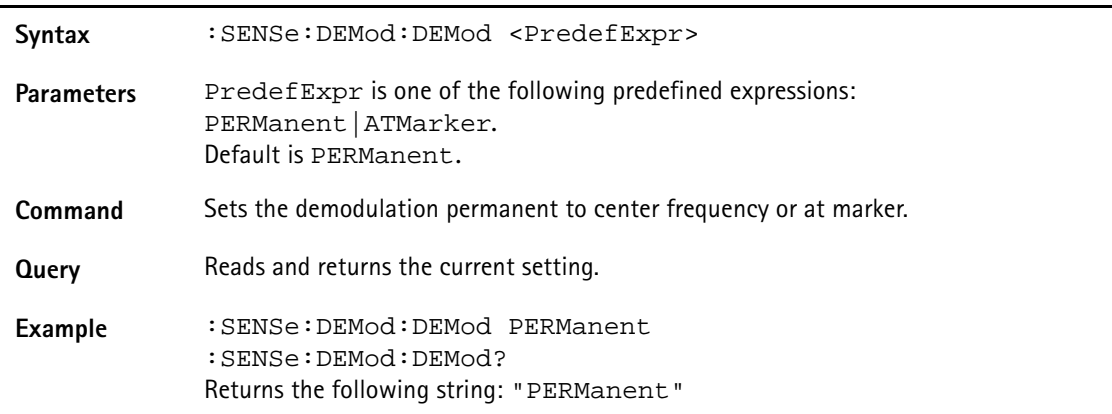

#### **:SENSe:DEMod:VOLume**

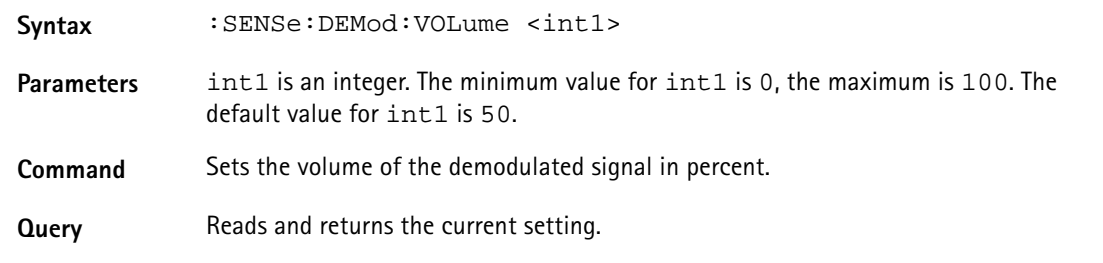

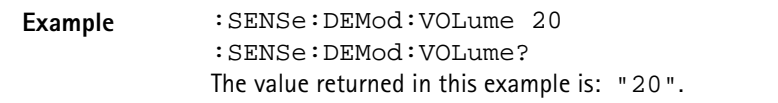

#### **:SENSe:DEMod:DURation**

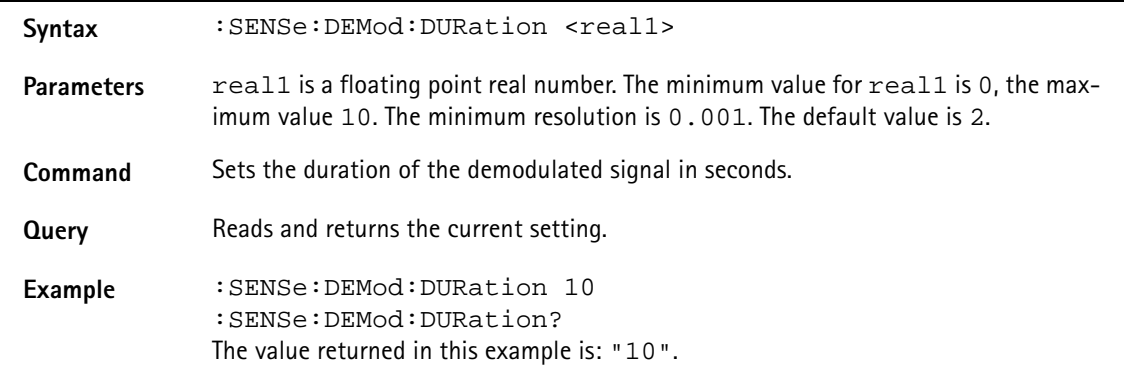

#### **:SENSe:DETector:FUNCtion**

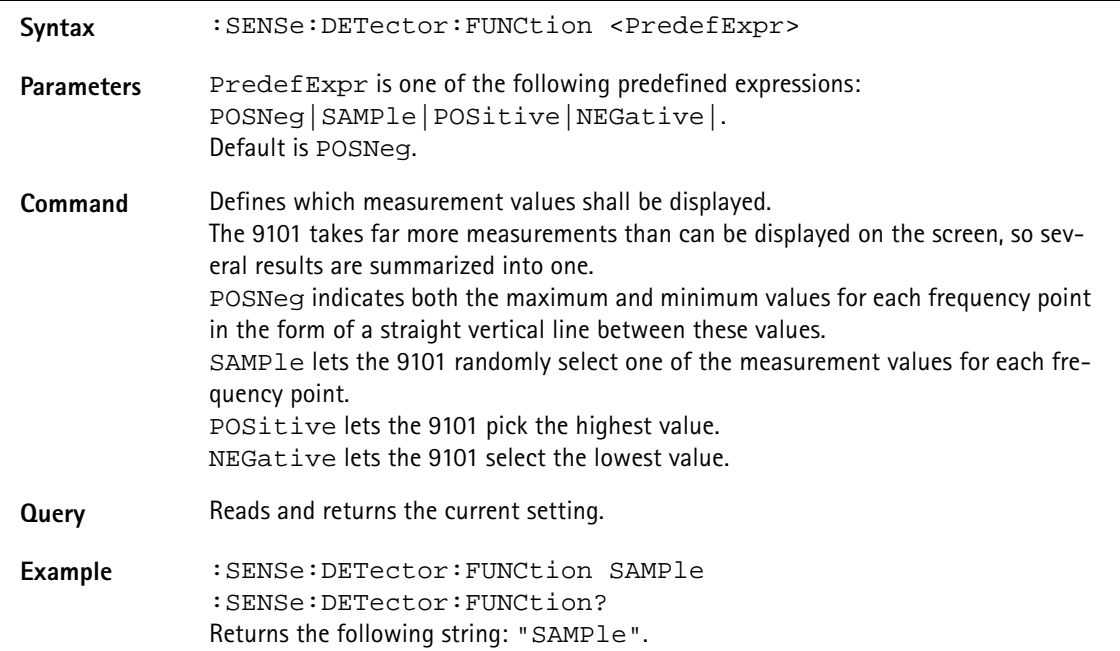

#### **:SENSe:TRACe:A[:STATe]**

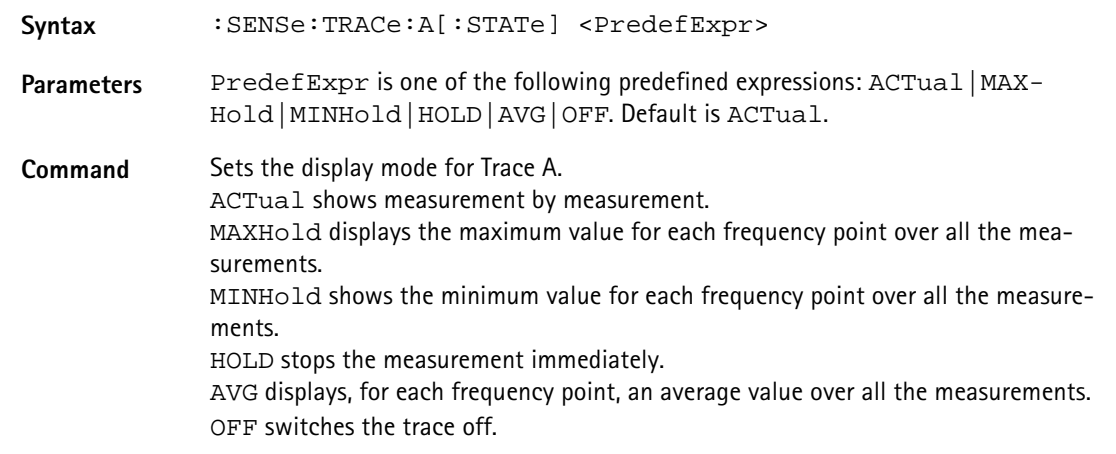

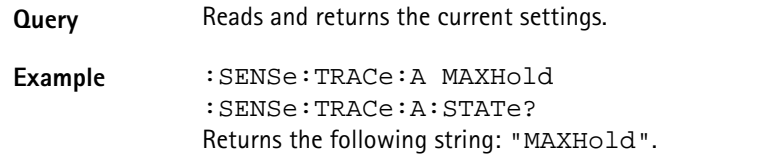

#### **:SENSe:TRACe:A:FETCh?**

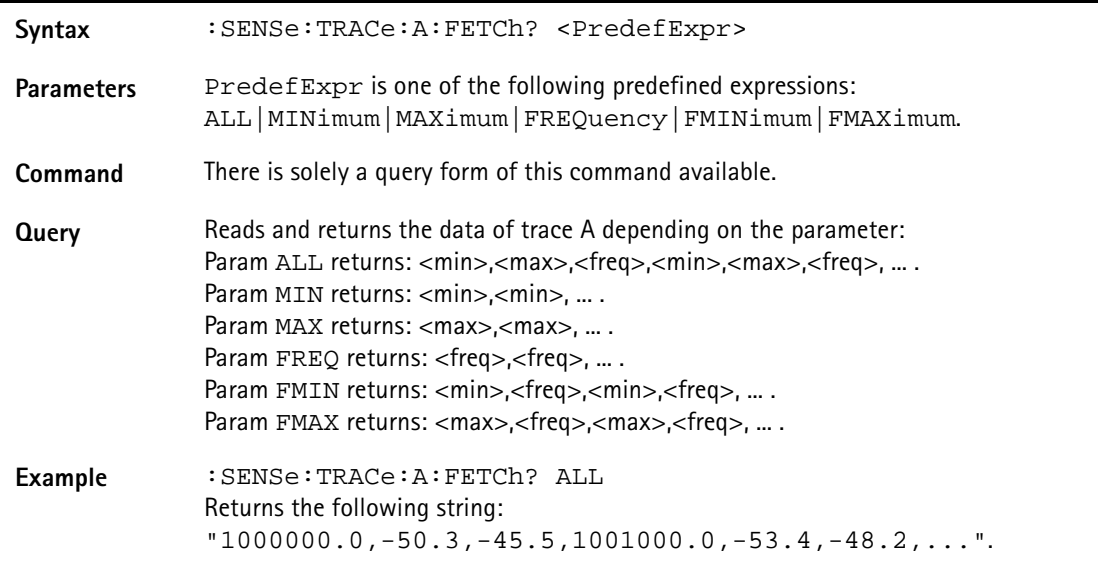

#### **:SENSe:TRACe:B[:STATe]**

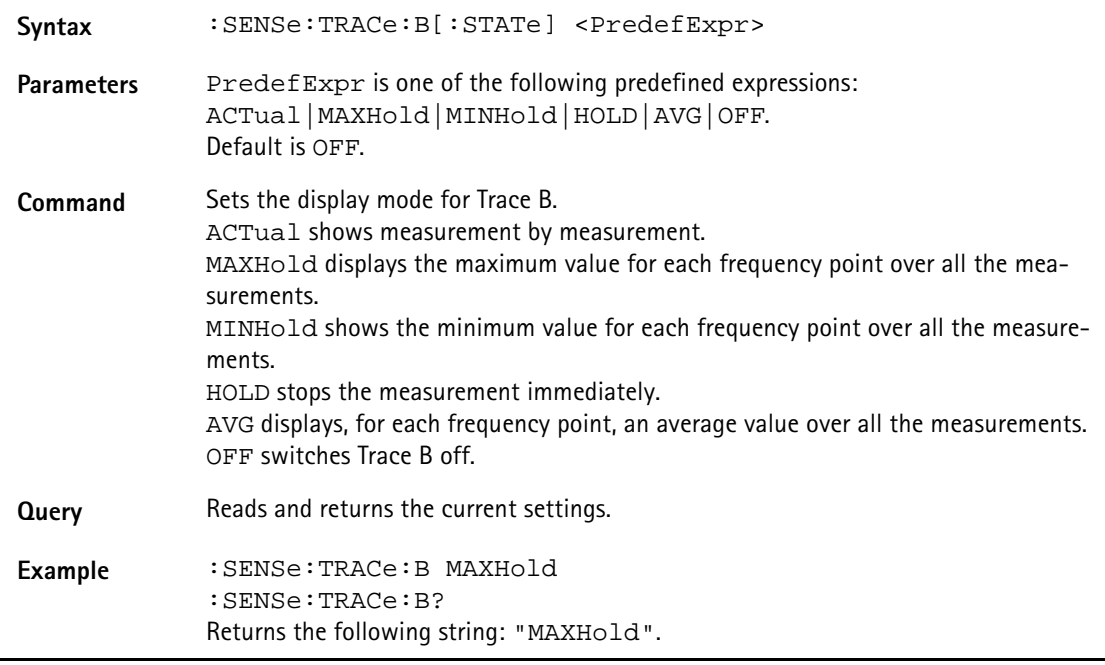

#### **:SENSe:TRACe:B:FETCh?**

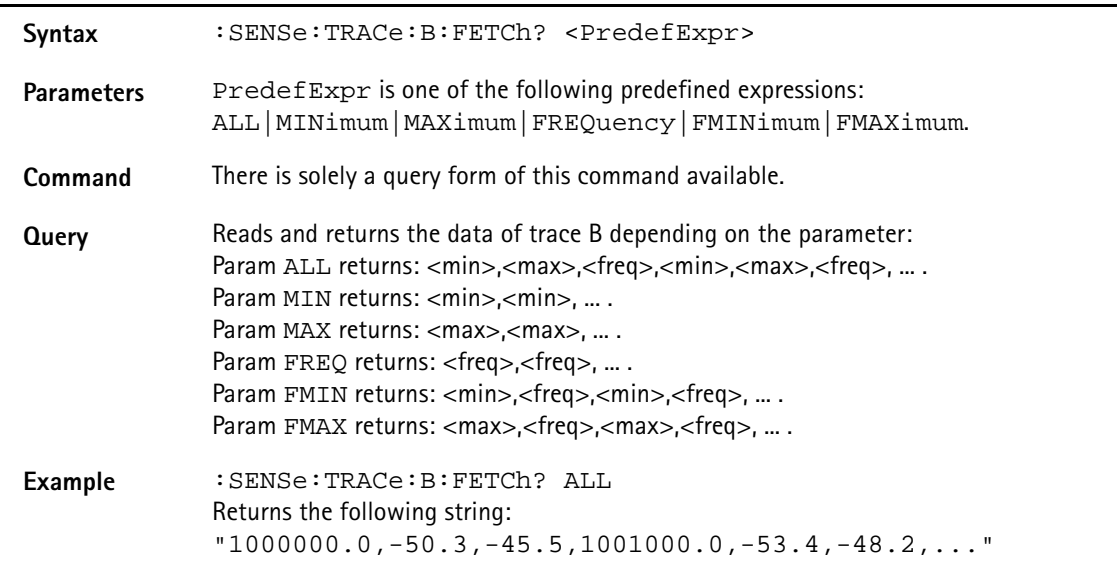

#### **:SENSe:TRACe:AVGFactor**

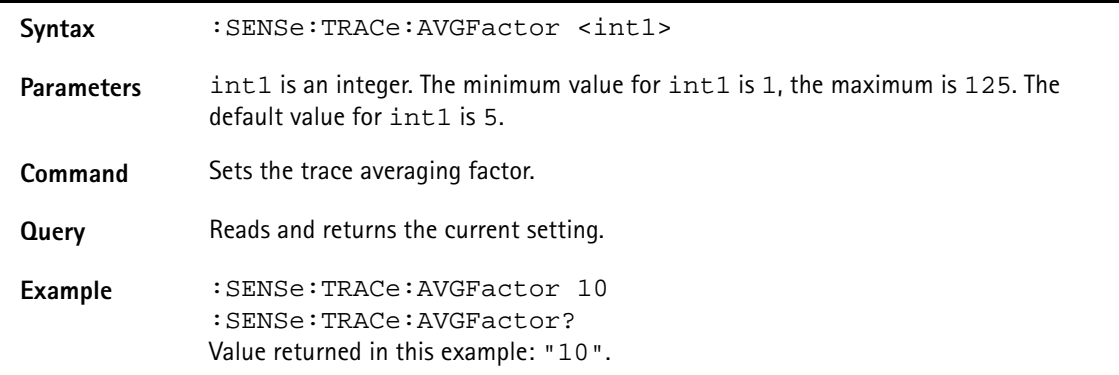

#### **:SENSe:TRACe:CLEar**

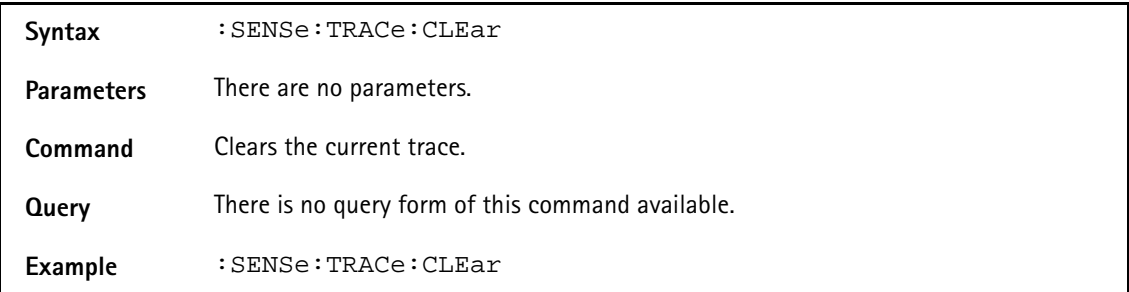

#### **:SENSe:TRACe:COPY**

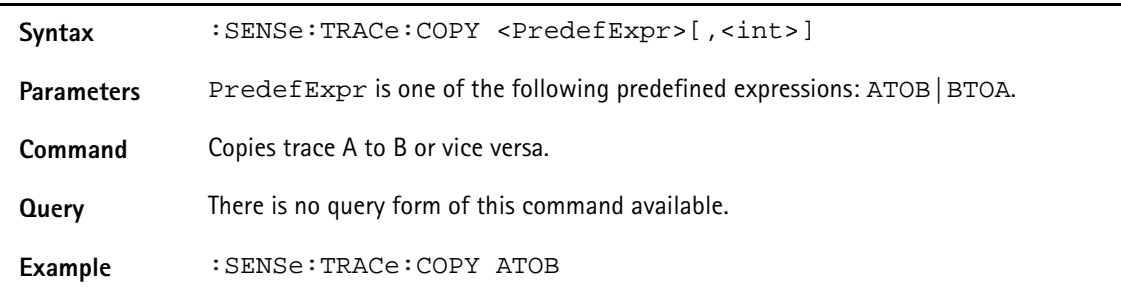
#### **:SENSe:TRACe:DATa?**

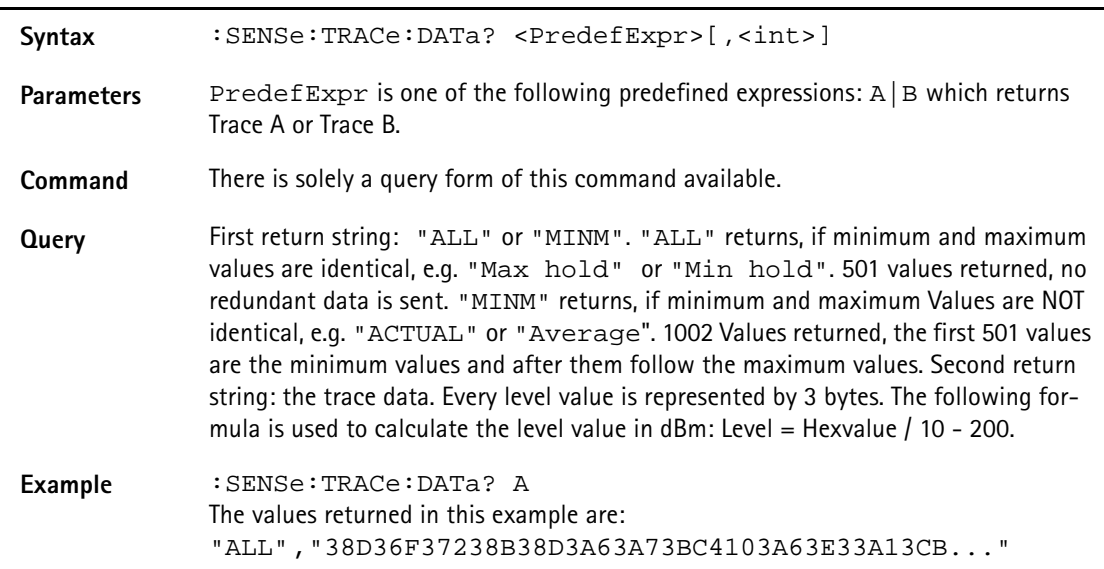

#### **:SENSe:TRACe:DATa:LIMit**

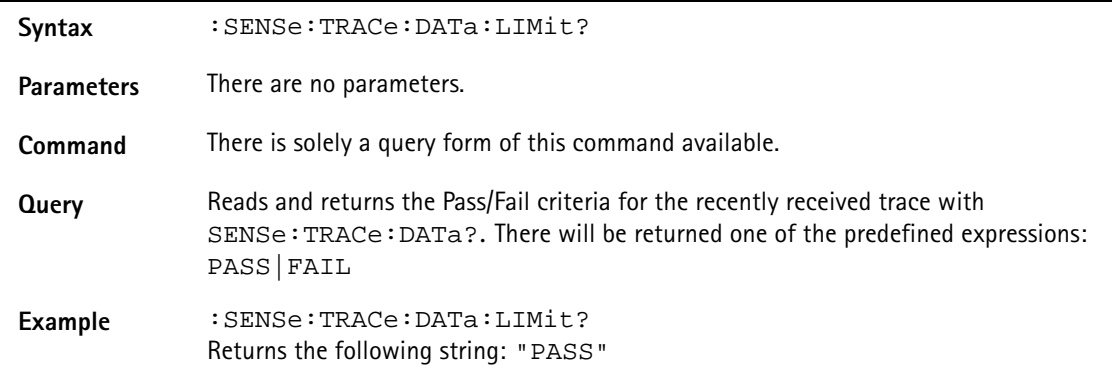

# **:SENSe:TRACe:MATH**

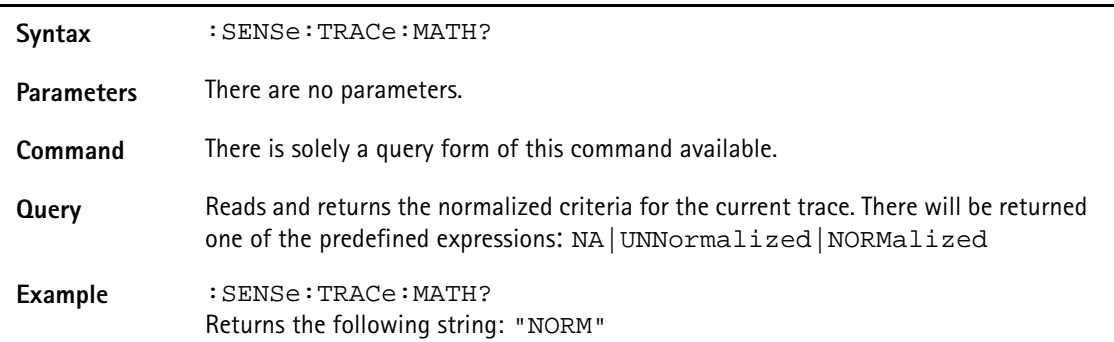

#### **:SENSe:TRACe:MATH:[A|B]**

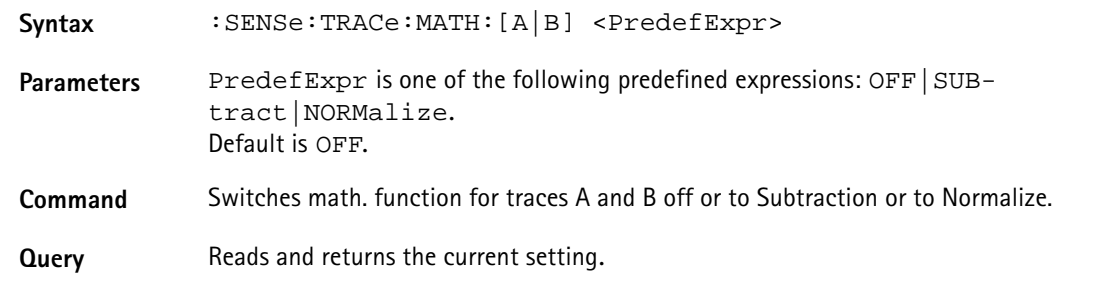

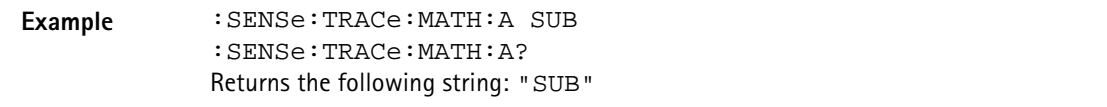

**:SENSe:TRACe:MATH:OFFSet**

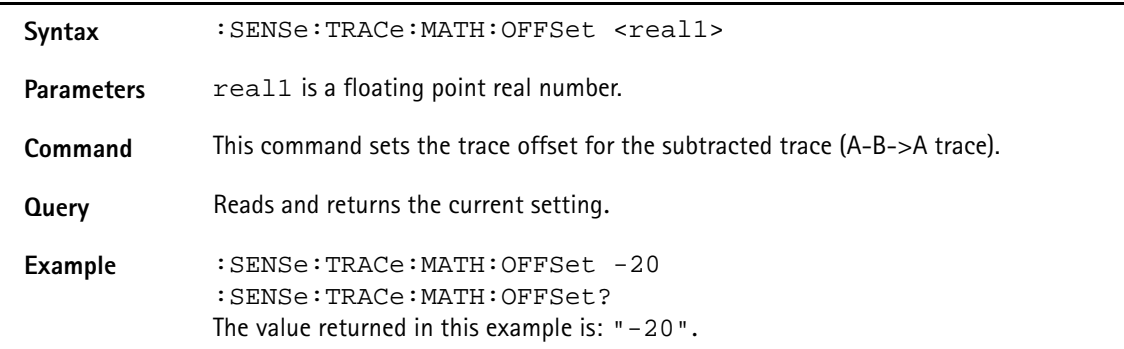

#### **:SENSe:REFLevel**

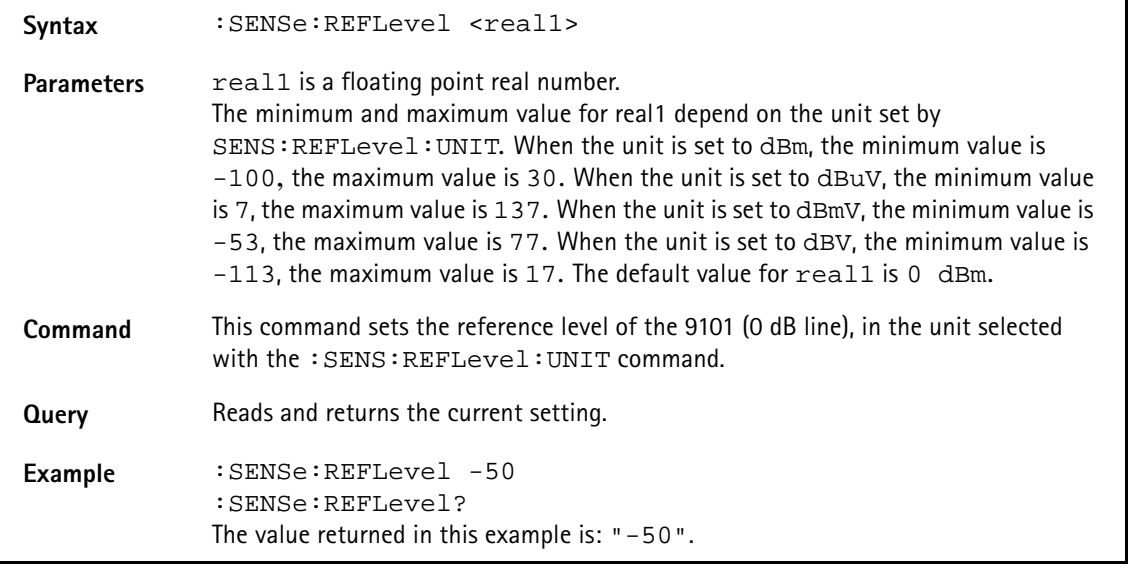

### **:SENSe:REFLevel:UNIT**

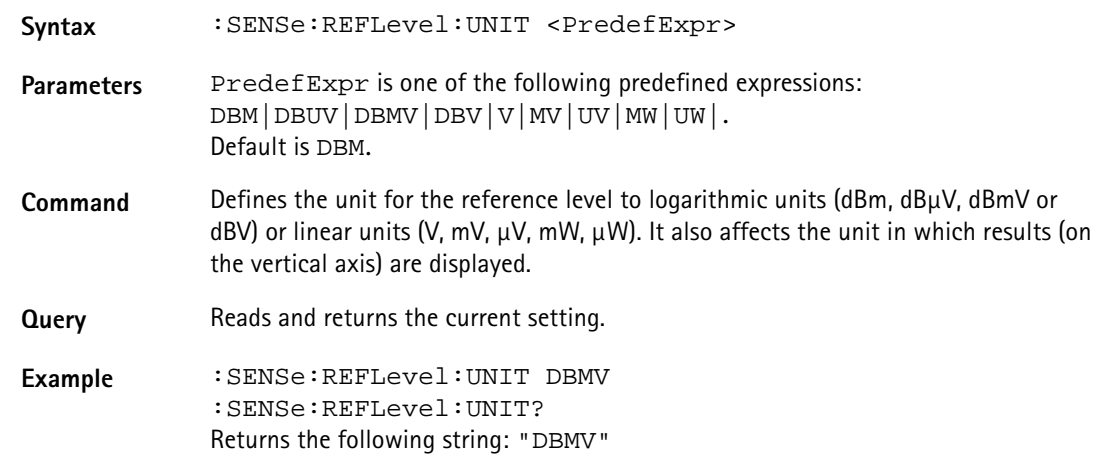

#### **:SENSe:STATe**

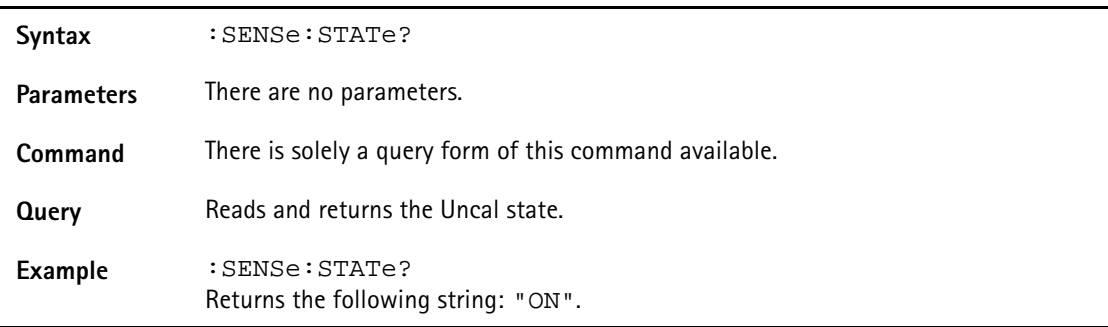

#### **:SENSe:MEASure**

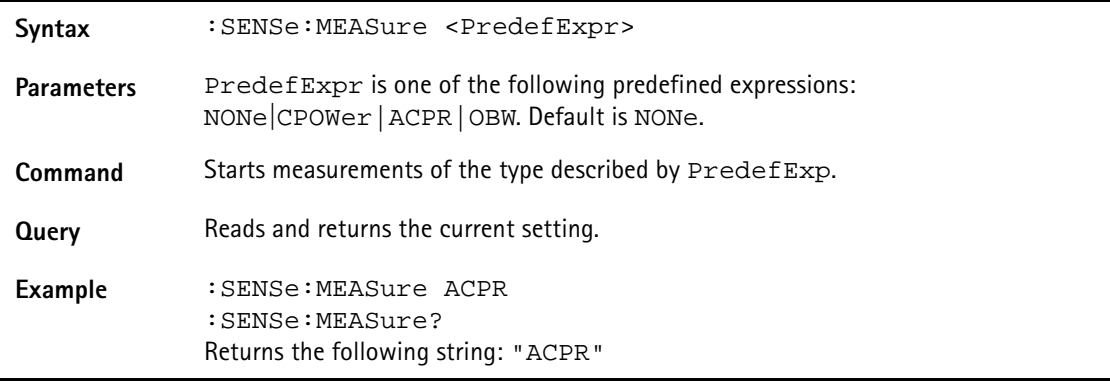

#### **:SENSe:MEASure:OBW**

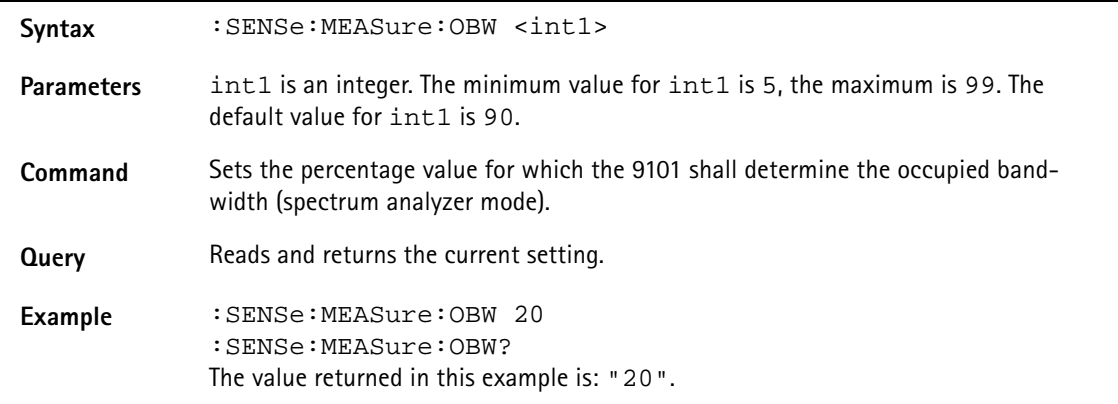

#### **:SENSe:MEASure:CHANnel:WIDTh**

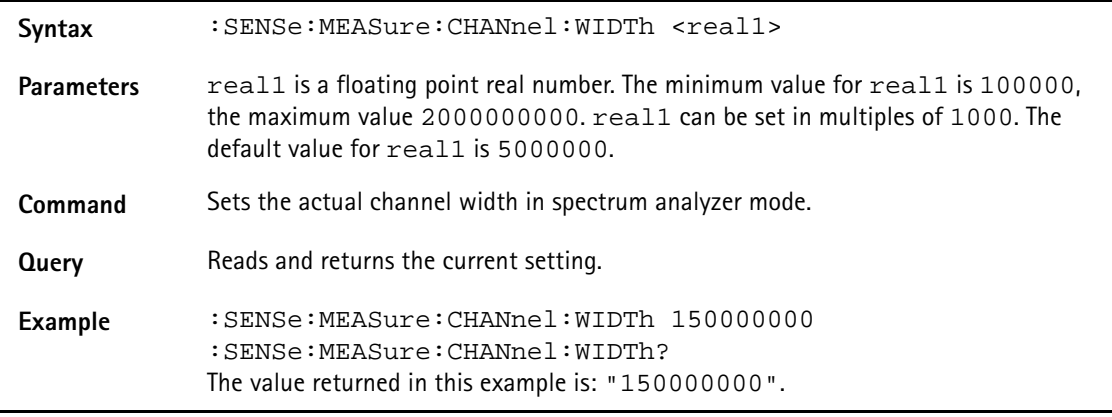

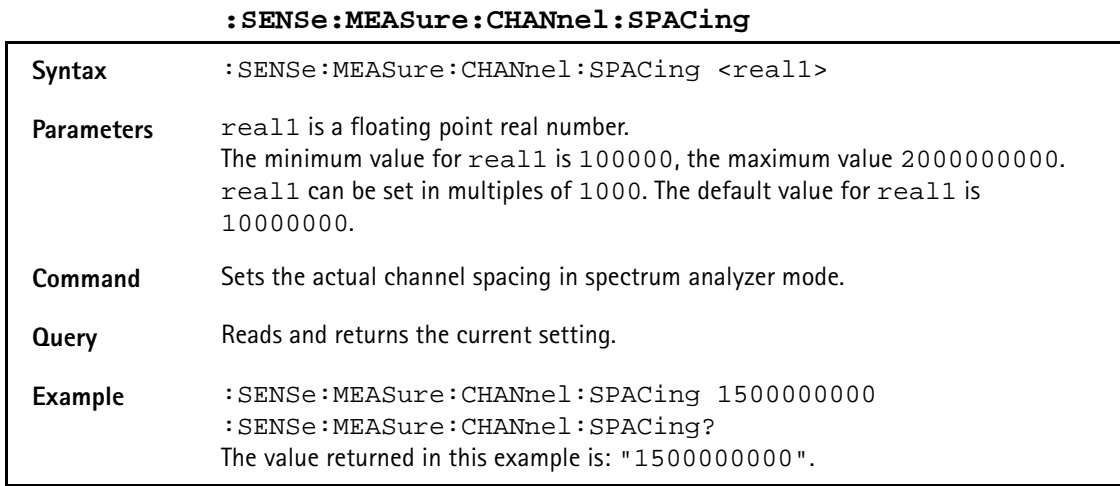

#### **:SENSe:MEASure:ADJSettings**

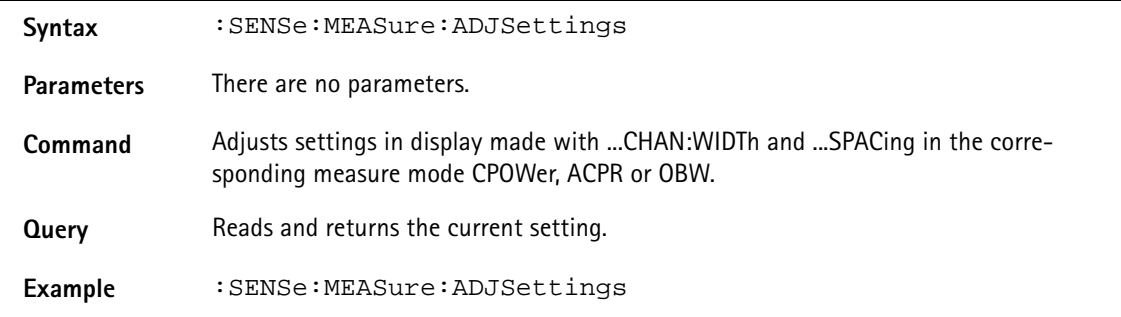

# **Input commands**

With these commands, the input stage of the 9101 Handheld Spectrum Analyzer is affected.

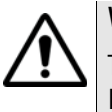

# **WARNING**

The maximum input power level at the **RF IN** connector is 30 dBm (1 W). Higher input levels may result in serious damage of the instrument.

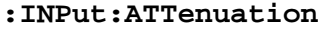

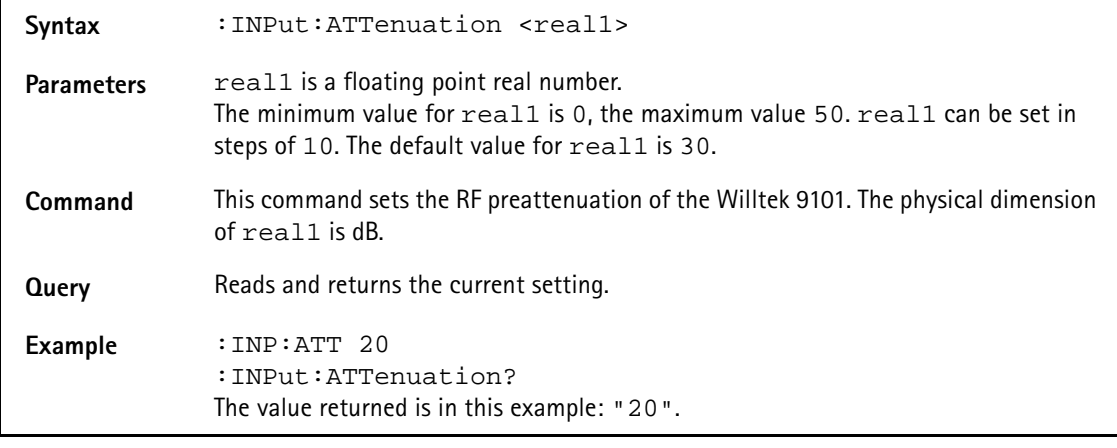

#### **:INPut:ATTenuation:AUTo**

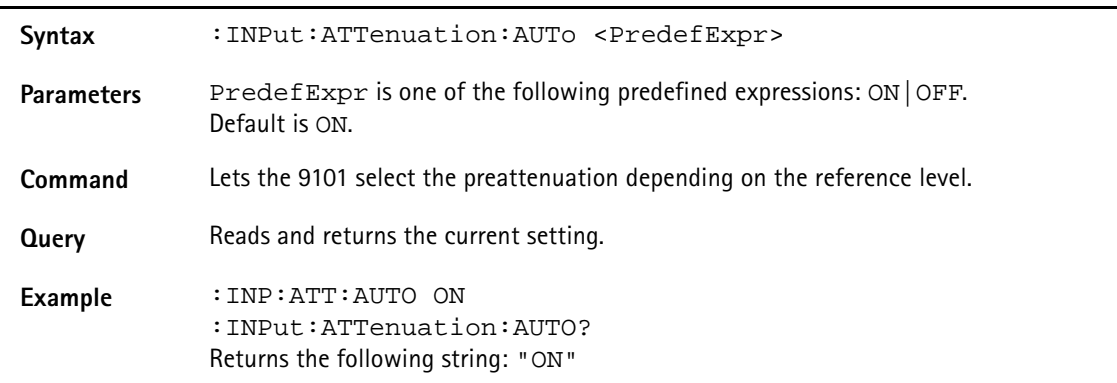

#### **:INPut:IMPedance**

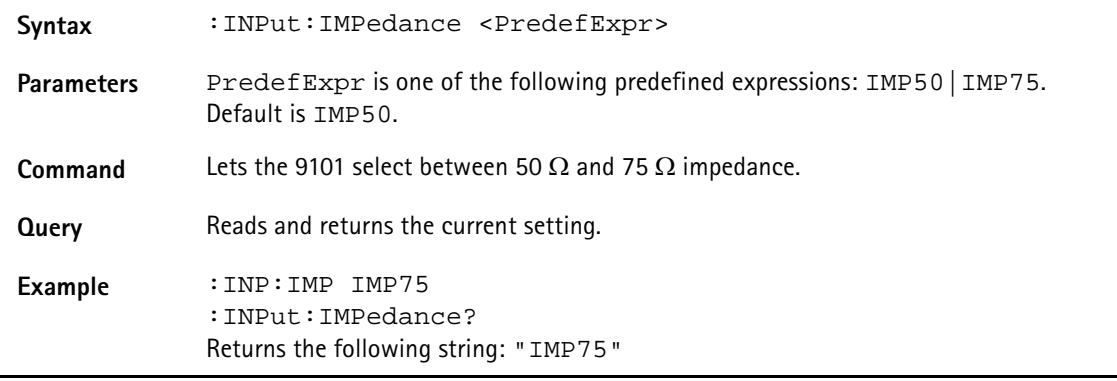

# **:INPut:EDEVice**

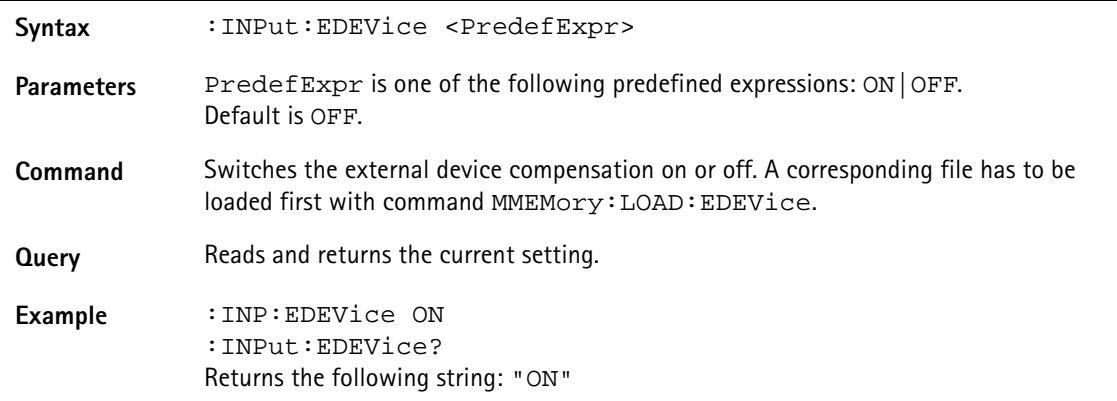

#### **:INPut:AFACtor**

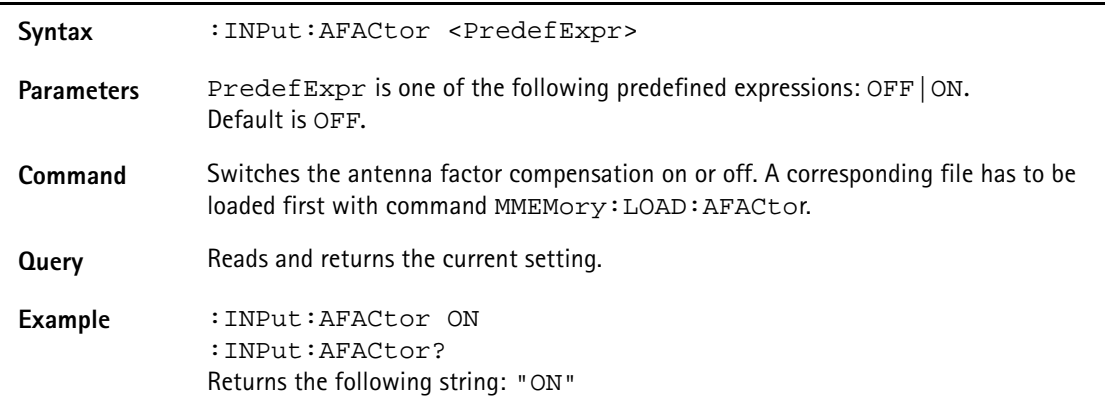

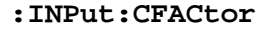

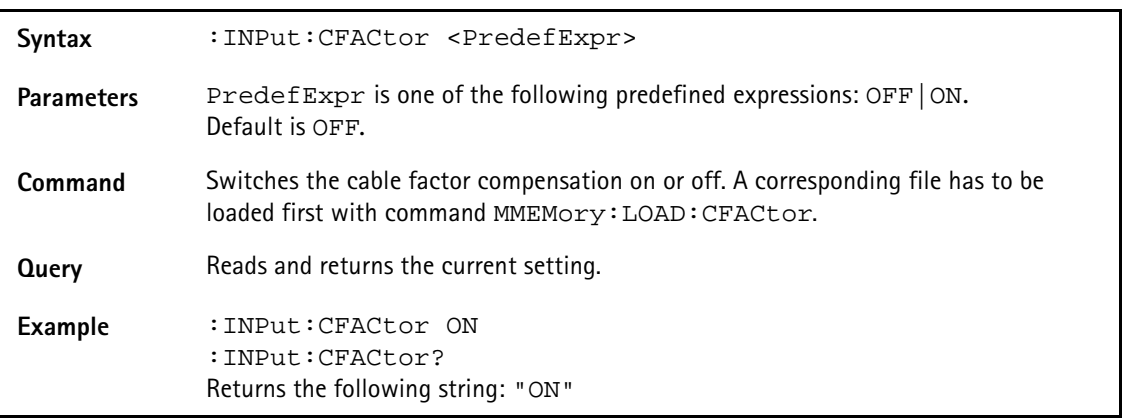

# **MMemory commands**

With the MMemory commands, you can fully exploit the capabilities of the instrument to store and reload measurement results in its nonvolatile memory.

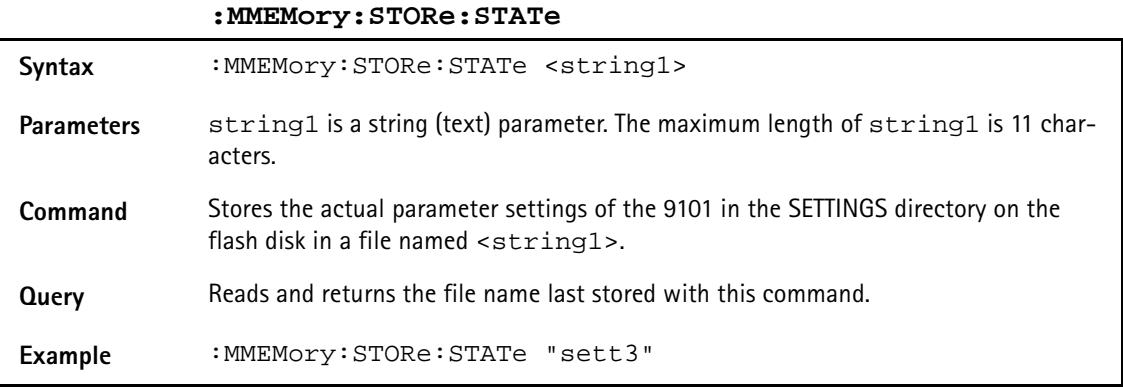

#### **:MMEMory:STORe:TRACe**

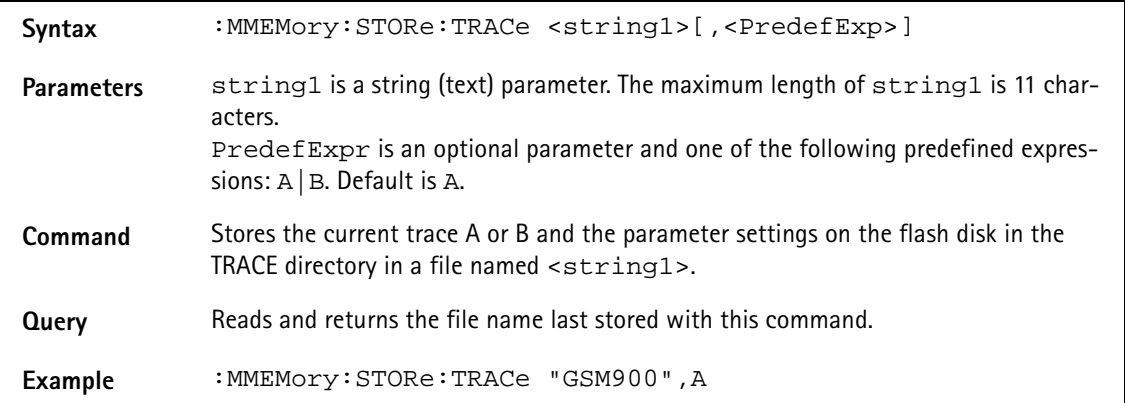

**:MMEMory:STORe:LIMit**

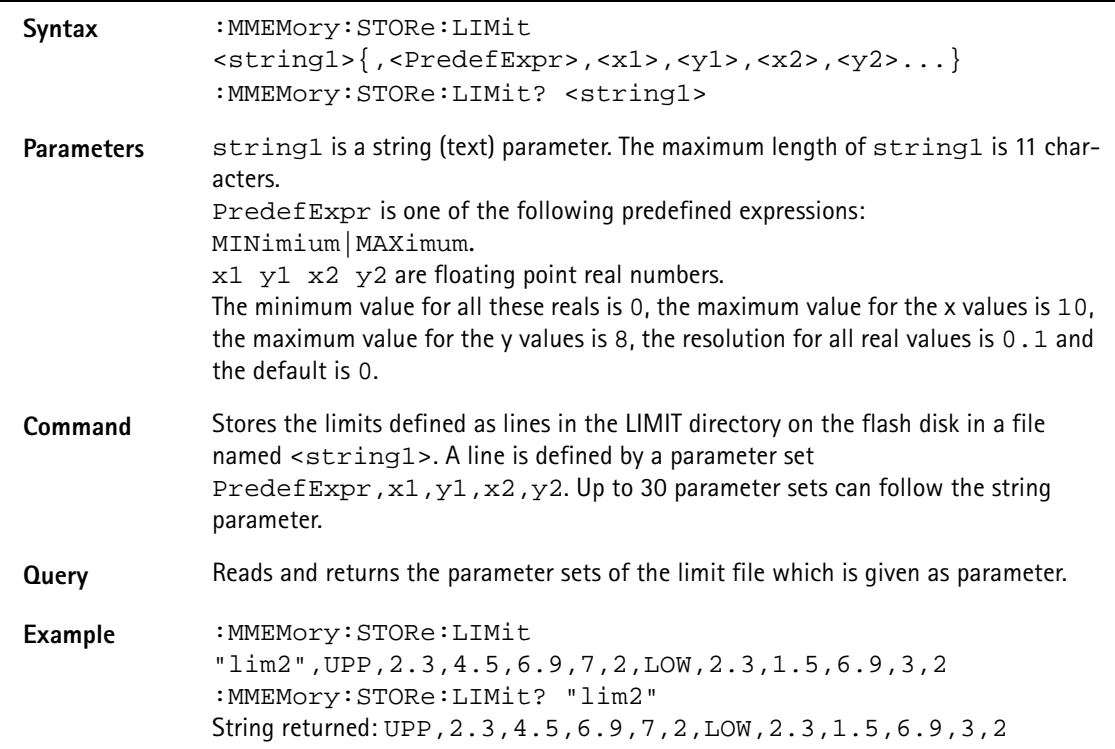

#### **:MMEMory:STORe:CHANnel**

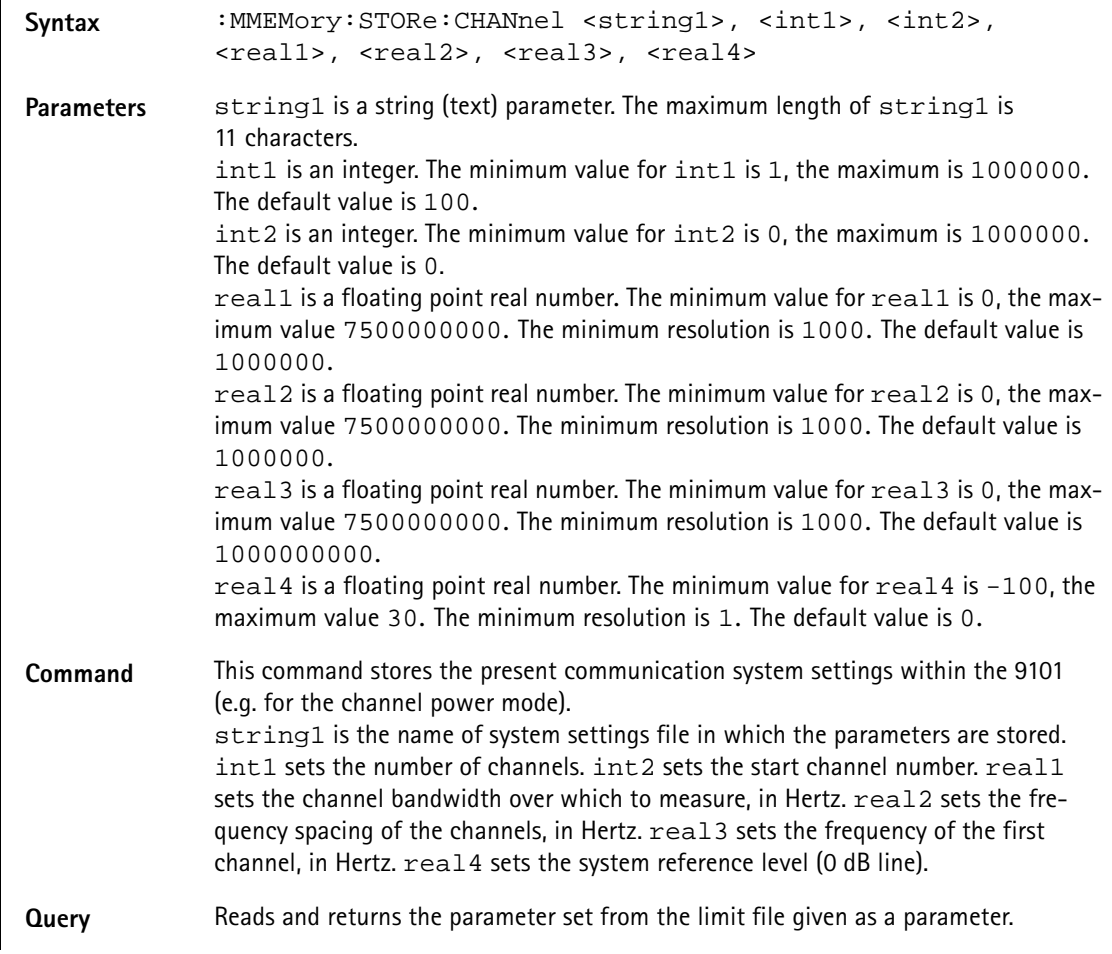

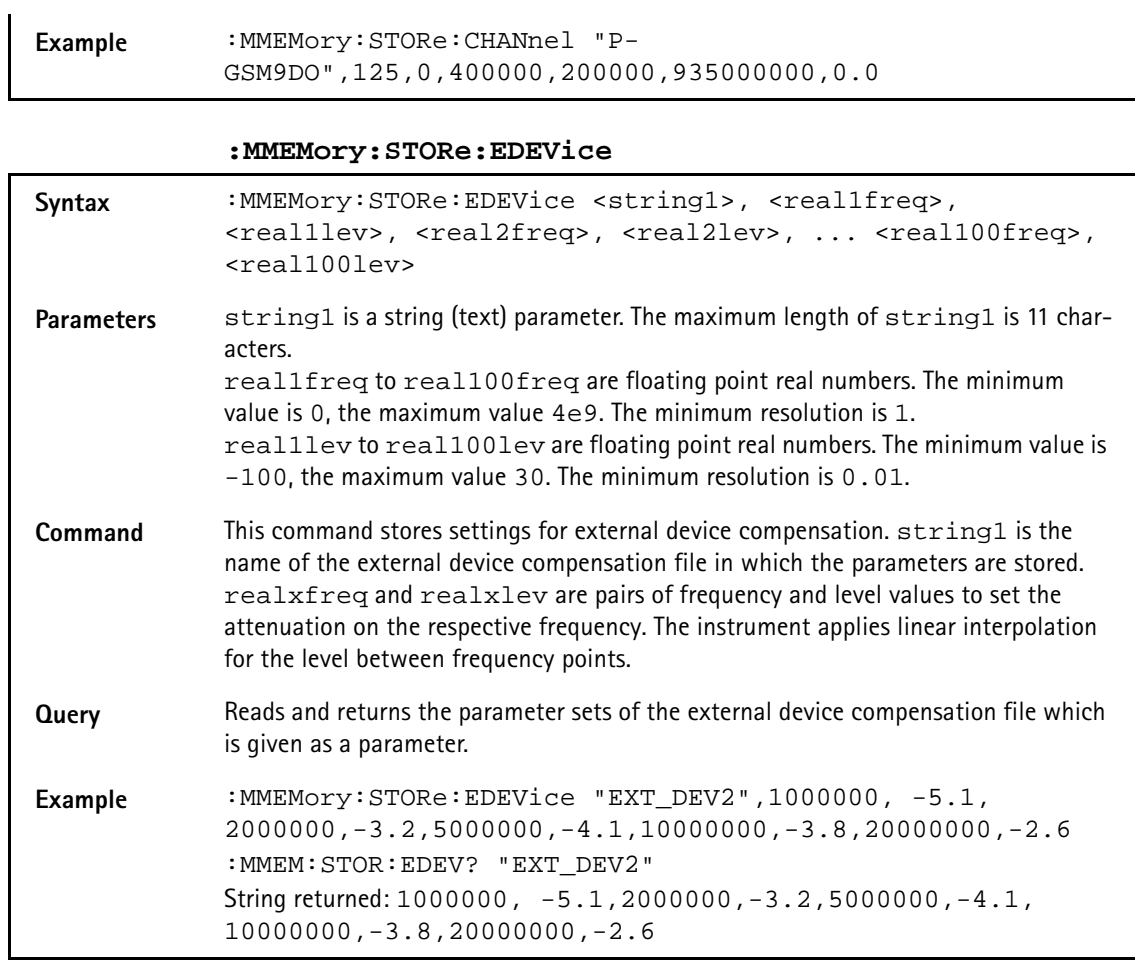

**:MMEMory:STORe:CTYPe**

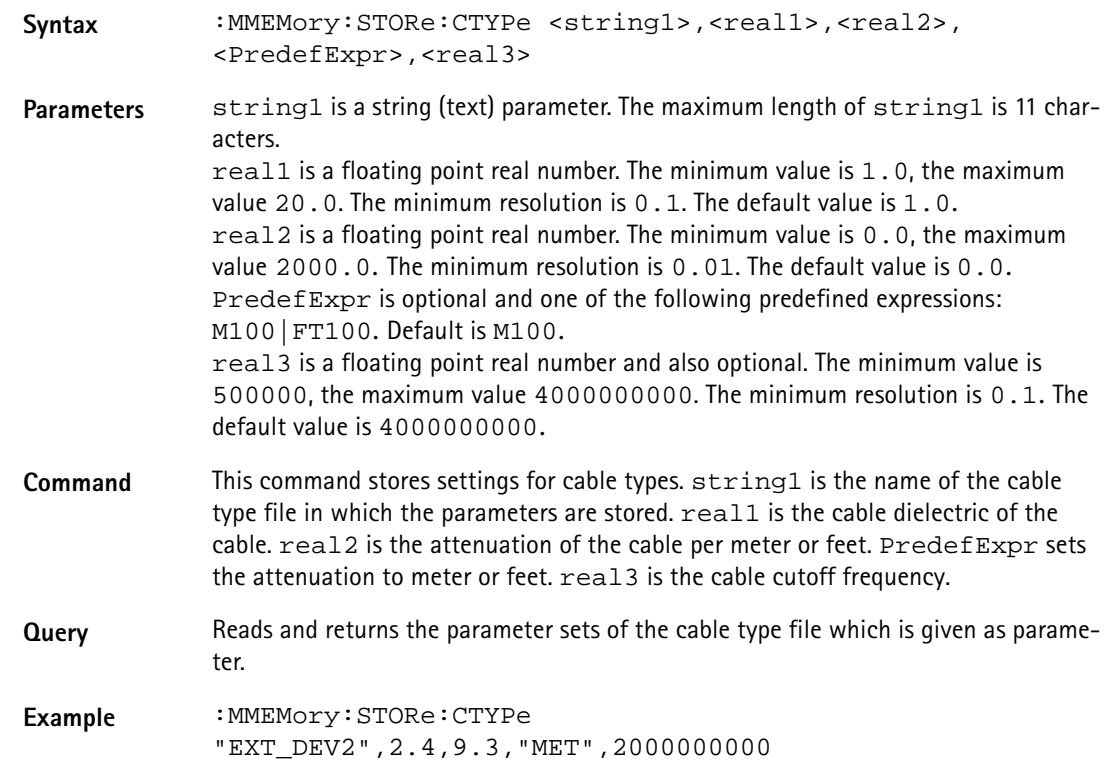

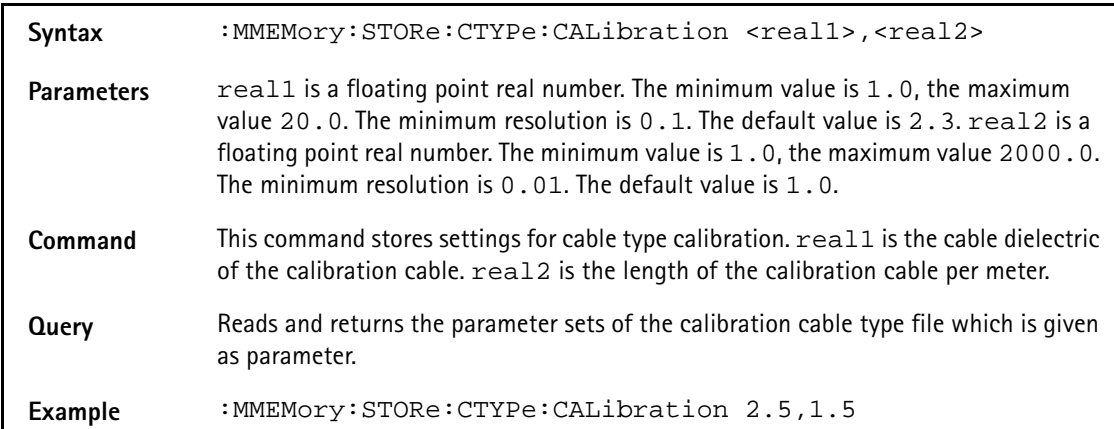

# **:MMEMory:STORe:CTYPe:CALibration**

### **:MMEMory:STORe:AFACtor**

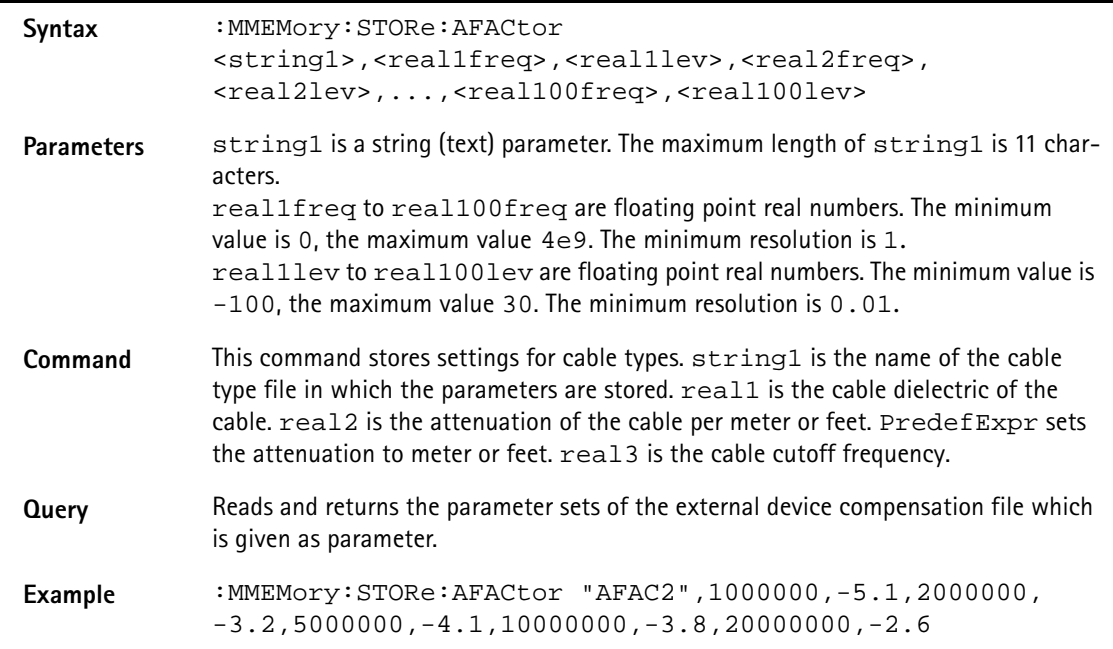

#### **:MMEMory:STORe:CFACtor**

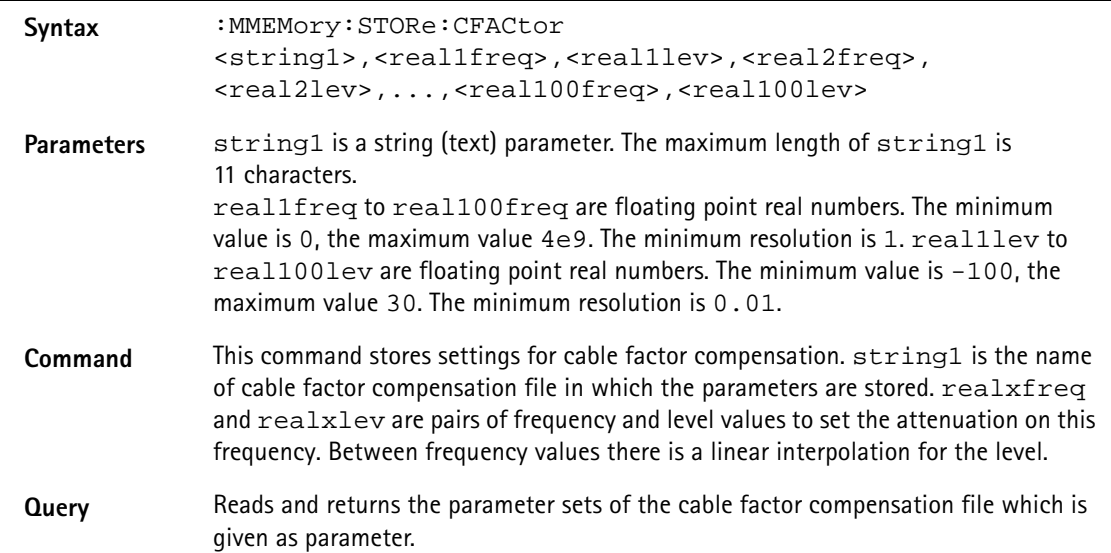

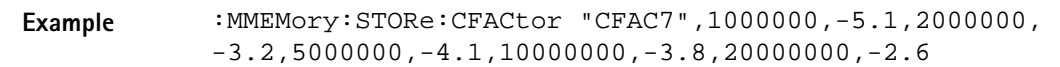

# **:MMEMory[:LOAD]:FILelist[:TRACe]?**

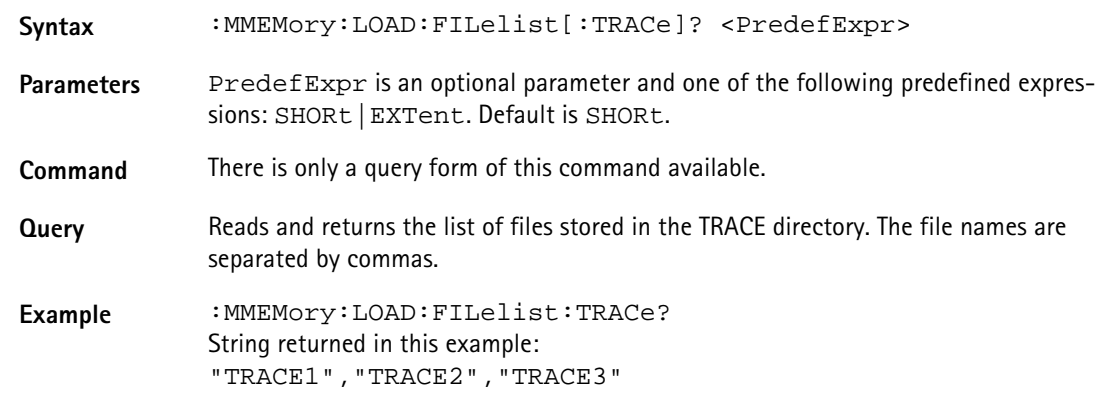

# **:MMEMory[:LOAD]:FILelist:STATe?**

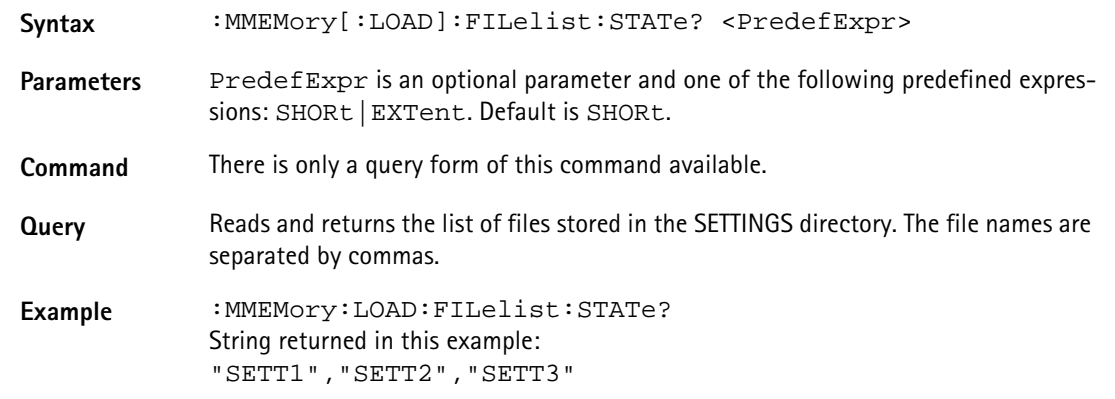

# **:MMEMory[:LOAD]:FILelist:LIMit?**

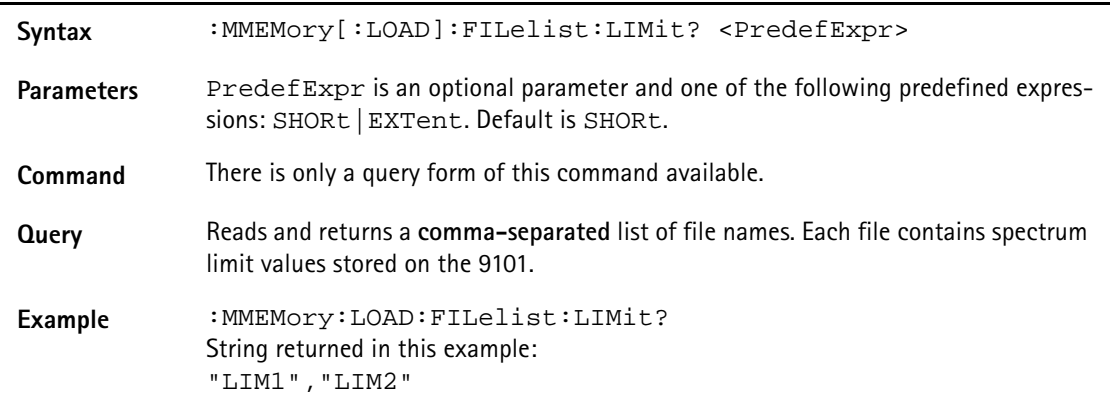

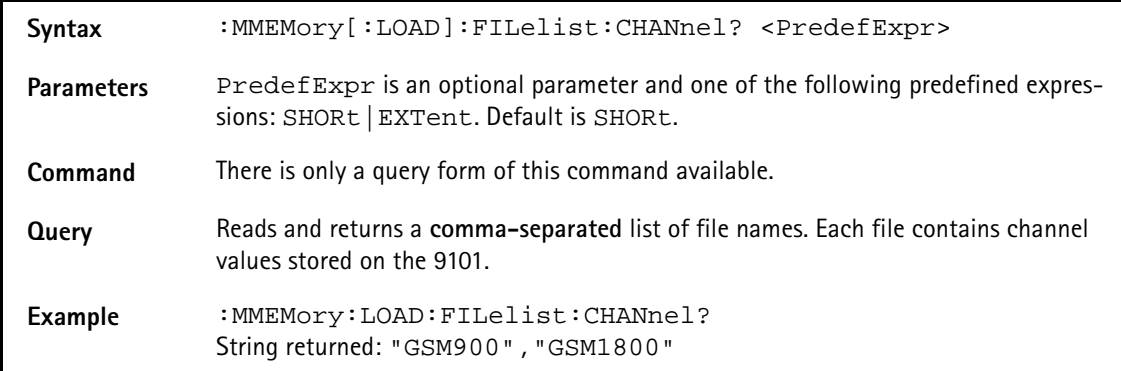

# **:MMEMory[:LOAD]:FILelist:CHANnel?**

## **:MMEMory[:LOAD]:FILelist:EDEVice?**

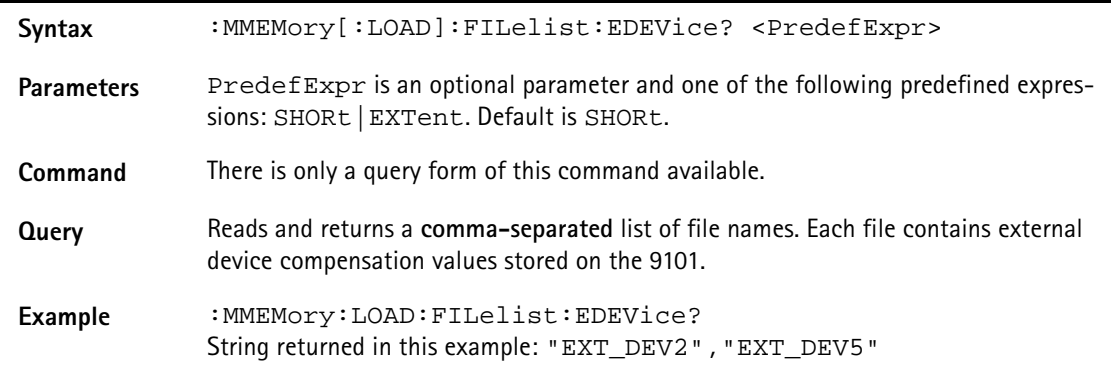

#### **:MMEMory[:LOAD]:FILelist:CTYPe?**

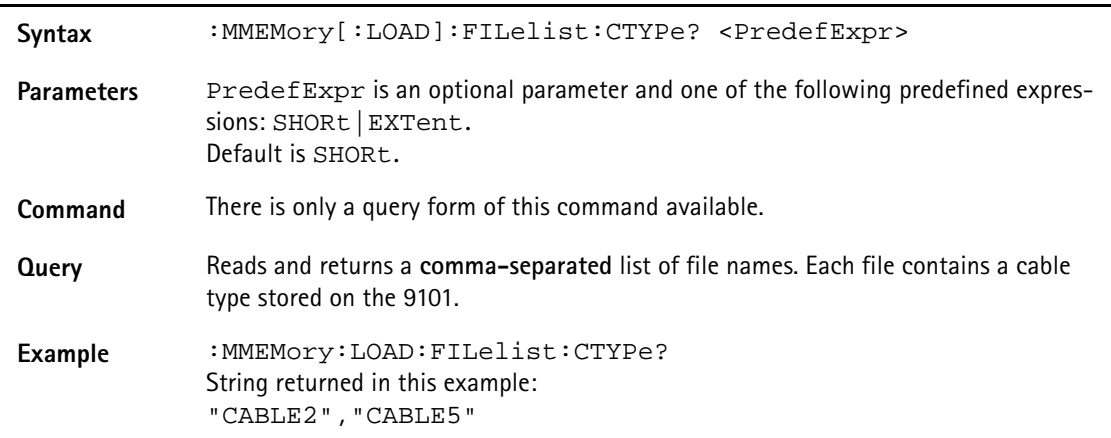

## :**MMEMory[:LOAD]:FILelist:AFACtor?**

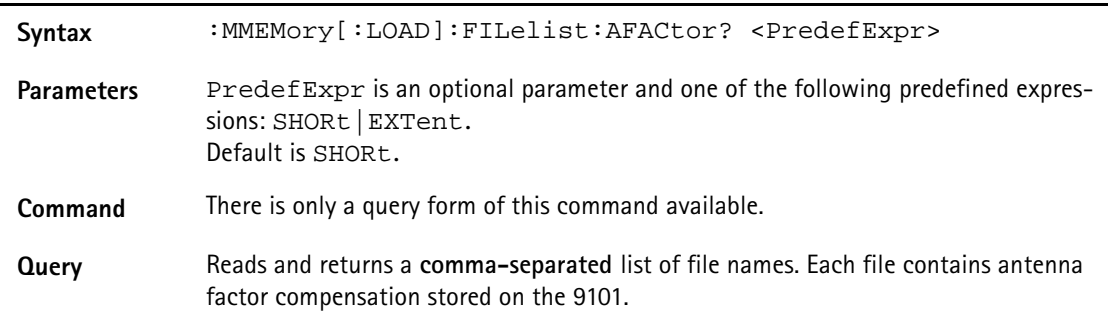

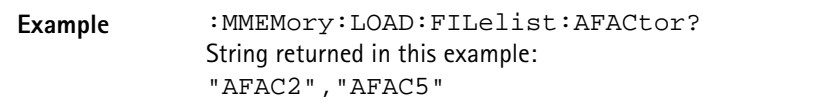

#### **:MMEMory[:LOAD]:FILelist:CFACtor?**

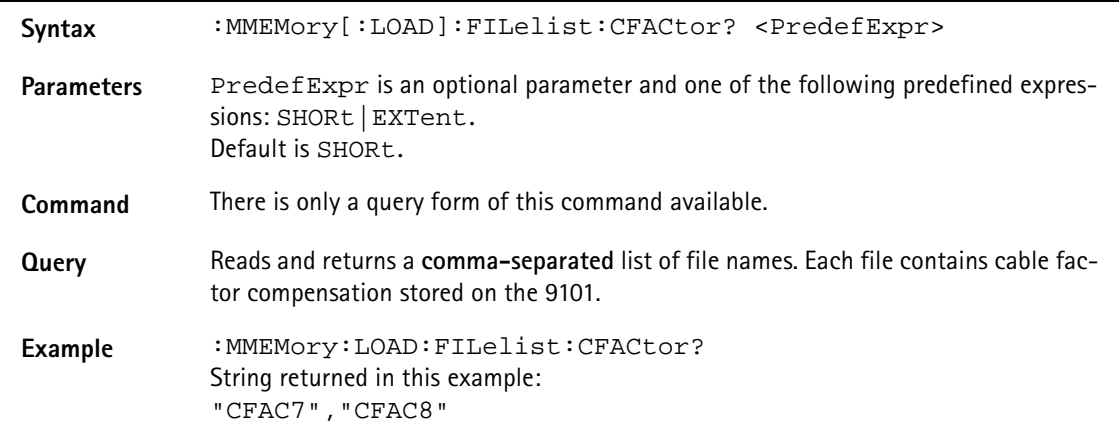

#### **:MMEMory:LOAD:STATe**

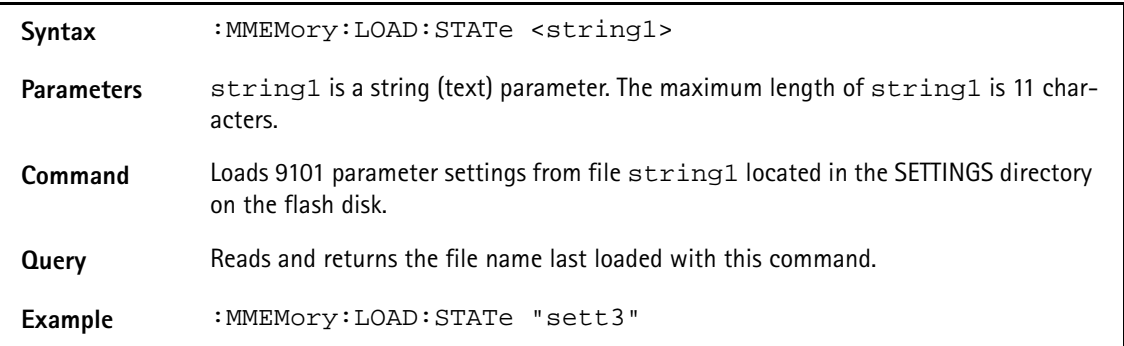

#### **:MMEMory:LOAD:TRACe**

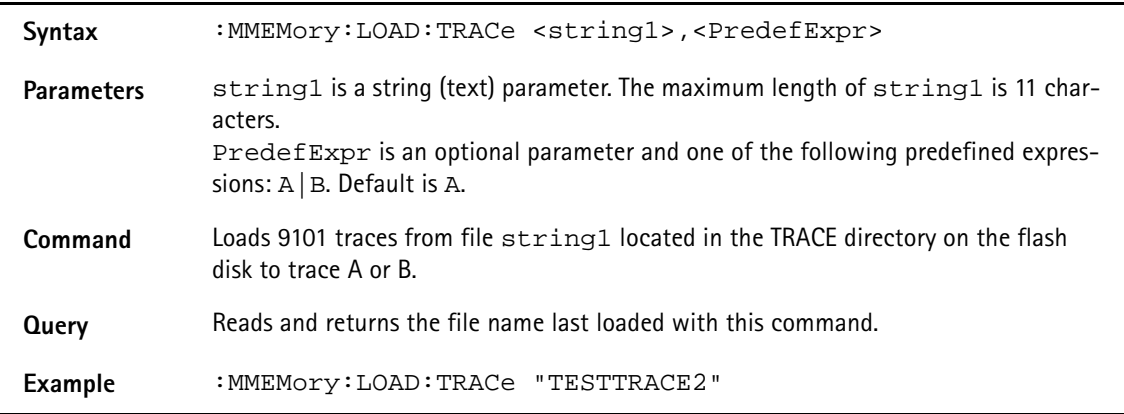

#### **:MMEMory:LOAD:LIMit**

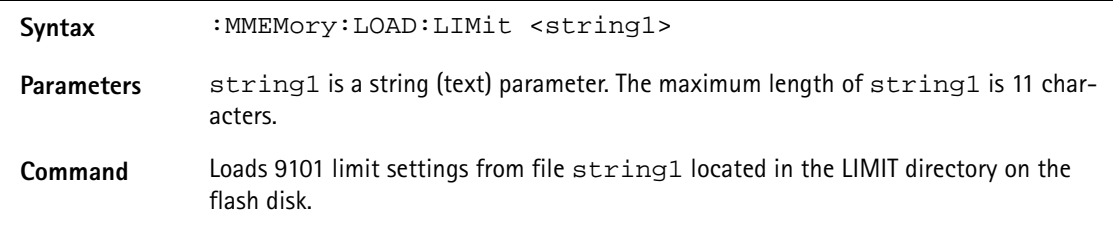

**Query** Reads and returns the file name last loaded with this command.

**Example** :MMEMory:LOAD:LIMit "sett3"

#### **:MMEMory:LOAD:CHANnel**

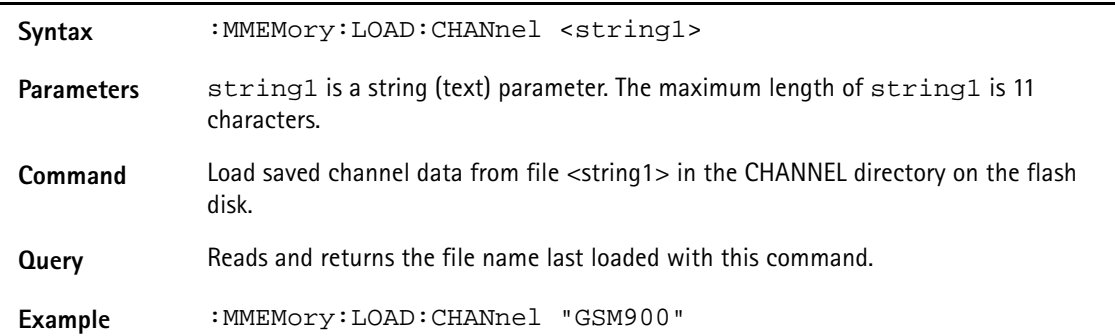

#### **:MMEMory:LOAD:EDEVice**

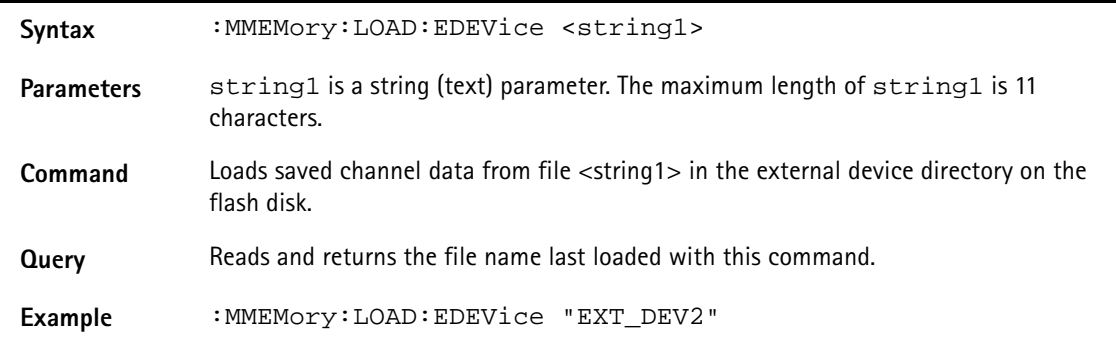

# **:MMEMory:LOAD:CTYPe**

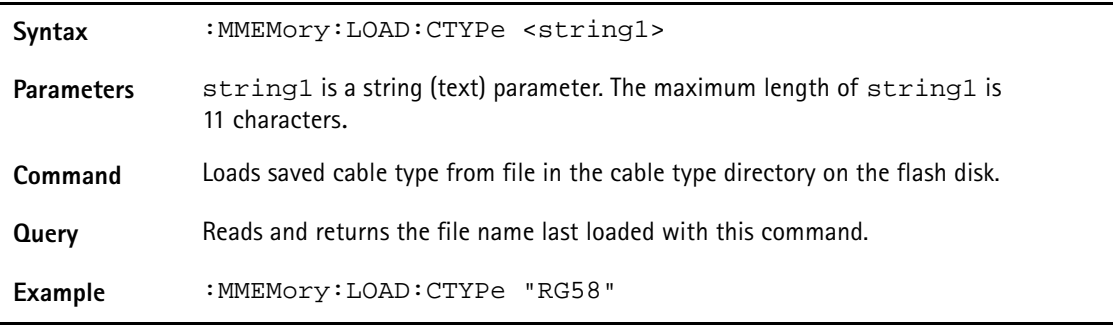

#### **:MMEMory:LOAD:AFACtor**

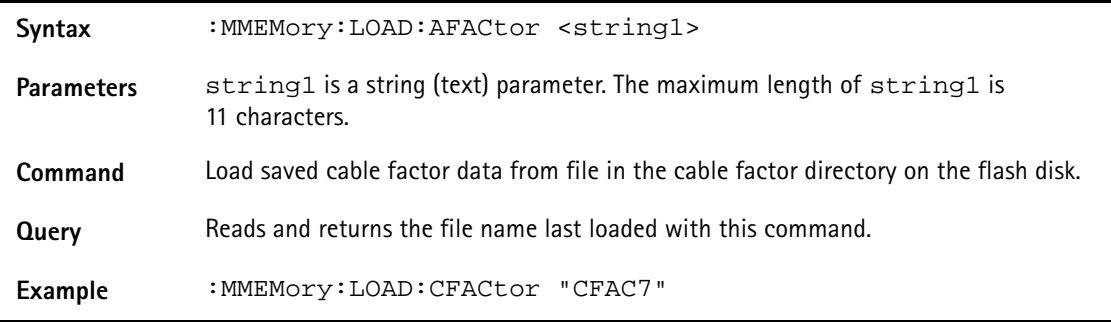

#### **:MMEMory:LOAD:CFACtor**

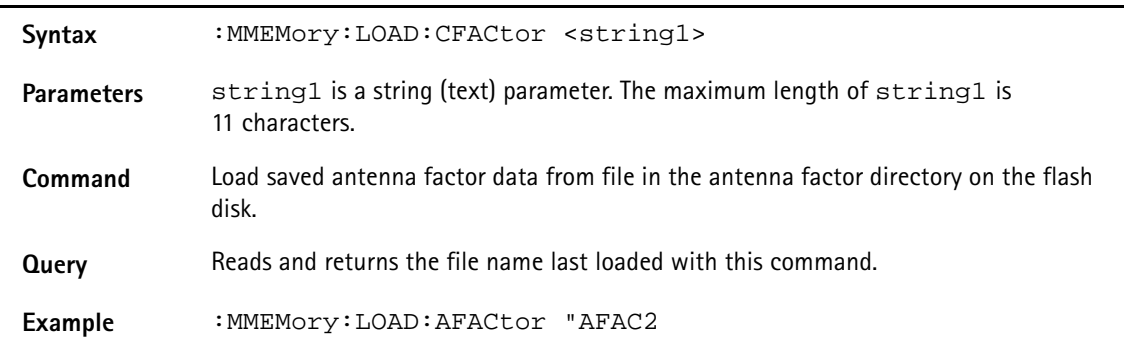

#### **:MMEMory:DELete:STATe**

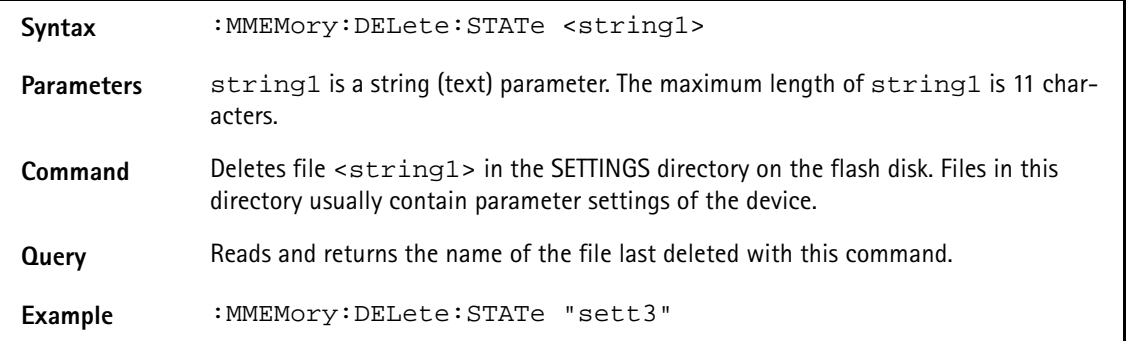

#### **:MMEMory:DELete:STATe:ALL**

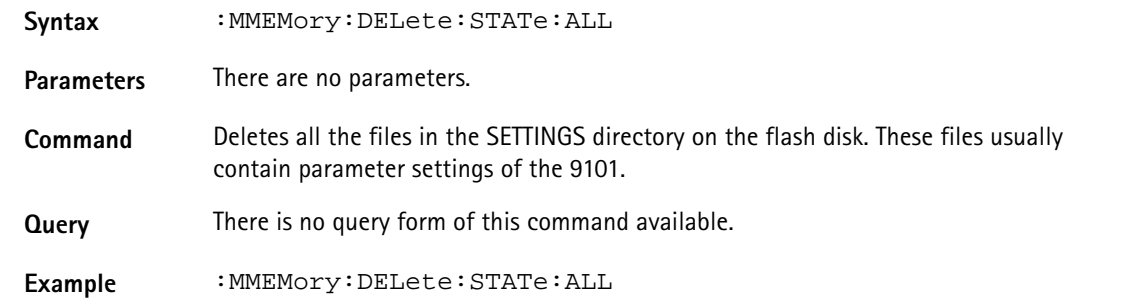

#### **:MMEMory:DELete:TRACe**

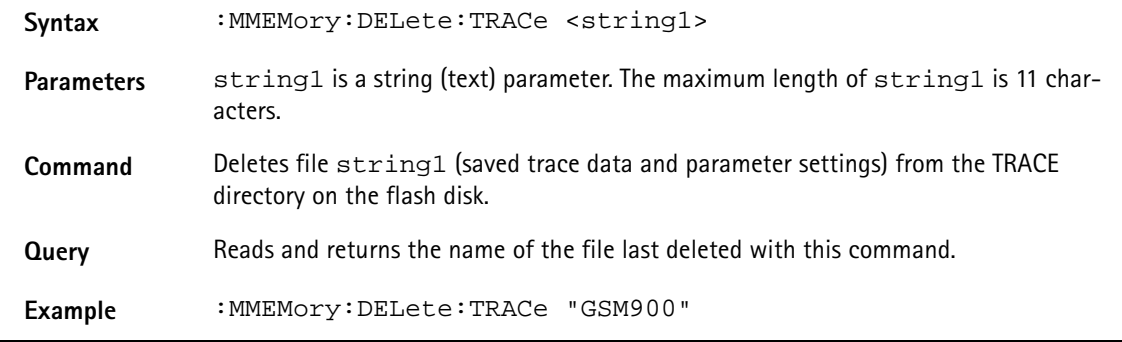

#### **:MMEMory:DELete:TRACe:ALL**

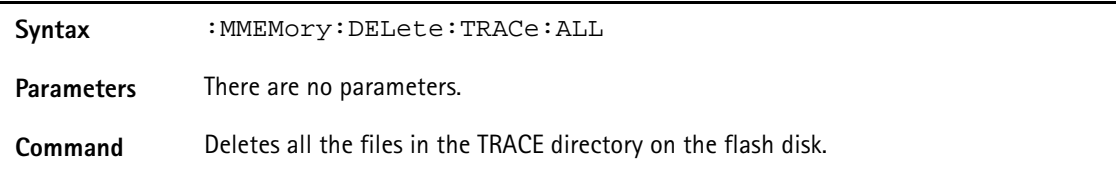

**Query** There is no query form of this command available.

**Example** :MMEMory:DELete:TRACe:ALL

### **:MMEMory:DELete:LIMit**

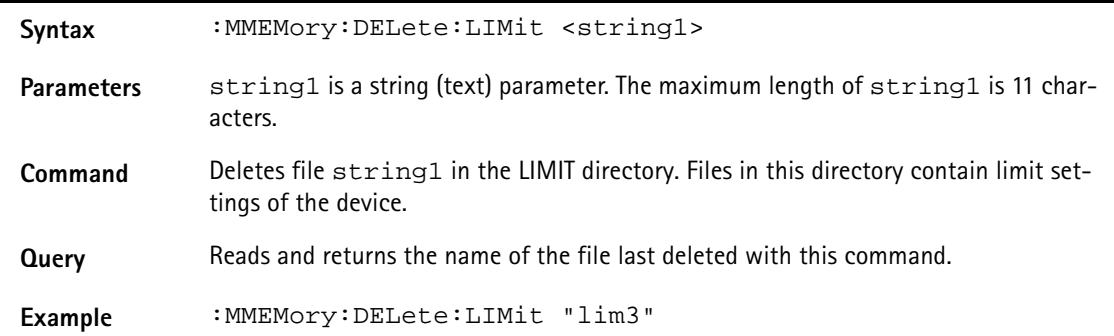

## **:MMEMory:DELete:LIMit:ALL**

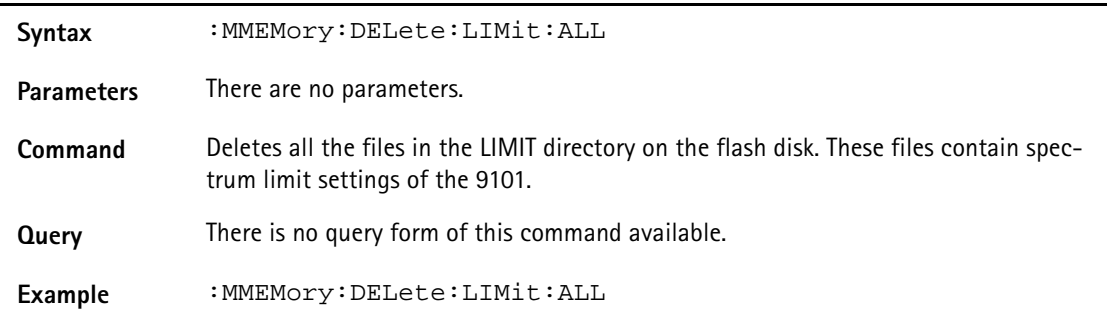

#### **:MMEMory:DELete:CHANnel**

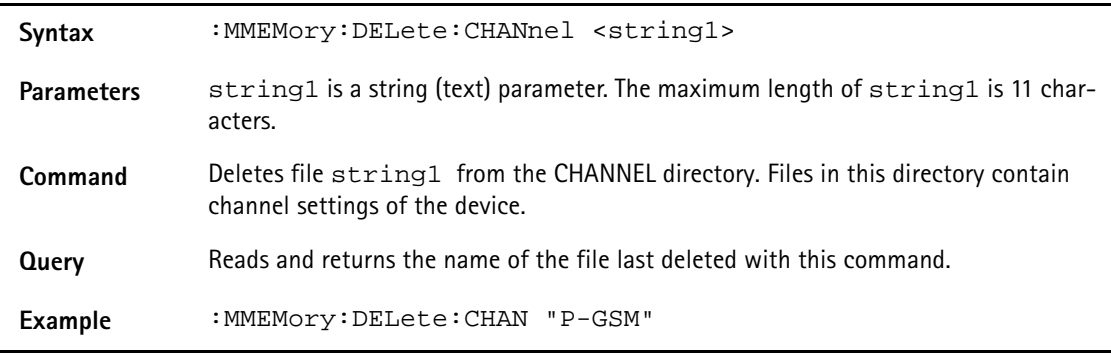

#### **:MMEMory:DELete:CHANnel:ALL**

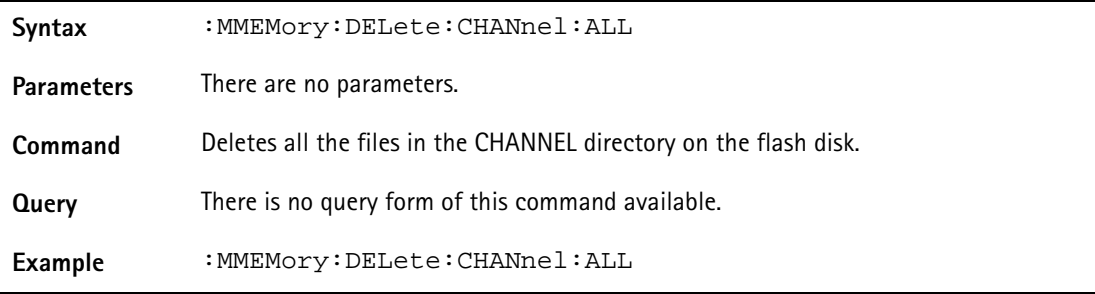

#### **:MMEMory:DELete:EDEVice**

Syntax : MMEMory: DELete: EDEVice <string1>

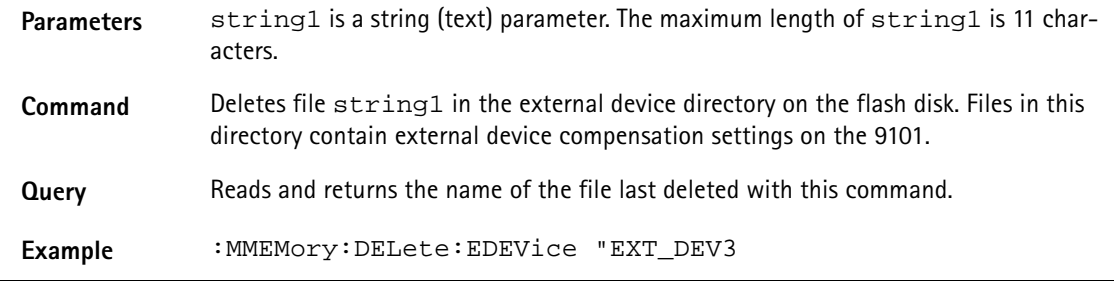

### **:MMEMory:DELete:EDEVice:ALL**

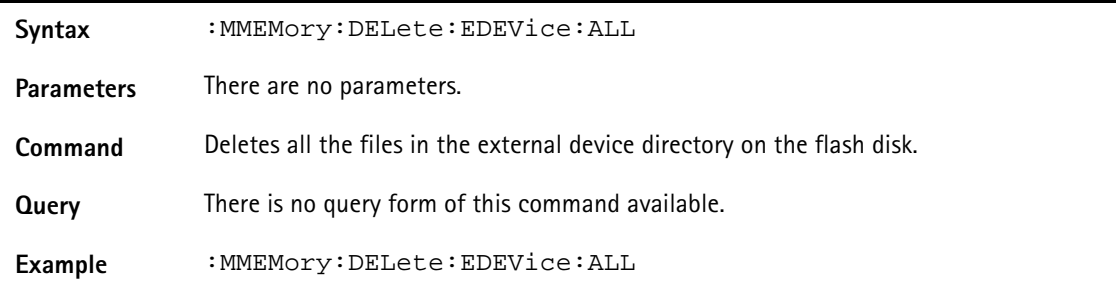

#### **:MMEMory:DELete:CTYPe**

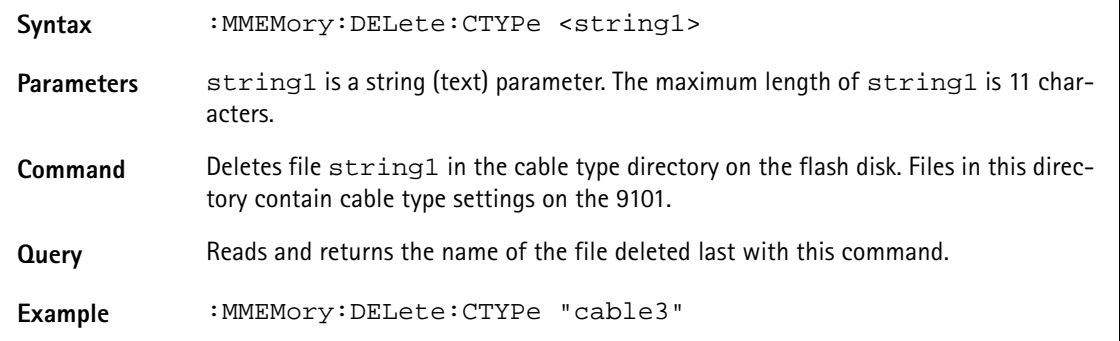

### **:MMEMory:DELete:CTYPe:ALL**

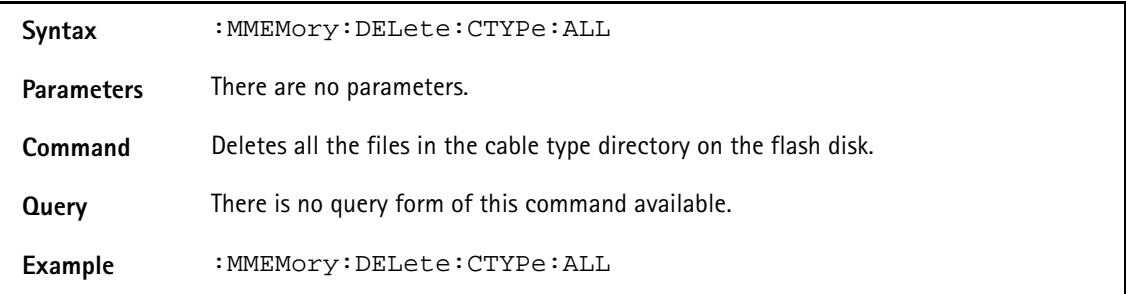

#### **:MMEMory:DELete:AFACtor**

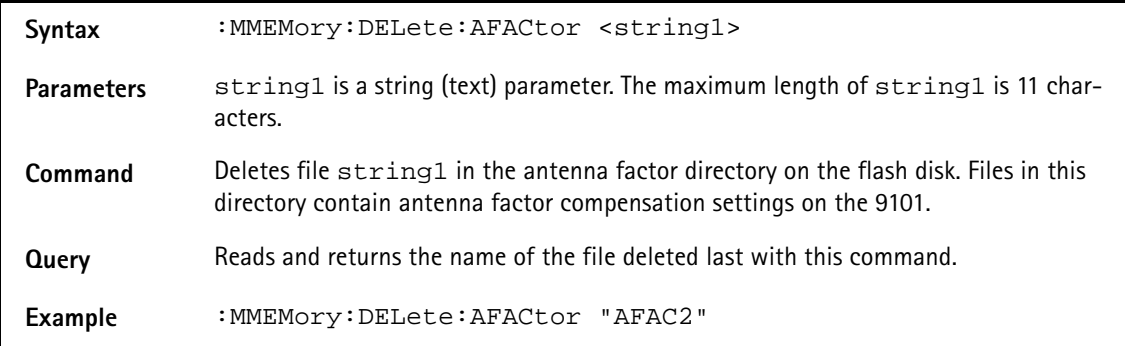

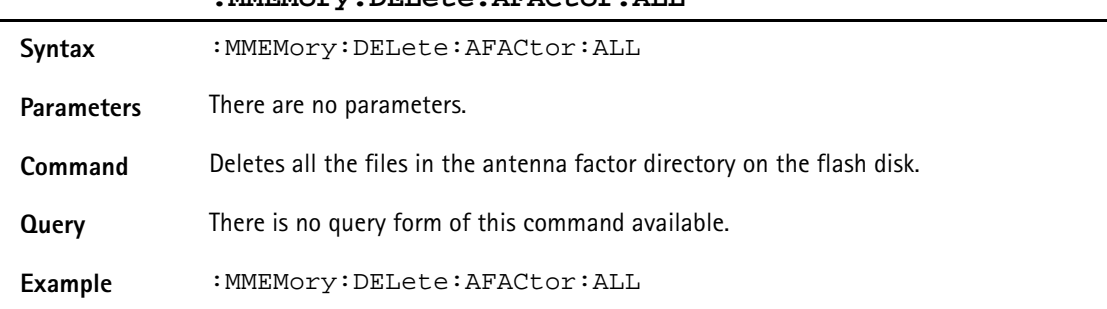

#### **:MMEMory:DELete:AFACtor:ALL**

#### **:MMEMory:DELete:CFACtor**

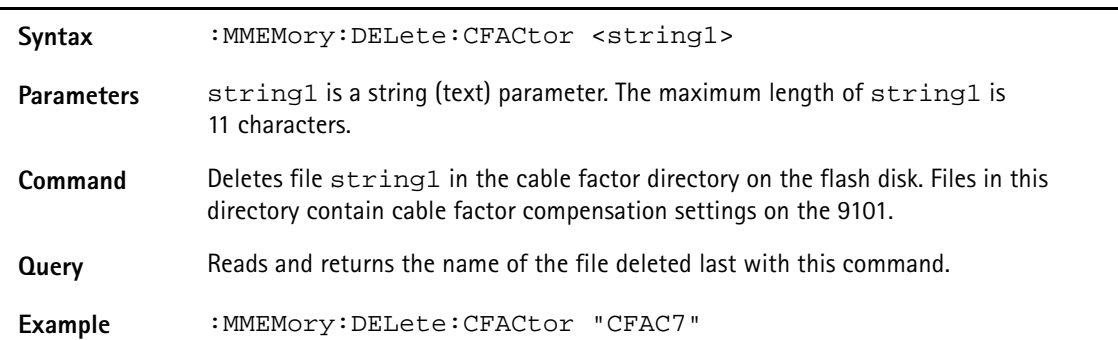

#### **:MMEMory:DELete:CFACtor:ALL**

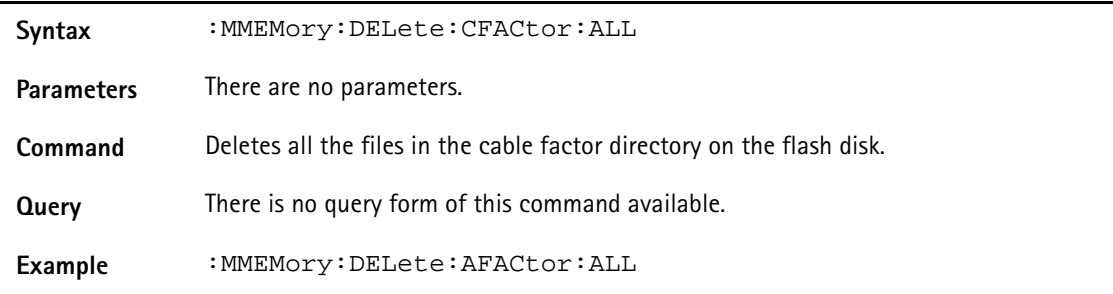

# **Instrument commands**

## **:INSTrument:SELect**

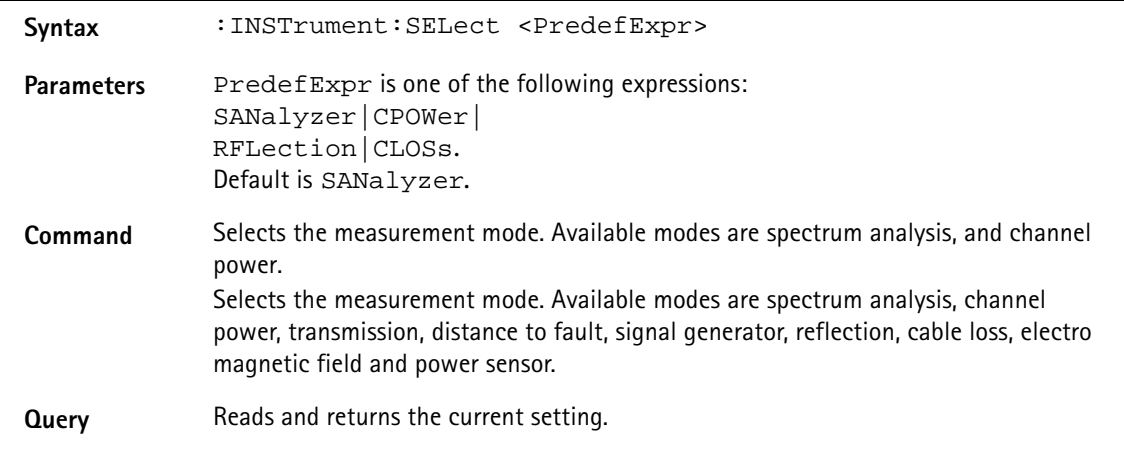

Example : INSTrument: SELect CPOWer :INSTrument:SELect? Returns the following string: "CPOWer"

# **fDisplay commands**

The display command subsystem affects the screen of the instrument.

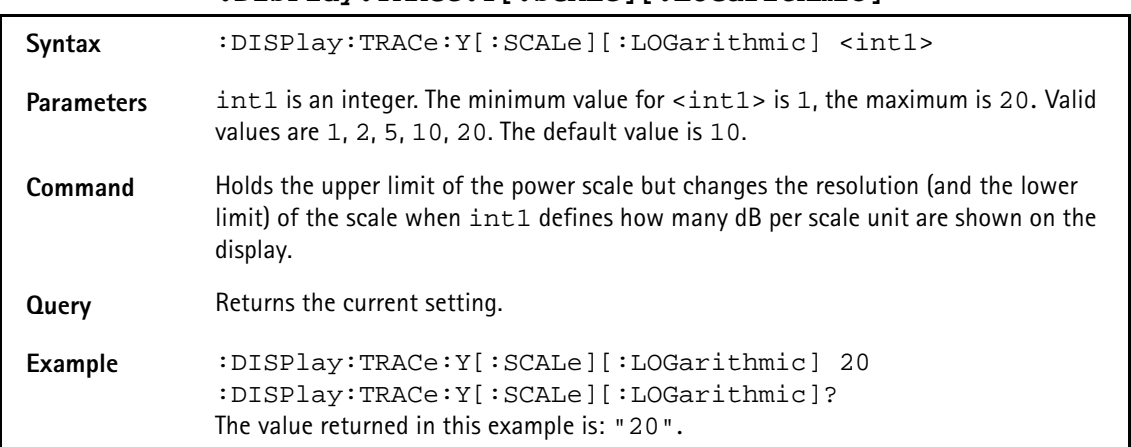

#### **:DISPlay:TRACe:Y[:SCALe][:LOGarithmic]**

#### **:DISPlay:TRACe:Y[:SCALe]:LINear:VOLT**

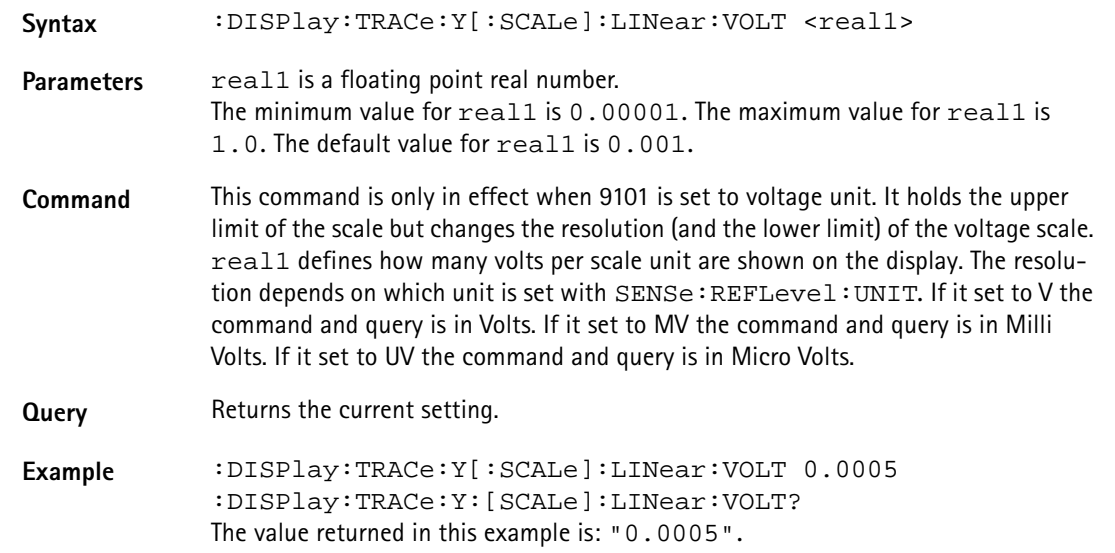

#### **:DISPlay:TRACe:Y[:SCALe]:LINear:WATT**

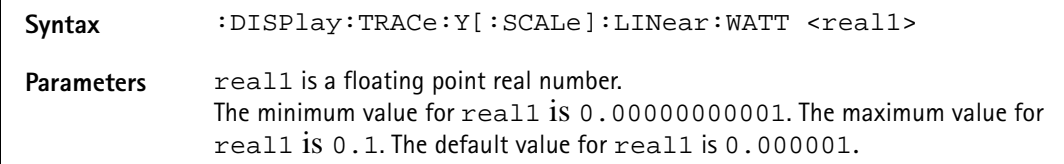

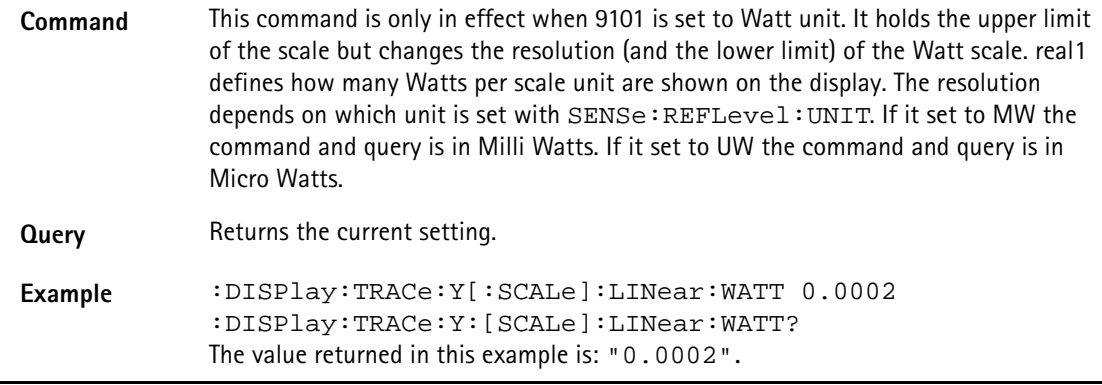

# **:DISPlay:TRACe:Y[:SCALe]:RFLection:VSWR**

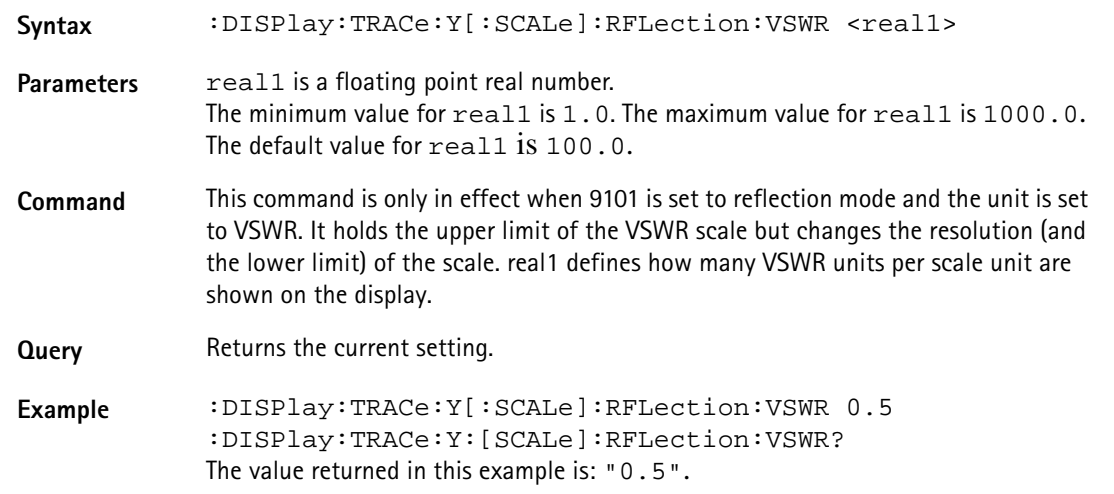

#### **:DISPlay:TRACe:Y[:SCALe]:RFLection:RFACtor**

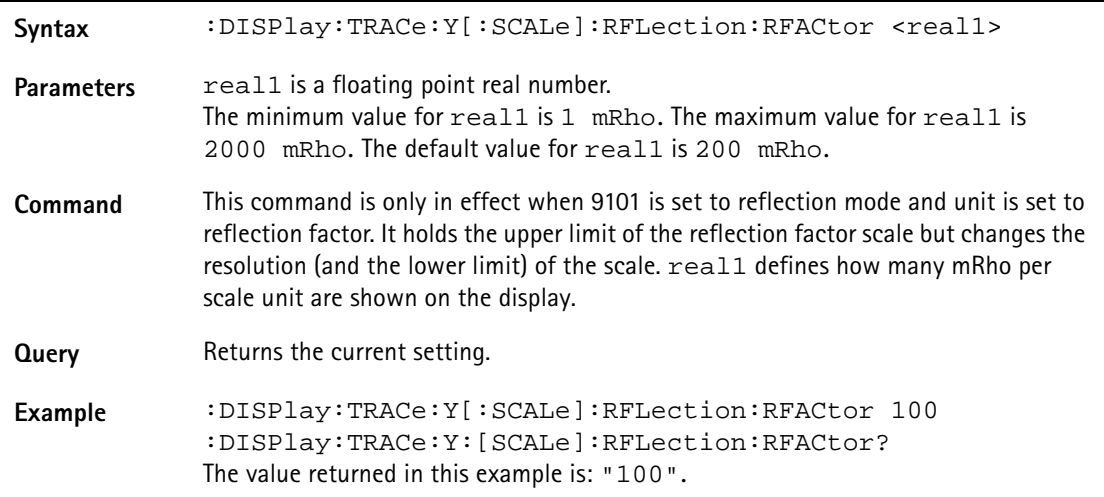

#### **:DISPlay:TRACe:Y[:SCALe]:RFLection:RPOWer**

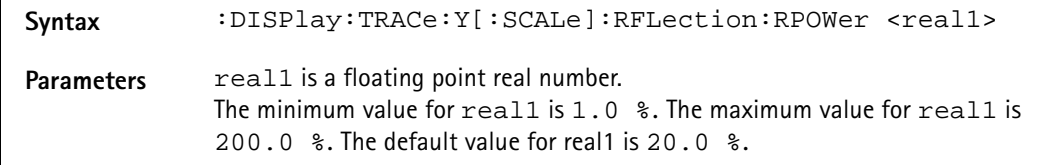

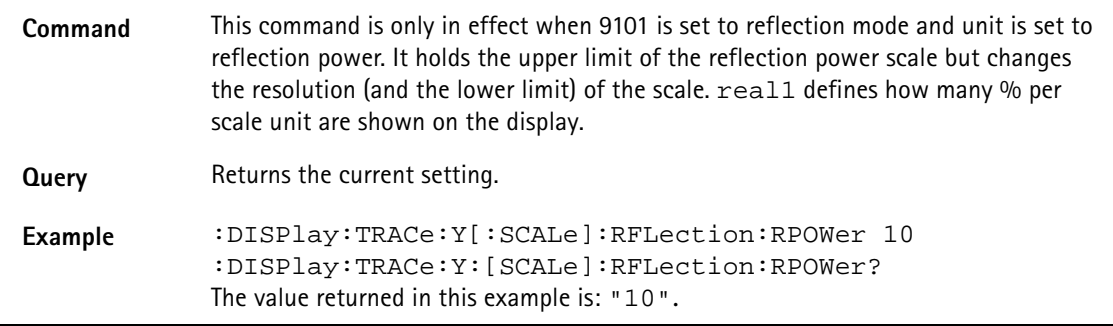

# **:DISPlay:TRACe:Y[:SCALe]:DTF:RFACtor**

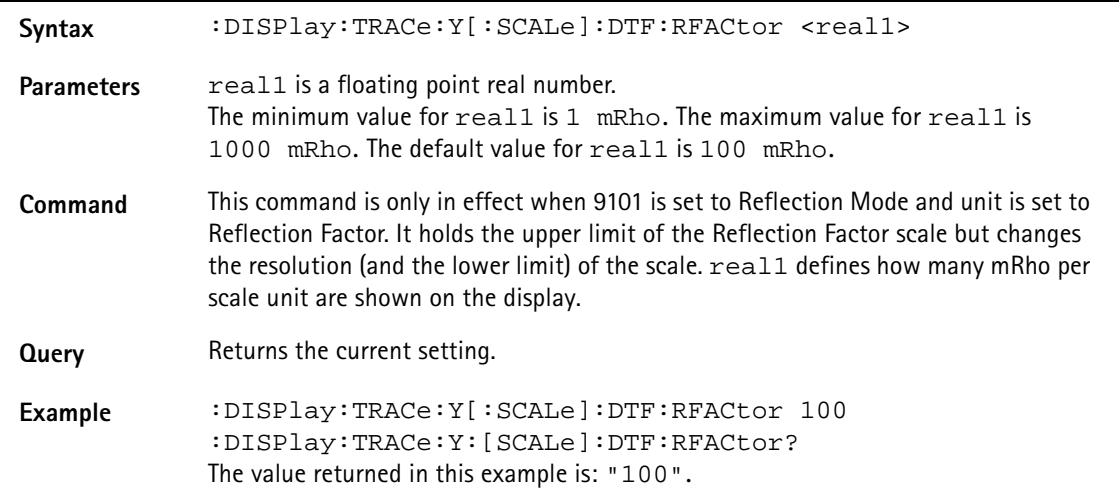

### **:DISPlay:BACKlight[:BATTery]**

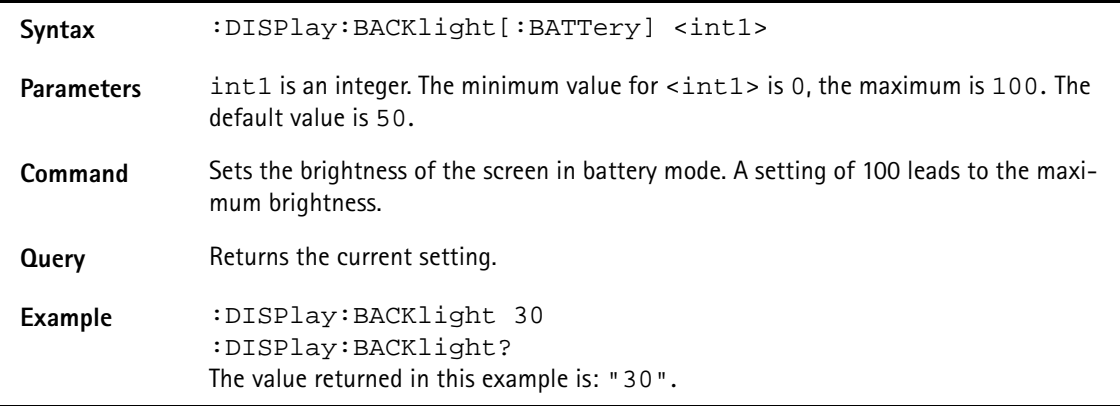

### **:DISPlay:BACKlight:EXTern**

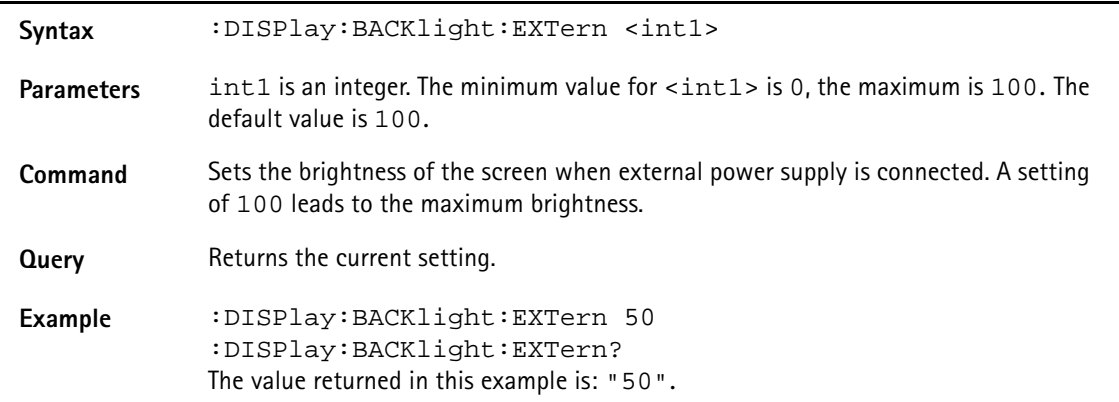

## **:DISPlay:BEEP**

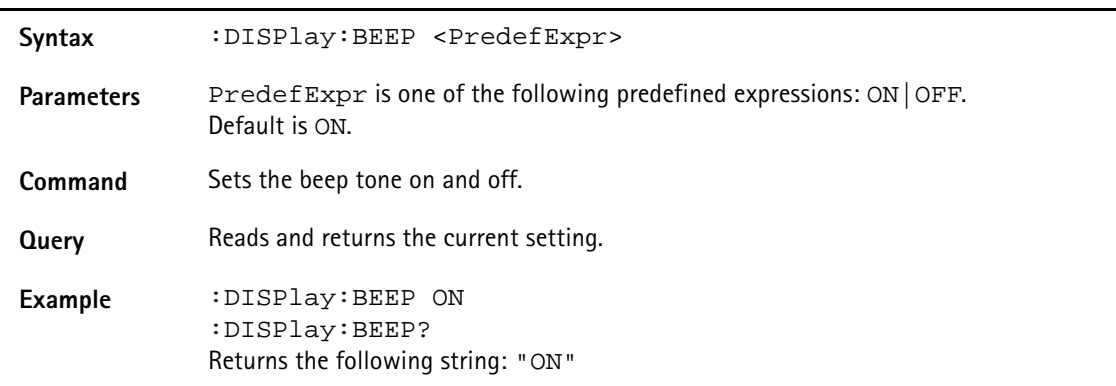

# **:DISPlay:COLor:TRACe:[A|B]**

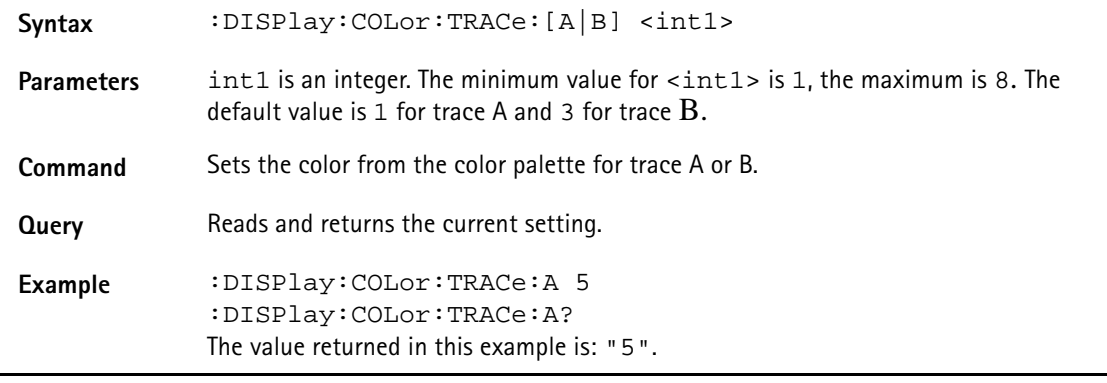

# **:DISPlay:COLor:TRACe:OFFSet**

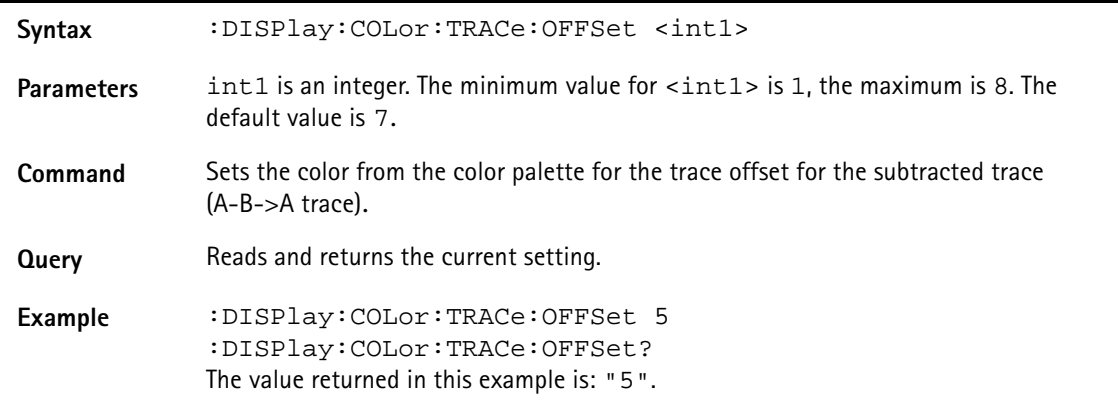

#### **:DISPlay:COLor:GRATicule**

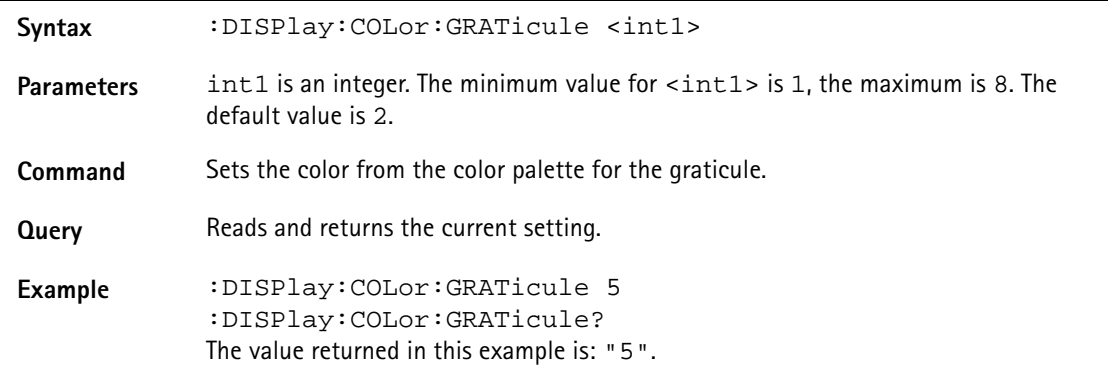

#### **:DISPlay:COLor:LIMits**

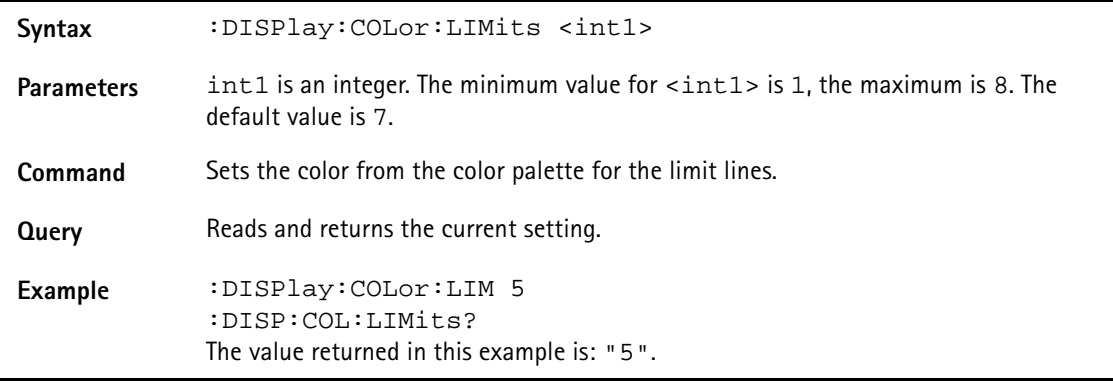

# **Calculate commands**

The markers of the 9101 can be set using the calculate commands.

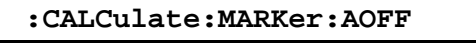

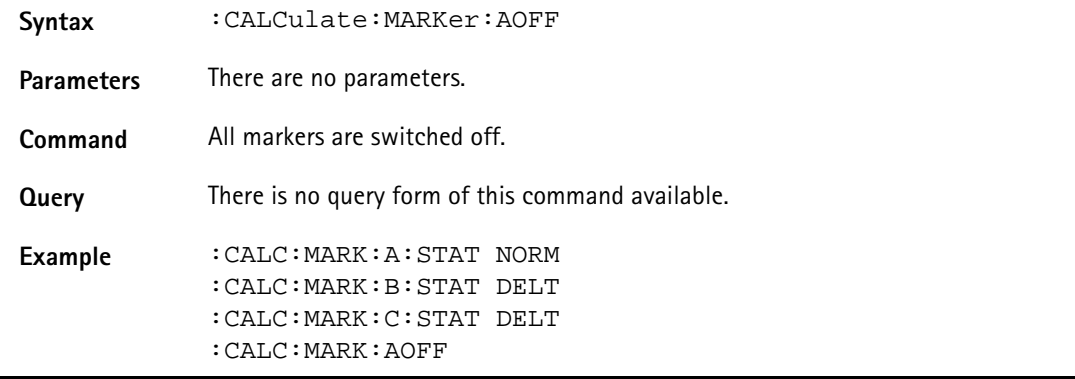

# **:CALCulate:MARKer:{A|B|C|D|E|F}[:STATe]**

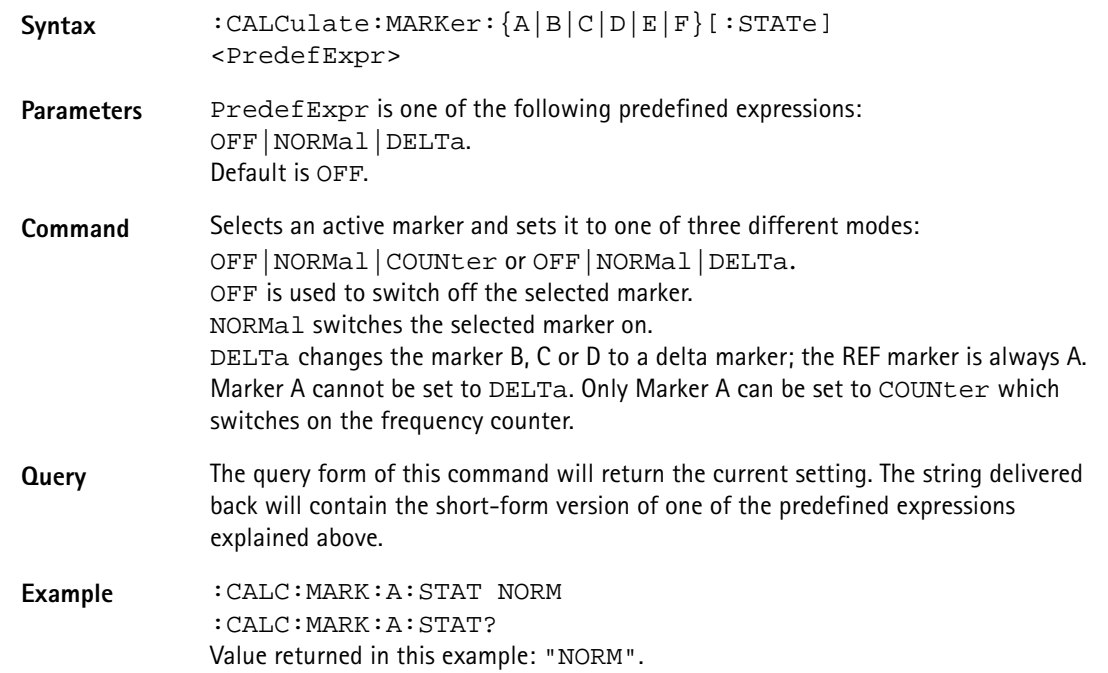

**:CALCulate:MARKer:{A|B|C|D|E|F}:DTF[:STATe]**

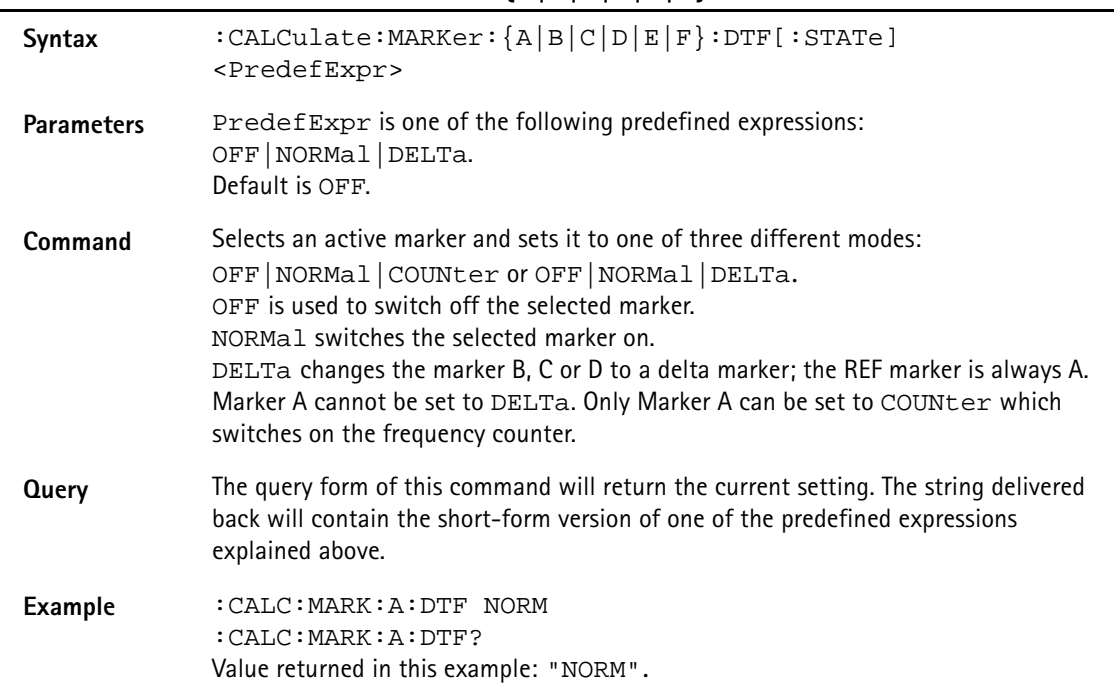

# **:CALCulate:MARKer:{A|B|C|D|E|F}:Y?**

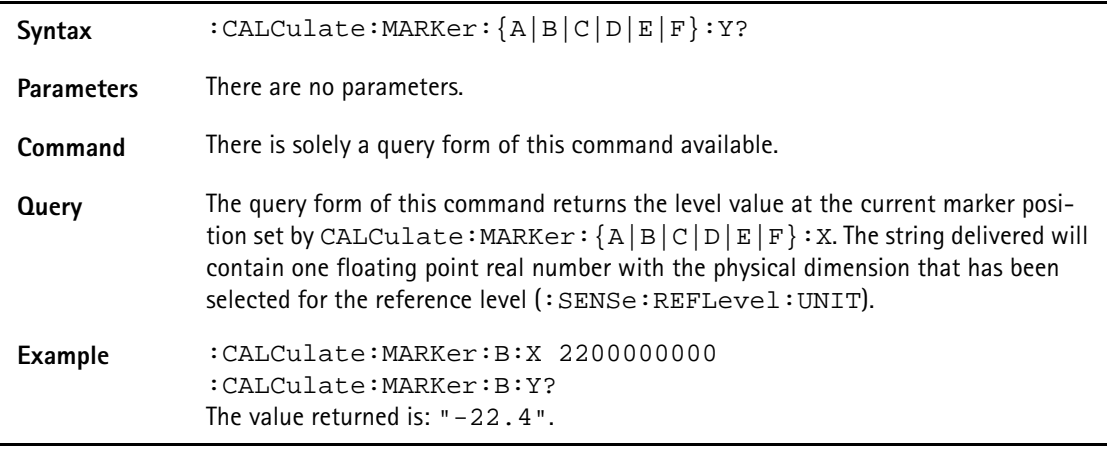

# **:CALCulate:MARKer:{A|B|C|D|E|F}:X[:FREQuency]**

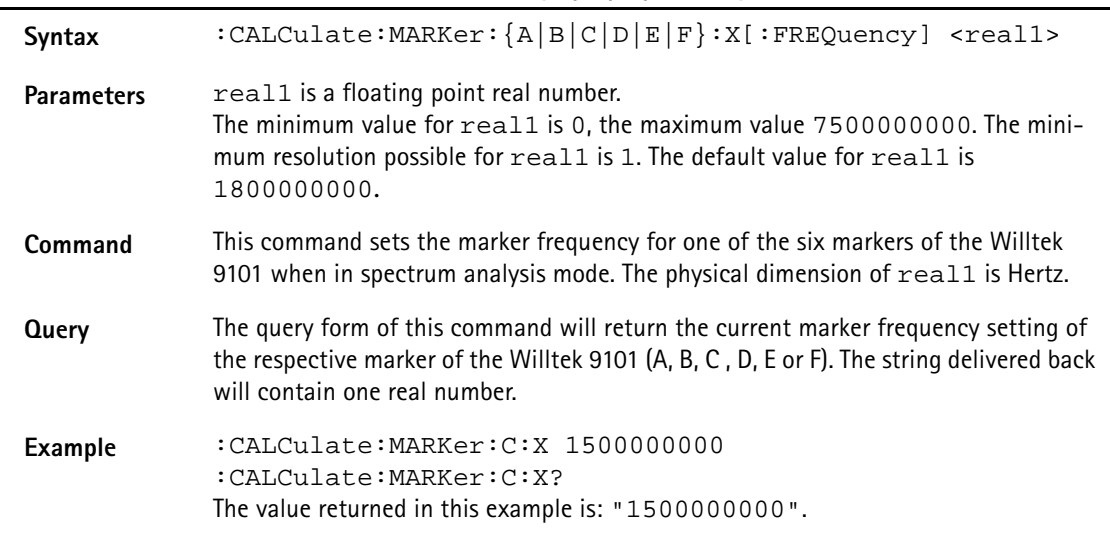

# **:CALCulate:MARKer:{A|B|C|D|E|F}:X:TIMe**

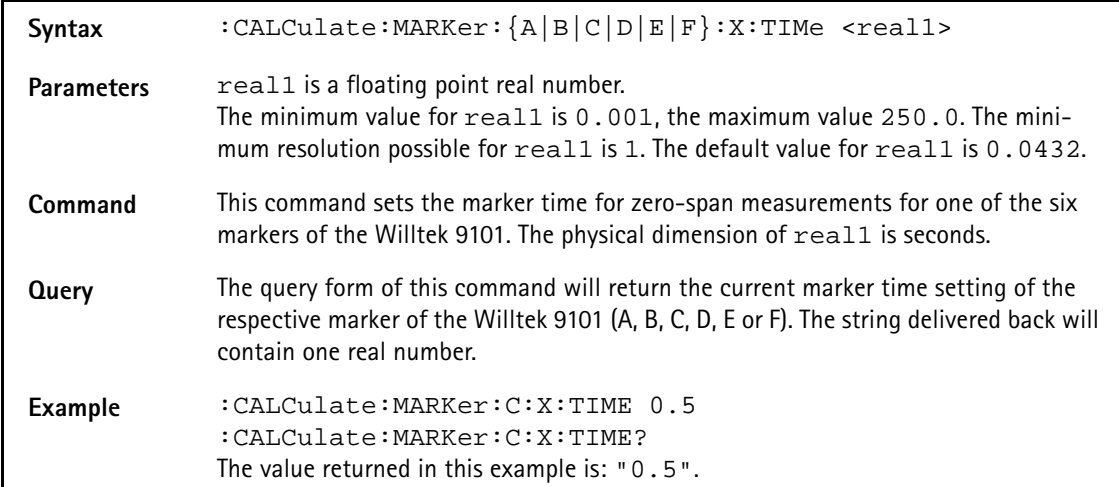

# **:CALCulate:MARKer:{A|B|C|D|E|F}:X:DISTance**

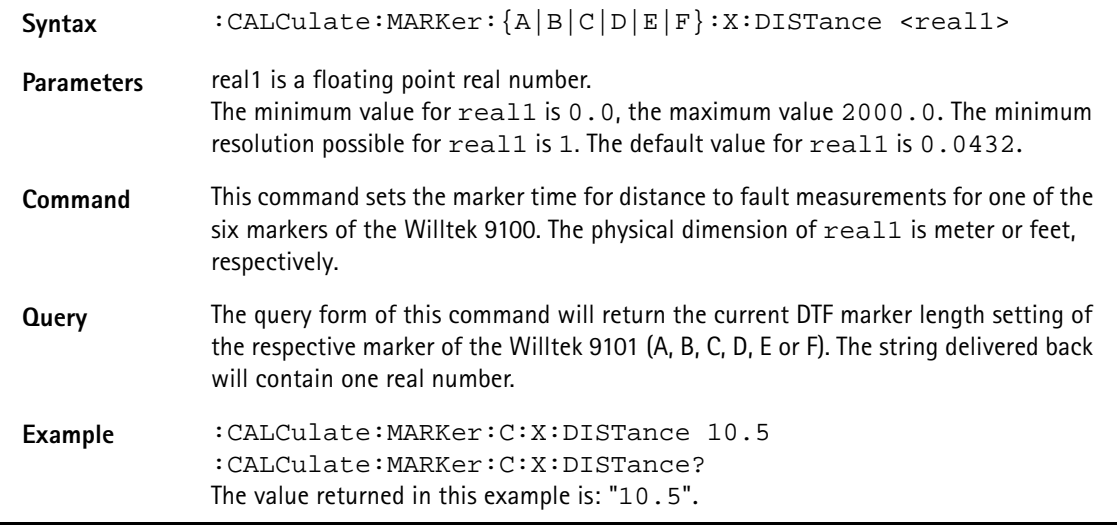

# **:CALCulate:{A|B|C|D|E|F}:MARKer:FSTep**

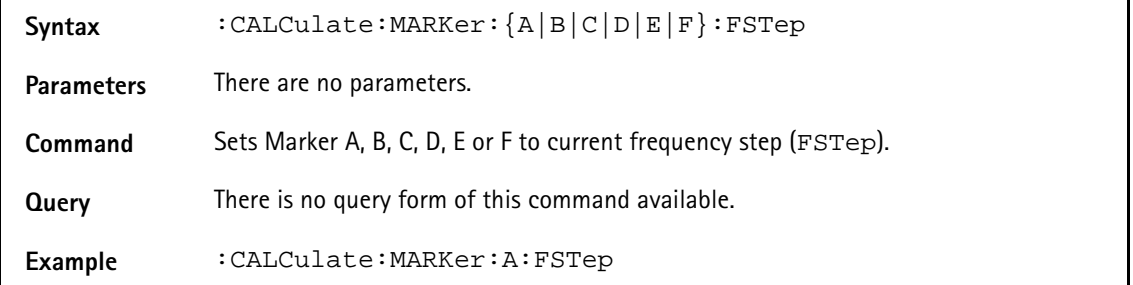

# **:CALCulate:MARKer:{A|B|C|D|E|F}:TSELect**

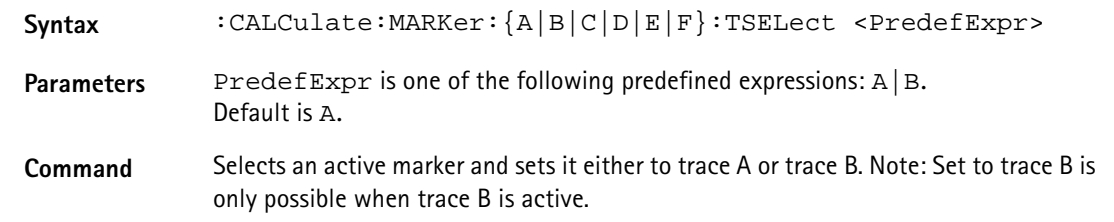

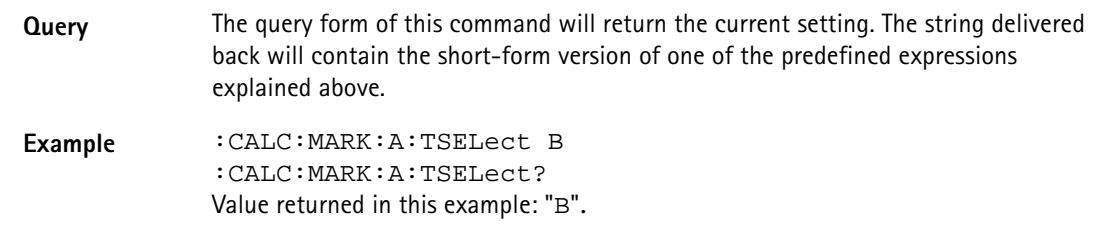

#### **:CALCulate:MARKer:MAXPeak**

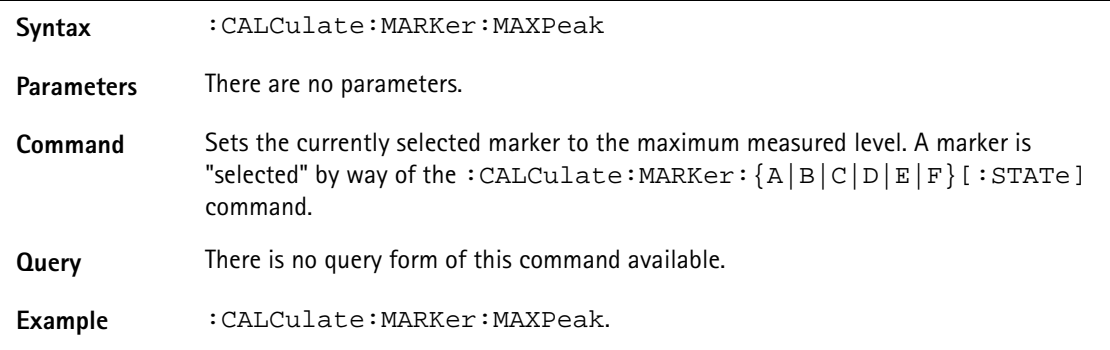

#### **:CALCulate:MARKer:NPEak**

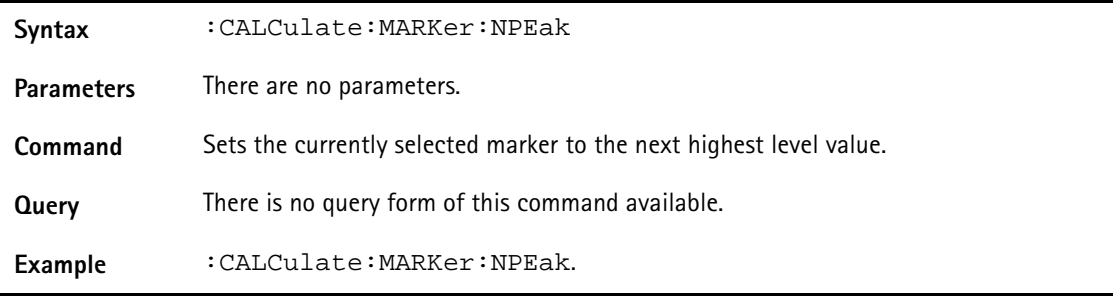

# **:CALCulate:MARKer:MCENter**

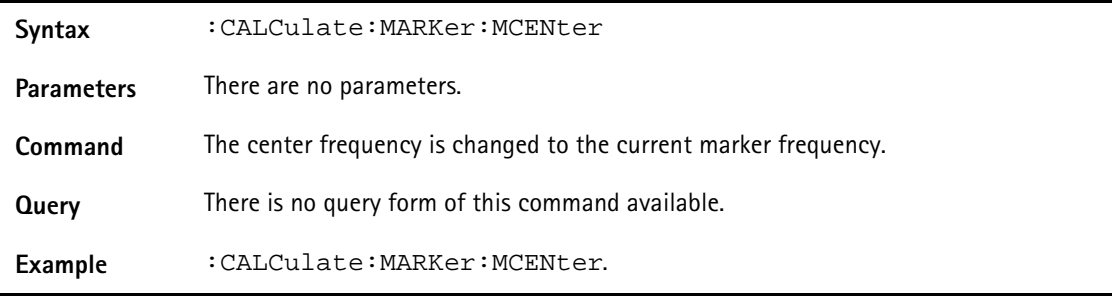

#### **:CALCulate:MARKer:MREFlevel**

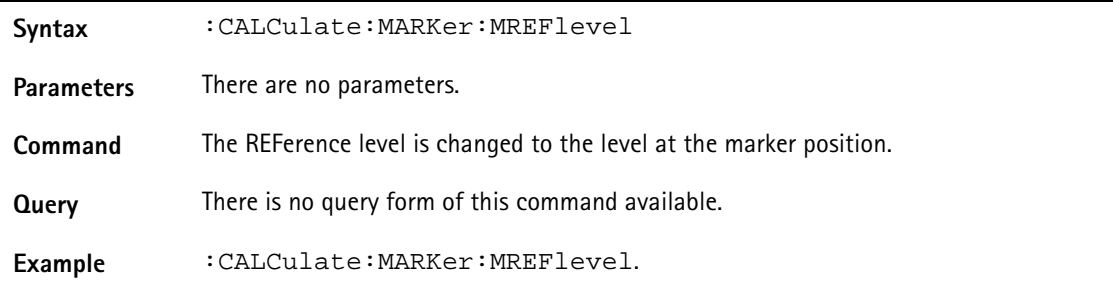

#### **:CALCulate:MARKer:FCOunt?**

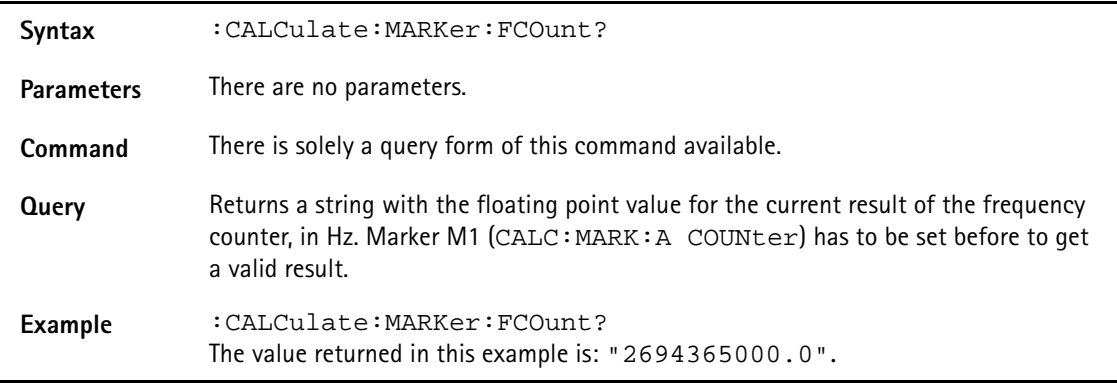

#### **:CALCulate:MARKer:FCOunt:RESolution**

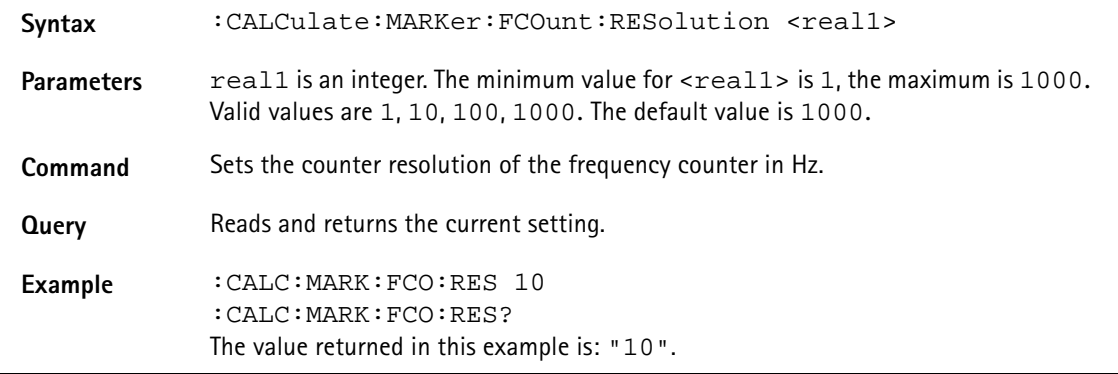

# **:CALCulate:LIMit[:STATe]**

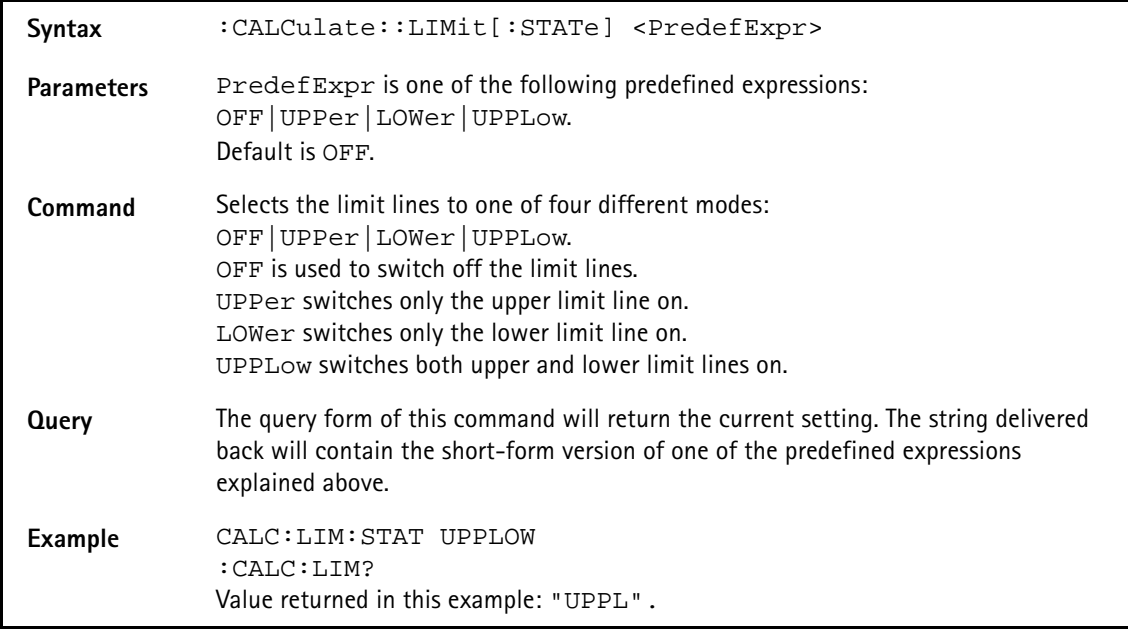

#### **:CALCulate:LIMit:FCOunt**

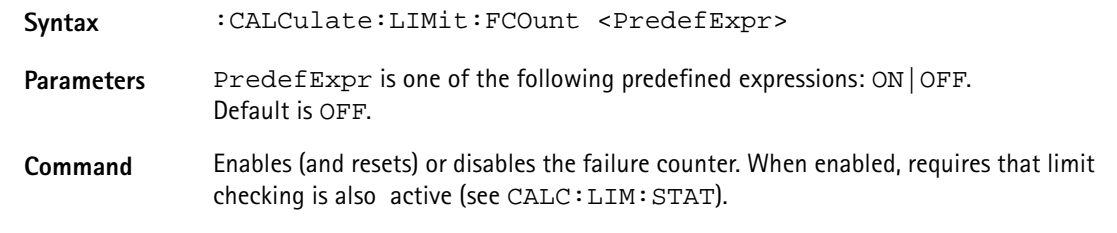

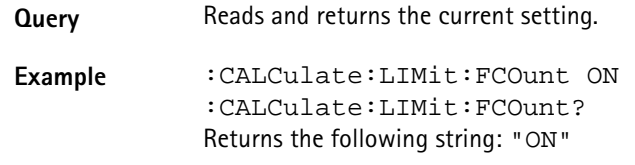

#### **:CALCulate:LIMit:FCOunt:COUNt?**

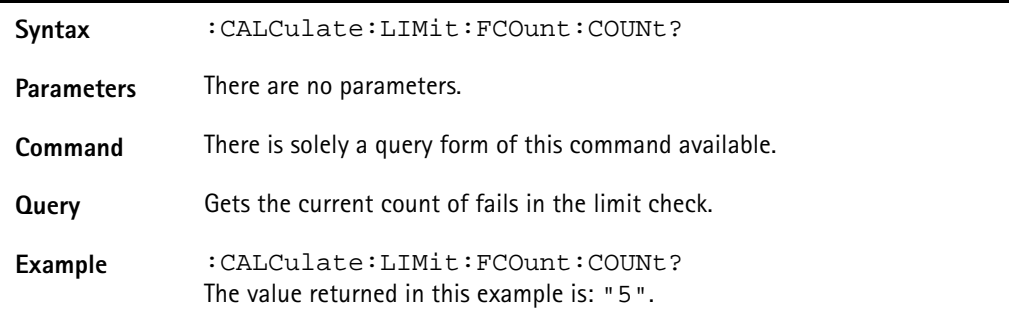

#### **:CALCulate:LIMit:FBEep**

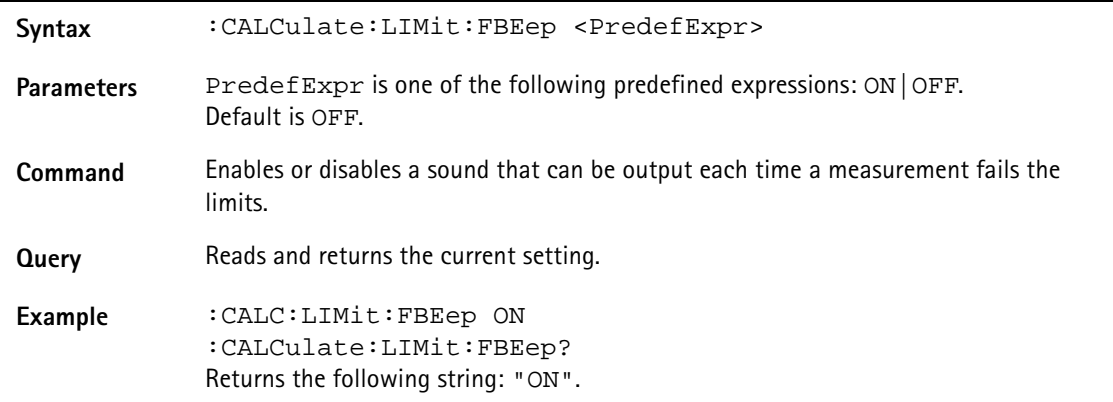

### **:CALCulate:LIMit:FHOLd**

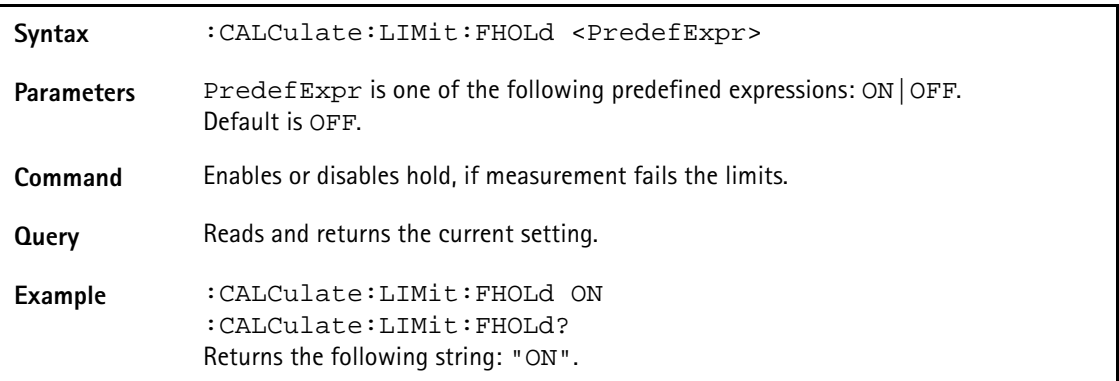

#### **:CALCulate:LIMit:SIMPle**

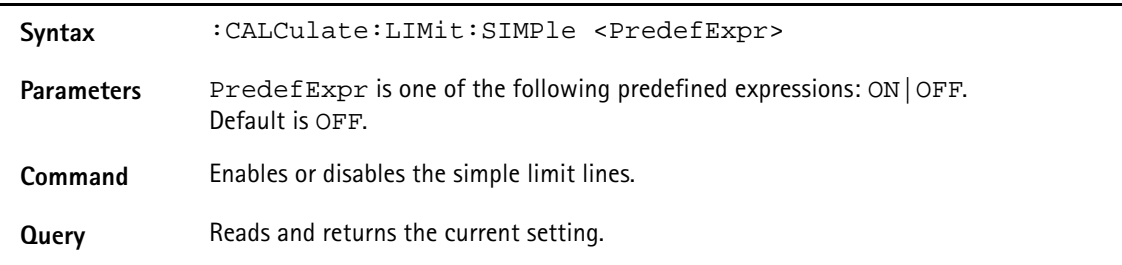

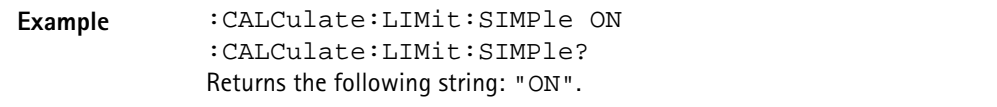

**:CALCulate:LIMit:SIMPle:UPPer**

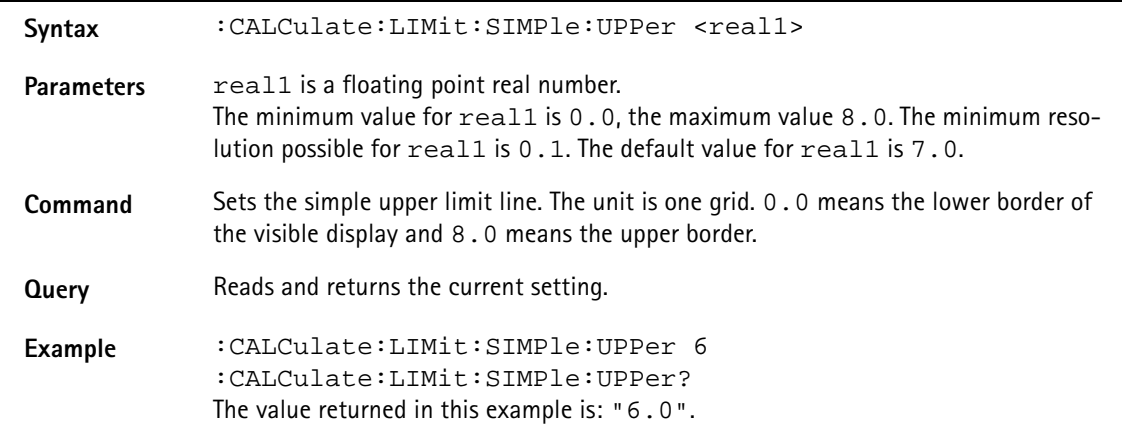

**:CALCulate:LIMit:SIMPle:LOWer**

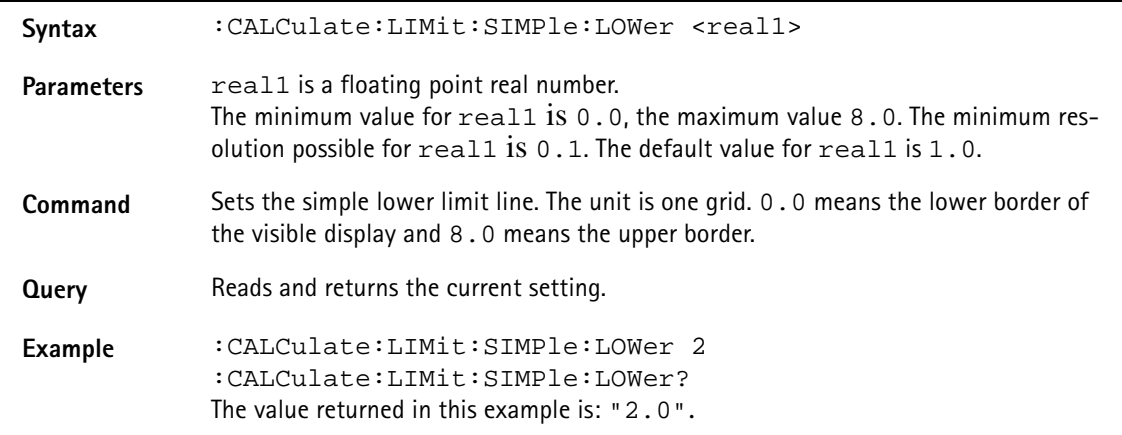

#### **:CALCulate:MEASure:ACPR**

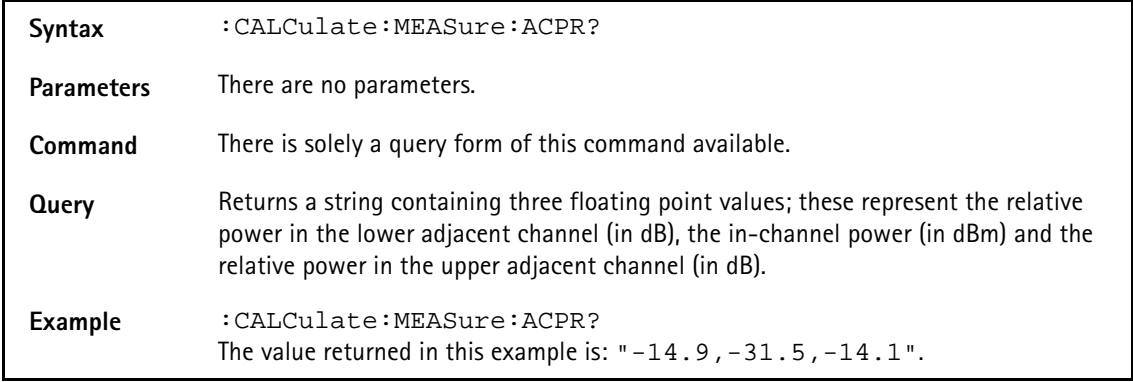

#### **:CALCulate:MEASure:OBW**

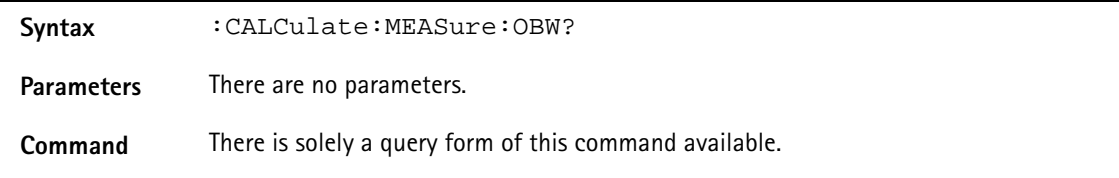

**Query** Returns a string with the floating point value for the occupied bandwidth, in Hz.

**Example** :CALCulate:MEASure:OBW? The value returned in this example is: "2694000.0".

#### **:CALCulate:MEASure:CPOWer**

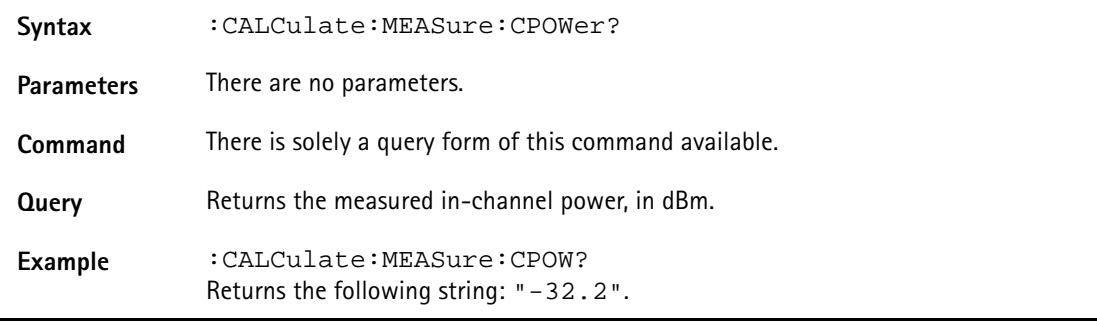

# **NOTE**

The :CALCulate:MEASure:CPOWer? command only returns a valid measurement result after a complete sweep has been made. Should the channel power be determined before the sweep is complete, the value -9999 will be returned. This value will also be returned, if the channel system settings defined cause an invalid measurement result. The value -9999 always indicates an invalid measurement value.

# **Format commands**

These commands are used for formatting the SCPI output of the 9101 Handheld Spectrum Analyzer.

#### **:FORMat:ADELimiter**

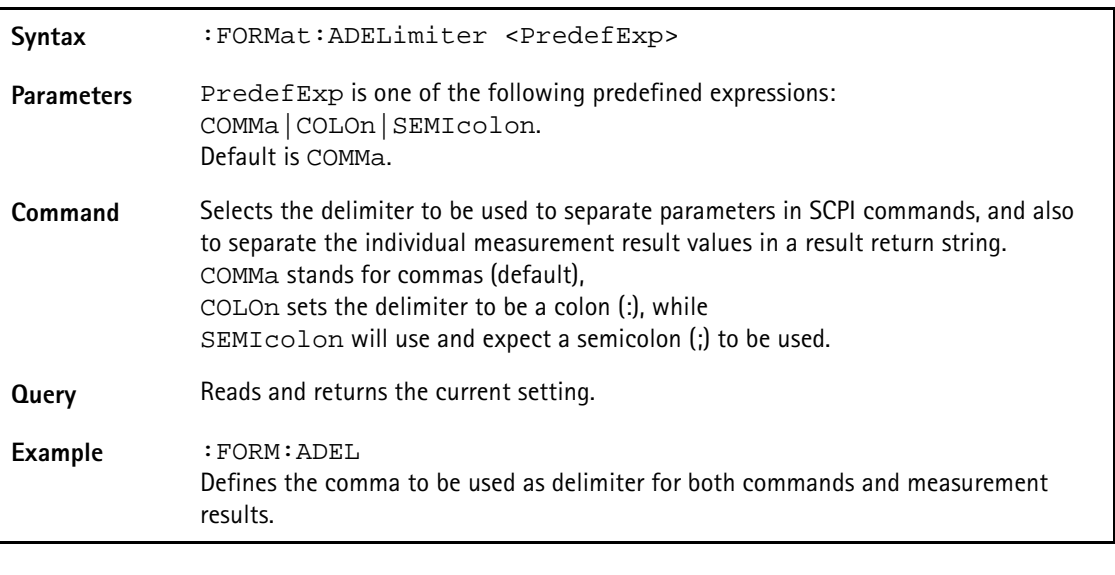

#### **:FORMat:RESolution**

Svntax :FORMat:RESolution <int1>

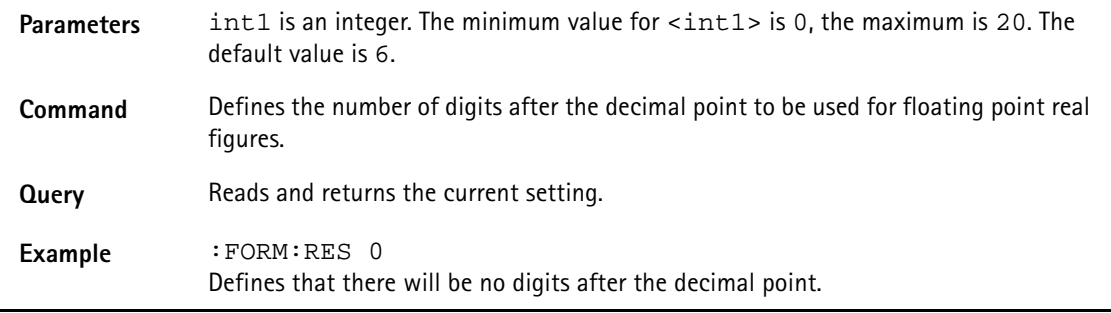

# **Service commands**

These commands are used for information regarding the status of the 9101.

# **:SERVice:BOOTversion?**

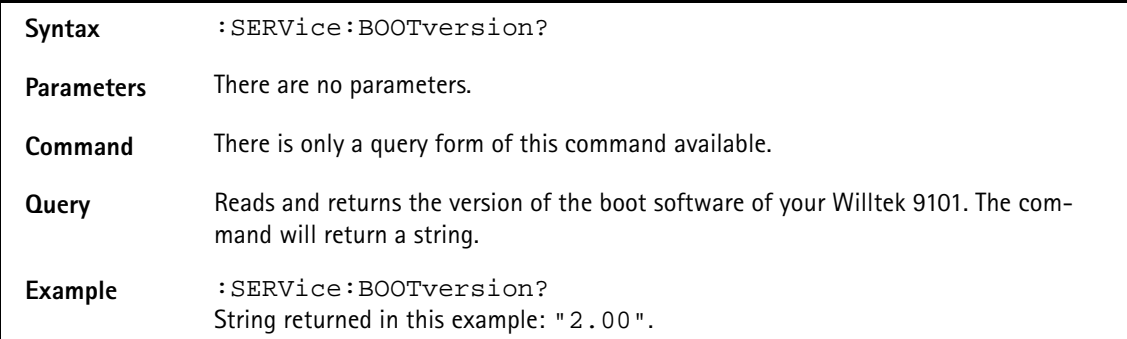

#### **:SERVice:BOOTversion:DATe?**

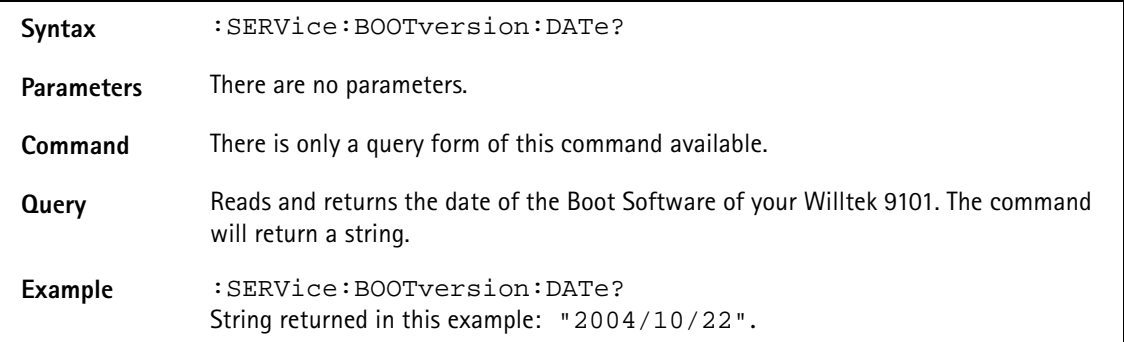

#### **:SERVice:BATTery**

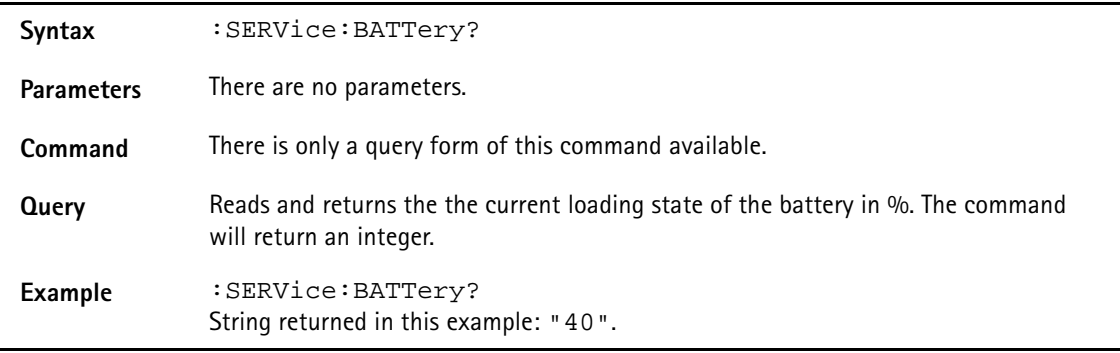

# **:SERVice:BATTery:SERialnumber?**

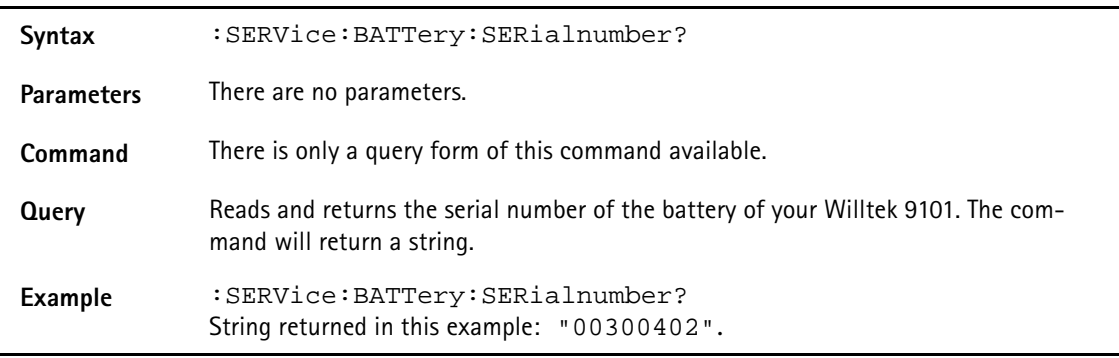

#### **:SERVice:POWerline?**

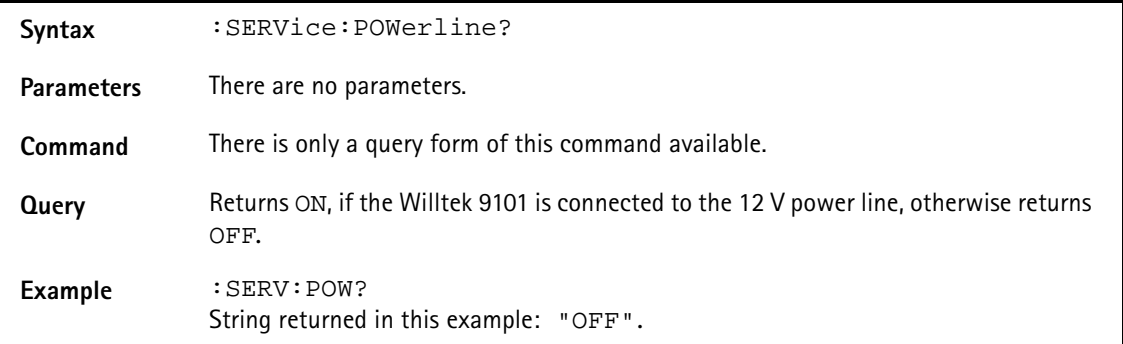

# **:SERVice:CHECk:LAST**

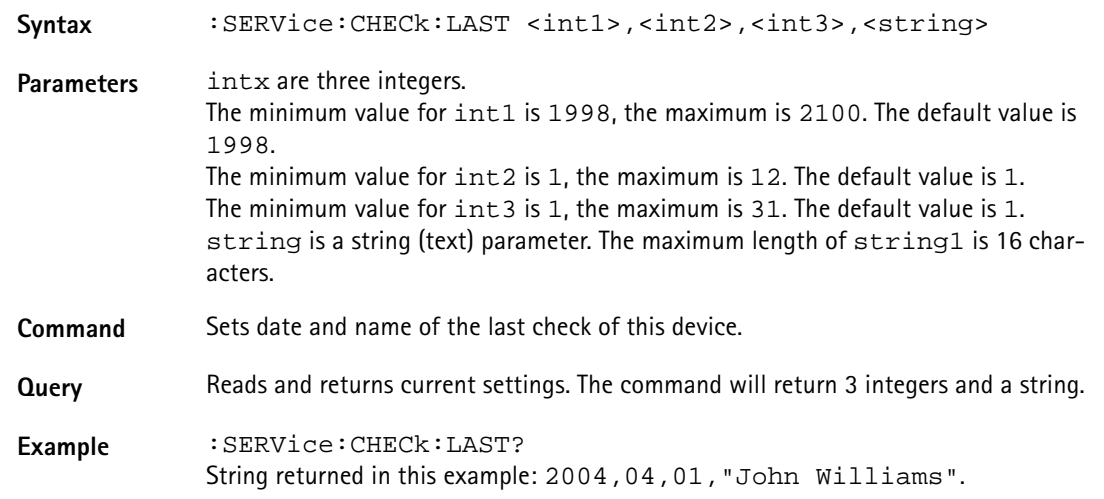

#### **:SERVice:CHECk:NEXT**

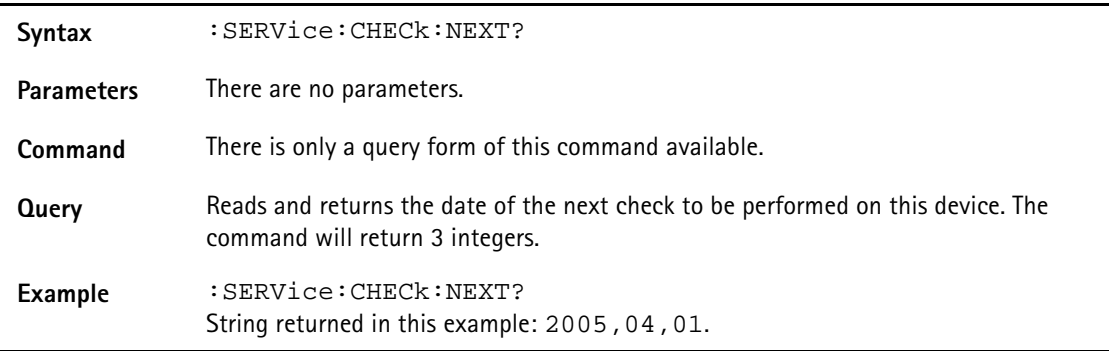

#### **:SERVice:DEVice:TYPe?**

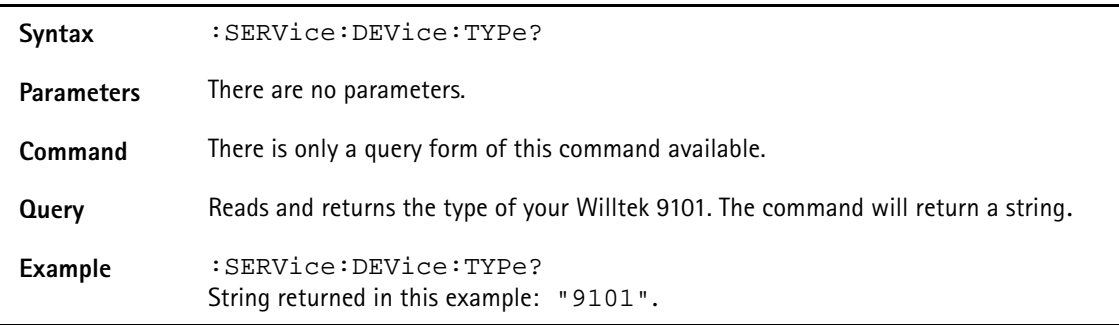

#### **:SERVice:DEVice:TEXT?**

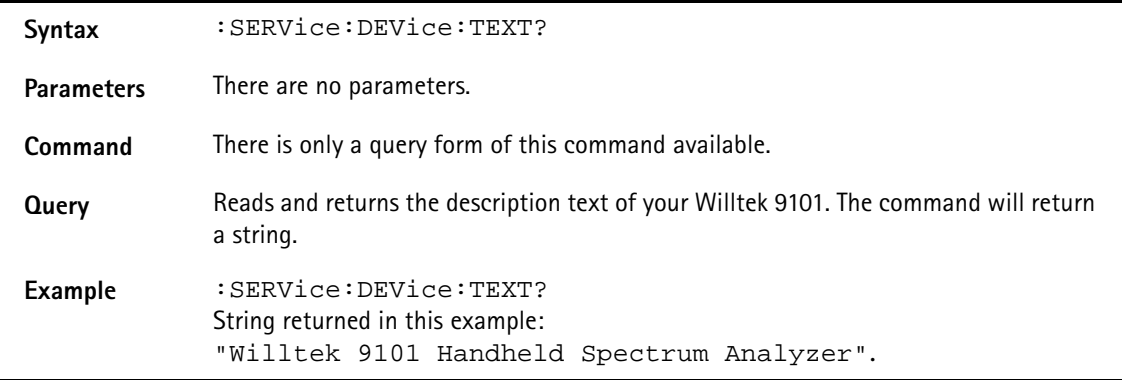

### **:SERVice:DEVice:CALibration:NUMBer?**

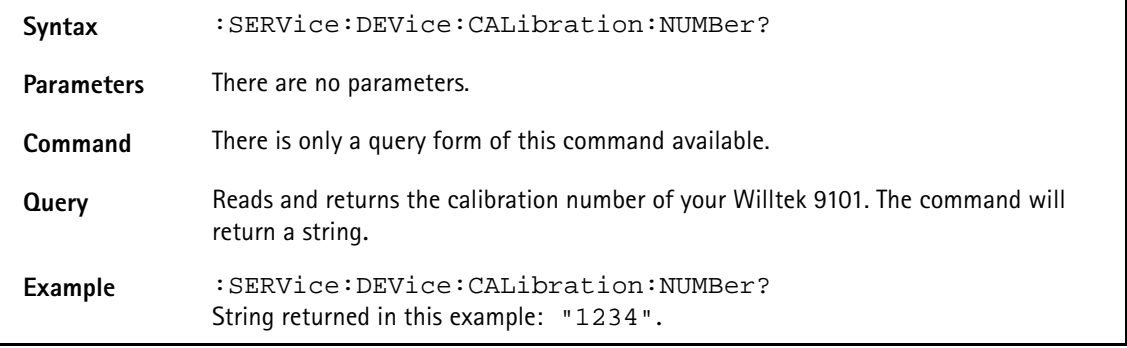

#### **:SERVice:EDEVice:SERialnumber?**

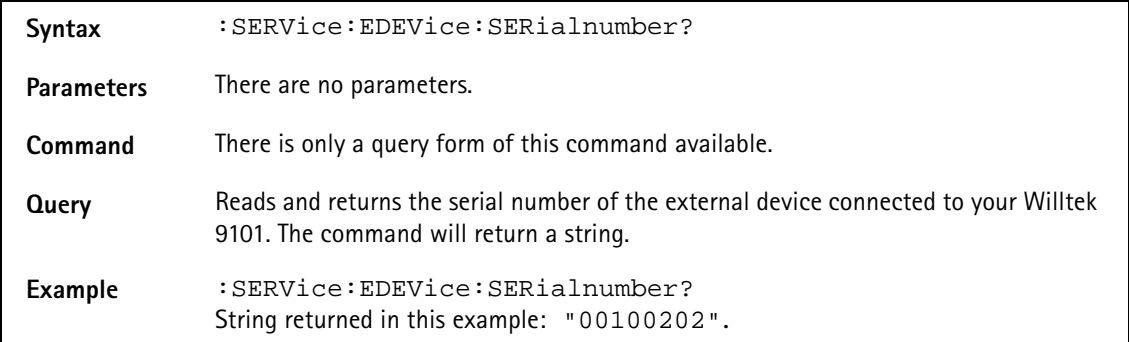

# **:SERVice:EDEVice:TYPe?** Syntax : SERVice:EDEVice:TYPe? Parameters There are no parameters. **Command** There is only a query form of this command available. **Query** Reads and returns the type of the external device connected to your Willtek 9101. The command will return a string. **Example** :SERVice:EDEVice:TYPe? String returned in this example: "1234".

#### **:SERVice:EDEVice:TEXT?**

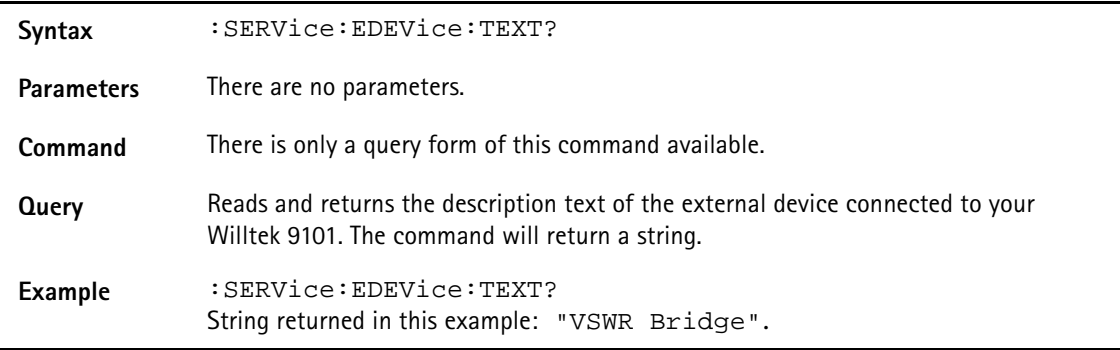

#### **:SERVice:EDEVice:CALibration:DATe?**

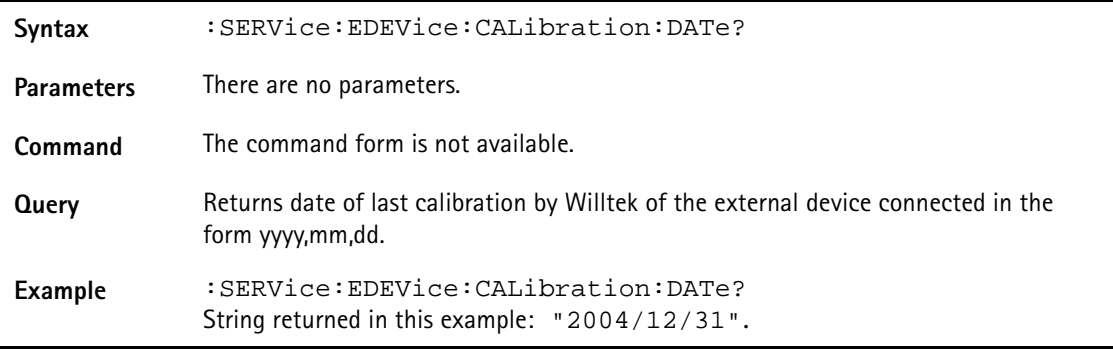

#### **:SERVice:EDEVice:CALibration:NUMBer?**

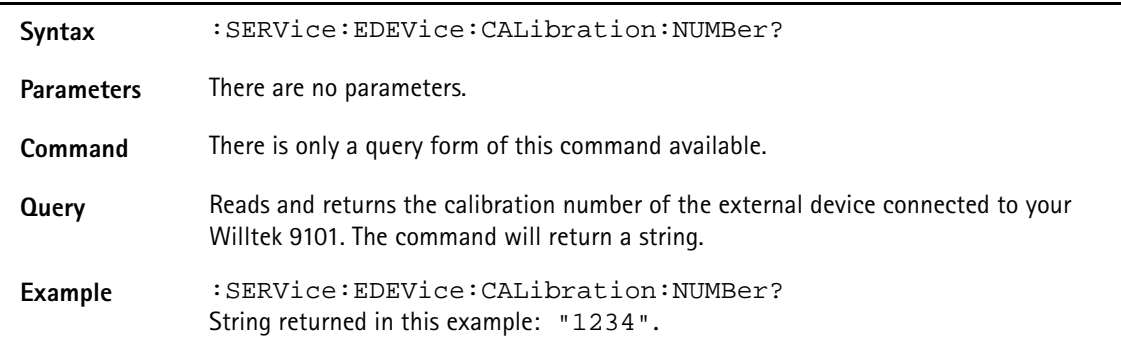

# **SCPI errors**

The following table from MKS, scpi/inc/scpierrs.h lists the error numbers which the 9101 may return in case of a problem.

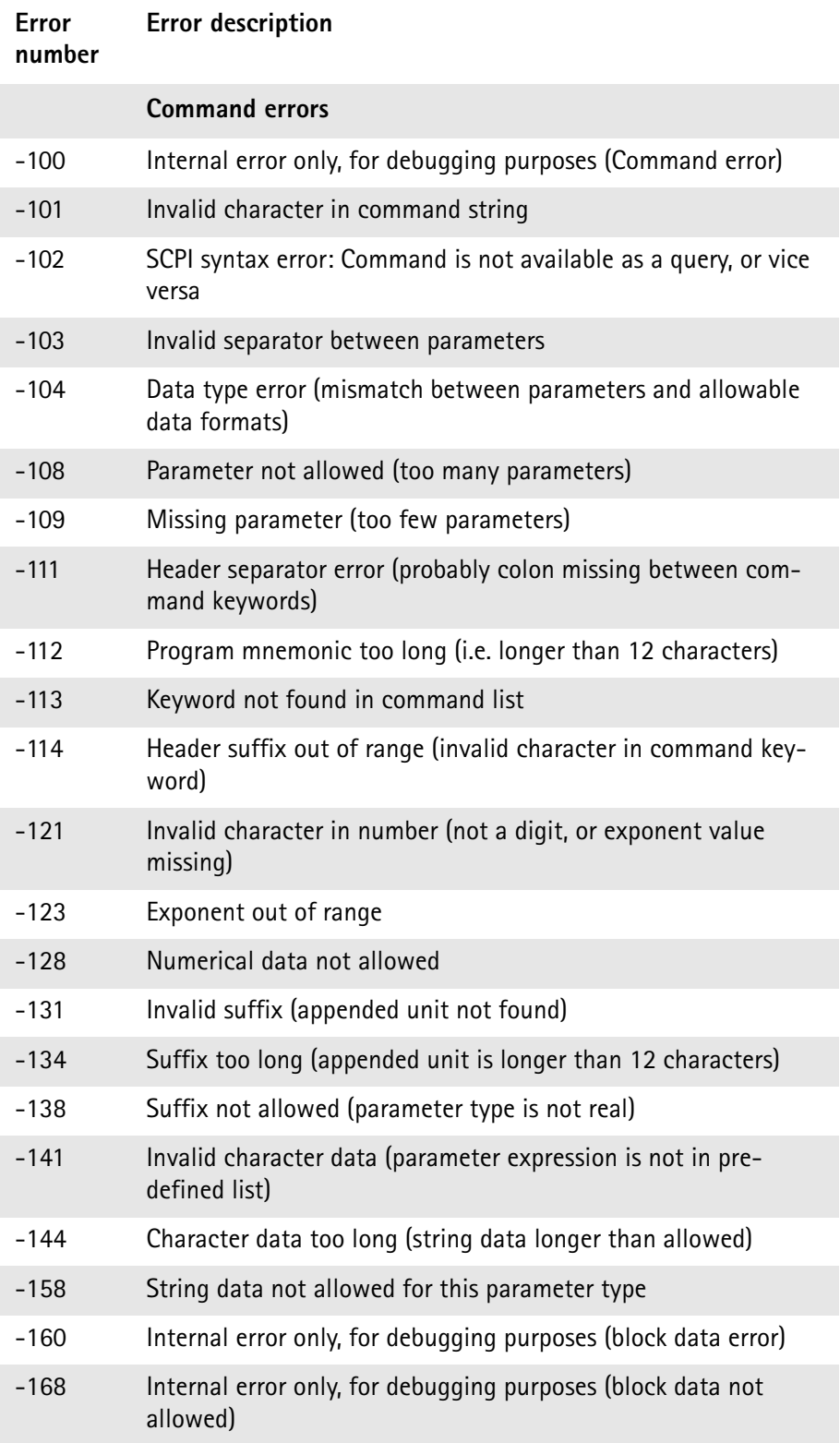

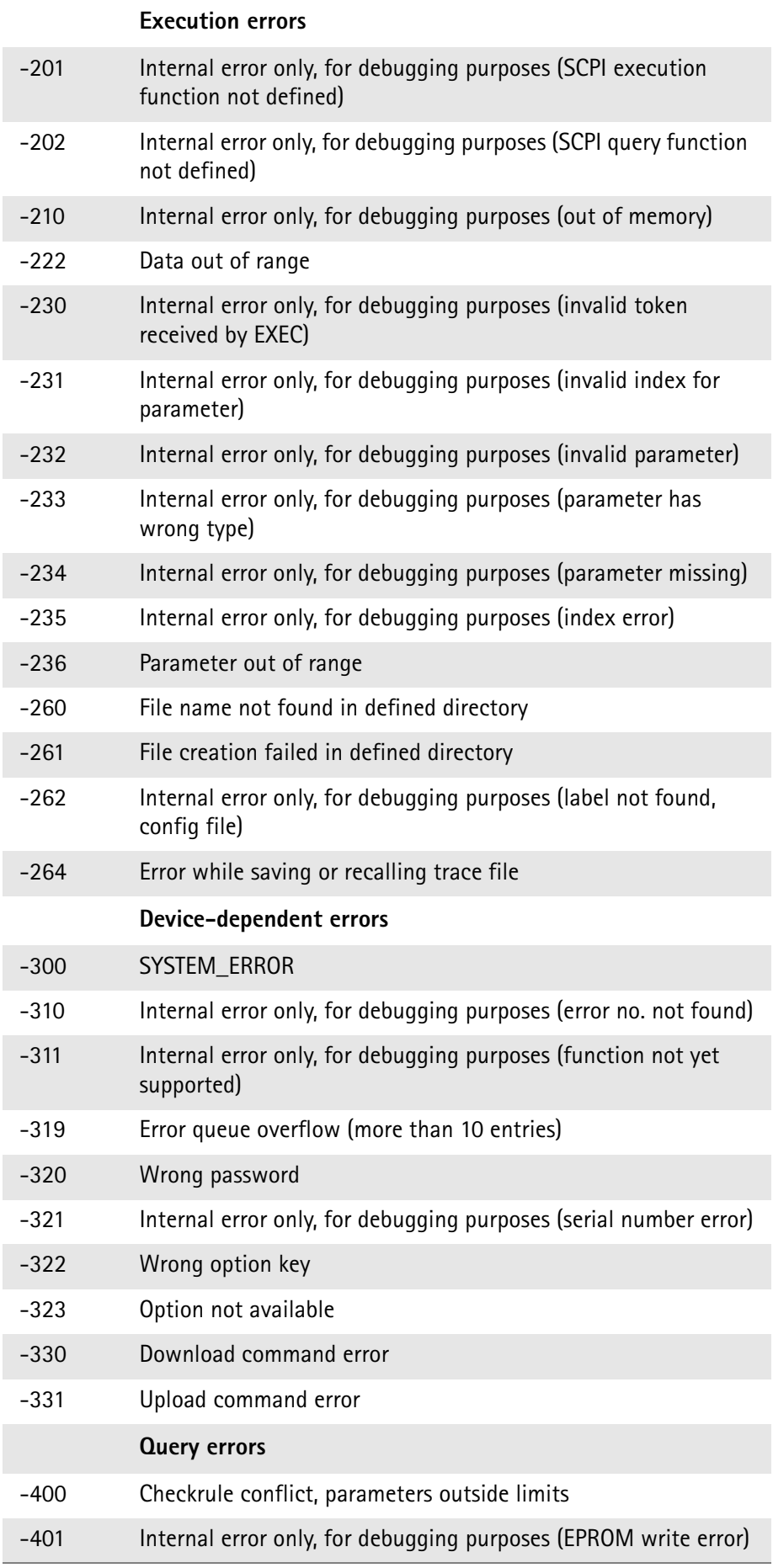

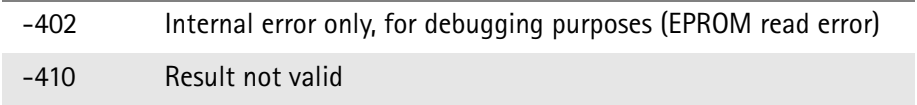
# **9100 Data Exchange Software**

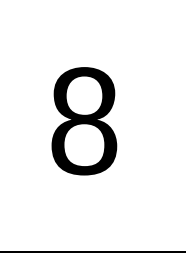

This chapter describes how to install and use the 9100 Data Exchange Software. The topics discussed in this chapter are as follows:

- ["About the 9100 Data Exchange Software" on page 164](#page-181-0)
- ["Installation requirements" on page 164](#page-181-1)
- ["Understanding the license conditions" on page 164](#page-181-2)
- ["Installing the software" on page 164](#page-181-3)
- ["Starting the software" on page 165](#page-182-0)
- ["Connecting the PC to the 9101" on page 166](#page-183-0)
- ["Loading measurement results from the 9101" on page 167](#page-184-0)
- ["Saving, loading and printing results on the PC" on page 171](#page-188-0)
- ["Creating screen shots" on page 175](#page-192-0)
- ["Working with measurement results" on page 176](#page-193-0)
- ["Defining and loading limit templates" on page 179](#page-196-0)
- ["Defining and loading external coupling parameters" on page 183](#page-200-0)
- ["Managing communication systems for channel power measurements" on](#page-202-0)  [page 185](#page-202-0)
- ["Managing files on the PC and on the 9101" on page 187](#page-204-0)

## <span id="page-181-0"></span>**About the 9100 Data Exchange Software**

The 9101 is delivered with a software product, the 9100 Data Exchange Software. This is a tool to load and display measurements from the 9101 to the PC and to install software updates on the 9101.

#### <span id="page-181-1"></span>**Installation requirements**

To install the 9100 Data Exchange Software, you need

- a PC with Pentium processor or equivalent
- Windows 98SE, Windows NT or later versions
- a minimum of 32 megabytes of RAM
- 50 megabytes of free space on the hard disk
- a free serial interface or a LAN connection

#### <span id="page-181-2"></span>**Understanding the license conditions**

Before installing the 9100 Data Exchange Software, ensure that you understand the license terms which can be found in the appendix ["Software License" on](#page-238-0)  [page 221](#page-238-0). The software may only be installed on one computer at any one time!

#### <span id="page-181-3"></span>**Installing the software**

If you received the software on a CD, just insert the CD in the CD drive of your PC.

Run **9100DataExchange.exe**. This will start the install wizard which will copy the required files onto your PC.

Follow the instructions given by the install wizard. By default, the install wizard will store the program files in the following directory (assuming an English Windows installation): C:\Program files\Willtek\9100 Data Exchange.

## <span id="page-182-0"></span>**Starting the software**

Click **Start > Programs > Willtek > 9100 Data Exchange** to run the 9100 Data Exchange Software.

The following box appears:

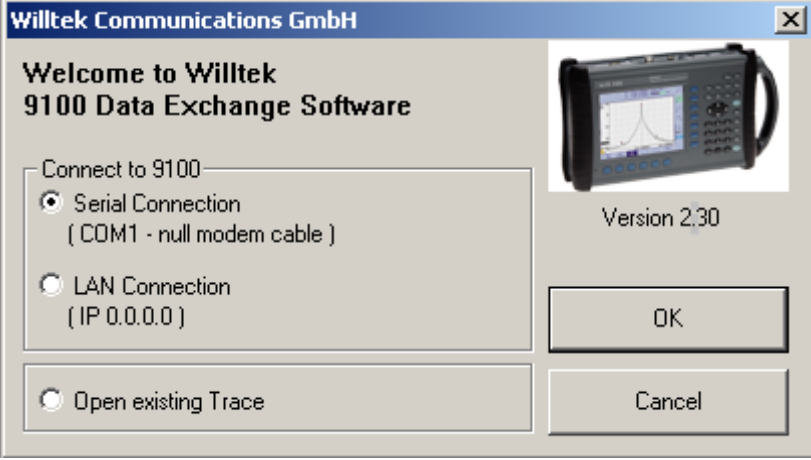

To connect to the 9101 via serial connection (RS-232 interface on a COM port of the PC), select **Serial Connection**.

To connect to the 9101 via a local area network (LAN) over TCP/IP, select **LAN Connection**.

If you do not want to connect to the 9101 but rather open a measurement trace file that has been previously stored on the PC, select **Open existing Trace** or **Cancel**.

## <span id="page-183-0"></span>**Connecting the PC to the 9101**

In order to connect the PC to the 9101, you need to configure the 9100 Data Exchange Software first.

From the menu bar, select **Connection Settings > Serial / LAN for 9100...** This will open the Connect pull-up menu as shown below:

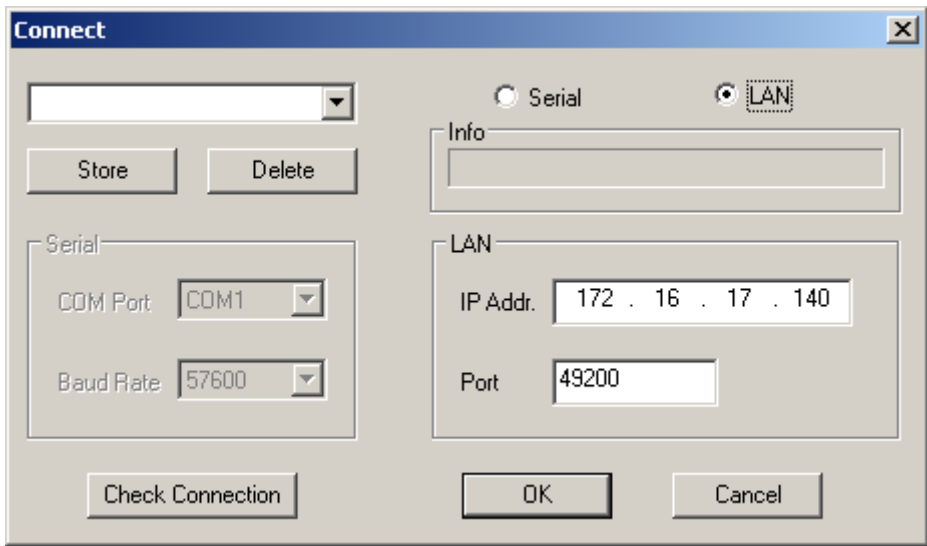

### **Using a predefined configuration for the connection**

If you have previously stored configuration data for a successful connection with the 9101, you can proceed as follows:

- **1** Connect the 9101 with the PC using a serial interface cable or the LAN, depending on the configuration you want to use.
	- **2** In the Connect dialog box of the 9100 Data Exchange Software (see above), load the configuration by selecting a name from the drop-down list box or in the upper left-hand corner of the Connect menu. Click on **OK** to load this configuration.

The PC will now attempt to exchange messages with the 9101 over the interface defined in the configuration file. The Connect dialog box will disappear and if a connection has been set up successfully, the status bar of the PC software will indicate CONNECTED.

#### **Serial interface connection**

**1** Select the **Serial** radio button.

#### **2** Select the baudrate (bit rate) that is set up in the 9101 as well.

- **3** Select a serial port (e.g. COM1).
- **4** Switch on the 9101 and connect it to the PC using a null modem cable as specified in ["Connecting the PC to the 9101" on page 166](#page-183-0).

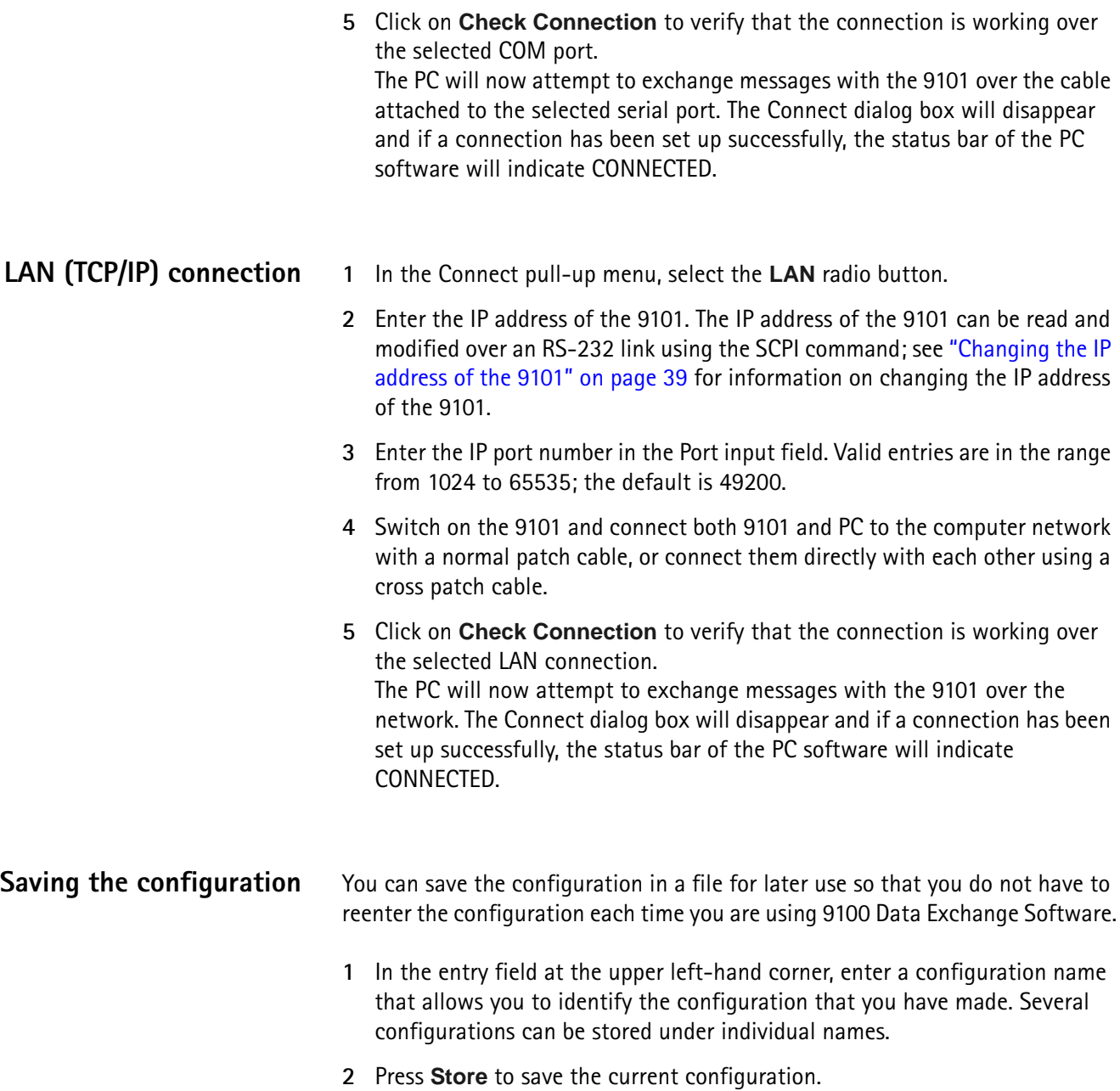

## <span id="page-184-0"></span>**Loading measurement results from the 9101**

The 9100 Data Exchange Software can load and display a measurement (trace) from the 9101 in two different ways. The software can load either the trace currently displayed or a trace that is saved in the 9101 memory. Using the Live Trace command available in the Instrument menu you can also display a live trace in real mode with updates continuously performed. Note that the 9100 Data Exchange Software can hold multiple windows, each with a trace.

#### **Viewing the actual trace on the PC**

- **1** Connect the PC to the 9101 as described on [page 166.](#page-183-0)
- **2** In the 9100 Data Exchange Software, select **Instrument > Display Trace**, or press Ctrl+T, or click on the icon:  $\mathbb{H}$ The trace is displayed in the program window (see example below). You can resize or maximize the trace within the program window.
- **3** To store the results on a local PC drive, select **File > Save** or **File > Save as** and choose a directory and file name. The trace file is stored on your PC.

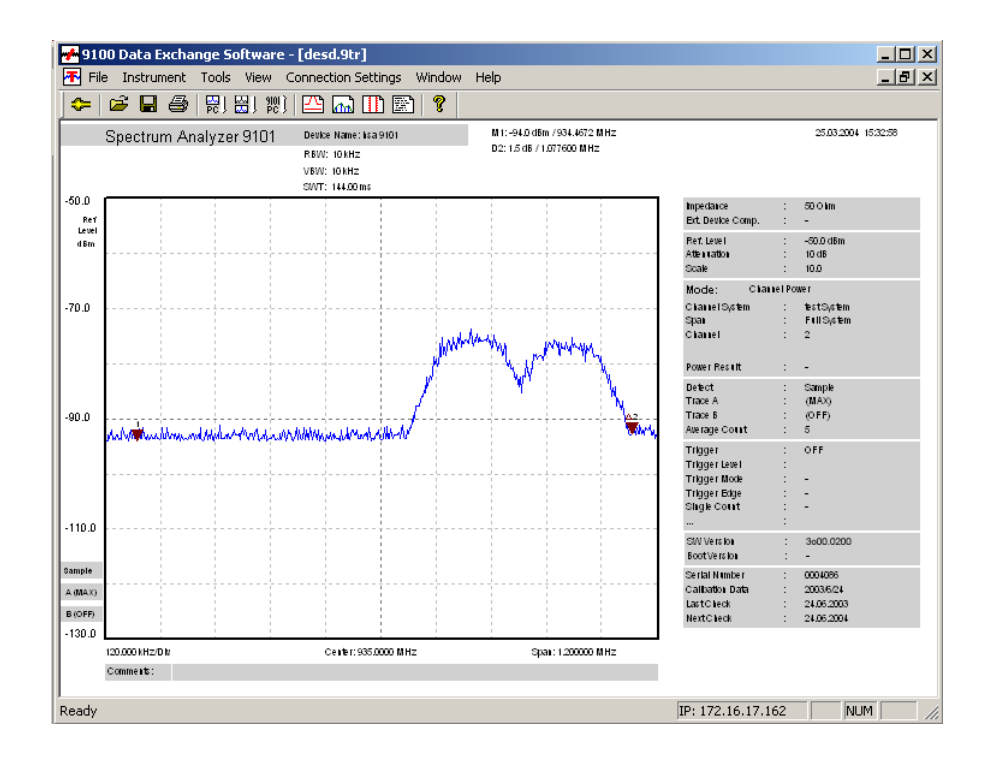

#### **NOTE**

The trace will also display any active limits. When working in channel power mode, the trace will include the communication system name.

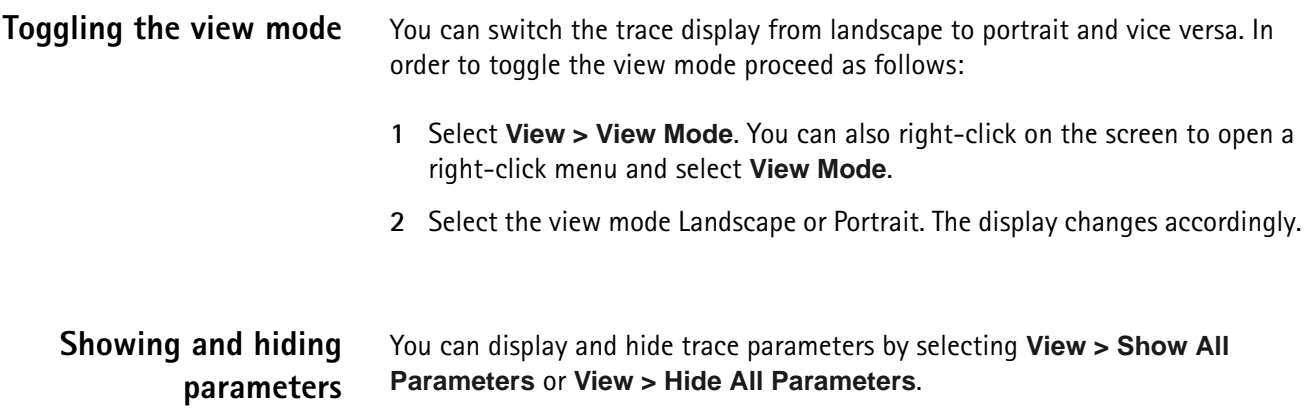

#### **Showing and hiding markers**

You can display and hide markers by selecting and deselecting **View > Markers Trace A** or **View > Markers Trace B**. On selecting to show the markers a tick is displayed next to Markers Trace A or Markers Trace B.

## **Continually loading live traces**

You can also continually load live traces from the instrument in real-time mode which is particulary useful for monitoring ongoing measurements on your PC. To continuosly download traces displayed on the 9101's screen proceed as follows:

**1** Select **Instrument > Live Trace**, press **Ctrl+L**, or click on the icon in the menu bar:  $R_{\text{H}}$ . The Live Trace Screen is displayed. On this screen you can specify several settings for the live trace process.

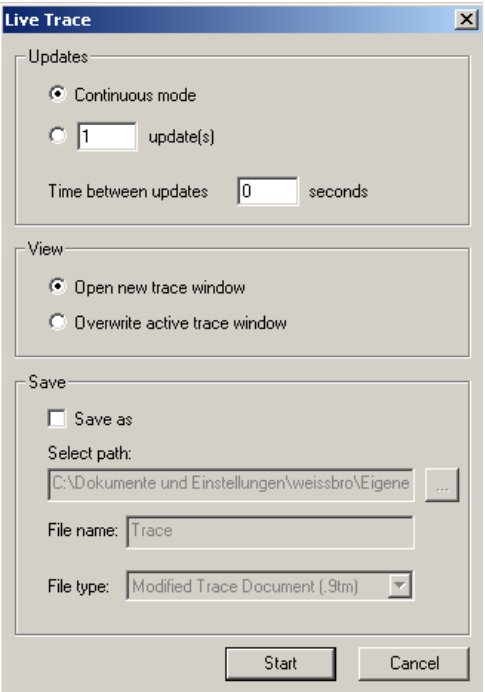

- **2** In the Updates frame select **Continuous mode**, if you want the live trace to be updated continuously until you stop the process manually. If you want to specify a fixed number of update cycles after which the process will be stopped automatically, select the second control box and enter the number of updates to be performed. In the **Time between updates** field, enter the number of seconds between each update cycle.
- **3** In the View frame select **Open new trace window**, if you want to display the live trace in a separate new window. If you want to overwrite the active trace, select **Overwrite active trace window**.
- **4** If you intend to save the live trace in a file on completion of the live trace update process, select **Save as** in the Save frame. Now the Save fields are activated enabling you to select a directory, a file name and the file type for saving your trace on your PC. You can save the traces as \*.9tm or graphic files (e.g. \*.bmp, \*.jpg etc.). For further details on saving traces on your PC refer to ["Saving, loading and printing results on the PC" on page 171.](#page-188-0)

#### **Transferring a saved trace to the PC**

To load the data saved in the 9101 proceed as follows:

- **1** On the 9101, save the desired measurements in trace files.
- **2** Connect the PC to the 9101 as described on [page 166.](#page-183-0)
- **3** In the 9100 Data Exchange Software, select **Instrument > Get Trace**, or press Ctrl+G, or click on the icon:  $\frac{100}{100}$

This will load and display a list of trace files that reside on the 9101 (see example below).

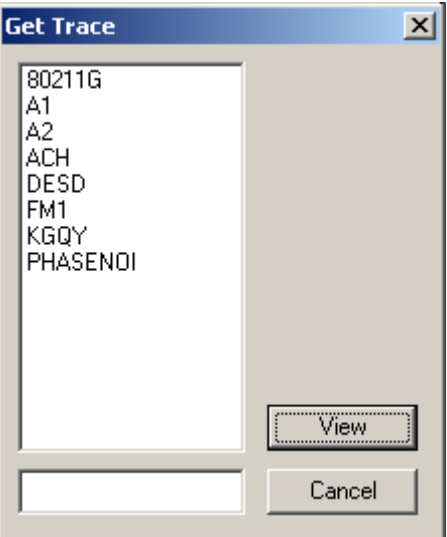

- **4** Select the desired trace file(s) and click **View**. The trace is displayed in the program window. You can resize or maximize the trace within the program window.
- **5** To store the results on a local PC drive, select the window with the trace to be stored, select **File > Save** or **File > Save as** and choose a directory and file name. The default directory is Traces inside your 9100 Data Exchange installation directory.

The trace file is stored on your PC with the extension \*.9tm differentiating it from the original trace saved on the 9101 and obtained by the Get Trace procedure. These trace files have the extension \*.9tr.

#### **NOTE**

\*9tr trace files can also be transferred in both directions using the Traces tab in the **Instrument > Data Transfer...** menu.

## <span id="page-188-0"></span>**Saving, loading and printing results on the PC**

Once a measurement trace has been transferred to the PC, it can be stored on the hard disk, printed or exported to a graphics or text file.

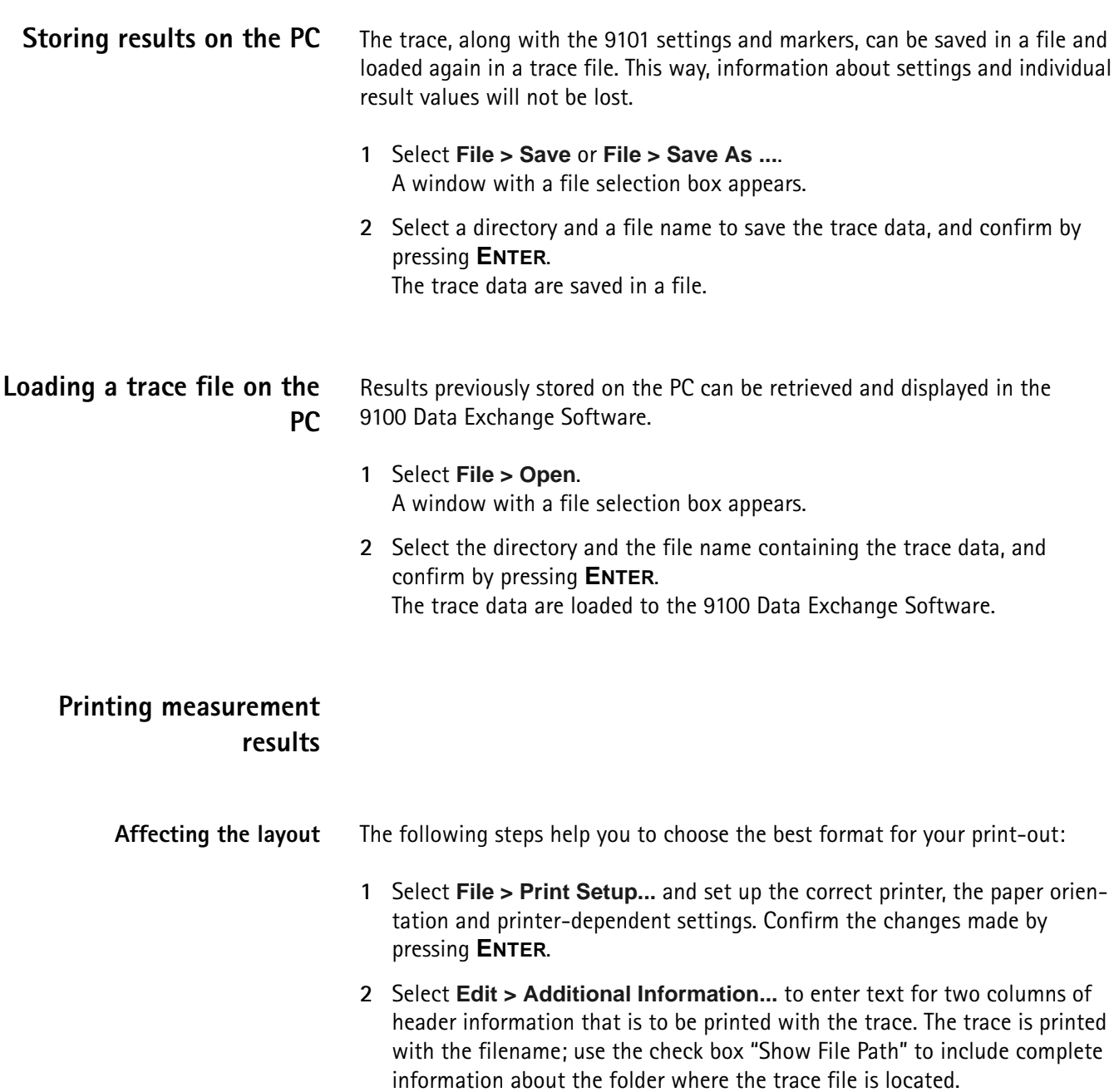

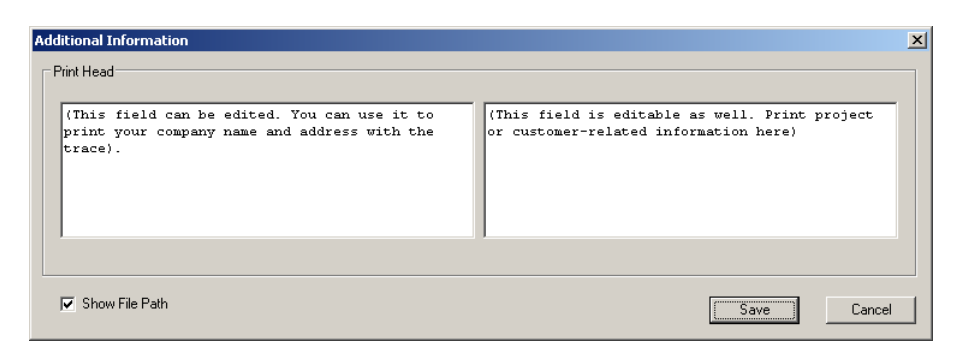

**3** You can check the layout before printing by selecting **File > Print Preview**.

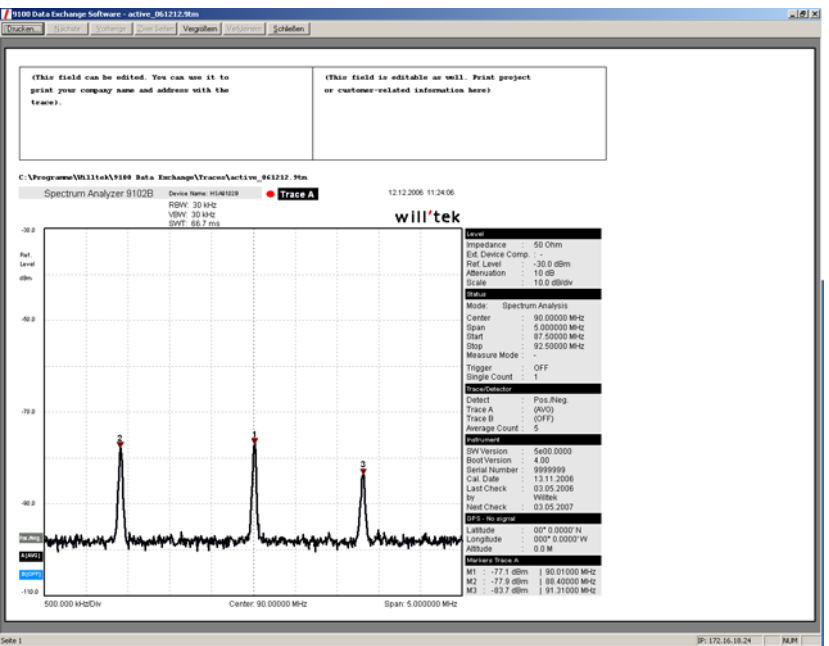

- **Printing a trace** Go to the **File > Print** menu to select the pages to print, and start printing by pressing **ENTER**.
- **Printing several traces** If you have opened several documents and you intend to print them in one go, select **File > Print Open Documents...**.

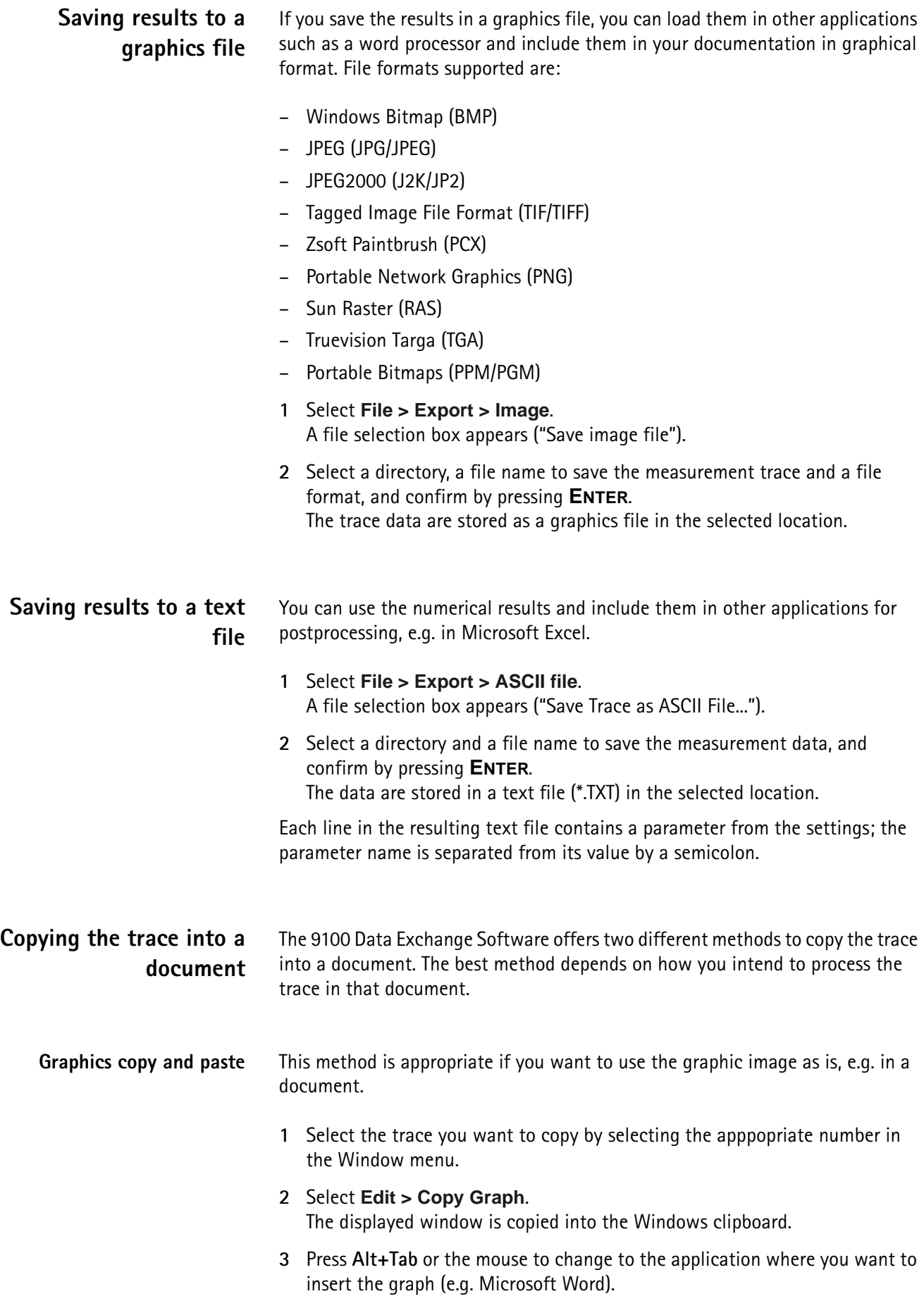

- **4** Move the cursor to the position where to insert the graph.
- **5** Press **Ctrl+V** or select **Edit > Paste** to insert the graph.

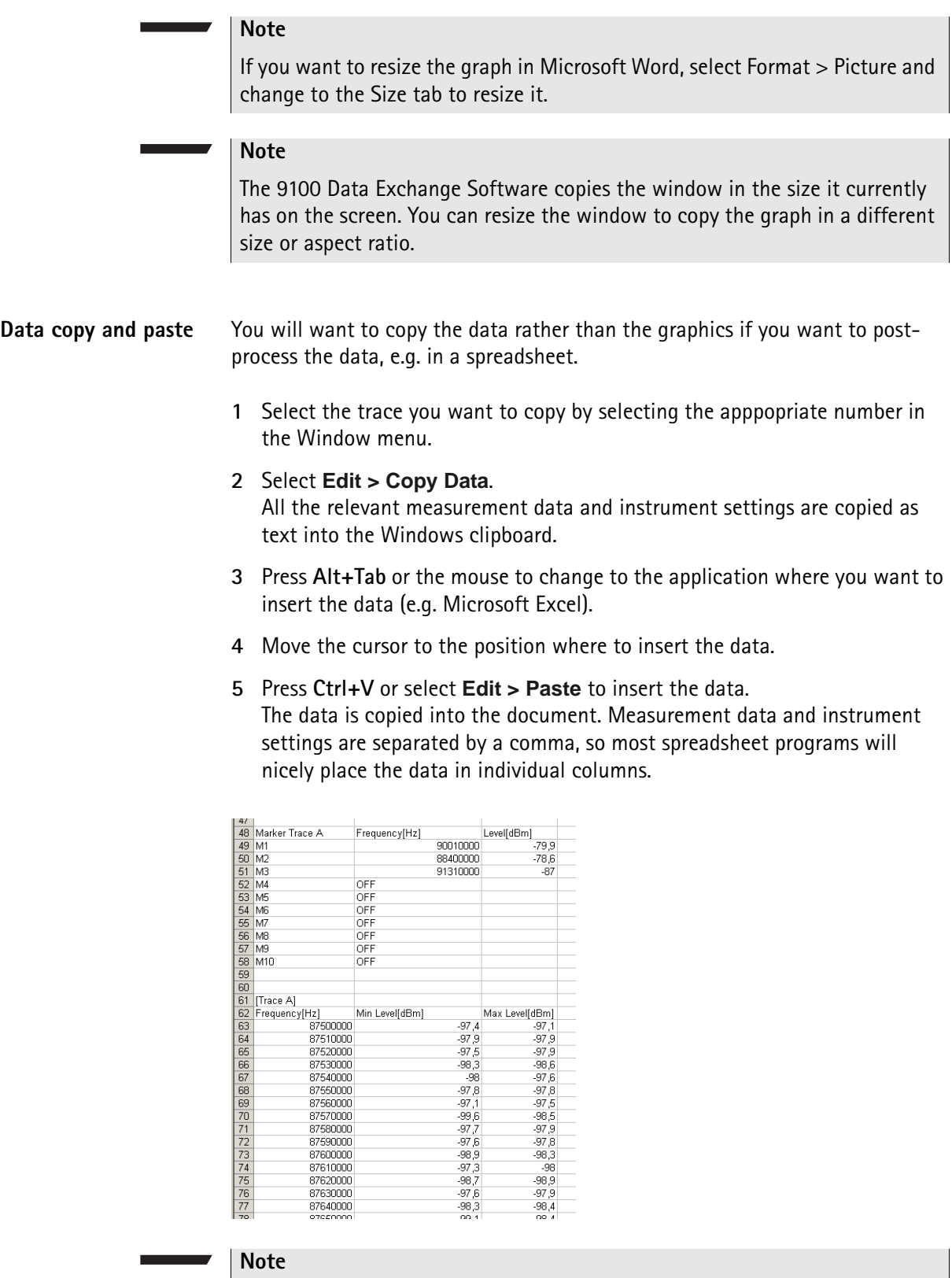

You can even have Microsoft Excel (or another spreadsheet program) draw the trace: Mark the table containing the measurement data (e.g. frequency and level points) and call up the Chart Wizard.

## <span id="page-192-0"></span>**Creating screen shots**

The 9100 Data Exchange Software also offers a Tool for directly producing screen shots of the software screen displayed on the 9101. Using the Screen Dump tool you can easily create screen shots, save them as image files, copy them to the clipboard as well as print them directly.

In order to create screen shots proceed as follows:

- **1** Select **Instrument > Screen Dump**, or press **Ctrl+N**, or click on the icon in the menu bar:  $\frac{1}{2}$ . The Screen Dump window is displayed.
- **2** In order to display the screen currently shown on the 9101 in the Screen Dump window click on **Read Screen**. The screen originating from the 9101 will be displayed in the Screen Dump window as follows.

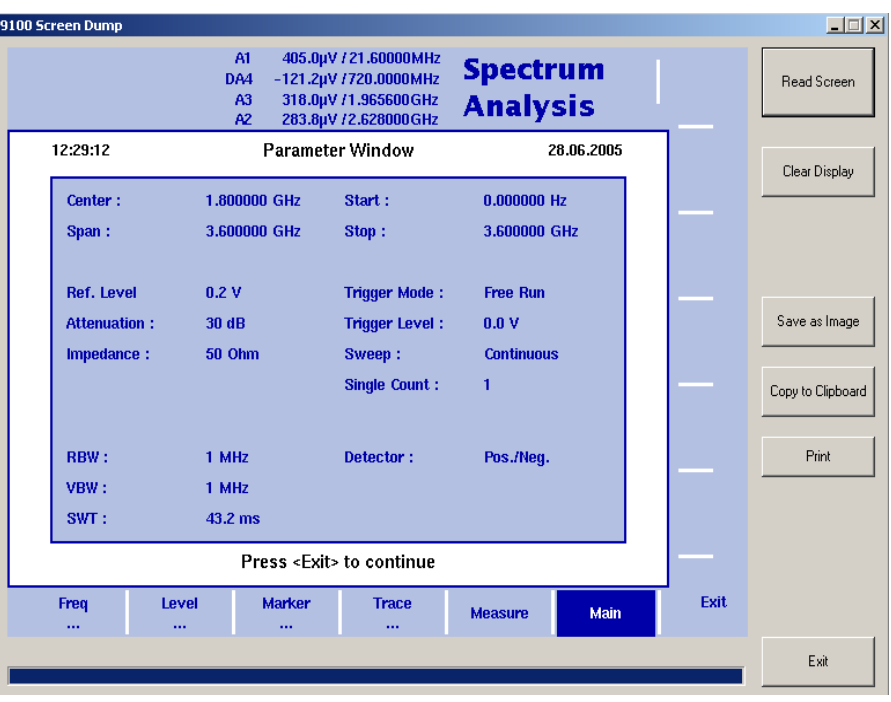

- **3** In order to save the screen shot as an image file click on **Save as Image**. A file selection box appears ("Save image file").
- **4** Select a directory, a file name to save the measurement trace and a file format, and confirm by pressing **ENTER**. The trace data are stored as a graphics file in the selected location.
- **5** In order to copy the screen shot for further usage in other applications click on **Copy to Clipboard**.
- **6** In order to print the screen shot directly from the Screen Dump tool click on **Print**.

#### **NOTE**

For best results it is recommended to use a local printer as opposed to a printer connected to a network.

- **7** If you intend to create another screen shot, click on **Clear Display** and proceed as described.
- **8** To close the Screen Dump tool click on **Exit**.

## <span id="page-193-0"></span>**Working with measurement results**

To open a measurement trace that has been previously loaded from the PC, select **File > Open**.

This will open a file selector box from which you can select a directory and a trace file.

Adding markers The 9101 already provides up to six markers; the marker positions are stored and transferred together with the trace. You can use markers on trace A and trace B.

> In addition to these static markers, you can use additional dynamic markers on the PC to read out the level values at any displayed frequency. Up to ten markers per trace are possible.

In order to enable or disable markers on the PC proceed as follows:

**1** Select **View > Select Trace Marke**rs. You can also right-click on the screen to open a right-click menu and choose **Select Trace Markers**. The Select Trace Marker window is displayed.

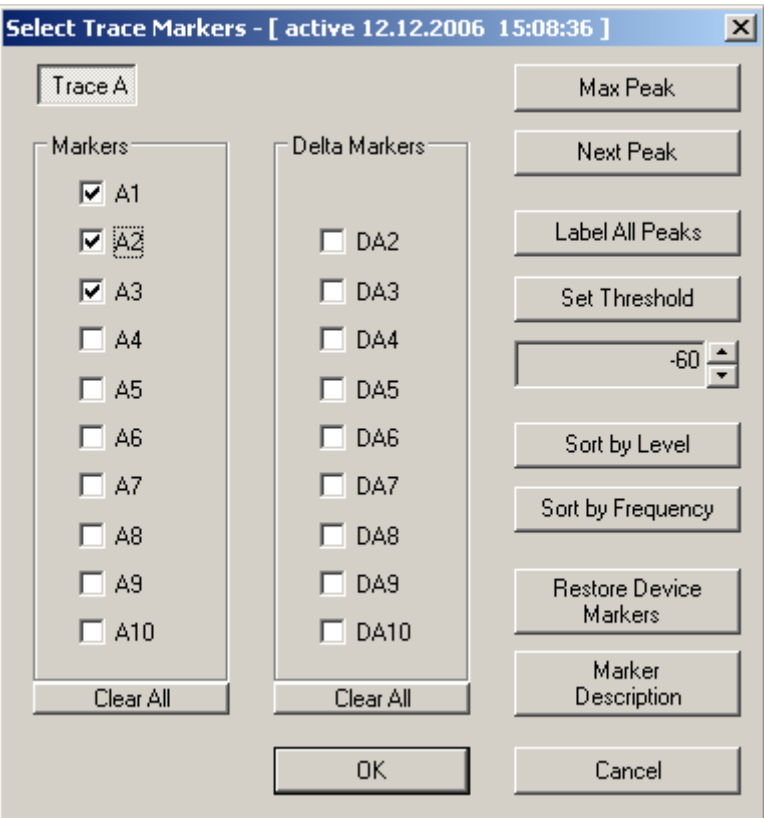

- Carry out one or several of the following steps:
	- To enable a marker select the required marker by checking the relevant control box in the Marker area (A1 to A10 or B1 to B10). To enable a delta marker check the relevant control box in the Delta Marker area (DA2 to DA10 or DB2 to DB10).
	- To put a marker on the maximum peak click on **Max Peak**.
	- To put a marker on the next peak click on **Next Peak**.
	- To put a marker on all peaks (up to the 10 supported markers) click on **Label All Peaks**.
	- To set a threshold for the Label All Peaks function click on **Set Threshold**. The button label changes to Clear Threshold. Specify your threshold in the field below by clicking on the up and down arrows. the threshold will be displayed as a read line. If you want to remove the limit, click on **Clear Threshold**. After specifying the threshold only peaks above the threshold will be labeled.
	- To enter descriptions for the markers click on Marker Description. A Marker Description window is displayed. Enter the descriptions for the markers set and click on **OK**. Deselect the text in the Show in Trace box on the right-hand side if you do not want the text to appear in the graph. The descriptions will be displayed in the graph with a line connecting the text with the appropriate marker position.

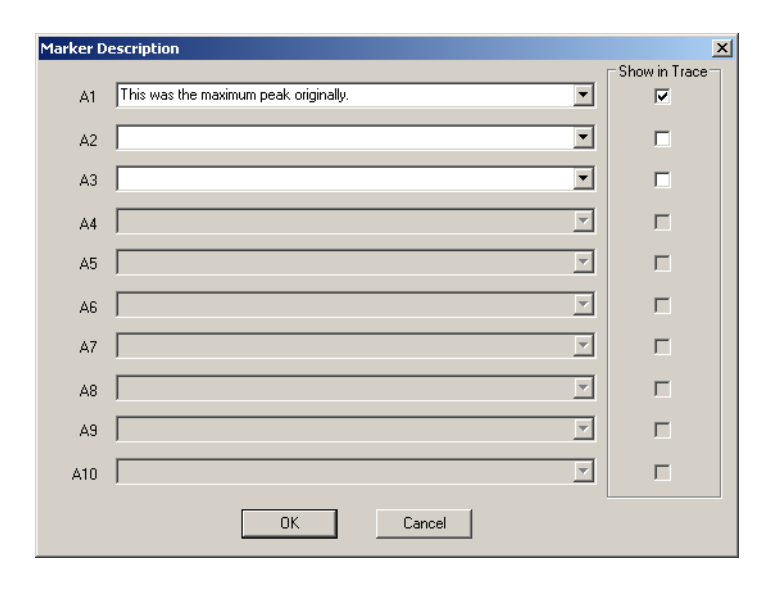

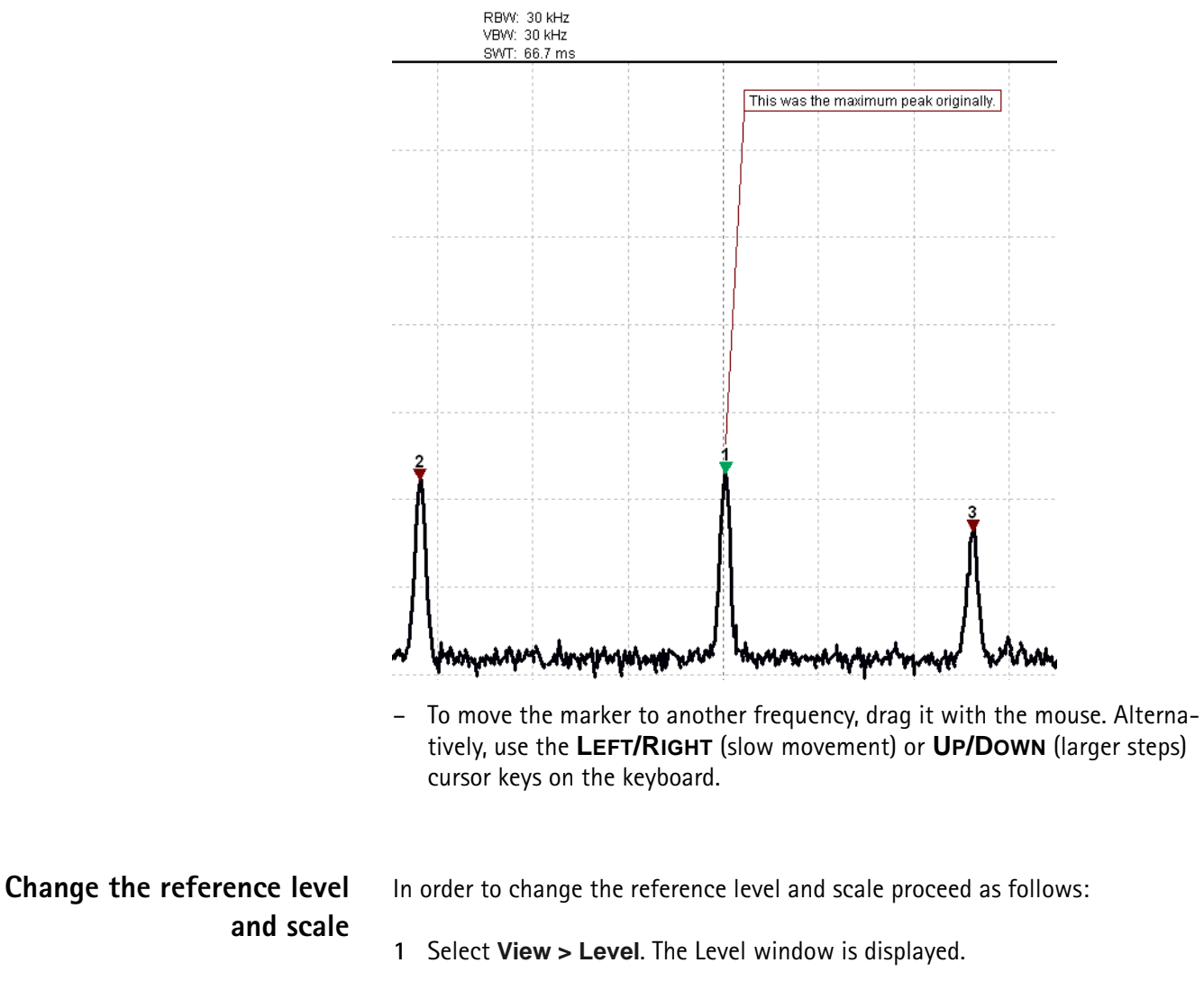

- **2** Use the up and down arrows of the Ref. field to specify the reference level.
- **3** Specify the scale in the Scale field
- **4** In the Level Unit field you can select a unit from the dropdown list.

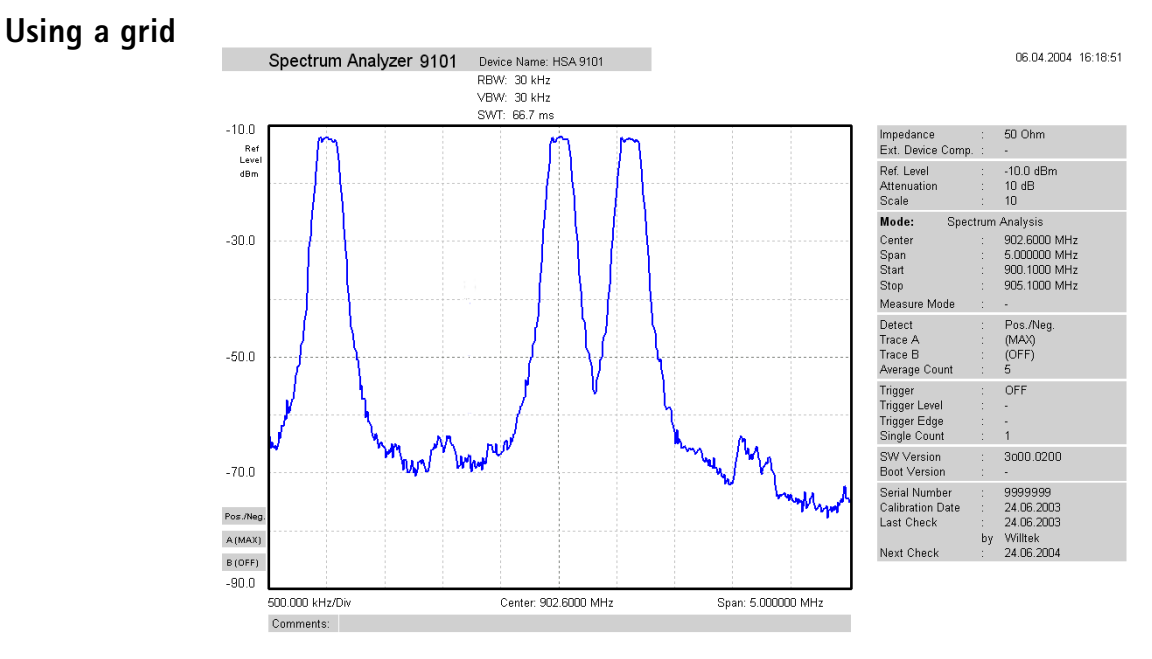

The grid of vertical and horizontal lines can be switched on and off with **View > Grid**. You can also right-click on the screen to open a right-click menu and select **Grid**. The grid is the same as on the 9101, i.e. it consists of eight horizontal and ten vertical rows.

- **Entering text** You can add text to the trace and store it with the measurement. This way, you can add valuable information about the conditions of the measurement. The comment text will be printed and saved with the graph but not exported to a graphics or text file.
	- **1** Select **View > Comment**.

A "Comment" window opens, allowing you to enter text.

**2** Enter your text (three lines maximum), then click on **Save** to have the 9100 Data Exchange Software store the text along with the measurements.

## <span id="page-196-0"></span>**Defining and loading limit templates**

One of the powerful features of the 9101 is its capability to compare the measurements with predefined limits. The limits are set in the form of a template that the actual measurement passes or fails. The template can be defined on the PC using the 9100 Data Exchange Software and then loaded to the 9101; the 9101 can hold up to 99 templates.

Editing a template may be easier when an example of a typical result trace is available. The Limits Editing menu of the 9100 Data Exchange Software cannot only show the actual limit curve (template) but also an example trace that is stored on the PC.

Templates can be applied to measurements in both the spectrum and the time domain. An example of a limit template in the time domain is the power/time template for GSM phones.

The limits are expressed relative to the grid on the 9101 display, not as absolute values in terms of frequency (or time) and power. This way, you can apply the same template to different power levels and frequencies provided that the scales are as intended.

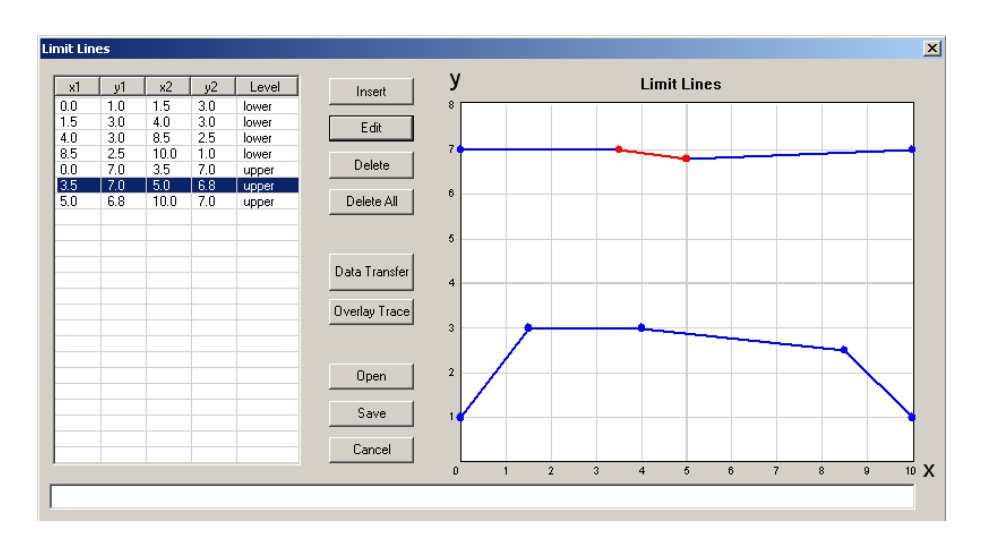

#### **Defining limits** Limits can be defined as a template with an upper and and a lower limit curve. Each curve consists of a number of straight lines between points. The Limits menu of the 9100 Data Exchange Software allows you to enter and display such lines.

The limits are expressed relative to the grid on the screen, with eight horizontal and ten vertical lines. The coordinates of each point (in x/y coordinates) correspond to these lines.

To define a new template, proceed as follows:

- **1** In the 9100 Data Exchange Software, select **Tools > Limit Editor...** or click on the icon in the menu bar:  $\boxed{12}$ The Limit Lines window is displayed, with a limits coordinates table on the left and the limit lines on the right-hand side.
- **2** To enter a new limit line, press **Insert**. A window appears, allowing you to enter the  $x/y$  coordinates for two points.

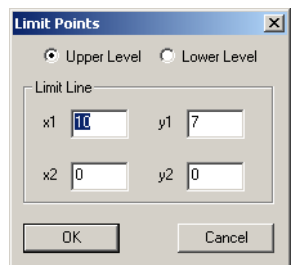

- **3** Select whether you wish to define an upper or lower limit by selecting one of the **Upper Level** and **Lower Level** radio buttons.
- **4** Enter the coordinates for the first point of the limit line (x1, y1).

<span id="page-198-0"></span>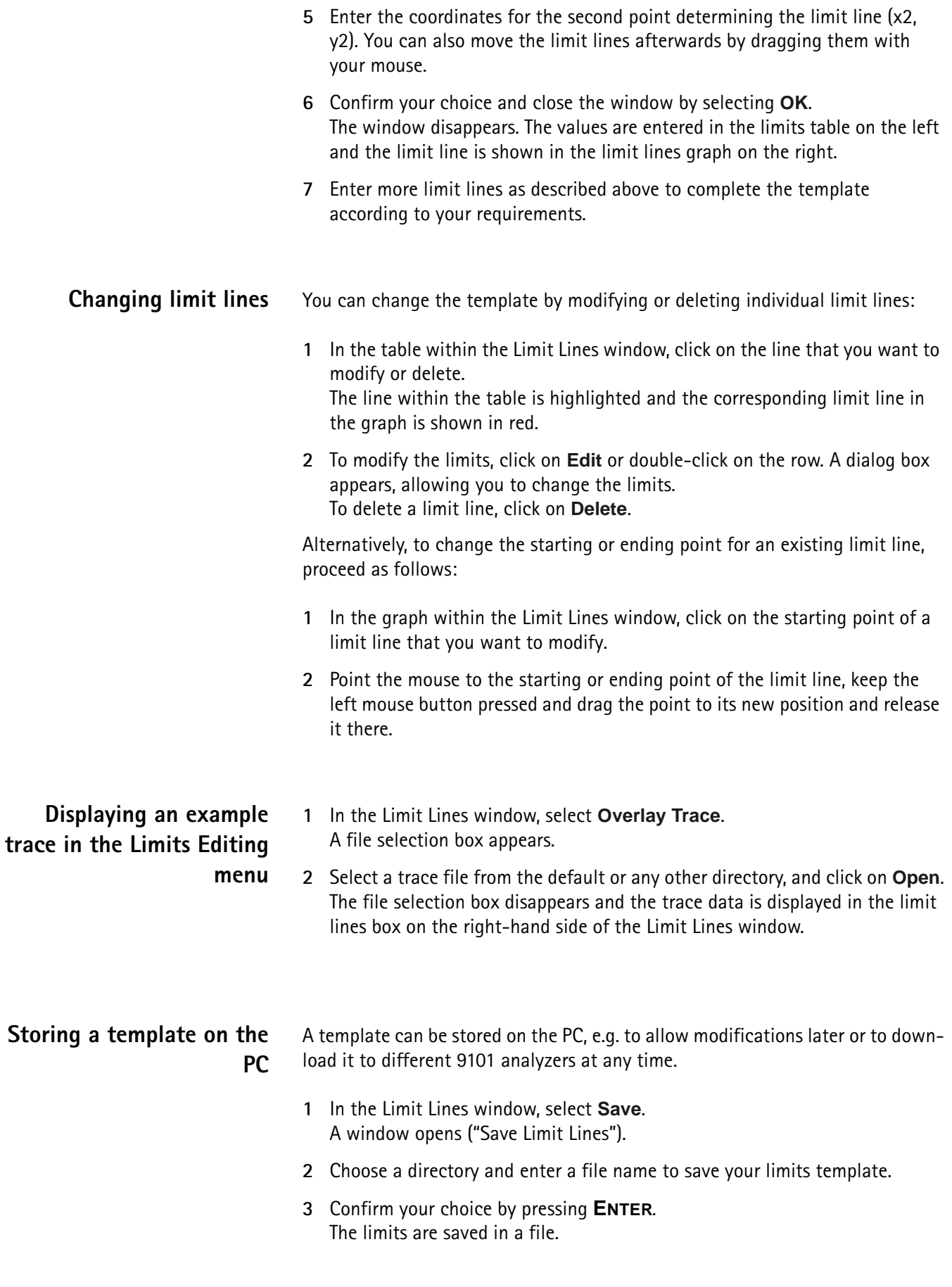

#### **Loading a template from the PC** To modify or to load a template to a 9101 that has previously been stored on the PC, proceed as follows:

- **1** In the Limit Lines window, select **Open**. A file selection window appears ("Open Limits File...").
- **2** Select the directory and the file containing a template file previously stored with the 9100 Data Exchange Software.
- **3** Confirm your choice by pressing **ENTER**. The limits are loaded to the limits table and the graph. You can now modify the limits (see section ["Changing limit lines"](#page-198-0) above), or download the limits to the 9101.

#### **Transferring a template to the 9101**

- **1** Define a template or load it from the PC's hard disk as described above.
- **2** Ensure that the PC is connected to the 9101 either via RS-232 or LAN.
- **3** Select **Data Transfer**.

If the template (characterized by its limit lines) is not yet stored you will be asked if you want to save it on the PC harddisk. If you choose not to store the template, your changes will be lost.

The Data Transfer window is displayed with the Limits tab active.

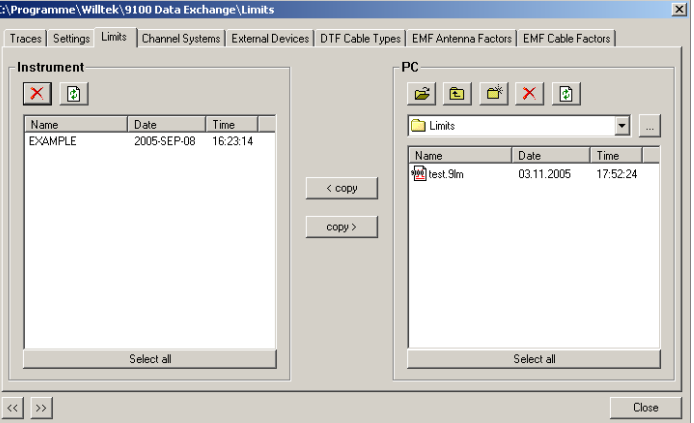

**4** Choose a limits file (or multiple files) on the PC side (right-hand side) of the Data Transfer window, and click on **< copy**.

The 9101 will, if not done so previously, ask whether to connect to the 9101. In that case, follow the instructions in section ["Connecting the PC to the](#page-183-0)  [9101" on page 166](#page-183-0).

The file name on the 9101 will only carry the first 11 characters of the file name that was used on the PC.

If a limits file on the PC has been selected for transfer and a limits file with the same name already exists on the 9101, the 9100 Data Exchange Software will display a pop-up box with the file name in question in the header bar, and offer several possibilities:

- Click on **Yes** if you want to overwrite the file in question.
- Click on **No** to cancel transmission of the file in question.
- Click on **Yes to All** to copy all files to the 9101, irrespective of duplicate file names.
- Click on **No to All** to prevent overwriting of all files with duplicate file names.
- Click on **Rename** to enter a new file name applying to that file when downloaded to the 9101.
- Click on **Cancel** to cancel transmission of all files, no matter whether file names already exist on the 9101 or not.

The 9100 Data Exchange Software will indicate when the download has been completed successfully.

**5** On the 9101, press **ESCAPE** to return to local mode. You can then start using the limits template.

## <span id="page-200-0"></span>**Defining and loading external coupling parameters**

The 9101 Handheld Spectrum Analyzer can compensate a defined gain or attenuation introduced by external equipment between the device under test and the 9101. The coupling can be specified in the 9100 Data Exchange Software; several files for different devices can be defined, stored and downloaded to the 9101. Furthermore, on installing the 9100 Data Exchange Software two files with external coupling parameters are automatically saved to the Extdev directory of your 9100 Data Exchange directory on the PC. Once downloaded, the compensation of effects from external devices can be switched on and off at any time. The 9101 takes the coupling factor into account before presenting the measurement result.

Gain and attenuation are frequency-dependent in most cases; therefore the 9100 Data Exchange Software allows you to enter interpolation points to cover the frequency-dependent coupling factor over the whole frequency range of interest.

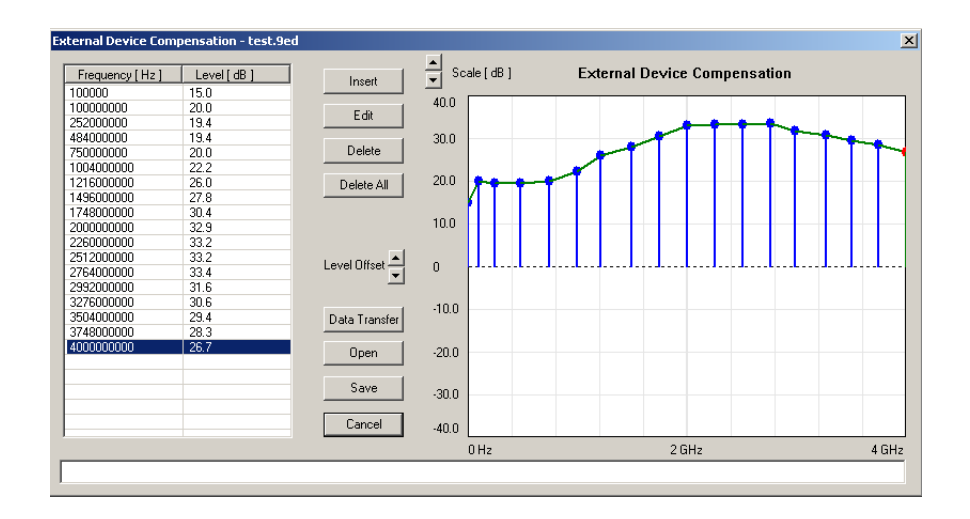

#### **Defining the external coupling factor**

- **1** Open the External Device Compensation menu by selecting **Tools > External Device Editor...** or by pressing **Alt+E** or by clicking on the icon: اسما
- **2** To enter an interpolation point, select **Insert**. A dialog box appears, allowing you to enter frequency and level.
- **3** Enter the frequency, select a unit (from hertz to gigahertz) and enter the coupling factor (in dB). **Positive factors indicate signal attenuation, negative factors indicate gain in the signal line.**
- **4** Close the box by pressing **OK** and repeat the last two steps with as many interpolation points as available. The frequency-dependent compensation curve appears on the right-hand side as values are entered.
- **5** If you want to change a factor, either select a line from the table on the lefthand side and click on **Edit** to change the values numerically, or point with the mouse to an interpolation point in the graph on the right and drag it to a new position.
- **6** To move the whole interpolation curve up or down in steps of 1 dB, click on the **Level Offset** arrow buttons.
- **7** When completed, save the device compensation values in a file on the PC: Click on **Save**, enter a file name and confirm by clicking on **Save**.
- **8** Press **Cancel** to close the External Device Compensation window.

#### **Loading an external coupling loss file to the 9101**

One or more files with external coupling loss data can be transferred to the 9101 and reside in the internal memory of the 9101. They will not be taken into account until they are activated (see ["Compensating gains and losses"\)](#page-70-0).

**1** Select **Instrument > Data Transfer** (**Ctrl-D**), or in the External Device Compensation menu, select **Data Transfer**. The Data Transfer menu opens.

**2** In the External Devices tab, select a directory and file(s) on the right-hand side and press **< copy**. The selected files are transferred to the 9101.

## <span id="page-202-0"></span>**Managing communication systems for channel power measurements**

Measurements in channel power mode imply that a communication system with predefined channel numbers and associated frequencies has been defined. The 9101 comes with a few systems preinstalled; more systems are available for download to the 9101 in the 9100 Data Exchange Software, for example Wireless LAN, Bluetooth and TETRA. For a complete listing of the communication systems available in the 9100 Data Exchange Software refer to ["Predefined channel](#page-226-0)  [power communication systems" on page 209](#page-226-0). Here you will also find a listing of the communication systems preinstalled on the 9101. Other systems' data can be easily entered on the PC using the 9100 Data Exchange Software. Each set of system data can be stored in a separate file; one or multiple files can be downloaded to the 9101. For downloading and copying system files between the PC and the 9101, see section ["Managing files on the PC and on the 9101"](#page-204-0) below. Once data are stored in the 9101, they can be used as described in section ["Oper](#page-95-0)[ating in channel power mode" on page 78](#page-95-0).

#### **Editing communication system parameters on the PC**

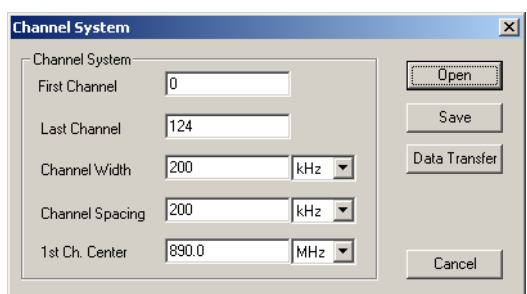

- **1** Select **Tools > Channel System Editor...** or by pressing **Alt+C** or by clicking on the icon in the menu bar:  $\mathbb{E}$ . The Channel System menu appears.
- **2** If you want to edit a communication system that is already stored on the PC, press **Open**, select the appropriate directory and file, and press **ENTER** or click on **Save**.
- **3** Enter the first and the last valid channel number of the system.
- **4** In the Channel Width line, enter the measurement bandwidth (separate input fields for value and unit).
- **5** In the Channel Spacing line, enter the frequency spacing (including the unit) between consecutive channel numbers.
- **6** Enter the carrier frequency (including the unit) corresponding to the first channel number in the **1st Ch. Center** line.

#### **7** Click on **Save**.

A dialog box appears, allowing you to enter a name for the file in which the channel system parameters of the communication system shall be stored.

- **8** Enter a file name and press **ENTER** or click on **Save**. The data are stored and the dialog box disappears.
- **9** To transfer the data to the 9101, press **Data Transfer**. To close the Channel System window, press **Cancel**.

## **Working with settings**

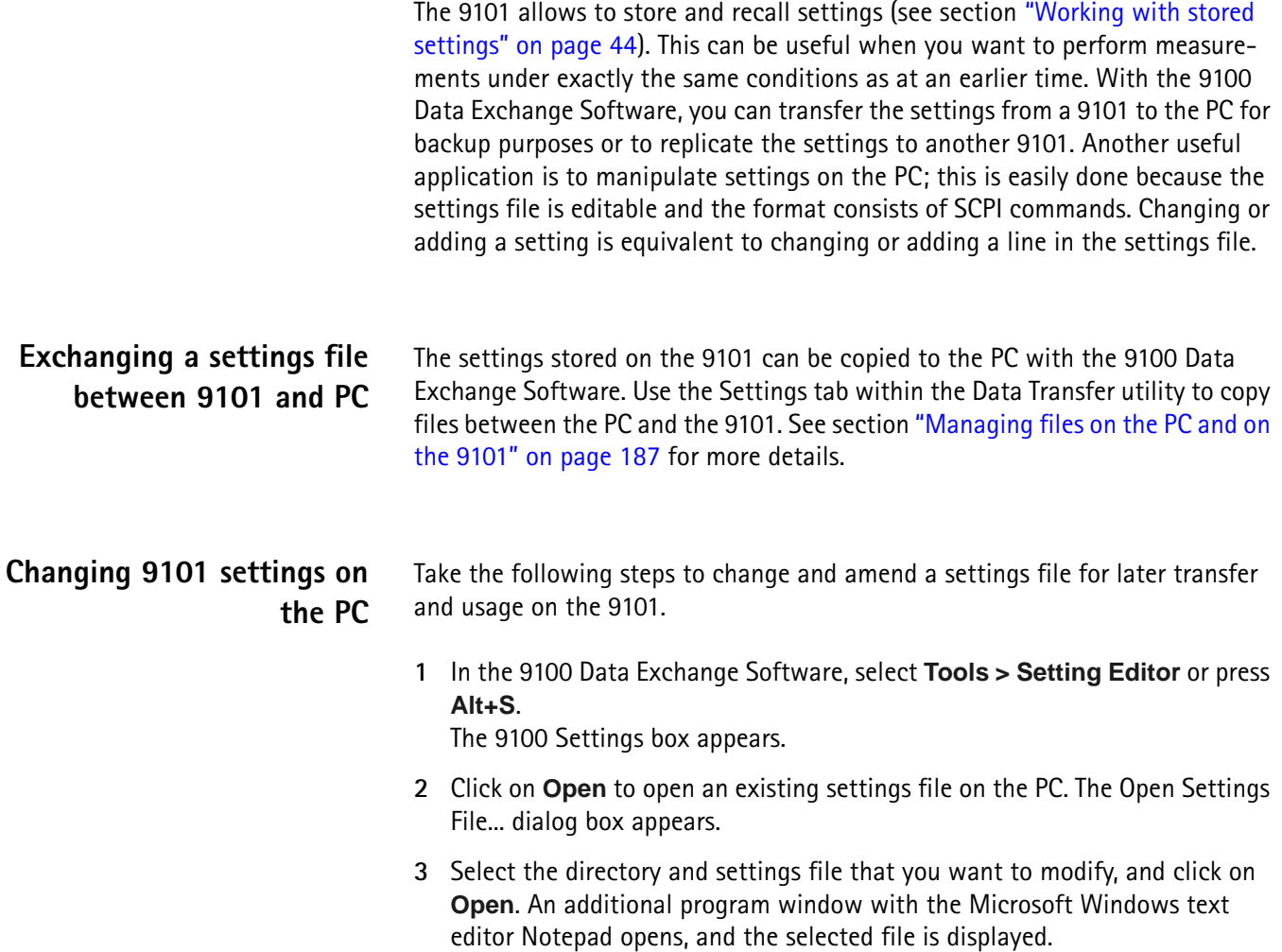

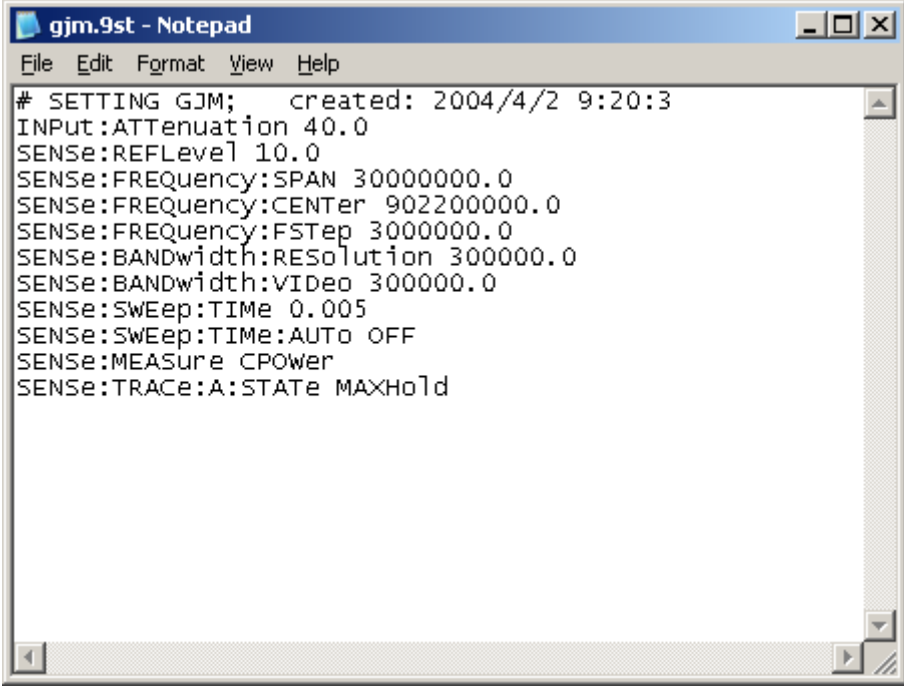

- **4** Modify or add lines with SCPI commands for the desired settings. Refer to chapter ["SCPI Command Reference" on page 103](#page-120-0) for correct syntax and value range of the parameters.
- **5** Save and close the file within Notepad, and return to 9100 Data Exchange Software to transfer the file to the 9101.

## <span id="page-204-0"></span>**Managing files on the PC and on the 9101**

There are various types of settings which can be maintained from the PC using the 9100 Data Exchange Software. This section explains how data can be transferred between the 9101 and the PC, maintained and deleted.

#### **File types and directory structure**

Each type of setting stored on the PC has a preferred file name extension and directory for different sets of parameters. The table below summarizes this file structure.

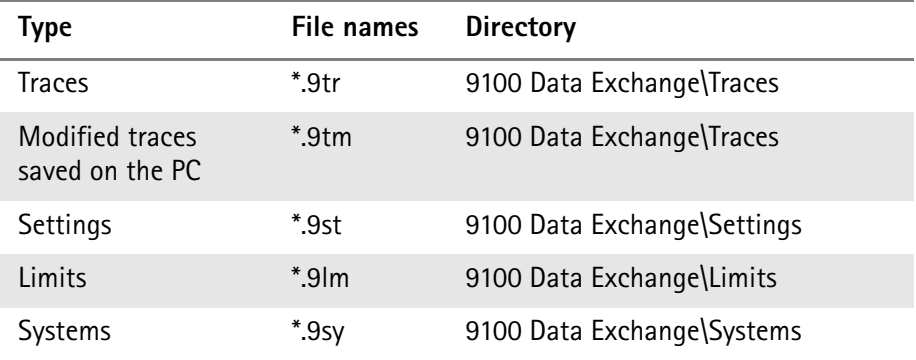

#### **Table 13** Configuration file types

| Type                    | File names | <b>Directory</b>                  |
|-------------------------|------------|-----------------------------------|
| External device         | $*9ed$     | 9100 Data Exchange\Extdev         |
| DTF cable type          | $*9ct$     | 9100 Data Exchange\Cable Types    |
| FMF antenna factor      | *9af       | 9100 Data Exchange\Antenna Factor |
| <b>EMF</b> cable factor | $*9cf$     | 9100 Data Exchange\Cable Factor   |

**Table 13** Configuration file types

**Starting the File Manager** The files on the PC and on the 9101 can easily be selected, copied and deleted via the Data Transfer window.

> **1** In the 9100 Data Exchange Software, select **Instrument > Data Transfer** (or **Ctrl-D**).

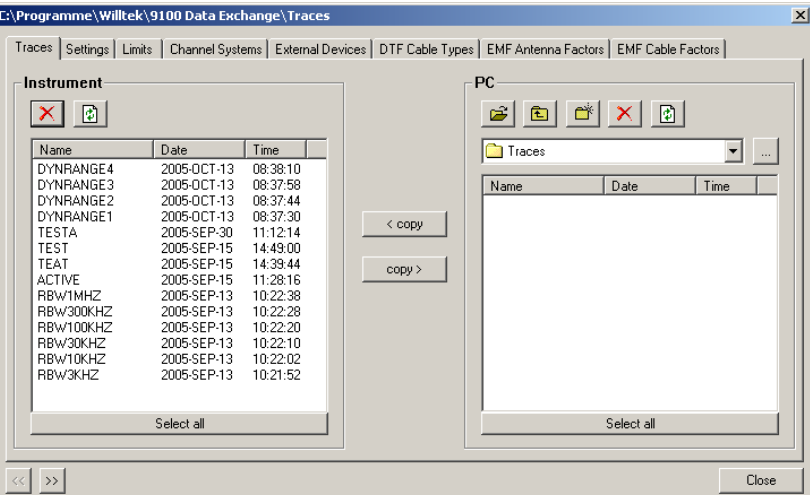

The Data Transfer window is displayed.

**2** Select the appropriate tab (Traces, Settings, Limits, Systems, Ext. Device) either by clicking on it with the mouse, or by moving the tab selection with the **<<** and **>>** buttons.

The window displays the appropriate files available on the 9101 on the lefthand side, and the appropriate files available on the PC on the right-hand side. Files on the PC have a file extension and can be stored on any drive and in any directory; there are no directories available on the 9101.

#### **NOTE**

File names on the 9101 only carry 11 characters. When copying a file from the PC to the 9101 that has more than 11 characters, the file name will be truncated. Only trace files with the extension \*.9tr can be transferred to the 9101.

#### **Copying configuration files from the 9101 to the PC**

Files can be copied in both directions.

- **1** Select a PC directory where the file shall be stored or from which it shall be copied.
- **2** Select one or several files for copying, either on the PC or on the 9101.
- **3** Press **< copy** to transfer the files from the PC to the 9101. or

Press **copy >** to transfer files to the PC.

If a file on one side has been selected for transfer and a file with the same name already exists on the other, the 9100 Data Exchange Software will display a pop-up box with the file name in question in the header bar, and offer several possibilities:

- Click on **Yes** if you want to overwrite the file in question.
- Click on **No** to cancel transmission of the file in question.
- Click on **Yes to All** to copy all files, irrespective of duplicate file names.
- Click on **No to All** to prevent overwriting of all files with duplicate file names.
- Click on **Rename** to enter a new file name applying to that file when transferred.

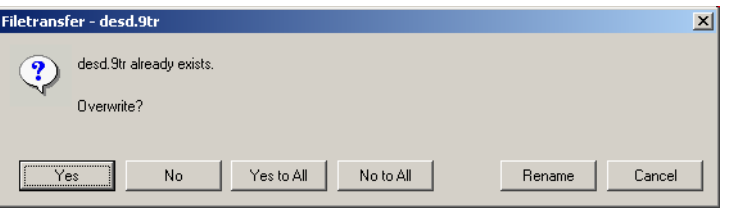

**4** Click on **Cancel** to cancel transmission of all files, no matter whether file names already exist on the receiving side or not.

**Deleting files 1** To delete a file either on the 9101 or on the PC, select (highlight) the file name first. Several files may be selected concurrently by holding the **Shift** or **Ctrl** key pressed while selecting individual files.

- **2** Click on the Delete button  $\mathbf{\times}$  above the files marked for deletion. A box appears asking, "Are you sure to delete the selected items?"
- **3** Click on **Yes** to confirm deletion. The selected files are removed.

**Chapter 8** 9100 Data Exchange Software *Managing files on the PC and on the 9101*

# **Programming Examples**

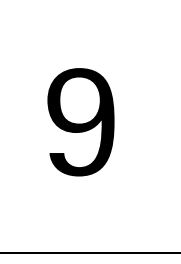

This chapter provides examples how to use the SCPI commands to set up and control the 9101 Handheld Spectrum Analyzer.

- ["Overview" on page 192](#page-209-0)
- ["Command examples" on page 192](#page-209-1)
- ["Application examples" on page 200](#page-217-0)

## <span id="page-209-0"></span>**Overview**

This chapter describes how to control the 9101 from a personal computer via a serial or LAN connection. It explains the basic commands for the 9101 Handheld Spectrum Analyzer and describes a few typical applications together with the SCPI command sequence.

This documents does not show every command possible. It is assumed that the user has some basic knowledge about remote control and also some experience in the use of a spectrum analyzer.

## <span id="page-209-1"></span>**Command examples**

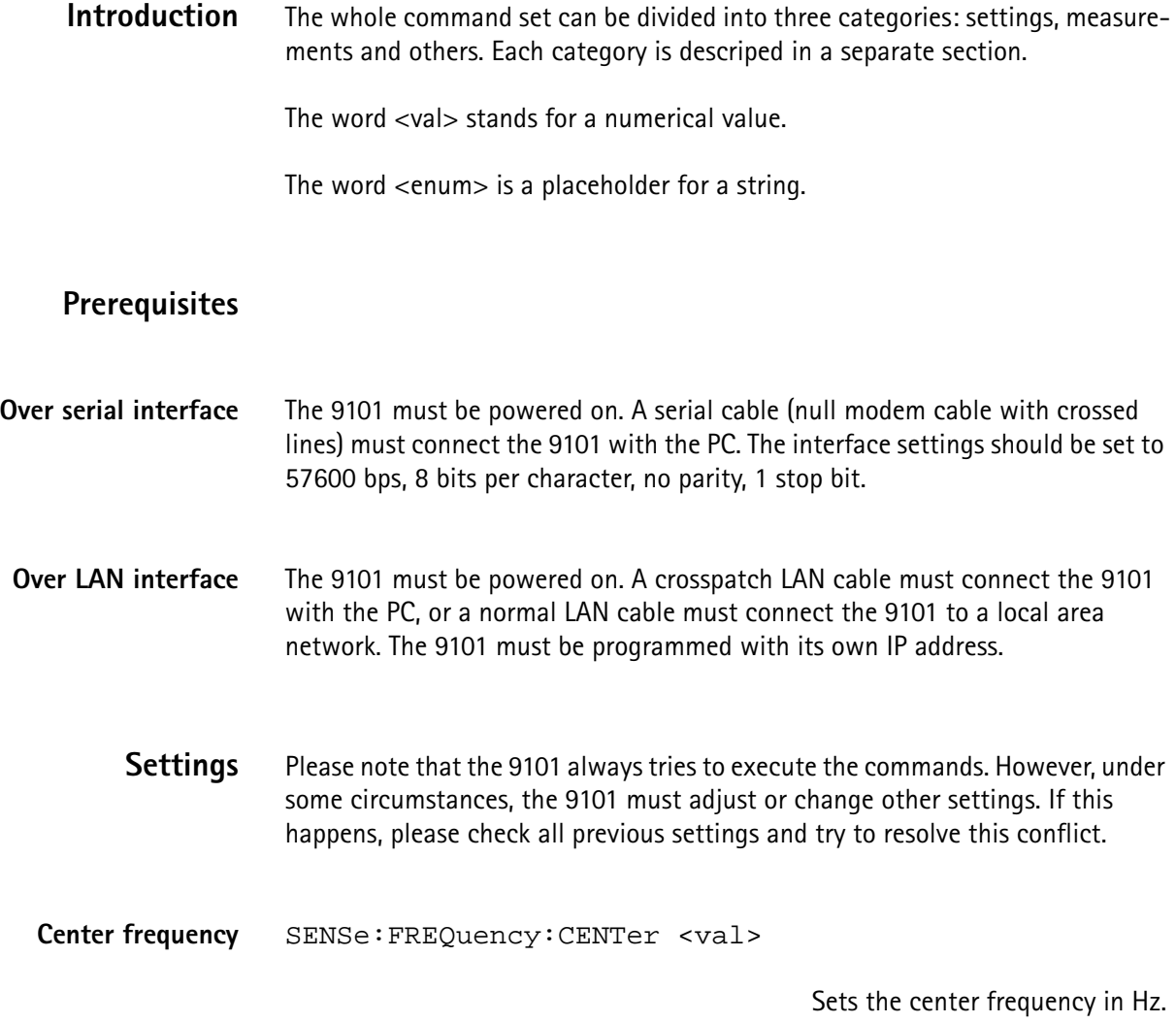

#### **Examples:**

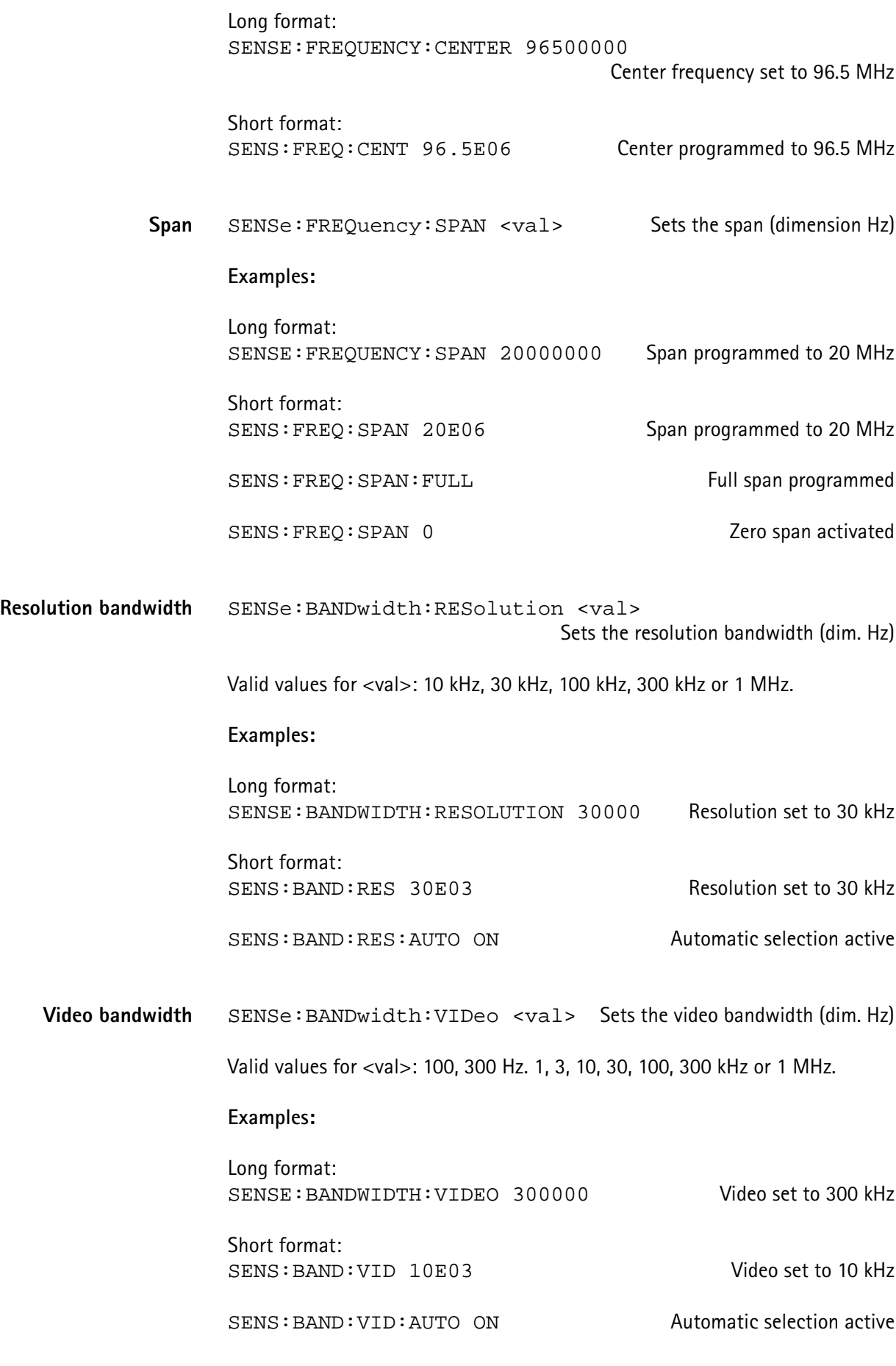

**9101 Handheld Spectrum Analyzer version 5.00 193**

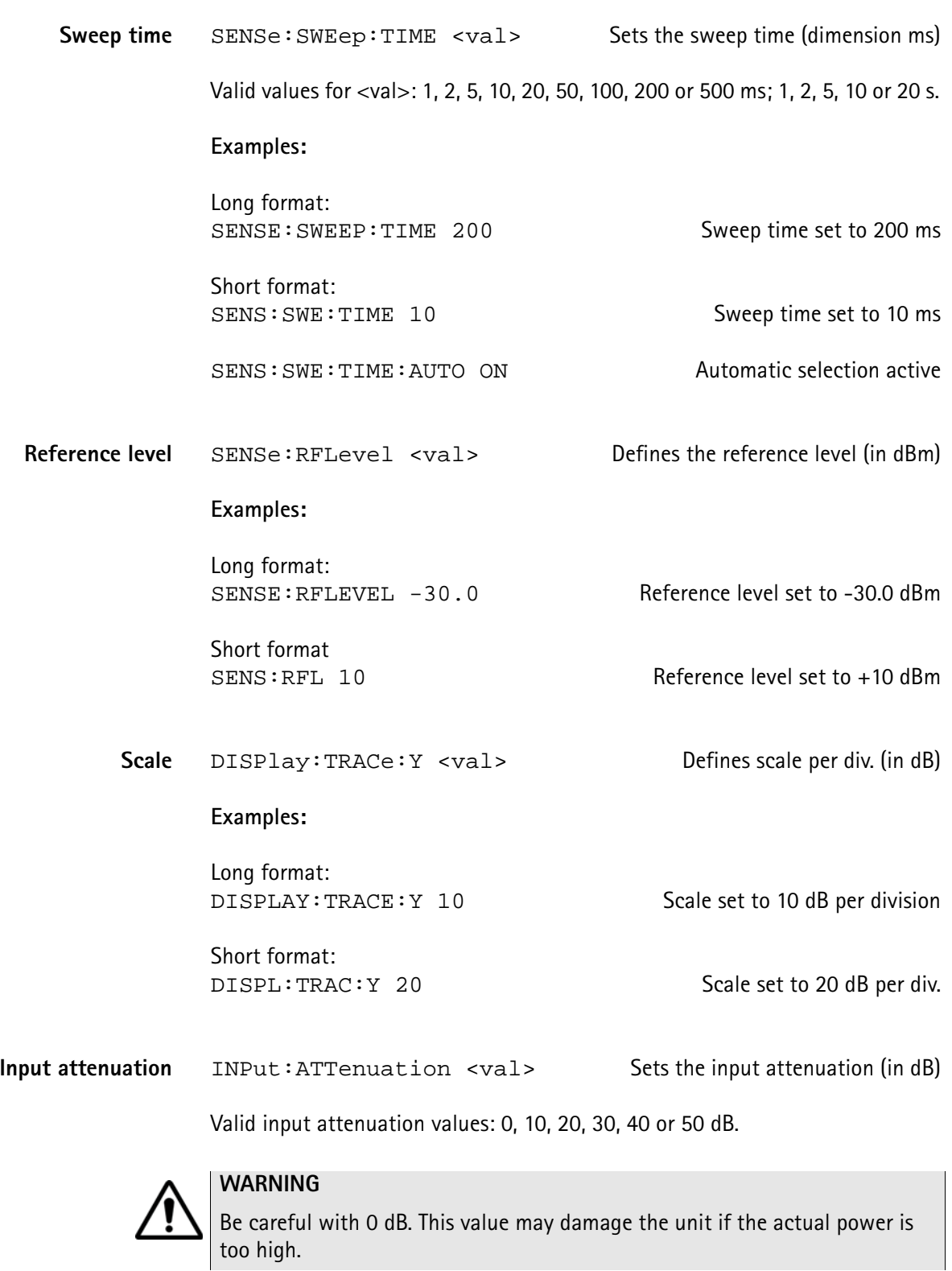

**Examples:**

Long format: INPUT: ATTENUATION 10 10 10 10 dB attenuation

Short format:

INP:ATT 20 20 dB attenuation

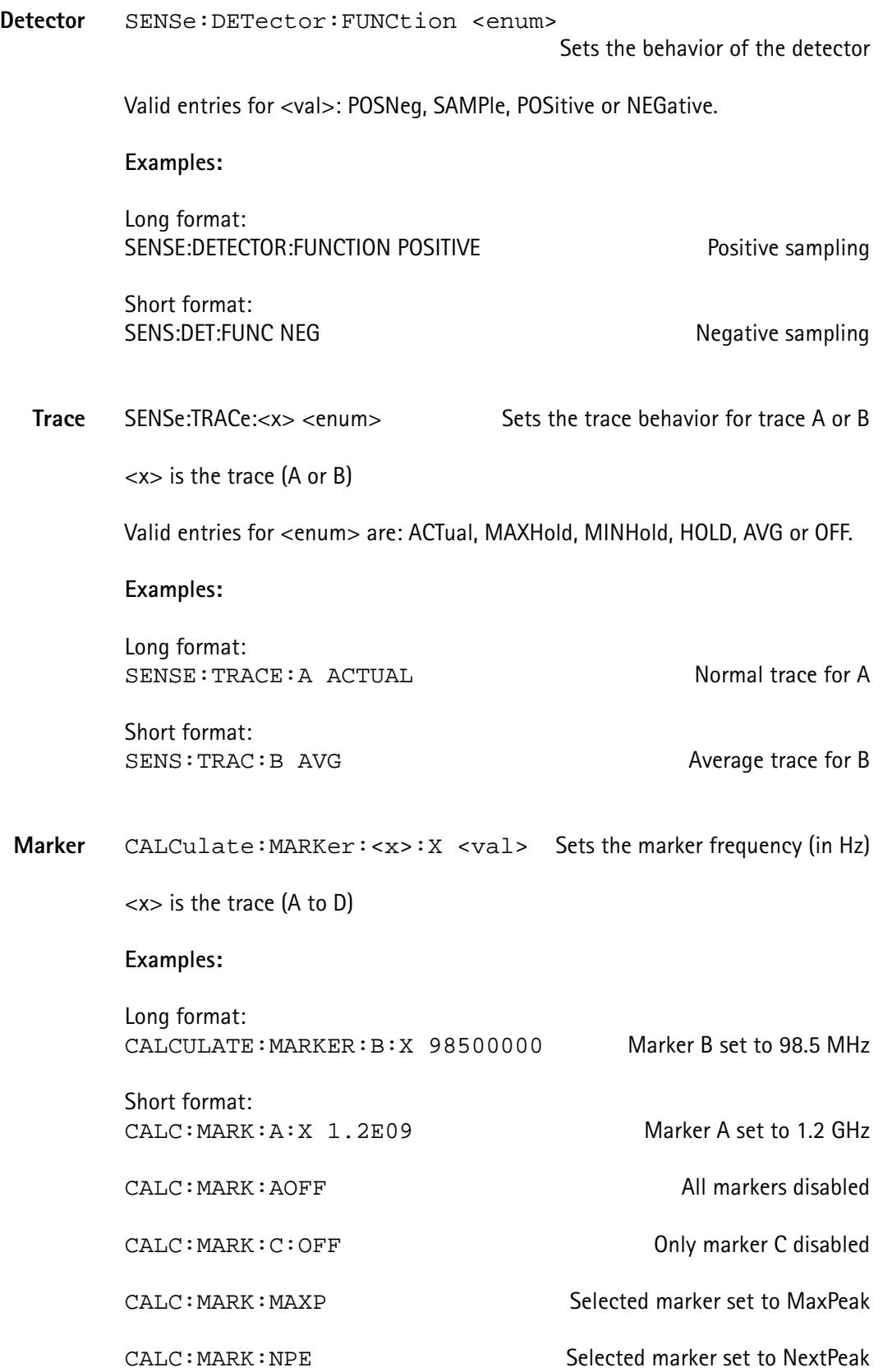

## **Measurements**

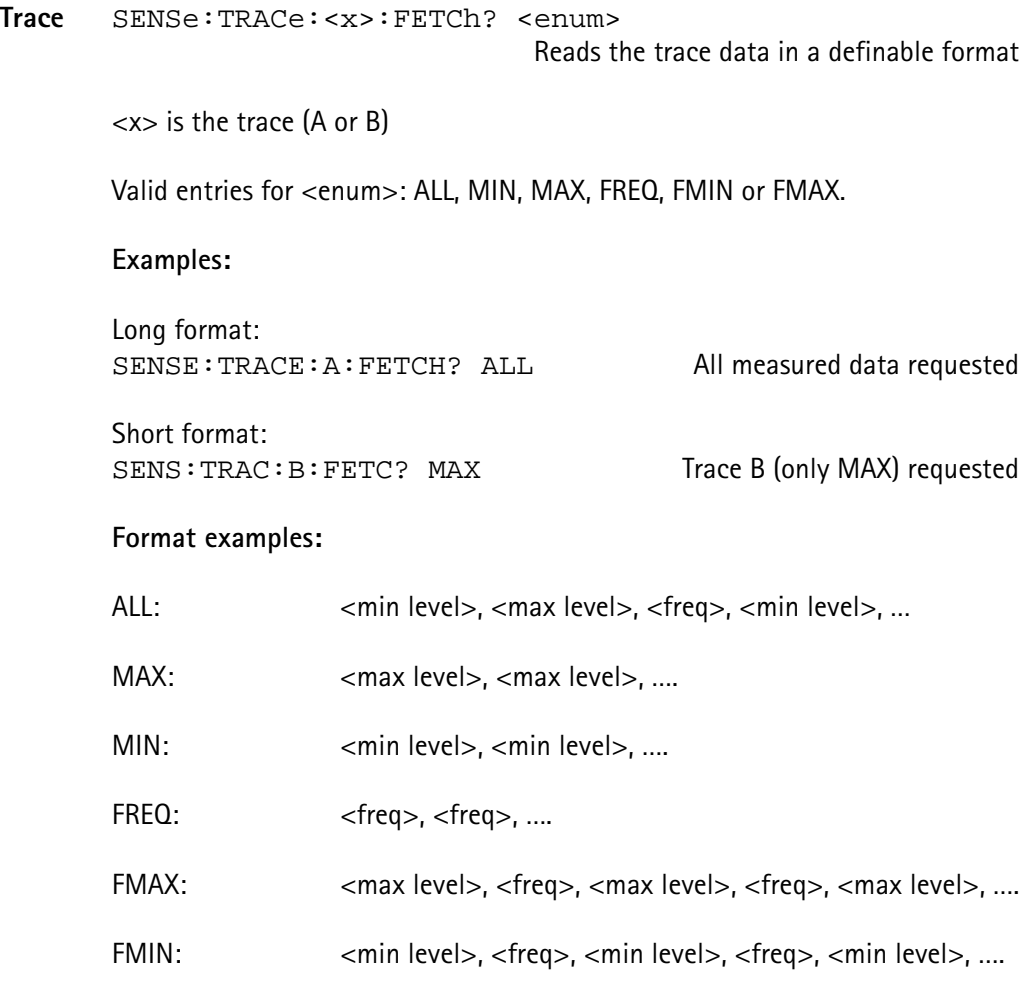

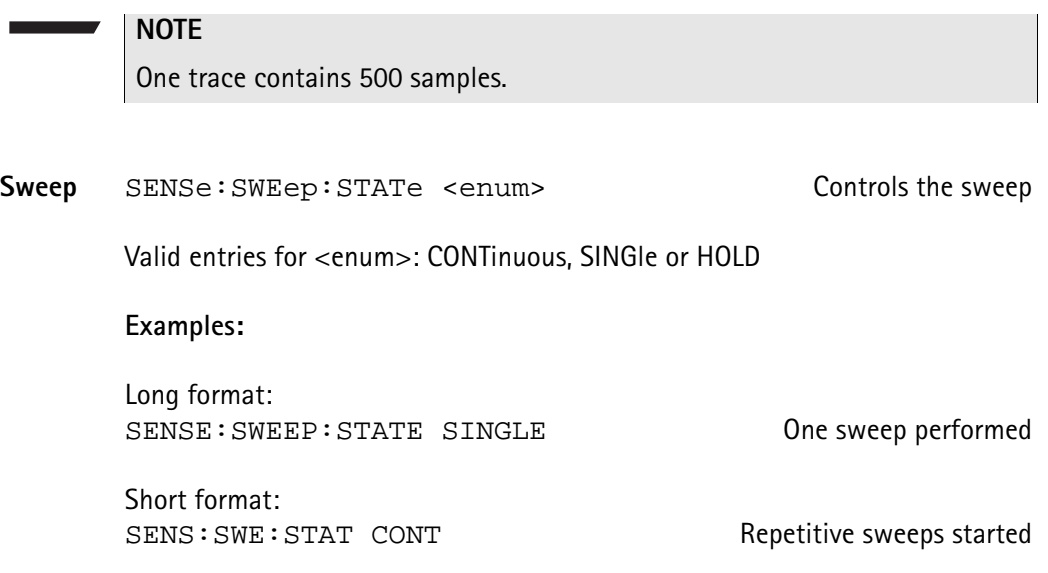

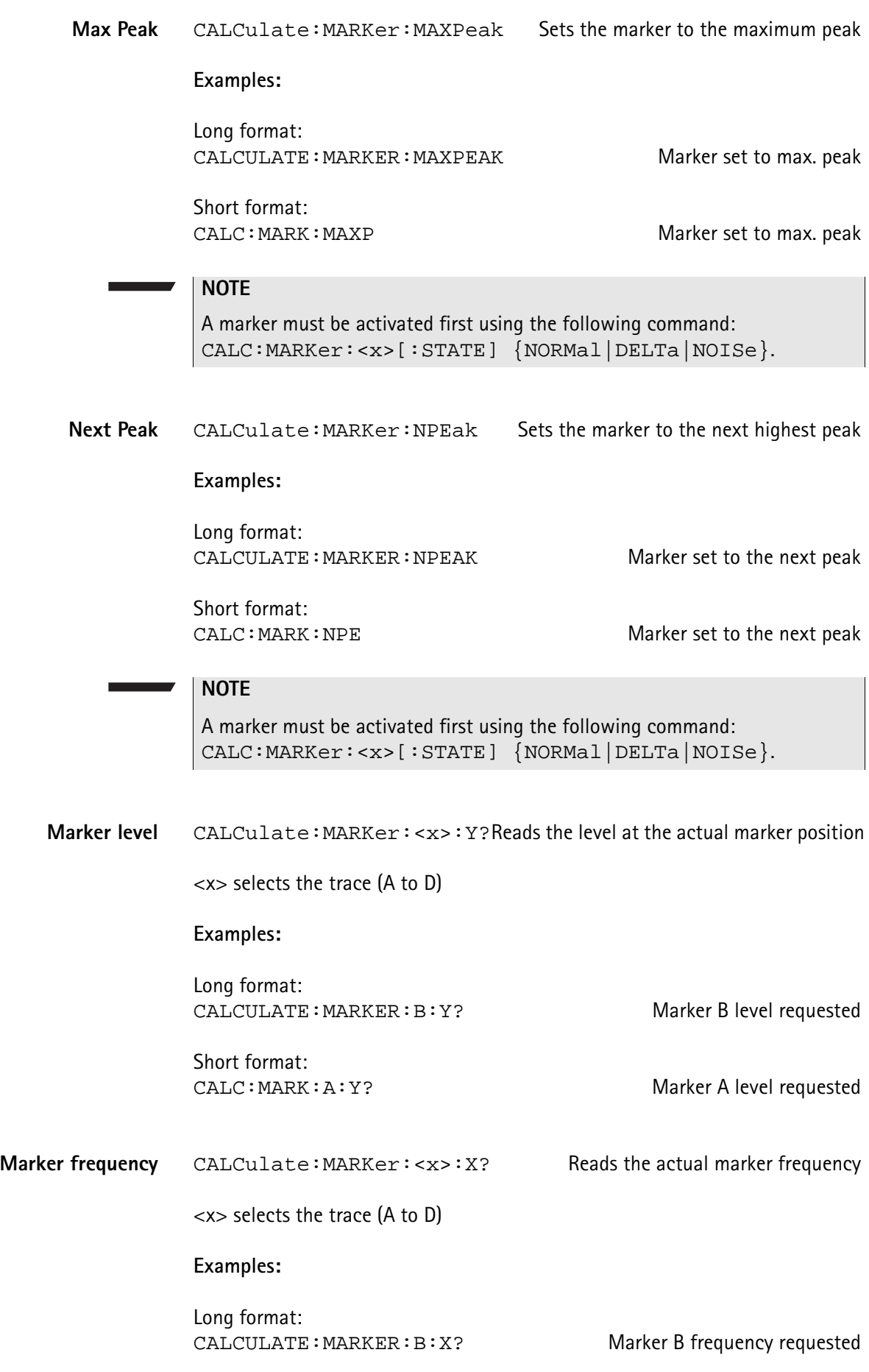

Short format:<br>CALC: MARK: A: X?

Marker A frequency requested

#### **Others**

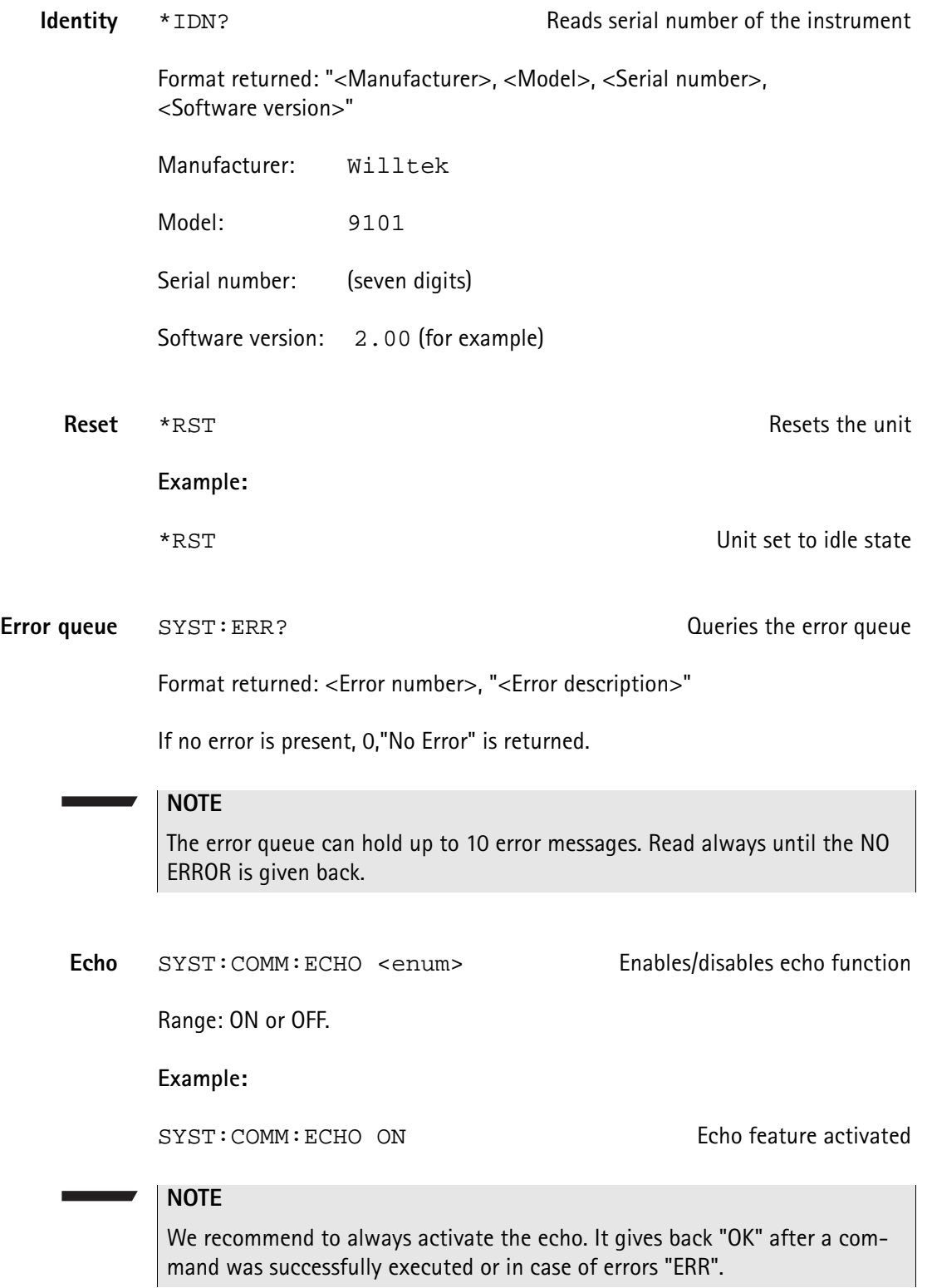

The additional advantage of this is to create a kind of handshake mechanism.
Local mode SYST: COMM: LOCAL Switches unit back to local mode

**Example:**

SYST: COMM: LOCAL Remote session finished

## **Application examples**

<span id="page-217-0"></span>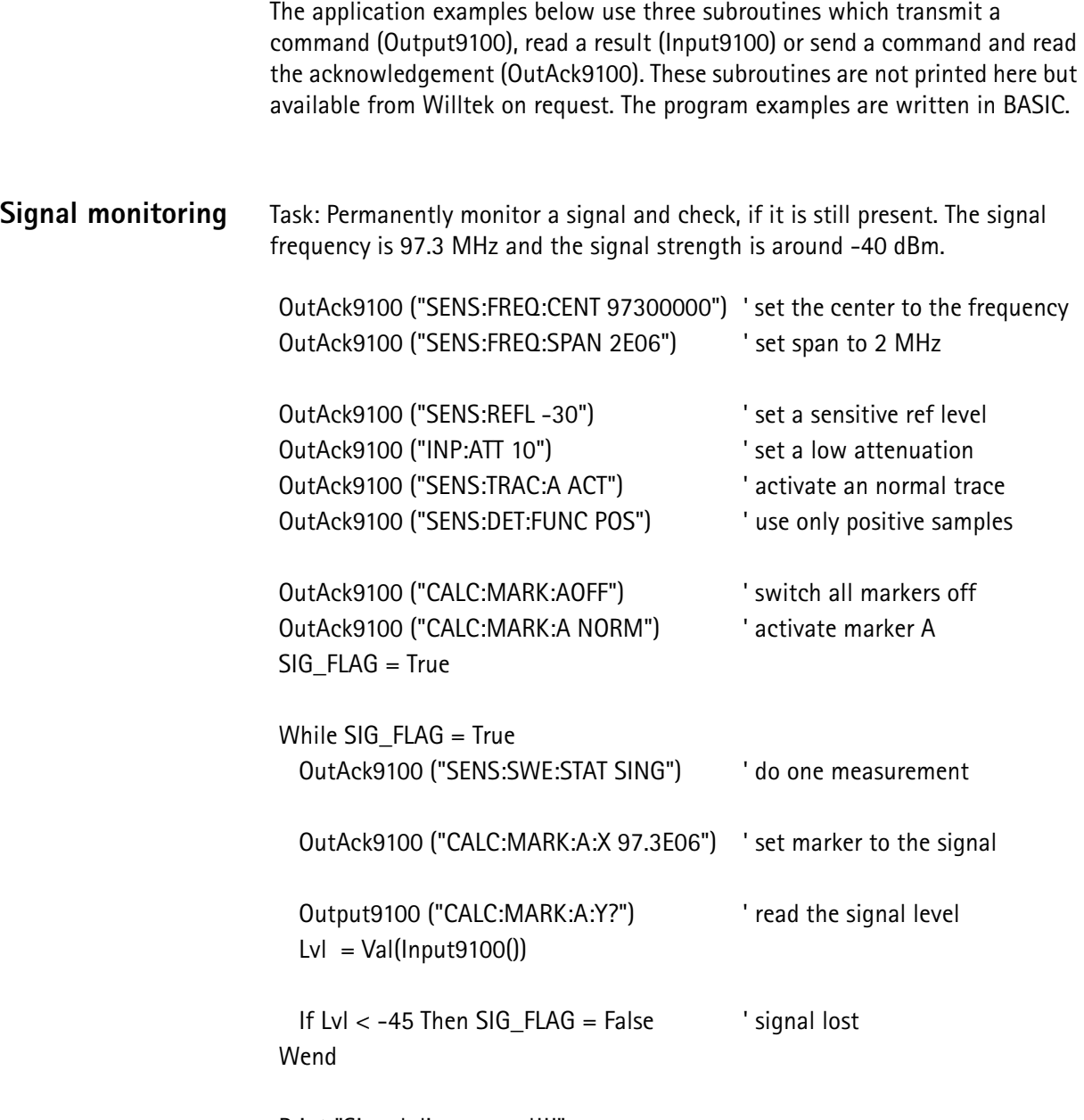

Print "Signal disappeared!!!"

**Signal search** Task: Search for transmitters within a frequency band. If a signal is present and higher than a level of -80 dBm, the frequency is printed. OutAck9100 ("SENS:FREQ:SPAN 2000000") ' set span to 2 MHz OutAck9100 ("SENS:FREQ:CENT 936000000")' start with channel 0 OutAck9100 ("SENS:REFL -40") ' set a sensitive ref-level OutAck9100 ("INP:ATT 0") The contraction of the contraction of the contraction of the contraction of the control of the contraction of the contraction of the contraction of the contraction of the contraction of the contrac OutAck9100 ("SENS:TRAC:A MAXH") ' activate a max hold trace OutAck9100 ("SENS:DET:FUNC POS") ' use only positive samples OutAck9100 ("CALC:MARK:AOFF") | switch all markers off channel  $= 1$ For  $I = 9360$  To 9594 Step 18 Step 18 Step 18 Step 18 Step 18 Step 18 Step 18 Step 18 Step 18 Step 18 Step 18 Step 18 Step 18 Step 18 Step 18 Step 18 Step 18 Step 18 Step 18 Step 18 Step 18 Step 18 Step 18 Step 18 Step 18 Msg\$ = "SENS:FREQ:CENT" & Str\$(I) & "00000" OutAck9100 (Msg\$) Set frequeny For  $J = 0$  To 4 OutAck9100 ("SENS:SWE:STAT SING") ' do the measurements 5 times Next J Output9100 ("SENS:TRAC:A:FETC? MAX")  $MXdata$ = Input9100()$  ' read trace data For  $J = 0$  To 499  $\blacksquare$  isolate the data into an array P = InStr(MXdata\$, ",") ' search for the COMMA between two values  $Yfeld(J) = Val(Mid$ (MXdata$, 1, P))$  MXdata\$ = Right\$(MXdata\$, Len(MXdata\$) - P) ' remove the actual value Next J For  $J = 45$  To 445 Step 50  $P = -120$ For  $K = 0$  To 8  $\qquad \qquad$  ' do a maximum search If  $Yfeld(J + K) > P$  Then  $P = Yfeld(J + K)$  'store the new maximum End If Next K If P > -80 And channel < 125 Then ' blocked channel found Print "Channel " & Str\$(channel) & " = " & Str\$(P) & " dBm." End If  $channel = channel + 1$  Next J Next I

**Chapter 9** Programming Examples *Application examples*

# **Appendix A Index of SCPI Commands**

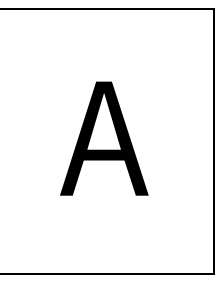

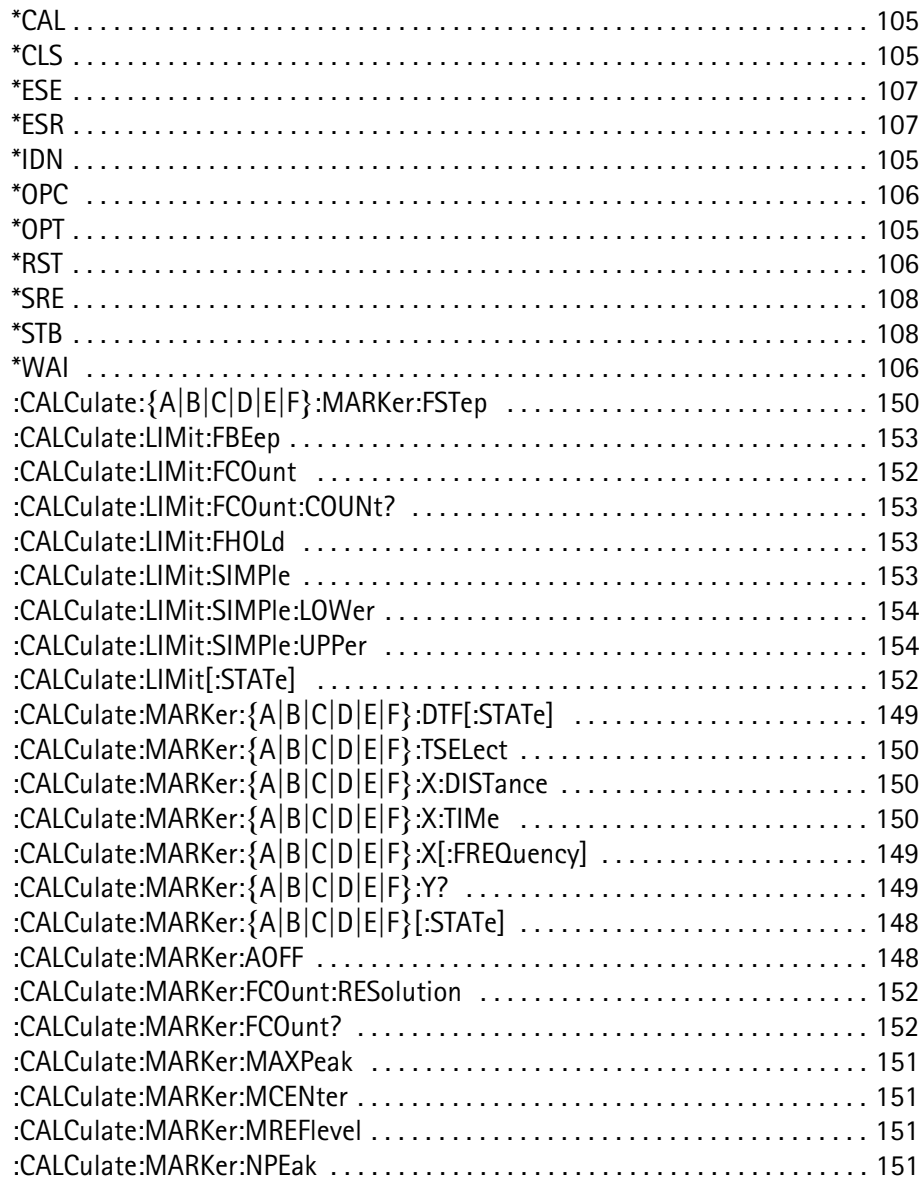

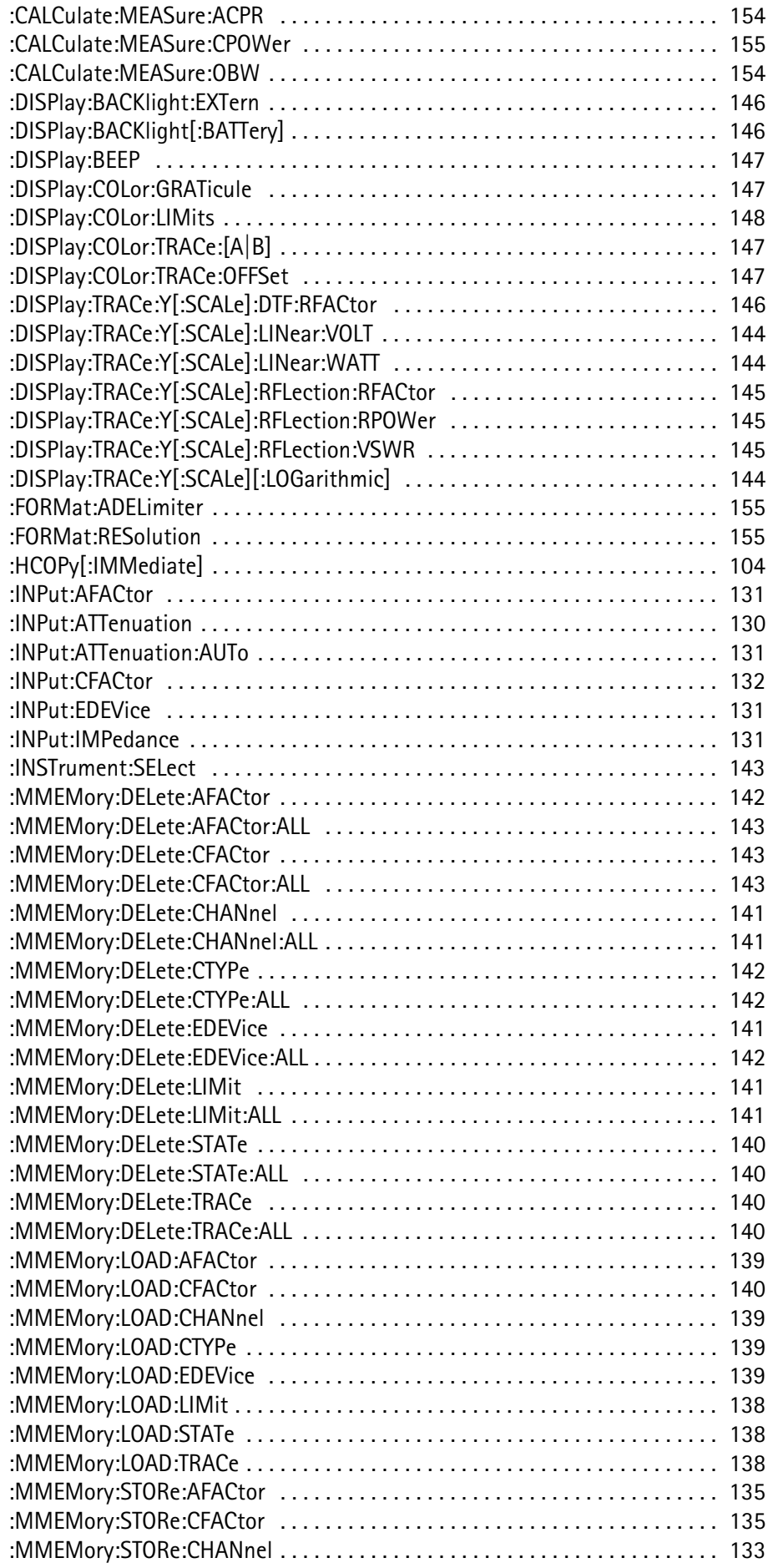

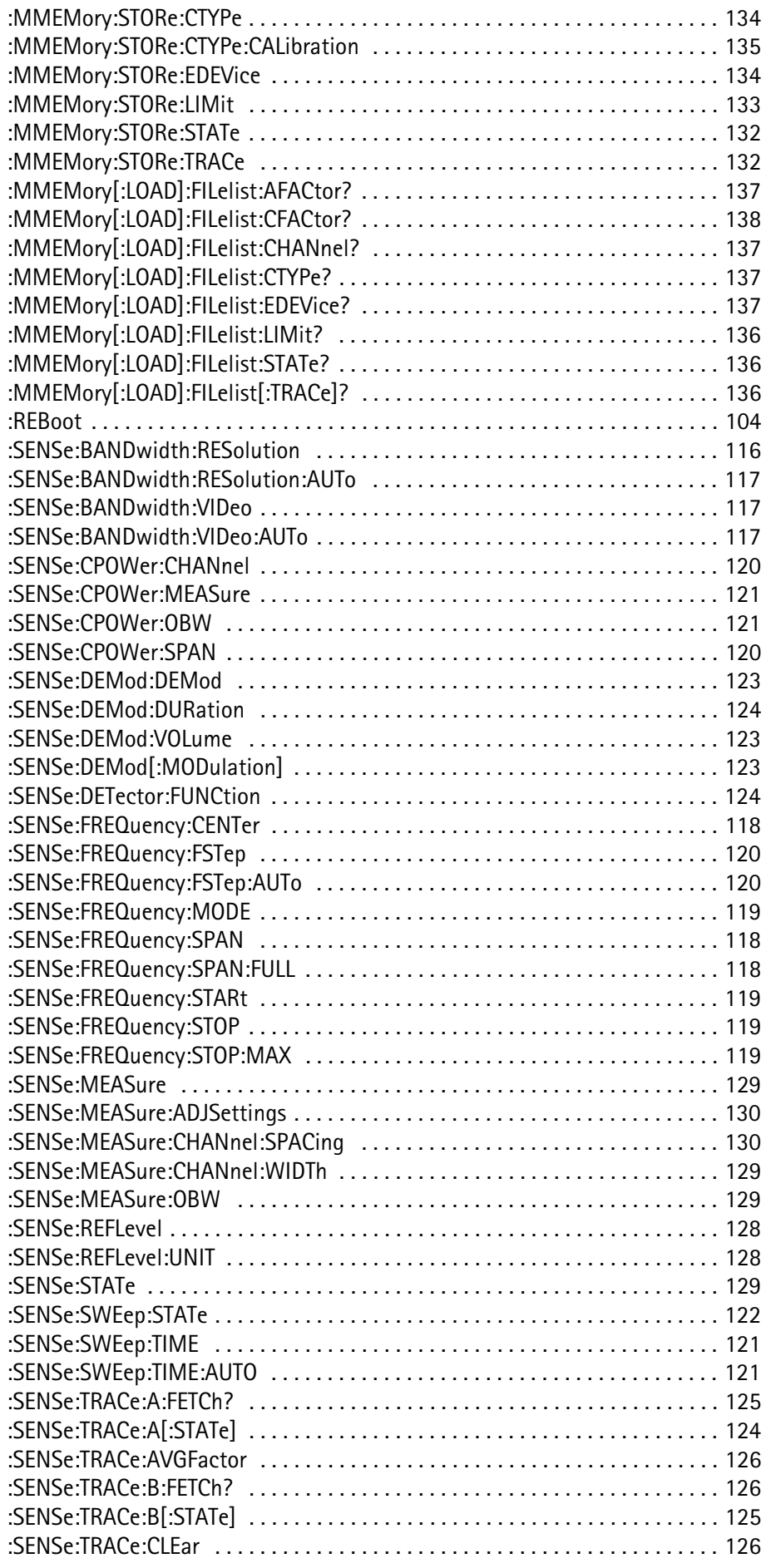

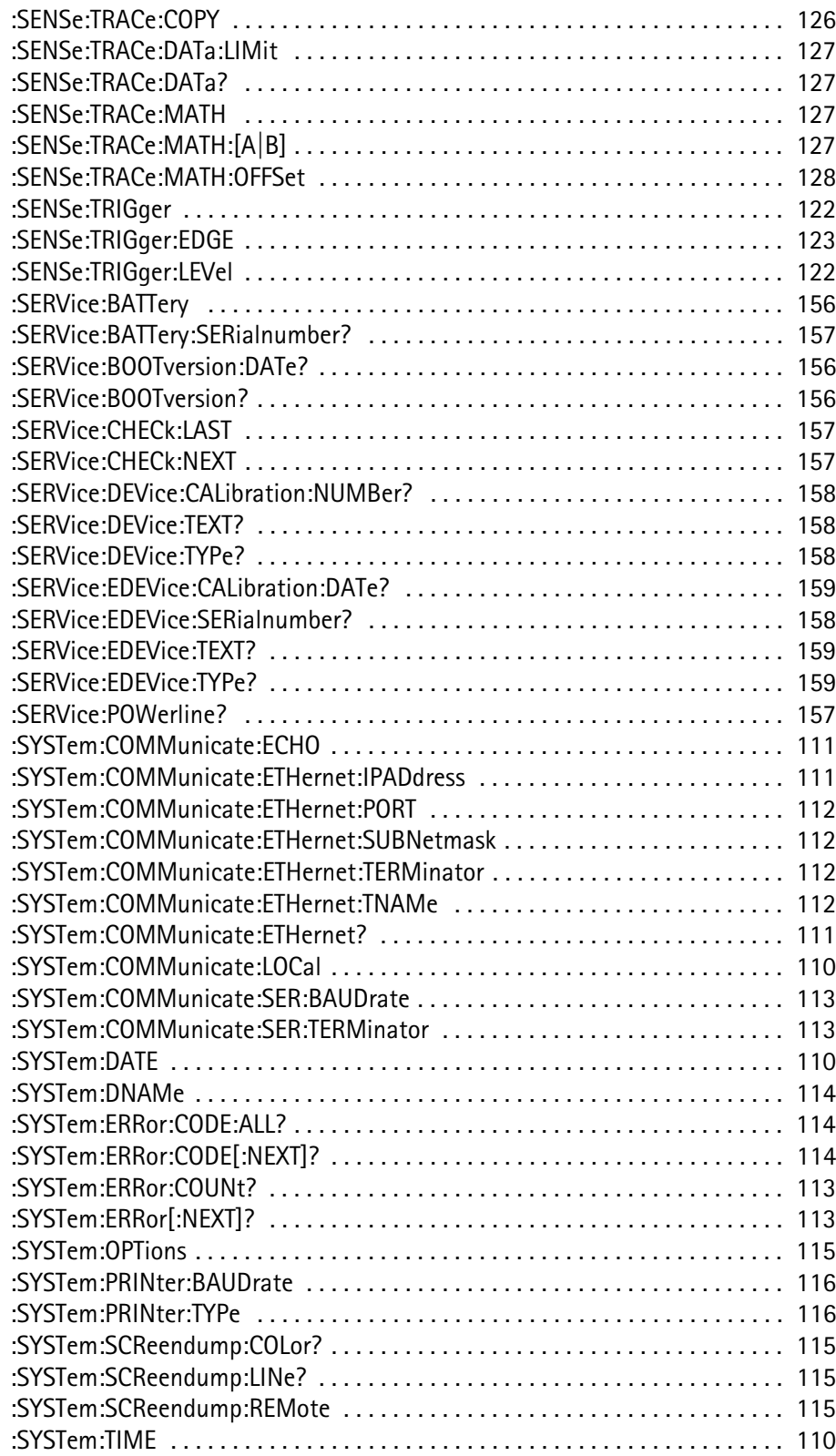

# <span id="page-224-0"></span>**Appendix B Predefined settings**

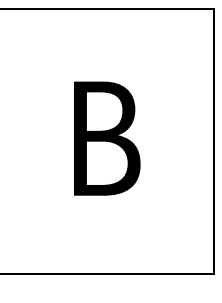

This appendix provides an overview on settings and parameters predefined on the 9101 as well as in the 9100 Data Exchange Software for your convenience. The topics discussed in this appendix are as follows:

- ["Predefined measurement settings" on page 208](#page-225-0)
- ["Predefined channel power communication systems" on page 209](#page-226-0)
- ["Predefined cable types" on page 212](#page-229-0)

### <span id="page-225-0"></span>**Predefined measurement settings**

<span id="page-225-1"></span>The 9101 provides the capability of storing all parameters for a particular measurement for reuse when repeating the measurement under the same conditions. In the 9100 Data Exchange Software delivered with your instrument a number of predefined settings for common measurements are available. For details on working with these settings refer to ["Working with settings" on](#page-203-0)  [page 186.](#page-203-0)

The following table provides an overview on the settings available within the 9100 Data Exchange Software. The names for the predefined settings files have prefixes assigned to them indicating the measurement modes used for performing the individual measurements:

- SP for spectrum analysis mode
- CH for channel power mode
- SG for signal generator mode
- TR for transmission mode
- RFL for reflection mode
- DTF for distance to fault mode
- CL for cable loss mode
- EMF for EMF (EMI) mode

#### **Table 1** Predefined measurement settings

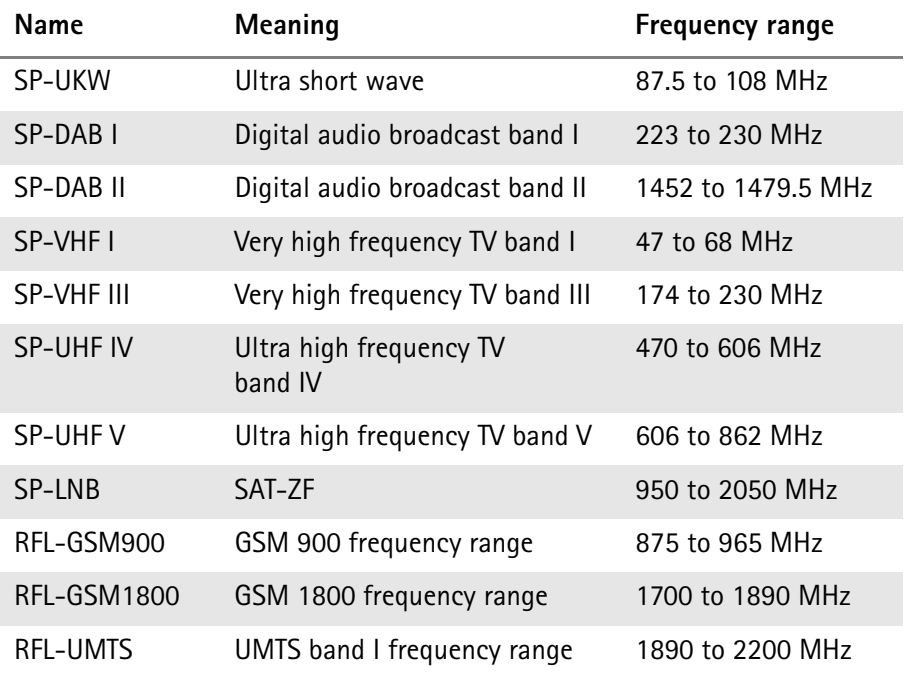

### <span id="page-226-0"></span>**Predefined channel power communication systems**

<span id="page-226-1"></span>Measurements in channel power mode imply that a communication system with predefined channel numbers and associated frequencies has been defined. The 9101 comes with a few systems preinstalled. More systems are available for download to the 9101 in the 9100 Data Exchange Software. The following two sections provide you with an overview on the communication systems preinstalled on your 9101 as well as on the systems available in the 9100 Data Exchange Software.

#### **Preinstalled systems on the 9101** The following table lists all communication systems preinstalled as a default on your 9101. For details on working with the preinstalled systems refer to ["Working](#page-96-0)  [with communication systems and frequency settings" on page 79](#page-96-0).

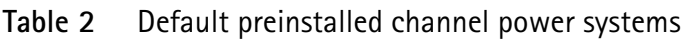

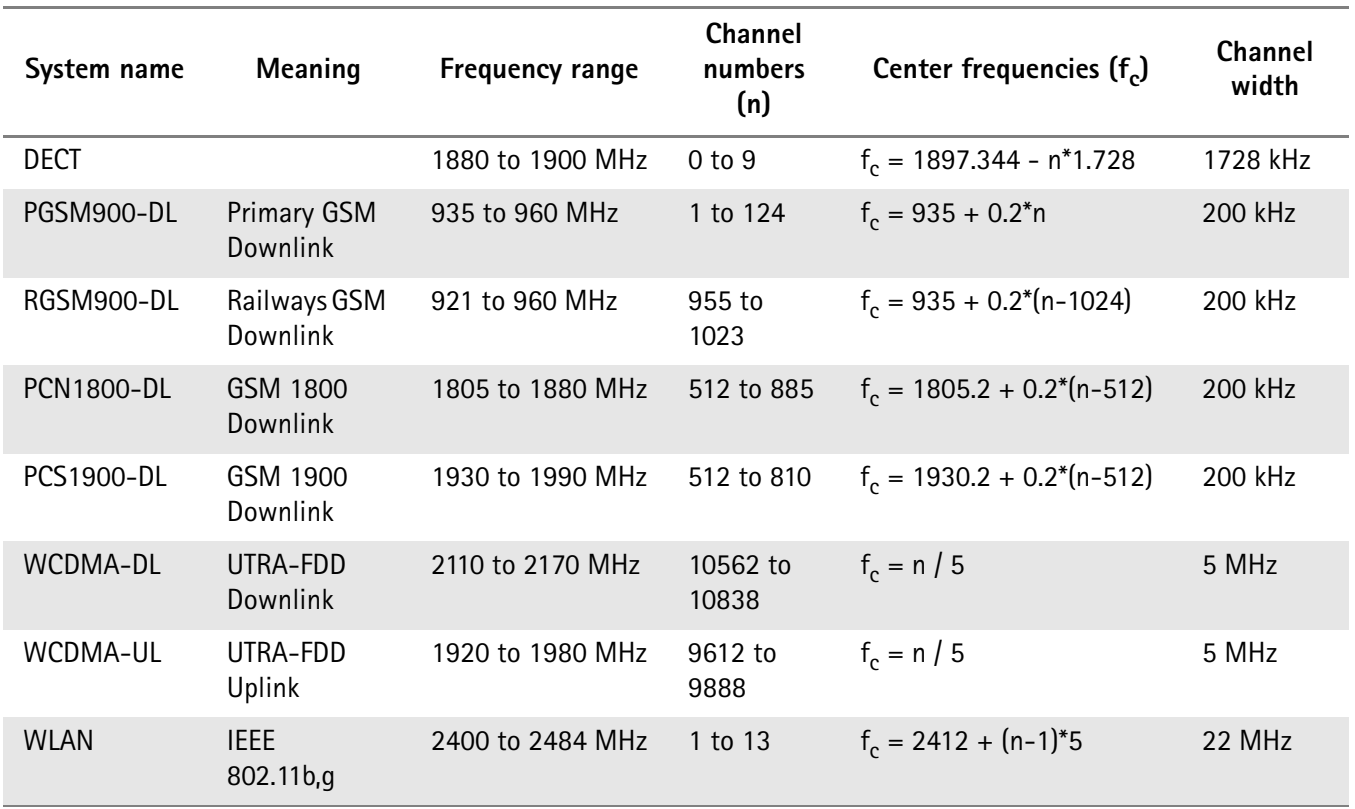

#### <span id="page-227-0"></span>**Predefined systems in the 9100 Data Exchange Software**

The following table lists all further communication systems available in the 9100 Data Exchange Software for download to the 9101. For details on using these systems refer to ["Managing communication systems for channel power measure](#page-202-0)[ments" on page 185](#page-202-0).

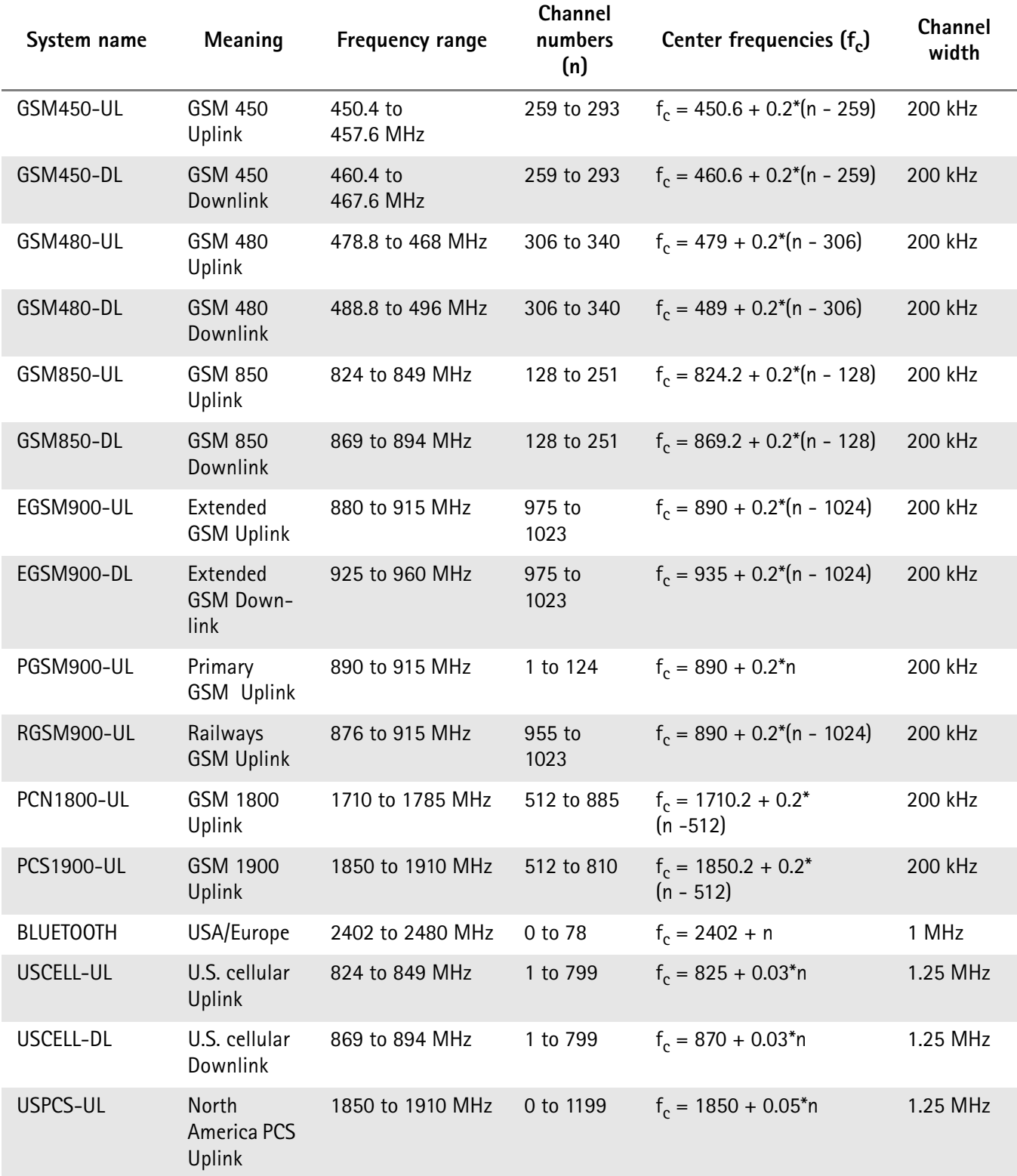

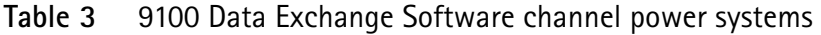

| System name        | Meaning                             | <b>Frequency range</b> | Channel<br>numbers<br>(n) | Center frequencies $(f_c)$     | Channel<br>width |
|--------------------|-------------------------------------|------------------------|---------------------------|--------------------------------|------------------|
| USPCS-DL           | North<br>America PCS<br>Downlink    | 1930 to 1990 MHz       | 0 to 1199                 | $f_c = 1930 + 0.05^*n$         | 1.25 MHz         |
| TACS-UL            | <b>TACS Uplink</b>                  | 872 to 915 MHz         | 0 to 1000                 | $f_c = 889.9875 + 0.025$ *n    | 1.25 MHz         |
| TACS-DL            | <b>TACS</b><br>Downlink             | 917 to 960 MHz         | 0 to 1000                 | $f_c = 934.9875 + 0.025$ *n    | 1.25 MHz         |
| JTACS-UL           | <b>JTACS Uplink</b>                 | 887 to 925 MHz         | 1 to 799                  | $f_c = 915 + 0.0125$ *n        | 1.25 MHz         |
| JTAGS-DL           | <b>JTACS</b><br>Downlink            | 832 to 870 MHz         | 1 to 799                  | $f_c = 860 + 0.0125$ *n        | 1.25 MHz         |
| <b>KORPCS-UL</b>   | Korean PCS<br>Uplink                | 1850 to 1780 MHz       | 0 to 599                  | $f_c = 1750 + 0.05^*n$         | 1.25 MHz         |
| KORPCS-DL          | Korean PCS<br>Downlink              | 1840 to 1870 MHz       | 0 to 599                  | $f_c = 1840 + 0.05^*n$         | 1.25 MHz         |
| <b>NMT450-UL</b>   | <b>NMT-450</b><br>Uplink            | 411 to 484 MHz         | 1 to 300                  | $f_c = 450 + 0.025^{*}(n - 1)$ | 1.25 MHz         |
| <b>NMT450-DL</b>   | <b>NMT-450</b><br>Downlink          | 421 to 494 MHz         | 1 to 300                  | $f_c = 460 + 0.025^{*}(n - 1)$ | 1.25 MHz         |
| <b>IMT2000-UL</b>  | <b>IMT-2000</b><br>Uplink           | 1920 to 1980 MHz       | 0 to 1199                 | $f_c = 1920 + 0.05^*n$         | 1.25 MHz         |
| <b>IMT2000-DL</b>  | <b>IMT-2000</b><br>Downlink         | 2110 to 2170 MHz       | 0 to 1199                 | $f_c = 2110 + 0.05^*n$         | 1.25 MHz         |
| CDMA700-UL         | <b>CDMA</b><br>700 MHz<br>Uplink    | 776 to 794 MHz         | 0 to 359                  | $f_c = 776 + 0.05^*n$          | 1.25 MHz         |
| CDMA700-DL         | CDMA<br>700 MHz<br>Downlink         | 746 to 764 MHz         | 0 to 359                  | $f_c = 746 + 0.05^*n$          | 1.25 MHz         |
| <b>CDMA1800-UL</b> | <b>CDMA</b><br>1800 MHz<br>Uplink   | 1710 to 1785 MHz       | 0 to 1499                 | $f_c = 1710 + 0.05^*n$         | 1.25 MHz         |
| CDMA1800-DL        | <b>CDMA</b><br>1800 MHz<br>Downlink | 1805 to 1880 MHz       | 0 to 1499                 | $f_c = 1805 + 0.05^*n$         | 1.25 MHz         |
| CDMA900-UL         | <b>CDMA</b><br>900 MHz<br>Uplink    | 880 to 915 MHz         | 0 to 699                  | $f_c = 880 + 0.05^*n$          | 1.25 MHz         |
| CDMA900-DL         | <b>CDMA</b><br>900 MHz<br>Downlink  | 925 to 960 MHz         | 0 to 699                  | $f_c = 925 + 0.05^*n$          | 1.25 MHz         |

**Table 3** 9100 Data Exchange Software channel power systems (Continued)

### <span id="page-229-0"></span>**Predefined cable types**

<span id="page-229-1"></span>For DTF measurements in the distance to fault measurement mode Willtek provides predefined cable types for most known coaxial cables. These cable types are available in the 9100 Data Exchange Software. You can upload the cable types you use frequently to the 9101.

The following table provides an overview on all predefined cable types implemented in the 9100 Data Exchange Software.

| Cable type  | Description     | <b>Velocity</b><br>$(Vf \%)$ | Attn.<br>(dB/100m) | Dielec. |
|-------------|-----------------|------------------------------|--------------------|---------|
| ANAVA5-50   | AVA5-50 7/8"    | 91.00                        | 5.530              | 1.21    |
| ANAVA7-50   | AVA7-50 1 5/8"  | 92.00                        | 3.360              | 1.18    |
| ANEFX2-50   | EFX2-50         | 85.00                        | 17.800             | 1.38    |
| ANFSJ1-50A  | <b>FSJ1-50A</b> | 84.00                        | 28.500             | 1.42    |
| ANFSJ2-50   | FSJ2-50         | 83.00                        | 19.600             | 1.45    |
| ANFSJ4-50B  | <b>FSJ4-50B</b> | 81.00                        | 17.600             | 1.52    |
| ANHJ12-50   | HJ12-50         | 93.10                        | 2.890              | 1.15    |
| ANHJ45-50   | HJ4.5-50        | 92.00                        | 7.860              | 1.18    |
| ANHJ4-50    | HJ4-50          | 91.40                        | 13.700             | 1.20    |
| ANHJ5-50    | HJ5-50          | 91.60                        | 6.260              | 1.19    |
| ANHJ7-50A   | HJ7-50A         | 92.10                        | 3.420              | 1.18    |
| ANHL4RP-50  | <b>HL4RP-50</b> | 88.00                        | 12.200             | 1.29    |
| ANLDF12-50  | LDF12-50        | 88.00                        | 3.260              | 1.29    |
| ANLDF1-50   | LDF1-50         | 86.00                        | 20.000             | 1.35    |
| ANLDF2-50   | LDF2-50         | 88.00                        | 17.000             | 1.29    |
| ANLDF45-50A | LDF4.5-50A      | 89.00                        | 8.020              | 1.26    |
| ANLDF4-50A  | LDF4-50A        | 88.00                        | 10.700             | 1.29    |
| ANLDF5-50A  | LDF5-50A        | 89.00                        | 6.110              | 1.26    |
| ANLDF5-50B  | LDF5-50B        | 91.00                        | 6.100              | 1.21    |
| ANLDF6-50   | LDF6-50         | 89.00                        | 4.430              | 1.26    |
| ANLDF7-50A  | LDF7-50A        | 88.00                        | 3.710              | 1.29    |
| ANVXL5-50   | <b>VXL5-50</b>  | 88.00                        | 6.590              | 1.29    |
| ANVXL5-5078 | VXL5-50 7/8"    | 88.00                        | 6.590              | 1.29    |
| ANVXL6-50   | <b>VXL6-50</b>  | 88.00                        | 4.830              | 1.29    |
| ANVXL6-50   | VXL6-50 1 1/4"  | 88.00                        | 4.830              | 1.29    |

**Table 4** 9100 Data Exchange Software cable types

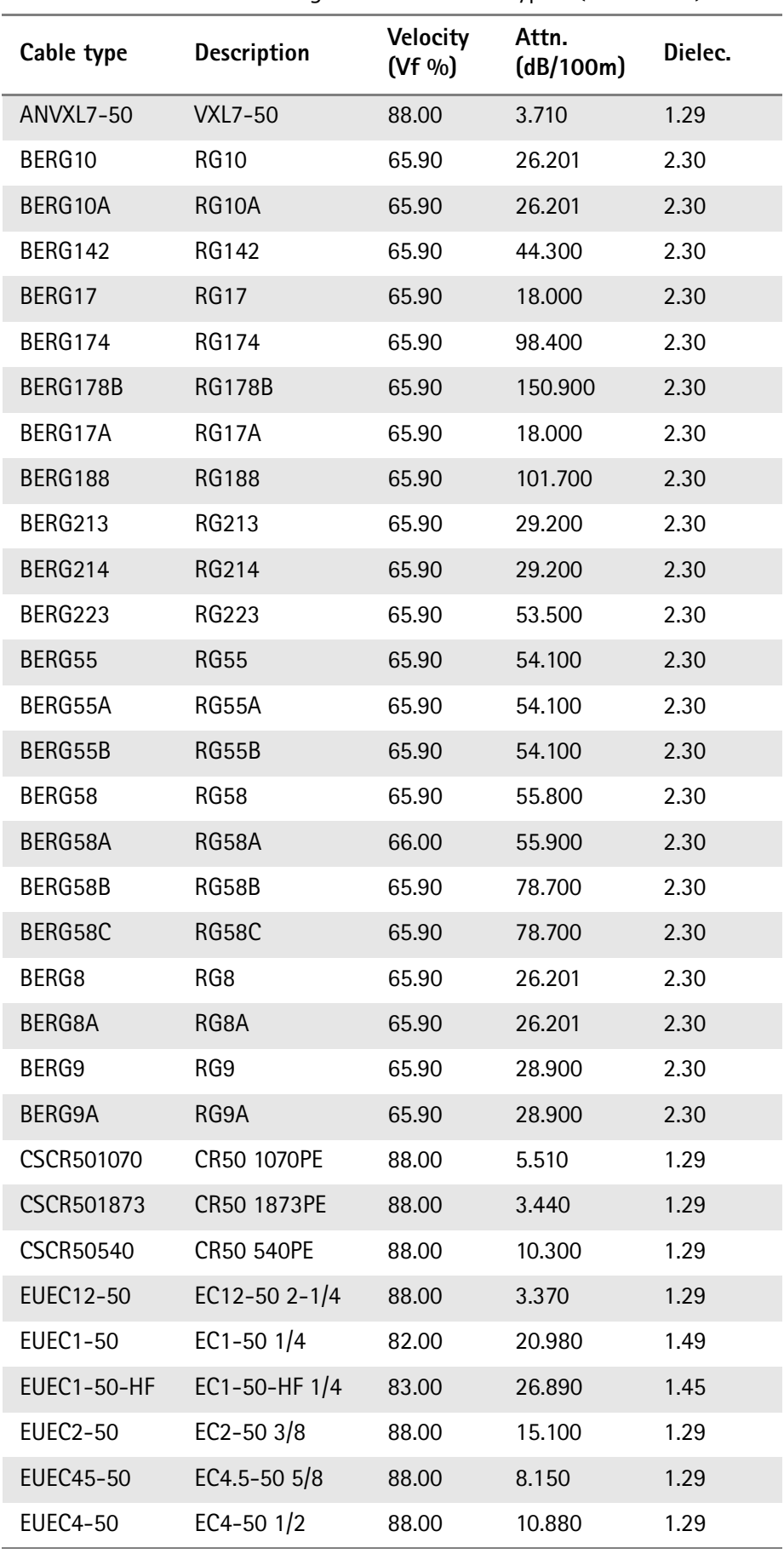

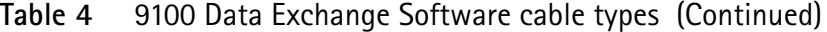

| Cable type        | <b>Description</b> | Velocity<br>$(Vf \%)$ | Attn.<br>(dB/100m) | Dielec. |
|-------------------|--------------------|-----------------------|--------------------|---------|
| EUEC4-50-HF       | EC4-50-HF 1/2      | 82.00                 | 16.080             | 1.49    |
| <b>EUEC5-50</b>   | EC5-50 7/8         | 88.00                 | 6.100              | 1.29    |
| <b>EUEC6-50</b>   | EC6-50 1-1/4       | 88.00                 | 4.510              | 1.29    |
| <b>EUEC7-50</b>   | EC7-50 1-5/8       | 88.00                 | 3.810              | 1.29    |
| NKRF114-50        | RF 1 1/4"-50       | 88.00                 | 4.290              | 1.29    |
| NKRF158-50        | RF 1 5/8"-50       | 88.00                 | 3.630              | 1.29    |
| <b>NKRF12-50</b>  | RF 1/2"-50         | 88.00                 | 10.700             | 1.29    |
| NKRF214-50        | RF 2 1/4"-50       | 88.00                 | 3.220              | 1.29    |
| <b>NKRF38-50</b>  | RF 3/8"-50         | 86.00                 | 16.200             | 1.35    |
| <b>NKRF58-50</b>  | RF 5/8"-50         | 88.00                 | 7.460              | 1.29    |
| <b>NKRF78-50</b>  | RF 7/8"-50         | 88.00                 | 5.850              | 1.29    |
| NKRFE114-50       | RFE 1 1/4"-50      | 88.00                 | 4.440              | 1.29    |
| NKRFE158-50       | RFE 1 5/8"-50      | 88.00                 | 3.680              | 1.29    |
| <b>NKRFE78-50</b> | RFE 7/8"-50        | 84.00                 | 6.290              | 1.42    |
| <b>NKRFF12-50</b> | RFF 1/2"-50        | 82.00                 | 15.700             | 1.49    |
| <b>NKRFF14-50</b> | RFF 1/4"-50        | 83.00                 | 27.200             | 1.45    |
| <b>NKRFF38-50</b> | RFF 3/8"-50        | 81.00                 | 20.900             | 1.52    |
| RFHCA118-50       | HCA118-50          | 92.00                 | 4.550              | 1.18    |
| RFHCA12-50        | HCA12-50           | 93.00                 | 11.100             | 1.16    |
| RFHCA158-50       | HCA158-50          | 95.00                 | 2.890              | 1.11    |
| RFHCA214-50       | HCA214-50          | 95.00                 | 2.880              | 1.11    |
| RFHCA300-50       | HCA300-50          | 96.00                 | 1.483              | 1.09    |
| RFHCA318-50       | HCA318-50          | 96.00                 | 1.260              | 1.09    |
| RFHCA38-50        | HCA38-50           | 89.00                 | 13.200             | 1.26    |
| RFHCA418-50       | HCA418-50          | 97.00                 | 0.957              | 1.06    |
| <b>RFHCA58-50</b> | <b>HCA58-50</b>    | 92.00                 | 8.180              | 1.18    |
| <b>RFHCA78-50</b> | <b>HCA78-50</b>    | 93.00                 | 5.750              | 1.16    |
| <b>RFHF4-18</b>   | HF 4-1/8" Cu2Y     | 97.00                 | 1.000              | 1.06    |
| RFHF <sub>5</sub> | HF 5" Cu2Y         | 96.00                 | 0.700              | 1.09    |
| <b>RFHF6-18</b>   | HF 6-1/8" Cu2Y     | 97.00                 | 0.600              | 1.06    |
| <b>RFLCF12-50</b> | LCF12-50           | 88.00                 | 10.500             | 1.29    |
| RFLCF14-50        | LCF14-50           | 83.00                 | 20.200             | 1.45    |

**Table 4** 9100 Data Exchange Software cable types (Continued)

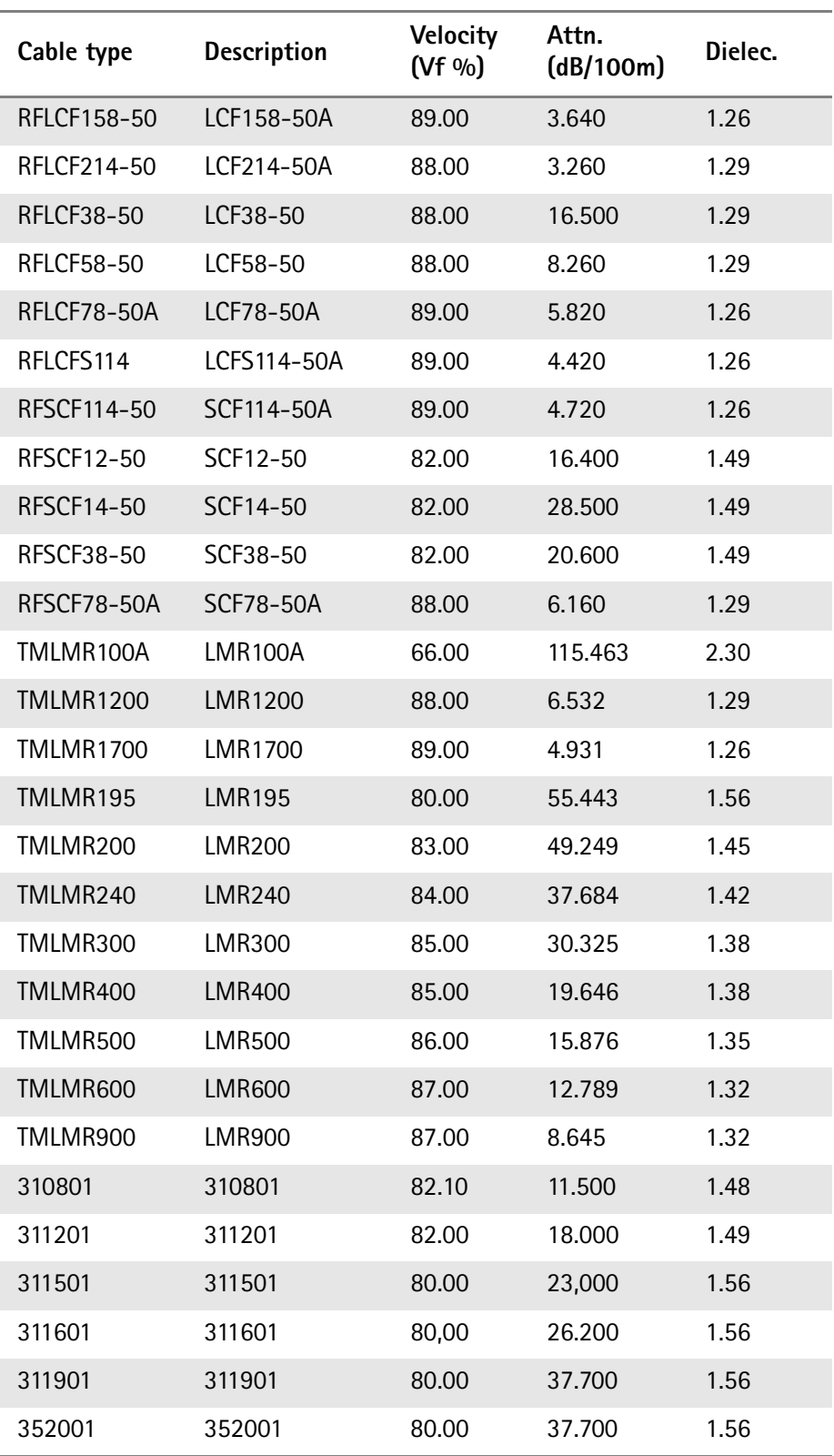

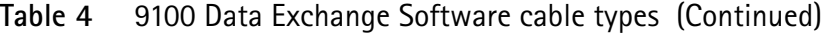

**Appendix B** Predefined settings *Predefined cable types*

# <span id="page-234-0"></span>**Menu Structure**

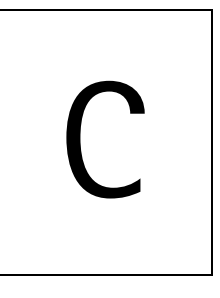

This appendix provides an overview of the menu structure of the 9101 Handheld Spectrum Analyzer.

### **Mode function key menus**

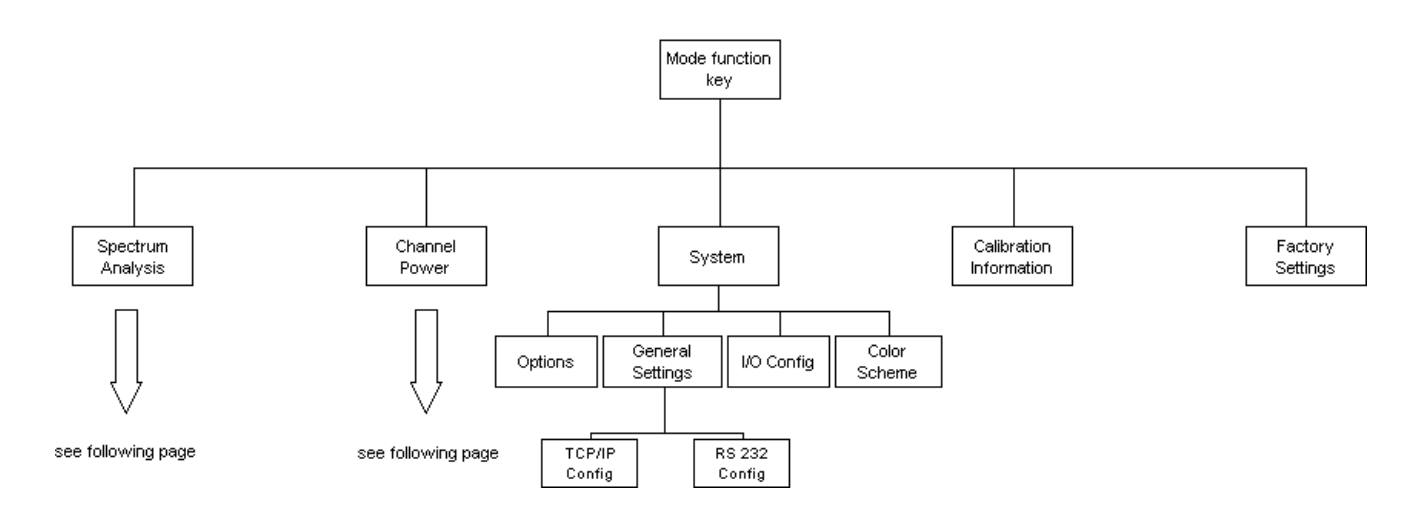

## **Application menus**

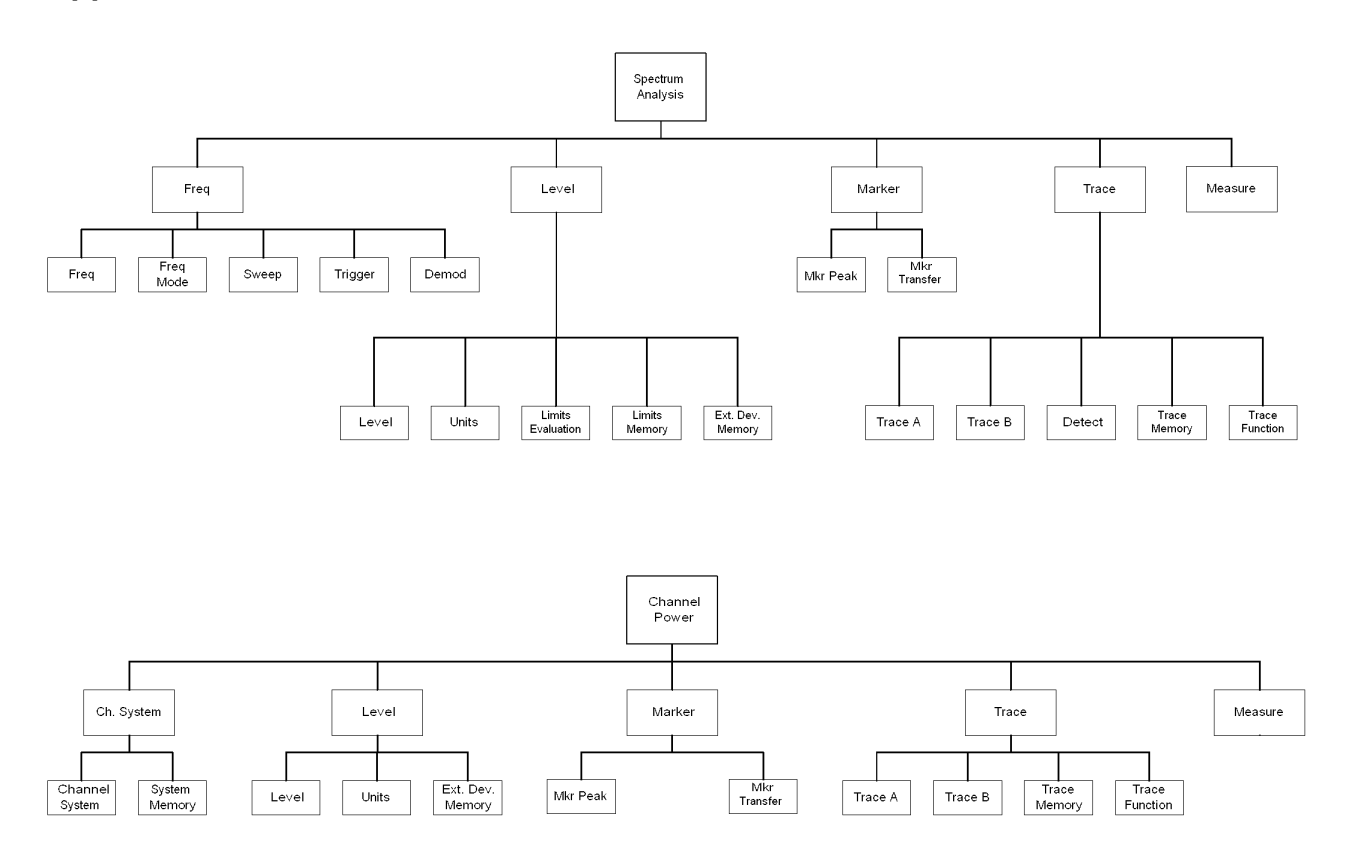

**Appendix C** Menu Structure *Application menus*

# <span id="page-238-1"></span>**Software License**

<span id="page-238-0"></span>![](_page_238_Picture_1.jpeg)

This chapter contains the license conditions for use of the 9101 Handheld Spectrum Analyzer and the 9100 Data Exchange Software.

### **End-user license agreement**

All copyrights in and to the software product are owned by Willtek Communications or its licensors. The software is protected by copyright laws and international copyright treaties, as well as other intellectual property laws and treaties.

This end-user license agreement grants you the right to use the software contained in this product subject to the following restrictions. You may not:

(i) use the software and/or any copy of the software in different computers concurrently, unless the software is an update that has been downloaded from the Internet at www.willtek.com;

(ii) copy the software, except for archive purposes consistent with your standard archive procedures;

(iii) transfer the software to a third party apart from the entire product;

(iv) modify, decompile, disassemble, reverse engineer or otherwise attempt to derive the source code of the software;

(v) export the software in contravention of applicable export laws and regulations of the country of purchase;

(vi) use the software other than in connection with operation of the product.

The licensor's suppliers do not make or pass on to end users or any other third party, any express, implied or statutory warranty or representation on behalf of such suppliers, including but not limited to the implied warranties of noninfringement, title, merchantability or fitness for a particular purpose.

<span id="page-239-0"></span>Willtek Communications shall not be held liable for any damages suffered or incurred by you or any other third party (including, but not limited to, general, special, consequential or incidental damages including damages for loss of business profits, business interruption, loss of business information and the like), arising out of or in connection with the delivery, use or performance of the software.

# <span id="page-240-0"></span>**Warranty and Repair**

![](_page_240_Picture_37.jpeg)

This chapter describes the customer services available through Willtek. Topics discussed in this chapter include the following:

- ["Warranty information" on page 224](#page-241-0)
- ["Equipment return instructions" on page 225](#page-242-0)

### <span id="page-241-0"></span>**Warranty information**

Willtek warrants that all of its products conform to Willtek's published specifications and are free from defects in materials and workmanship for a period of one year from the date of delivery to the original buyer, when used under normal operating conditions and within the service conditions for which they were designed. This warranty is not transferable and does not apply to used or demonstration products.

In case of a warranty claim, Willtek's obligation shall be limited to repairing, or at its option, replacing without charge, any assembly or component (except batteries) which in Willtek's sole opinion proves to be defective within the scope of the warranty. In the event Willtek is not able to modify, repair or replace nonconforming defective parts or components to a condition as warranted within a reasonable time after receipt thereof, the buyer shall receive credit in the amount of the original invoiced price of the product.

It is the buyer's responsibility to notify Willtek in writing of the defect or nonconformity within the warranty period and to return the affected product to Willtek's factory, designated service provider, or authorized service center within thirty (30) days after discovery of such defect or nonconformity. The buyer shall prepay shipping charges and insurance for products returned to Willtek or its designated service provider for warranty service. Willtek or its designated service provider shall pay costs for return of products to the buyer.

Willtek's obligation and the customer's sole remedy under this hardware warranty is limited to the repair or replacement, at Willtek's option, of the defective product. Willtek shall have no obligation to remedy any such defect if it can be shown: (a) that the product was altered, repaired, or reworked by any party other than Willtek without Willtek's written consent; (b) that such defects were the result of customer's improper storage, mishandling, abuse, or misuse of the product; (c) that such defects were the result of customer's use of the product in conjunction with equipment electronically or mechanically incompatible or of an inferior quality; or (d) that the defect was the result of damage by fire, explosion, power failure, or any act of nature.

The warranty described above is the buyer's sole and exclusive remedy and no other warranty, whether written or oral, expressed or implied by statute or course of dealing shall apply. Willtek specifically disclaims the implied warranties of merchantability and fitness for a particular purpose. No statement, representation, agreement, or understanding, oral or written, made by an agent, distributor, or employee of Willtek, which is not contained in the foregoing warranty will be binding upon Willtek, unless made in writing and executed by an authorized representative of Willtek. Under no circumstances shall Willtek be liable for any direct, indirect, special, incidental, or consequential damages, expenses, or losses, including loss of profits, based on contract, tort, or any other legal theory.

#### <span id="page-242-0"></span>**Equipment return instructions**

Please contact your local service center for Willtek products via telephone or web site for return or reference authorization to accompany your equipment. For each piece of equipment returned for repair, attach a tag that includes the following information:

- Owner's name, address, and telephone number.
- Serial number, product type, and model.
- Warranty status. (If you are unsure of the warranty status of your instrument, include a copy of the invoice or delivery note.)
- Detailed description of the problem or service requested.
- Name and telephone number of the person to contact regarding questions about the repair.
- Return authorization (RA) number or reference number.

If possible, return the equipment using the original shipping container and material. Additional Willtek shipping containers are available from Willtek on request. If the original container is not available, the unit should be carefully packed so that it will not be damaged in transit. Willtek is not liable for any damage that may occur during shipping. The customer should clearly mark the Willtek-issued RA or reference number on the outside of the package and ship it prepaid and insured to Willtek.

**Appendix E** Warranty and Repair *Equipment return instructions*

**Numerics** 

[9100 Data Exchange Software 163–](#page-180-0)[189](#page-206-0) [connecting PC and the instrument 166](#page-183-0) [copying configuration files 189](#page-206-1) [creating screen shots 175](#page-192-0) [directory structure 187](#page-204-0) [external coupling factor definition 184](#page-201-0) [external device compensation 183](#page-200-0) [file management 187](#page-204-1) [File Manager 188](#page-205-0) [file types 187](#page-204-0) [license information 221](#page-238-0) [limit templates 179](#page-196-0) [loading a trace file on the PC 171](#page-188-0) [loading external coupling loss files 184](#page-201-1) [loading measurement results from the instrument 167](#page-184-0) [managing communication systems 185](#page-202-1) [predefined cable types 212](#page-229-1) [predefined channel power communication systems 210](#page-227-0) [printing results 171](#page-188-1) [saving results on the PC 171](#page-188-2) [working with measurement results 176](#page-193-0) [working with settings 186](#page-203-1)

#### A

[Accessories 6](#page-23-0) [ACPR](#page-84-0) *see also* Adjacent channel power ratio [Actual trace mode 58,](#page-75-0) [86](#page-103-0) [Adjacent channel power ratio 67](#page-84-0) [Application examples 207](#page-224-0) [Attenuation 52,](#page-69-0) [83](#page-100-0) [Average trace mode 58,](#page-75-0) [86](#page-103-0) B [Backspace key 21](#page-38-0) [Battery status 13](#page-30-0)  $\mathcal{C}$ [Calibration information 34](#page-51-0) [Calibration Information menu 35](#page-52-0) [Cent function key 19](#page-36-0) [Center frequency 49](#page-66-0) [Channel power 67](#page-84-0) [level settings 82](#page-99-0) Channel power measurements [managing communication systems 185](#page-202-1) [Channel power mode 73–](#page-90-0)[93](#page-110-0) [adding trace B to trace A 89](#page-106-0) [changing the occupied bandwidth 79](#page-96-1) [changing the sweep time 82](#page-99-1) [compensating gains and losses 84](#page-101-0) [copying traces 90](#page-107-0) [deleting traces 92](#page-109-0)

[external device compensation 84](#page-101-1) [reading the channel power 79](#page-96-2) [reference level 83](#page-100-1) [selecting the trace mode 86](#page-103-1) [setting up the trace 86](#page-103-2) [storing and loading traces 91](#page-108-0) [subtracting trace B from trace A 88](#page-105-0) [trace detectors 89](#page-106-1) [traces 86](#page-103-2) [turning the second trace on and off 88](#page-105-1) [viewing parameters 93](#page-110-1) [working with communication systems 79](#page-96-3) [Clr Trc function key 19](#page-36-1) [Communication systems 79–](#page-96-3)[82](#page-99-2) [usage in channel power mode 79](#page-96-3) [Connectors 10](#page-27-0) [Copying traces 64,](#page-81-0) [90](#page-107-0) [Cursor keys 19](#page-36-2) D Date and time settings [adjustment 37](#page-54-0) [DC in connector 10](#page-27-1) [Deleting traces 66,](#page-83-0) [92](#page-109-0) Device name [assigning a device name to the instrument 37](#page-54-1) [Direct printing 33](#page-50-0) Display [changing the brightness 36](#page-53-0) [horizontal axis 14](#page-31-0) [icons 14](#page-31-1) [input field 17](#page-34-0) [Marker field 17](#page-34-1) [sections 13](#page-30-1) [selecting the user interface colors 42](#page-59-0) [softkey descriptions 17](#page-34-2) [trace finder 17](#page-34-3) [vertical axis 14](#page-31-2) [Display brightness 36](#page-53-1) E Enter keys [Enter 20](#page-37-0) [GHz/dBM 20](#page-37-1) [kHz/dBµV/m 20](#page-37-2)  $MHz/dB/\mu s$  20 [Entering numbers and text 22](#page-39-0) [Errors](#page-112-0) *see also* Troubleshooting [Escape key 20](#page-37-4) [External device compensation 53,](#page-70-0) [84](#page-101-1) [defining and saving parameter files 183](#page-200-0) [external coupling factor definition 184](#page-201-0)

F Factory settings [restoring defaults for all modes 46](#page-63-0) [File Manager 188](#page-205-0) Frequency [center frequency 49](#page-66-0) [span 49](#page-66-0) [Start and stop 49](#page-66-1) Frequency menu [spectrum analysis 48](#page-65-0) [Frequency range 48](#page-65-1) [Frequency settings 48](#page-65-2) [Frequency step size 50](#page-67-0) [Front panel 12–](#page-29-0)[24](#page-41-0) [entering numbers and text 22](#page-39-0) [function keys 18](#page-35-0) [keypad 18](#page-35-1) [usage 12](#page-29-0) [Full span 50](#page-67-1) Function keys [Cent 19](#page-36-0) [Clr Trc 19](#page-36-1) [Hold/Run 18](#page-35-2) [Mkr 19](#page-36-3) [Mode 18](#page-35-3) [Param 18](#page-35-4) [Preset 18](#page-35-5) [RCL/Store 18](#page-35-6) [Ref 19](#page-36-4) [Span 19](#page-36-5) [Function softkeys 21](#page-38-1) G Gains and losses [compensation 53,](#page-70-1) [84](#page-101-0) [General settings 33–](#page-50-1)[44](#page-61-0) [calibration information 34](#page-51-0) [date and time 37](#page-54-0) [device name 37](#page-54-1) [display brightness 36](#page-53-0) [instrument IP address 39](#page-56-0) [instrument IP port 41](#page-58-0) [options 35](#page-52-1) [PC IP address 40](#page-57-0) [RS-232 port baud rate 38](#page-55-0) [serial number 33](#page-50-2) [software version number 34](#page-51-1) [user interface colors 42](#page-59-0) [warning and error beeps 37](#page-54-2) [General Settings menu 38](#page-55-1) [GHz/dBM enter key 20](#page-37-1)

H [Handling errors and problems](#page-112-0) *see also* Troubleshooting [Hardware attenuation 52,](#page-69-0) [83](#page-100-0) [Hold trace mode 58,](#page-75-0) [86](#page-103-0) [Hold/Run function key 18](#page-35-2) I [Icons 14](#page-31-1) Input [acoustical reaction 23](#page-40-0) [numbers and text 22](#page-39-0) [Input field 13,](#page-30-1) [17](#page-34-0) [Installing options 36](#page-53-2) [IP address configuration 39,](#page-56-0) [40](#page-57-0) [IP port 41](#page-58-0) K [Keypad 18](#page-35-1) Keys [Backspace key 21](#page-38-0) [cursor keys 19](#page-36-2) [enter keys 20](#page-37-5) [Escape key 20](#page-37-4) [function keys 18](#page-35-0) [numeric keys 20](#page-37-6) [Print key 20](#page-37-7) [softkeys 21](#page-38-2) [kHz/dBµV/m enter key 20](#page-37-2) L [LAN connector 12](#page-29-1) Level [selecting unit for input and output 53,](#page-70-2) [84](#page-101-2) [Level settings 51,](#page-68-0) [82](#page-99-0) Limit lines [usage 29](#page-46-0) [Limit templates 31,](#page-48-0) [179](#page-196-0) [changing limit lines 181](#page-198-0) [defining limits 180](#page-197-0) [loading a template 182](#page-199-0) [storing a template 181](#page-198-1) [transfer 182](#page-199-1) M [Marker field 13,](#page-30-1) [17](#page-34-1) [Markers 26–](#page-43-0)[29](#page-46-1) [disabling a marker 27](#page-44-0) [enabling a delta marker 27](#page-44-1) [enabling and moving a marker 26](#page-43-1) [working with 26–](#page-43-0)[29](#page-46-1) [Max hold trace mode 58,](#page-75-0) [86](#page-103-0) [Measurement mode selection 25,](#page-42-0) [77](#page-94-0) [Measurement type 69](#page-86-0) [Menu softkeys 21](#page-38-3)

[Menu structure 217](#page-234-0) Menus [Calibration Information 35](#page-52-0) [General Settings 38](#page-55-1) [Setup Application Software Menu 98](#page-115-0) [Spectrum Analysis Frequency menu 48](#page-65-0) [System Information 34](#page-51-2) [TCP/IP Configuration 42](#page-59-1) [Trace Function menu 64,](#page-81-1) [65,](#page-82-0) [71](#page-88-0) [Trigger menu 55,](#page-72-0) [56](#page-73-0) [MHz/dB/µs enter key 20](#page-37-3) [Min hold trace mode 58,](#page-75-0) [86](#page-103-0) [Mkr function key 19](#page-36-3) [Mode function key 18](#page-35-3) [Mode selection 25,](#page-42-0) [77](#page-94-0) **Modes** [channel power 73](#page-90-0) [restoring factory settings for all modes 46](#page-63-0) [spectrum analysis 47](#page-64-0) N [Numeric keys 20](#page-37-6)  $\Omega$ [OBW](#page-84-0) *see also* Occupied bandwidth [Occupied bandwidth 67](#page-84-0) [Options 6,](#page-23-0) [35](#page-52-1) [installing a new option 36](#page-53-2) P [Param function key 18](#page-35-4) [Power switch 12](#page-29-2) Predefined settings [cable types 212](#page-229-1) [channel power communcation systems 209](#page-226-1) [measurement settings 208](#page-225-1) [Preset function key 18](#page-35-5) [Print key 20](#page-37-7) [Printer configuration 42](#page-59-2) [Printing screens 33](#page-50-0) R [RBW](#page-68-1) *see also* Resolution bandwidth [RCL/Store function key 18](#page-35-6) [Ref function key 19](#page-36-4) [Reference level 52,](#page-69-1) [83](#page-100-1) [Resolution bandwidth 51](#page-68-2) [Restoring factory settings 46](#page-63-0) [Results area 13](#page-30-1) [RF in connector 10](#page-27-2) [RS-232 configuration 38](#page-55-0) S [Safety warnings xvi](#page-17-0) [Scale 52,](#page-69-2) [84](#page-101-3)

[SCPI commands 103–](#page-120-0)[162](#page-179-0) [application examples 200](#page-217-0) [Calculate 148](#page-165-3) [Display 144](#page-161-3) [Format 155](#page-172-3) [general 104](#page-121-2) [Input 130](#page-147-3) [Instrument 143](#page-160-4) [MMemory 132](#page-149-3) [programming examples 191](#page-208-0) [Sense 116](#page-133-3) [Service 156](#page-173-3) [System 110](#page-127-3) [SCPI error messages 160](#page-177-0) Selecting modes [channel power 77](#page-94-0) [Selecting the measurement type 69](#page-86-0) [Serial \(RS-232\) connector 11](#page-28-0) [Serial number 33](#page-50-2) Settings [storing 44](#page-61-1) [working with stored settings 44](#page-61-1) [Setup Application Software Menu 98](#page-115-0) [Softkey descriptions 13,](#page-30-1) [17](#page-34-2) **Softkeys** [horizontal \(menu\) softkeys 21](#page-38-3) [vertical \(function\) softkeys 21](#page-38-1) [Software license 221–](#page-238-1)[222](#page-239-0) [Software update 97–](#page-114-0)[102](#page-119-0) [LAN 101](#page-118-0) [serial 99](#page-116-0) [setting a password for updates 98](#page-115-1) [Software version number 34](#page-51-1) [Span 49](#page-66-0) [Span function key 19](#page-36-5) Special functions [demodulating AM or FM signals 57](#page-74-0) [limiting the number of measurements 57](#page-74-1) [Special spectrum analysis measurement functions 67–](#page-84-1)[69](#page-86-1) [adjacent channel power ratio 67](#page-84-2) [channel power 67](#page-84-2) [occupied bandwidth 67](#page-84-2) [switching special measurement functions off 69](#page-86-2) [Spectrum analysis 47](#page-64-0) [Spectrum analysis mode 47–](#page-64-1)[71](#page-88-0) [adding trace B to trace A 62](#page-79-0) [changing the vertical scale 52,](#page-69-2) [84](#page-101-3) [compensating gains and losses 53](#page-70-1) [copying traces 64](#page-81-0) [defining the number of measurements for averaging 63,](#page-80-0) [89](#page-106-0)

[deleting traces 66](#page-83-0) [external device compensation 53](#page-70-0) [frequency range 48](#page-65-1) [frequency settings 48](#page-65-2) [full span 50](#page-67-1) [level settings 51](#page-68-0) [reference level 52](#page-69-1) [selecting step size for frequency input 50](#page-67-0) [selecting the trace mode 58](#page-75-1) [setting the attenuation 52,](#page-69-0) [83](#page-100-0) [setting up the trace 58](#page-75-2) [special functions 55](#page-72-1) [storing and loading traces 65](#page-82-1) [subtracting trace B from trace A 61](#page-78-0) [trace detector 63](#page-80-1) [traces 58](#page-75-2) [turning the second trace on and off 61](#page-78-1) [viewing parameters 71](#page-88-1) [Storing and loading traces 65,](#page-82-1) [91](#page-108-0) [Storing settings 44](#page-61-1) [Sweep time 51](#page-68-2) [Switching special measurement functions off 69](#page-86-2) [Switching the instrument on 12](#page-29-2) [SWT](#page-68-1) *see also* Sweep time [Symbols 14](#page-31-1) [System Information Menu 34](#page-51-2) T [TCP/IP configuration 39,](#page-56-0) [40,](#page-57-0) [41](#page-58-0) [TCP/IP Configuration menu 42](#page-59-1) [Trace finder 17](#page-34-3) [Trace Function Menu 64,](#page-81-1) [65,](#page-82-0) [71](#page-88-0) Trace modes [Actual 58,](#page-75-0) [86](#page-103-0) [Average 58,](#page-75-0) [86](#page-103-0) [Hold 58,](#page-75-0) [86](#page-103-0) [Max hold 58,](#page-75-0) [86](#page-103-0) [Min hold 58,](#page-75-0) [86](#page-103-0) Traces [adding trace B to trace A 62,](#page-79-0) [89](#page-106-0) [copying traces 64,](#page-81-0) [90](#page-107-0) [defining the number of measurements for averaging 63,](#page-80-0) [89](#page-106-0) [deleting traces 66,](#page-83-0) [92](#page-109-0) [selecting the detection method 63,](#page-80-1) [89](#page-106-2) [storing and loading traces 65,](#page-82-1) [91](#page-108-0) [subtracting trace B from trace A 61,](#page-78-0) [88](#page-105-0) [trace detectors 63,](#page-80-1) [89](#page-106-2) [turning the second trace on and off 61,](#page-78-1) [88](#page-105-1) [Trigger menu 55,](#page-72-0) [56](#page-73-0) Triggering [external trigger 56](#page-73-1)

[video trigger 55](#page-72-2) [Troubleshooting 95–](#page-112-1)[96](#page-113-0) V [VBW](#page-68-1) *see also* Video bandwidth [Vertical scale 52,](#page-69-2) [84](#page-101-3) [Video bandwidth 51](#page-68-2) [Video Trigger 55](#page-72-2) [Viewing parameters 71,](#page-88-1) [93](#page-110-1) W [Warranty information 223](#page-240-0)
## **Publication History**

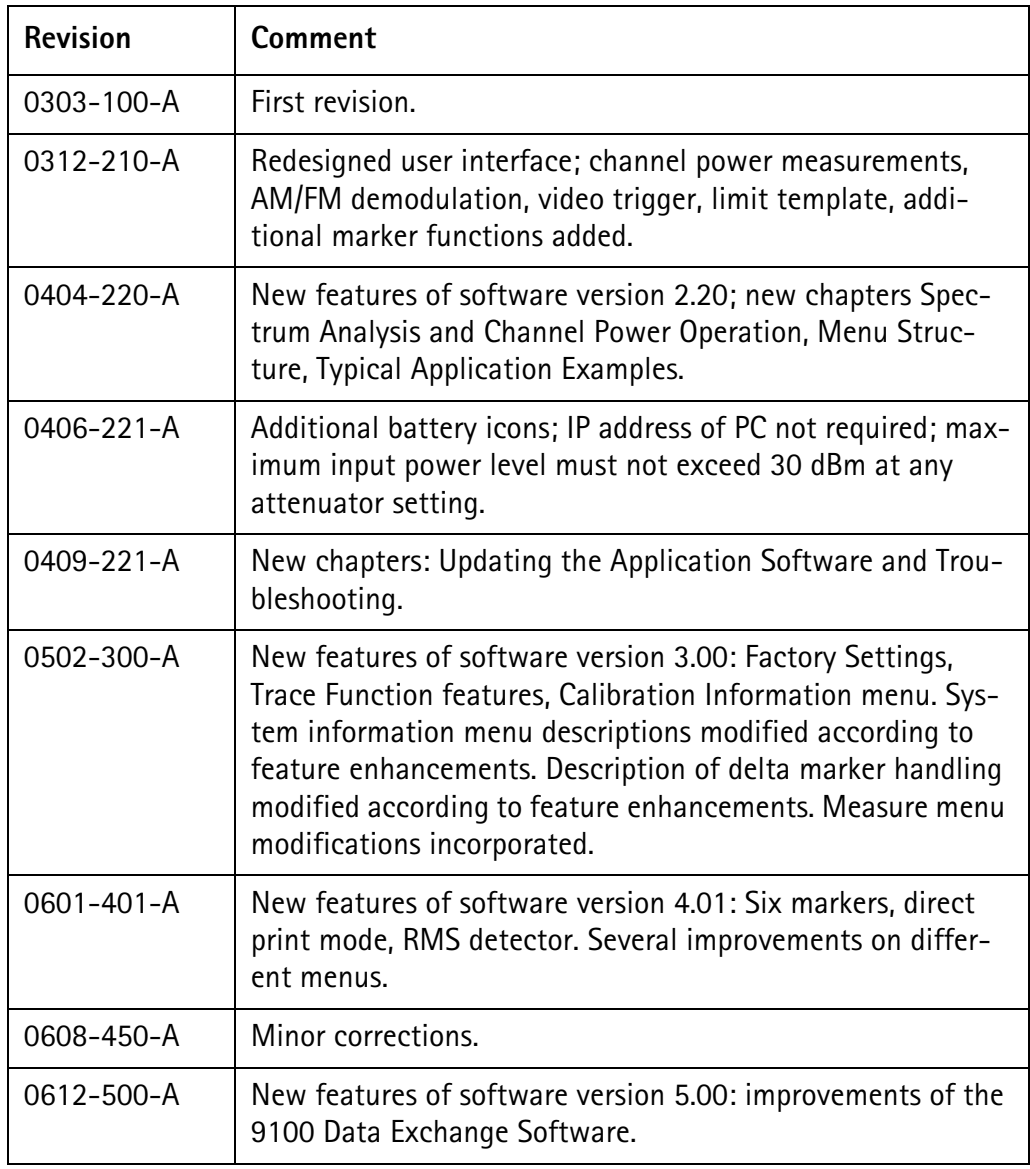

Willtek and its logo are trademarks of Willtek Communications GmbH. All other trademarks and registered trademarks are the property of their respective owners.

Specifications, terms and conditions are subject to change without notice.

© Copyright 2006 Willtek Communications GmbH. All rights reserved.

No part of this manual may be reproduced or transmitted in any form or by any means (printing, photocopying or any other method) without the express written permission of Willtek Communications GmbH.

## Manual ident no. M 290 004 Manual version 0612-500-A English

Willtek Communications GmbH 85737 Ismaning Germany Tel:  $+49$  (0) 89 996 41-0 Fax: +49 (0) 89 996 41-440 info@willtek.com

Willtek Communications UK Cheadle Hulme United Kingdom Tel: +44 (0) 161 486 3353 Fax: +44 (0) 161 486 3354 willtek.uk@willtek.com

Willtek Communications SARL Roissy **France** Tel: +33 (0) 1 72 02 30 30 Fax: +33 (0) 1 49 38 01 06 willtek.fr@willtek.com

Willtek Communications Inc. Parsippany USA Tel: +1 973 386 9696 Fax: +1 973 386 9191 willtek.cala@willtek.com sales.us@willtek.com

Willtek Communications Singapore Asia Pacific Tel: +65 6827 9670 Fax: +65 6827 9601 willtek.ap@willtek.com

Willtek Communications Ltd. Shanghai China Tel: +86 21 5835 8037/9 Fax: +86 21 5835 5238 willtek.cn@willtek.com

© Copyright 2006 Willtek Communications GmbH. All rights reserved. Willtek Communications, Willtek and its logo are trademarks of Willtek Communications GmbH. All other trademarks and registered trademarks are the property of their respective owners.

**Note:** Specifications, terms and conditions are subject to change without prior notice.

## will'tek